Panduan Pengguna

# AWS Toolkit for Visual Studio

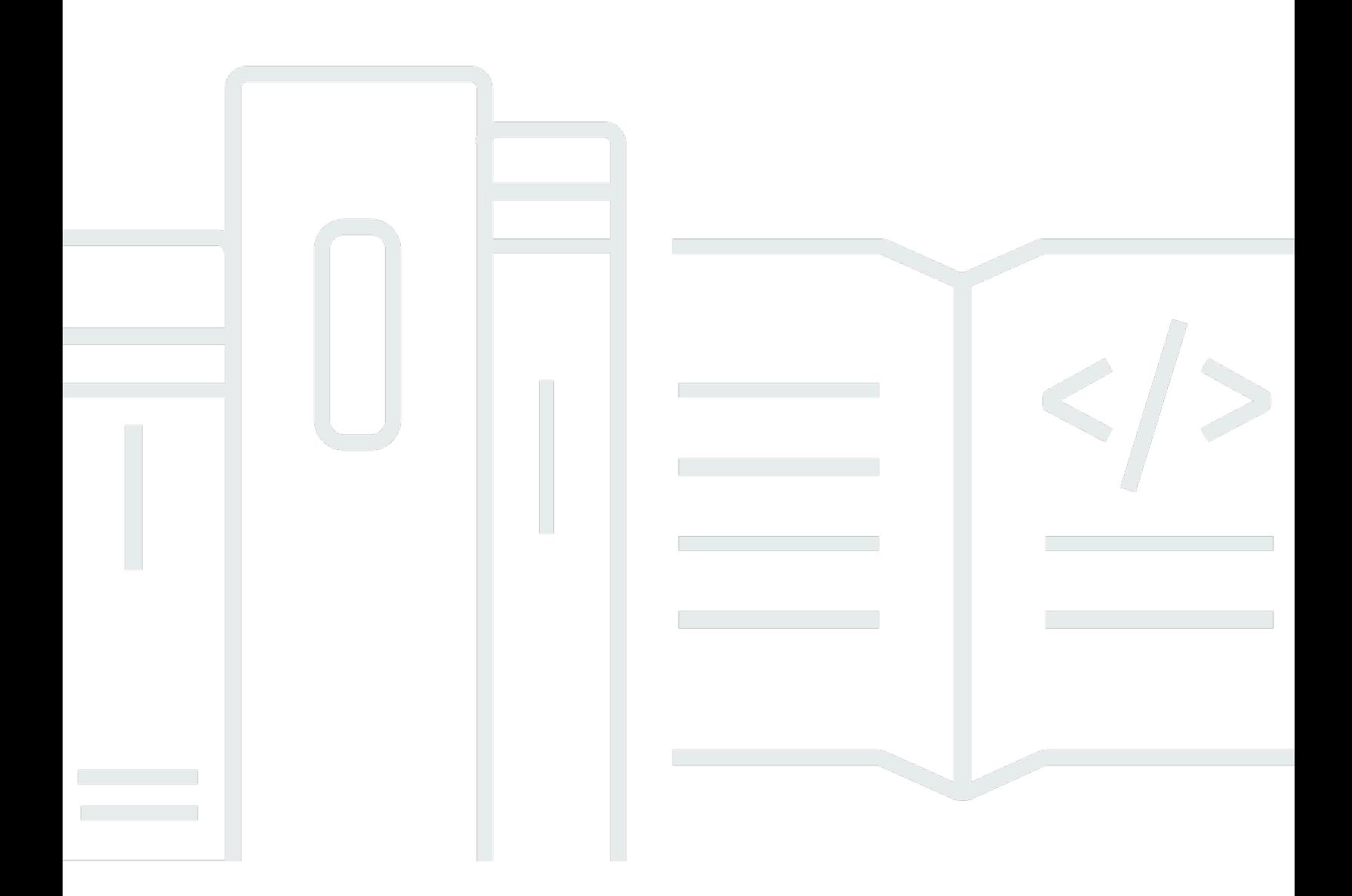

Copyright © 2024 Amazon Web Services, Inc. and/or its affiliates. All rights reserved.

# AWS Toolkit for Visual Studio: Panduan Pengguna

Copyright © 2024 Amazon Web Services, Inc. and/or its affiliates. All rights reserved.

Merek dagang dan tampilan dagang Amazon tidak boleh digunakan sehubungan dengan produk atau layanan apa pun yang bukan milik Amazon, dengan cara apa pun yang dapat menyebabkan kebingungan di antara para pelanggan, atau dengan cara apa pun yang menghina atau mendiskreditkan Amazon. Semua merek dagang lain yang tidak dimiliki oleh Amazon merupakan properti dari masing-masing pemilik, yang mungkin berafiliasi, terkait dengan, atau disponsori oleh Amazon, atau tidak.

# **Table of Contents**

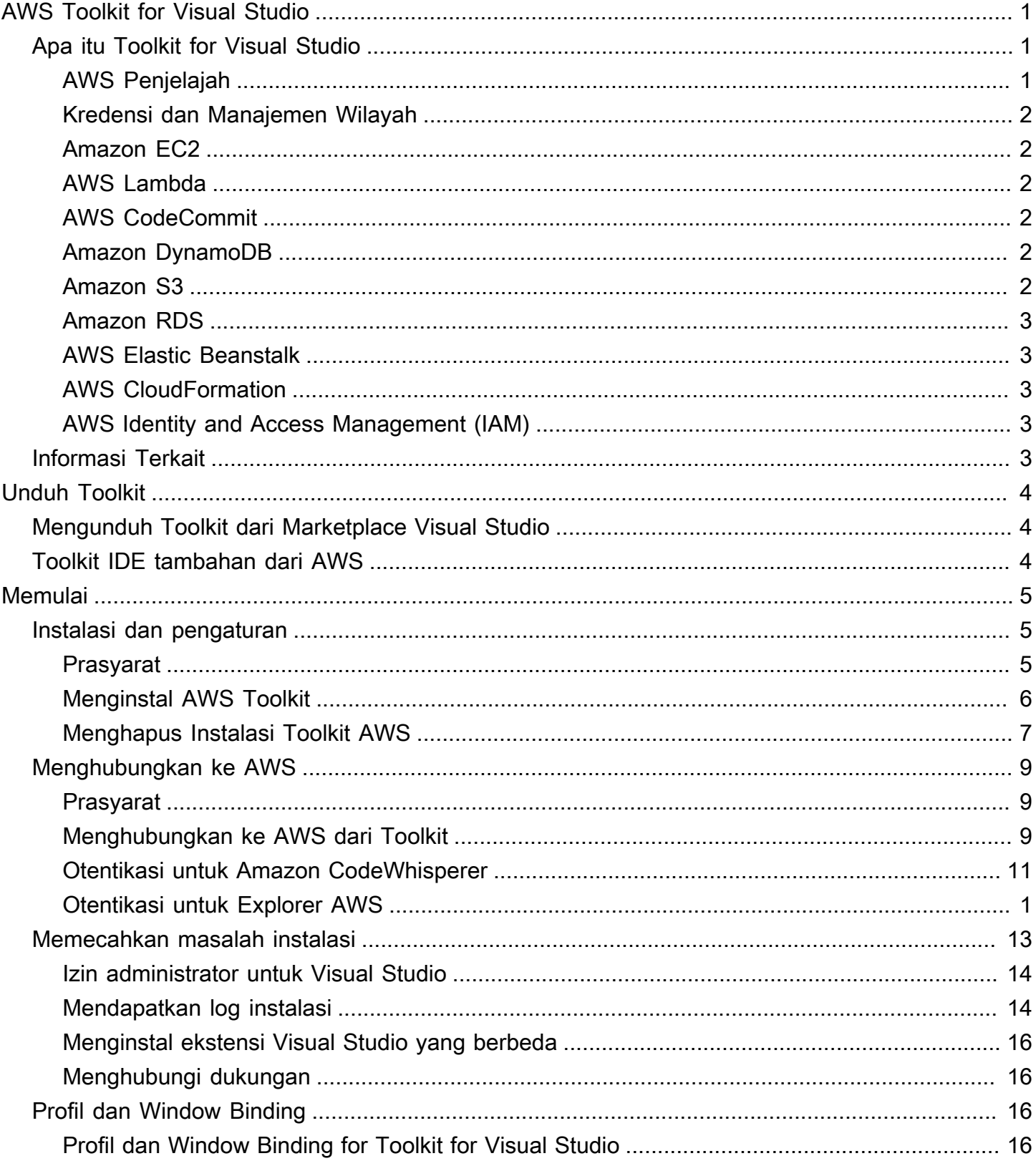

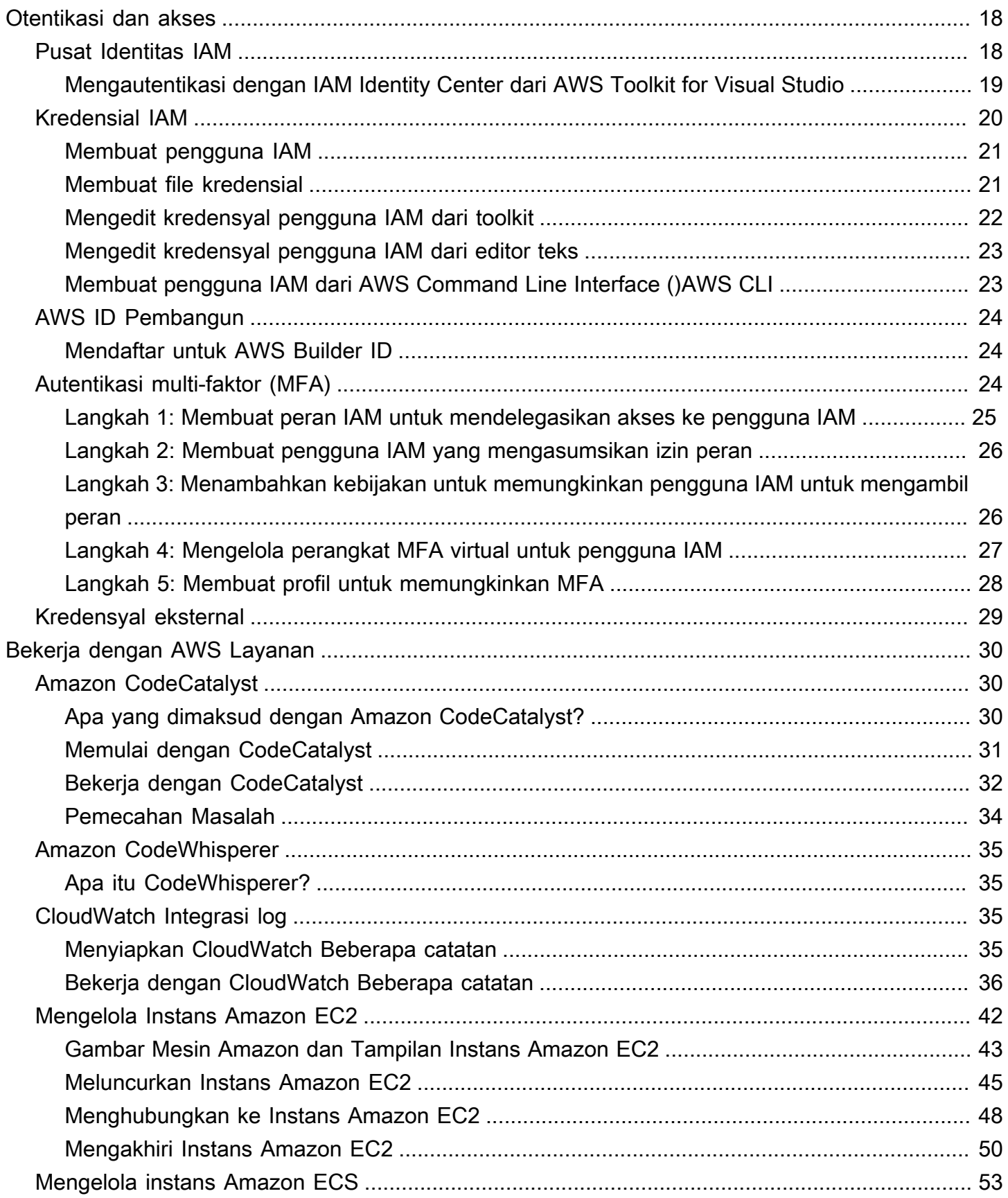

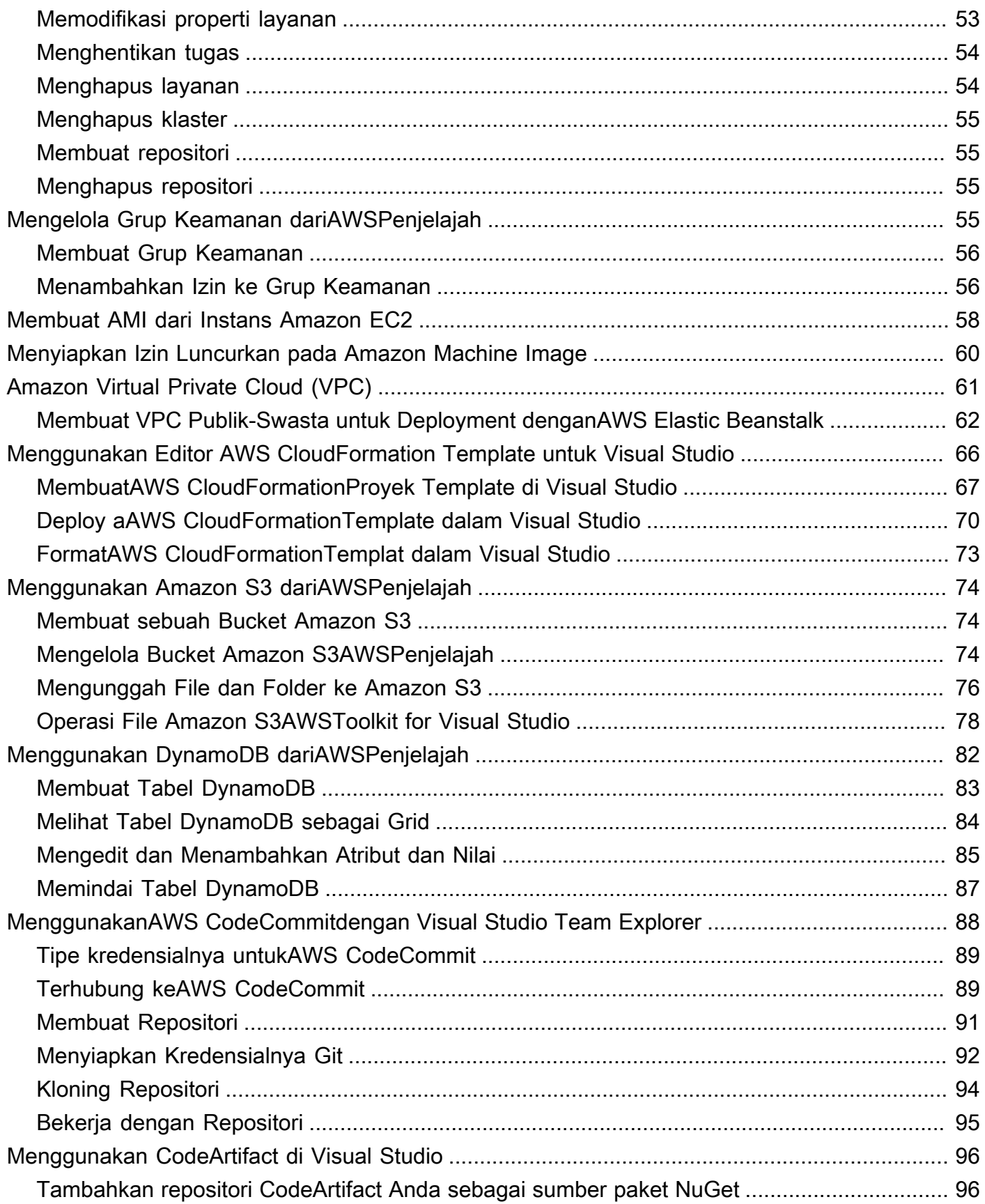

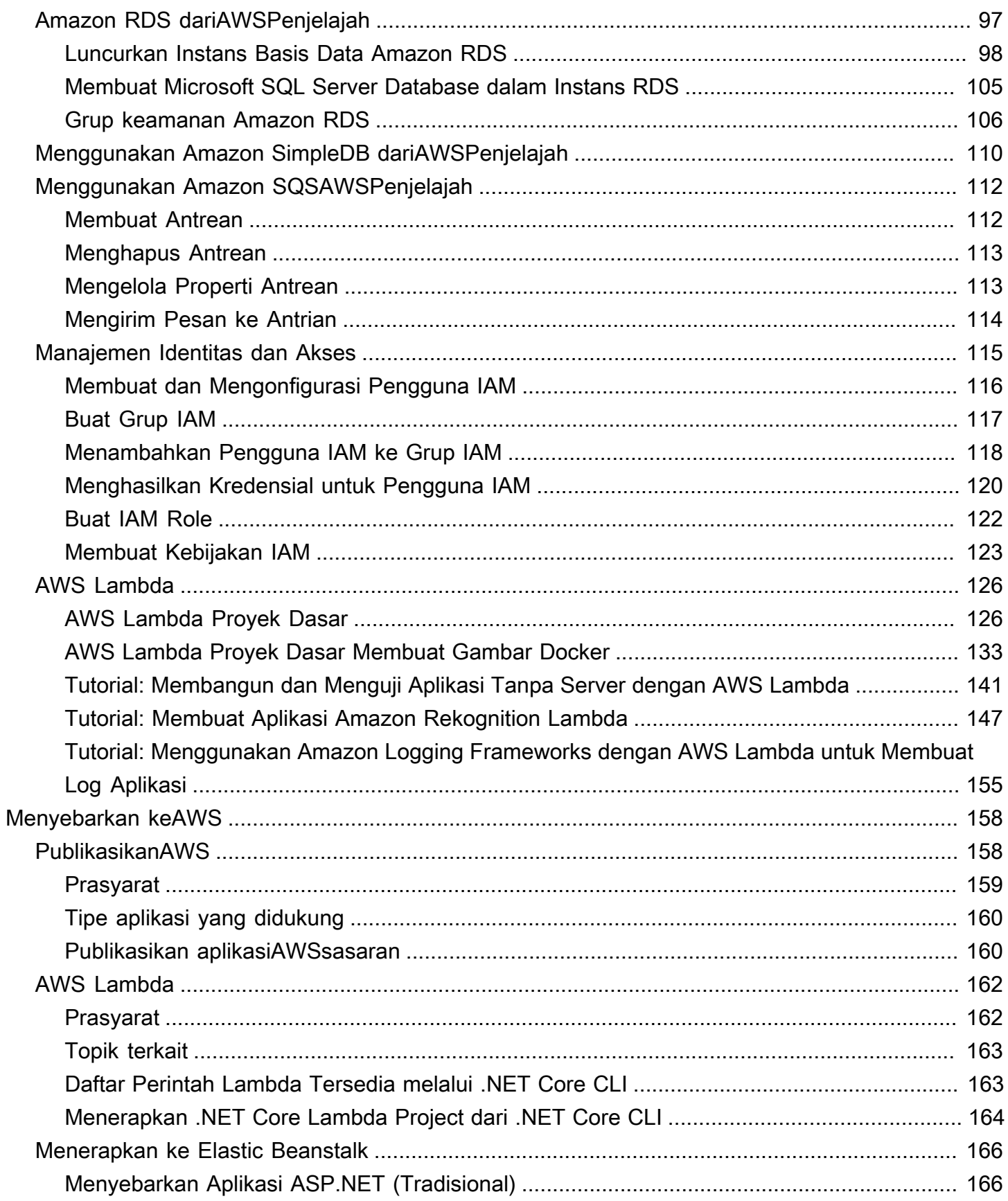

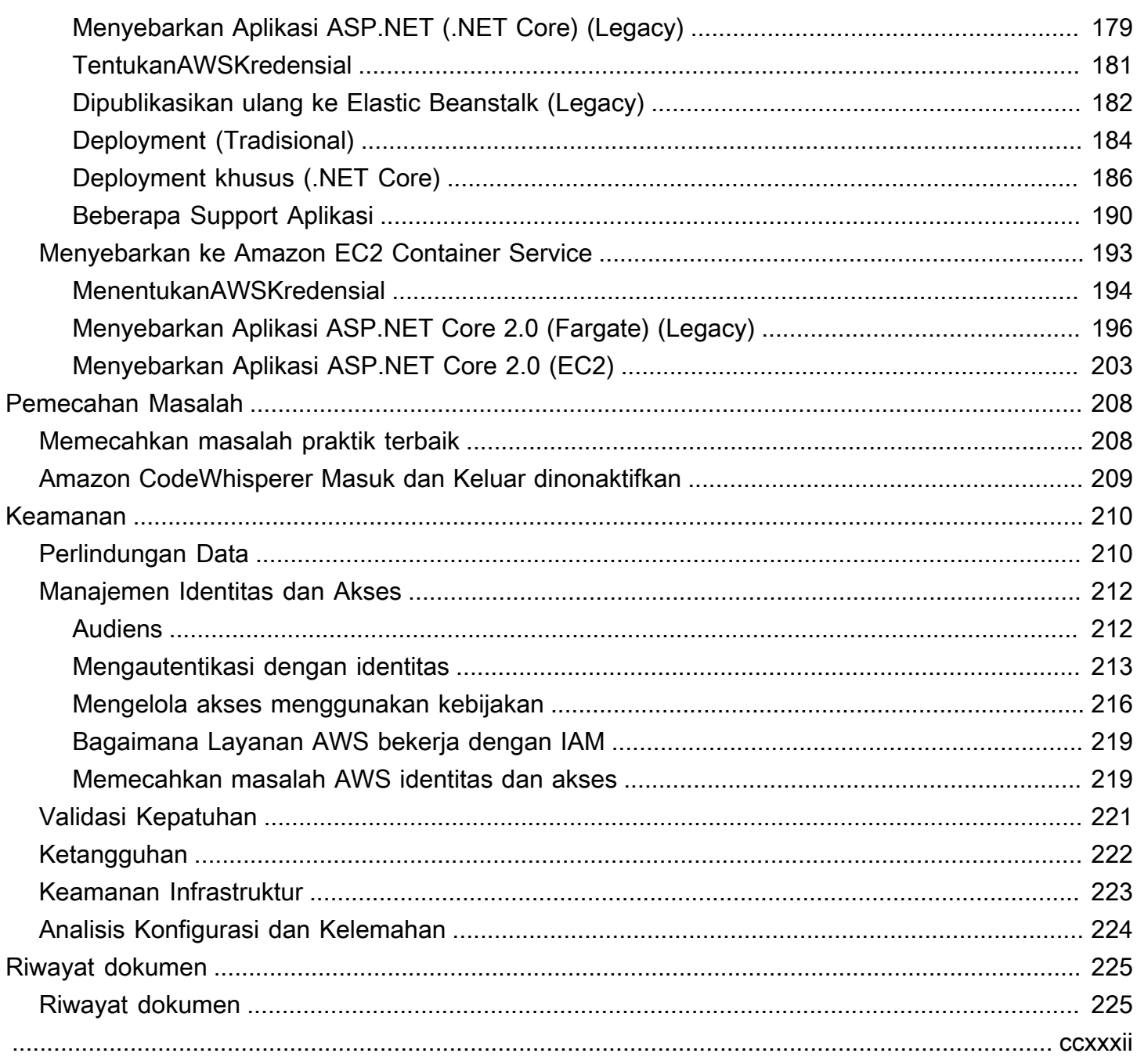

# <span id="page-7-0"></span>AWS Toolkit for Visual Studio

Ini adalah panduan pengguna untuk AWS Toolkit for Visual Studio. Jika Anda mencari AWS Toolkit for VS Code, lihat [Panduan Pengguna untuk AWS Toolkit for Visual Studio Code.](https://docs.aws.amazon.com/toolkit-for-vscode/latest/userguide/)

# <span id="page-7-1"></span>Apa itu Toolkit for Visual Studio

AWS Toolkit for Visual Studio Ini adalah plugin untuk Visual Studio IDE yang memudahkan Anda untuk mengembangkan, men-debug, dan menyebarkan aplikasi.NET yang menggunakan Amazon Web Services. Toolkit for Visual Studio didukung untuk Visual Studio versi 2019 dan yang lebih baru. Untuk detail tentang cara mengunduh dan menginstal kit, lihat topik [Instalasi dan penyiapan](#page-12-0) di Panduan Pengguna ini.

**a** Note

Toolkit for Visual Studio juga dirilis untuk versi Visual Studio 2008, 2010, 2012, 2013, 2015, dan 2017. Namun, versi tersebut tidak lagi didukung. Untuk informasi selengkapnya, lihat topik [Instalasi dan penyiapan](#page-12-0) di Panduan Pengguna ini.

Toolkit for Visual Studio berisi fitur-fitur berikut untuk meningkatkan pengalaman pengembangan Anda.

## <span id="page-7-2"></span>AWS Penjelajah

Jendela alat AWS Explorer, tersedia dari menu Tampilan IDE, memungkinkan Anda berinteraksi dengan banyak AWS layanan dari dalam Visual Studio IDE. Layanan data yang didukung termasuk Amazon Simple Storage Service (Amazon S3), Amazon SimpleDB, Amazon SimpleDB, Amazon Simple Notification Service (Amazon SNS), Amazon Simple Queue Service (Amazon SQS), dan Amazon. CloudFront AWS Explorer juga menyediakan akses ke manajemen Amazon Elastic Compute Cloud (Amazon EC2) AWS Identity and Access Management , manajemen pengguna dan kebijakan (IAM), penerapan aplikasi dan fungsi tanpa server ke dan penyebaran aplikasi web ke dan. AWS Lambda AWS Elastic Beanstalk AWS CloudFormation

## <span id="page-8-0"></span>Kredensi dan Manajemen Wilayah

AWS Explorer mendukung beberapa AWS akun (termasuk akun pengguna IAM) dan wilayah, dan memungkinkan Anda untuk dengan mudah mengubah tampilan yang ditampilkan dari satu akun ke akun lain atau melihat dan mengelola sumber daya dan layanan di berbagai wilayah.

## <span id="page-8-1"></span>Amazon EC2

Dari AWS Explorer, Anda dapat melihat Amazon Machine Images (AMI) yang tersedia, membuat instans Amazon EC2 dari AMI tersebut, dan kemudian menyambung ke instans tersebut dengan menggunakan Windows Remote Desktop. AWS Explorer juga memungkinkan fungsionalitas pendukung, seperti kemampuan untuk membuat dan mengelola pasangan kunci dan grup keamanan.

## <span id="page-8-2"></span>AWS Lambda

Anda dapat menggunakan Lambda untuk meng-host fungsi .NET Core C# tanpa server dan aplikasi tanpa server Anda. Gunakan cetak biru untuk membuat proyek tanpa server baru dengan cepat dan mulailah mengembangkan aplikasi tanpa server Anda.

## <span id="page-8-3"></span>AWS CodeCommit

CodeCommit terintegrasi dengan Visual Studio Team Explorer. Ini memudahkan untuk mengkloning dan membuat repositori yang disimpan CodeCommit, dan bekerja dengan perubahan kode sumber dari dalam IDE.

## <span id="page-8-4"></span>Amazon DynamoDB

DynamoDB adalah layanan database nonrelasional yang cepat, sangat terukur, sangat tersedia, hemat biaya, dan nonrelasional. Toolkit for Visual Studio menyediakan fungsionalitas untuk bekerja dengan Amazon DynamoDB dalam konteks pengembangan. Dengan Toolkit for Visual Studio, Anda dapat membuat dan mengedit atribut dalam tabel DynamoDB dan menjalankan operasi pemindaian pada tabel.

## <span id="page-8-5"></span>Amazon S3

Anda dapat dengan cepat dan mudah mengunggah konten ke bucket Amazon S3 dengan menyeret dan menjatuhkan, atau mengunduh konten dari Amazon S3. Anda juga dapat mengatur izin, metadata, dan tag dengan nyaman pada objek dalam ember.

## <span id="page-9-0"></span>Amazon RDS

AWS Explorer dapat membantu Anda membuat dan mengelola aset Amazon RDS di Visual Studio. Instans Amazon RDS yang menggunakan Microsoft SQL Server juga dapat ditambahkan ke Server Explorer Visual Studio.

## <span id="page-9-1"></span>AWS Elastic Beanstalk

Anda dapat menggunakan Elastic Beanstalk untuk menyebarkan proyek aplikasi web.NET Anda. AWS Anda dapat menerapkan aplikasi ke lingkungan instans tunggal atau ke lingkungan yang diskalakan secara otomatis dan seimbang dengan beban penuh dari dalam IDE. Anda juga dapat menerapkan versi baru aplikasi Anda dengan cepat dan nyaman tanpa meninggalkan Visual Studio. Jika aplikasi Anda menggunakan SQL Server di Amazon RDS, wizard penerapan juga dapat mengatur konektivitas antara lingkungan aplikasi Anda di Elastic Beanstalk dan instance database di Amazon RDS. Toolkit for Visual Studio juga menyertakan alat penyebaran baris perintah mandiri. Gunakan alat penyebaran untuk menjadikan penerapan sebagai bagian otomatis dari proses build Anda, atau untuk menyertakan penerapan dalam skenario skrip lain di luar Visual Studio.

# <span id="page-9-2"></span>AWS CloudFormation

Anda dapat menggunakan Toolkit for Visual Studio untuk AWS CloudFormation mengedit template format JSON dengan dukungan penyorotan editor dan sintaks. IntelliSense Dengan AWS CloudFormation template Anda menjelaskan sumber daya yang ingin Anda buat instance untuk meng-host aplikasi Anda. Dari dalam IDE Anda kemudian menyebarkan template ke AWS CloudFormation. Sumber daya yang dijelaskan dalam template disediakan untuk Anda, membebaskan Anda untuk fokus mengembangkan fungsionalitas aplikasi.

# <span id="page-9-3"></span>AWS Identity and Access Management (IAM)

Dari AWS Explorer, Anda dapat membuat pengguna, peran, dan kebijakan IAM, serta melampirkan kebijakan ke pengguna.

# <span id="page-9-4"></span>Informasi Terkait

Untuk membuka masalah atau melihat masalah yang saat ini terbuka, kunjungi [https://github.com/](https://github.com/aws/aws-toolkit-visual-studio/issues) [aws/ aws-toolkit-visual-studio /issues.](https://github.com/aws/aws-toolkit-visual-studio/issues)

Untuk mempelajari lebih lanjut tentang Visual Studio, kunjungi <https://visualstudio.microsoft.com/vs/>.

# <span id="page-10-0"></span>Mengunduh Toolkit for Visual Studio

Anda dapat mengunduh, menginstal, dan mengatur Toolkit for Visual Studio melalui Visual Studio Marketplace di IDE Anda. Untuk petunjuk terperinci, lihat bagian [Memasang AWS Toolkit for Visual](https://docs.aws.amazon.com/toolkit-for-visual-studio/latest/user-guide/setup.html#install) Studio di topik Memulai Panduan Pengguna ini.

# <span id="page-10-1"></span>Mengunduh Toolkit dari Marketplace Visual Studio

Unduh file instalasi Toolkit for Visual Studio dengan menavigasi ke situs dowloads [Visual Studio AWS](https://aws.amazon.com/visualstudio/) [di](https://aws.amazon.com/visualstudio/) browser web Anda.

# <span id="page-10-2"></span>Toolkit IDE tambahan dari AWS

Selain Toolkit for Visual StudioAWS, juga menawarkan IDE Toolkit untuk VS Code dan. JetBrains

AWS Toolkit for Visual Studio Codelink

- Ikuti tautan ini untuk [Mengunduh AWS Toolkit for Visual Studio Code](https://marketplace.visualstudio.com/items?itemName=AmazonWebServices.aws-toolkit-vscode) dari VS Code Marketplace.
- Untuk mempelajari selengkapnyaAWS Toolkit for Visual Studio Code, lihat Panduan [AWS Toolkit](https://docs.aws.amazon.com/toolkit-for-vscode/latest/userguide/welcome.html) [for Visual Studio Code](https://docs.aws.amazon.com/toolkit-for-vscode/latest/userguide/welcome.html)Pengguna.

AWS Toolkit for JetBrainslink

- Ikuti tautan ini untuk [mengunduh AWS Toolkit for JetBrains dari](https://marketplace.visualstudio.com/items?itemName=AmazonWebServices.aws-toolkit-vscode) JetBrains Marketplace.
- Untuk mempelajari selengkapnyaAWS Toolkit for JetBrains, lihat Panduan [AWS Toolkit for](https://docs.aws.amazon.com/toolkit-for-vscode/latest/userguide/welcome.html)  [JetBrainsP](https://docs.aws.amazon.com/toolkit-for-vscode/latest/userguide/welcome.html)engguna.

# <span id="page-11-0"></span>Memulai

AWS Toolkit for Visual StudioIni membuat AWS layanan dan sumber daya Anda tersedia dari lingkungan pengembangan terintegrasi Visual Studio (IDE).

Untuk membantu Anda memulai, topik berikut menjelaskan cara menginstal, mengatur, dan mengkonfigurasiAWS Toolkit for Visual Studio.

Topik

- [Menginstal dan mengatur AWS Toolkit for Visual Studio](#page-11-1)
- [Menghubungkan ke AWS](#page-15-0)
- [Memecahkan masalah instalasi AWS Toolkit for Visual Studio](#page-19-0)
- [Profil dan Window Binding](#page-22-2)

# <span id="page-11-1"></span>Menginstal dan mengatur AWS Toolkit for Visual Studio

Topik berikut menjelaskan cara mengunduh, menginstal, mengatur, dan menghapus instalan. AWS Toolkit for Visual Studio

Topik

- **[Prasyarat](#page-11-2)**
- [Memasang AWS Toolkit for Visual Studio](#page-12-0)
- [Menghapus instalasi AWS Toolkit for Visual Studio](#page-13-0)

## <span id="page-11-2"></span>Prasyarat

Berikut ini adalah prasyarat untuk menyiapkan versi yang didukung dari. AWS Toolkit for Visual Studio

- Visual Studio 19 atau rilis yang lebih baru
- Windows 10 atau rilis Windows yang lebih baru
- Akses administrator ke Windows dan Visual Studio
- Kredensil AWS IAM Aktif

#### **a** Note

Versi yang tidak didukung AWS Toolkit for Visual Studio tersedia untuk Visual Studio 2008, 2010, 2012, 2013, 2015, dan 2017. Untuk mengunduh versi yang tidak didukung, navigasikan ke halaman [AWS Toolkit for Visual Studioa](https://aws.amazon.com/visualstudio/)rahan dan pilih versi yang Anda inginkan dari daftar tautan unduhan.

[Untuk mempelajari lebih lanjut tentang kredenal IAM atau mendaftar akun, kunjungi gateway](https://console.aws.amazon.com/)  [Konsol.AWS](https://console.aws.amazon.com/)

### <span id="page-12-0"></span>Memasang AWS Toolkit for Visual Studio

Untuk menginstal AWS Toolkit for Visual Studio, temukan versi Visual Studio Anda dari prosedur berikut dan selesaikan langkah-langkah yang diperlukan. Tautan unduhan untuk semua versi AWS Toolkit for Visual Studio dapat ditemukan di halaman [AWS Toolkit for Visual Studioa](https://aws.amazon.com/visualstudio/)rahan.

**a** Note

Jika Anda mengalami masalah saat menginstal AWS Toolkit for Visual Studio, lihat topik Masalah [penginstalan pemecahan masalah](https://docs.aws.amazon.com/toolkit-for-visual-studio/latest/user-guide/setup-troubleshoot.html) di panduan ini.

### Menginstal AWS Toolkit for Visual Studio untuk Visual Studio 2022

Untuk menginstal AWS Toolkit for Visual Studio 2022 dari Visual Studio, selesaikan langkah-langkah berikut:

- 1. Dari menu Utama, navigasikan ke Ekstensi dan pilih Kelola Ekstensi.
- 2. Dari kotak pencarian, cari AWS.
- 3. Pilih tombol Unduh untuk versi Visual Studio 2022 yang relevan dan ikuti petunjuk penginstalan.

#### **a** Note

Anda mungkin perlu menutup dan memulai ulang Visual Studio secara manual untuk menyelesaikan proses instalasi.

4. Ketika download dan instalasi selesai, Anda dapat membuka AWS Toolkit for Visual Studio dengan memilih AWS Explorer dari menu View.

### Menginstal AWS Toolkit for Visual Studio untuk Visual Studio 2019

Untuk menginstal AWS Toolkit for Visual Studio 2019 dari Visual Studio, selesaikan langkah-langkah berikut:

- 1. Dari menu Utama, navigasikan ke Ekstensi dan pilih Kelola Ekstensi.
- 2. Dari kotak pencarian, cari AWS.
- 3. Pilih tombol Unduh untuk Visual Studio 2017 dan 2019 dan ikuti petunjuknya.

#### **a** Note

Anda mungkin perlu menutup dan memulai ulang Visual Studio secara manual untuk menyelesaikan proses instalasi.

4. Ketika download dan instalasi selesai, Anda dapat membuka AWS Toolkit for Visual Studio dengan memilih AWS Explorer dari menu View.

## <span id="page-13-0"></span>Menghapus instalasi AWS Toolkit for Visual Studio

Untuk menghapus instalasi AWS Toolkit for Visual Studio, temukan versi Visual Studio Anda dari prosedur berikut dan selesaikan langkah-langkah yang diperlukan.

Menghapus instalasi AWS Toolkit for Visual Studio untuk Visual Studio 2022

Untuk Menghapus AWS Toolkit for Visual Studio 2022 dari Visual Studio, selesaikan langkah-langkah berikut:

- 1. Dari menu Utama, navigasikan ke Ekstensi dan pilih Kelola Ekstensi.
- 2. Dari menu navigasi Kelola Ekstensi, perluas judul Terpasang.
- 3. Temukan ekstensi AWS Toolkit for Visual Studio 2022 dan pilih tombol Copot pemasangan.

#### **a** Note

Jika AWS Toolkit for Visual Studio tidak terlihat dari bagian Terinstal pada menu navigasi, Anda mungkin perlu memulai ulang Visual Studio.

4. 4. Ikuti petunjuk di layar untuk menyelesaikan proses pencopotan instalasi.

### Menghapus instalasi AWS Toolkit for Visual Studio untuk Visual Studio 2019

Untuk menghapus AWS Toolkit for Visual Studio 2019 dari Visual Studio, selesaikan langkah-langkah berikut:

- 1. Dari menu Utama, navigasikan ke Alat dan pilih Kelola Ekstensi.
- 2. Dari menu navigasi Kelola Ekstensi, perluas judul Terpasang.
- 3. Temukan ekstensi AWS Toolkit for Visual Studio 2019 dan pilih tombol Uninstall.
- 4. 4. Ikuti petunjuk di layar untuk menyelesaikan proses pencopotan instalasi.

Menghapus instalasi AWS Toolkit for Visual Studio untuk Visual Studio 2017

Untuk menghapus AWS Toolkit for Visual Studio 2017 di Visual Studio, selesaikan langkah-langkah berikut:

- 1. Dari menu Utama, navigasikan ke Alat dan pilih Ekstensi dan Pembaruan.
- 2. Dari menu navigasi Ekstensi dan Pembaruan, perluas judul Terinstal.
- 3. Temukan ekstensi AWS Toolkit for Visual Studio 2017 dan pilih tombol Uninstall.
- 4. 4. Ikuti petunjuk di layar untuk menyelesaikan proses pencopotan instalasi.

### Menghapus instalasi AWS Toolkit for Visual Studio untuk Visual Studio 2013 atau 2015

Untuk menghapus instalasi AWS Toolkit for Visual Studio 2013 atau 2015, selesaikan langkahlangkah berikut:

1. Dari Panel Kontrol Windows Anda, buka Program dan Fitur.

#### **a** Note

Anda dapat membuka Program dan Fitur segera dengan menjalankan appwiz.cpl dari prompt perintah Windows atau dialog Windows Run.

- 2. Dari daftar program yang diinstal, buka menu konteks untuk (klik kanan) AWS Alat untuk Windows.
- 3. Pilih Uninstall dan ikuti petunjuk untuk menyelesaikan proses uninstall.

### **a** Note

Direktori Sampel Anda tidak dihapus selama proses uninstall. Direktori ini dipertahankan jika Anda telah memodifikasi sampel. Direktori ini harus dihapus secara manual.

# <span id="page-15-0"></span>Menghubungkan ke AWS

Sebagian besar layanan dan sumber daya Amazon Web Services (AWS) dikelola melalui AWS akun. AWSAkun tidak diperlukan untuk menggunakanAWS Toolkit for Visual Studio, namun fungsi Toolkit terbatas tanpa koneksi.

Jika sebelumnya Anda telah menyiapkan AWS akun dan autentikasi melalui AWS layanan lain (sepertiAWS Command Line Interface), Toolkit for Visual Studio secara otomatis mendeteksi kredensil Anda.

### <span id="page-15-1"></span>Prasyarat

Jika Anda baru AWS atau belum membuat akun, maka ada 3 langkah utama untuk menghubungkan Toolkit for Visual Studio dengan akun AWS Anda:

- 1. Mendaftar untuk AWS akun: Anda dapat mendaftar untuk AWS akun dari [portal AWS pendaftaran.](https://portal.aws.amazon.com/billing/signup) Untuk informasi lebih lanjut tentang cara menyiapkan AWS akun baru, lihat topik [Ringkasan](https://docs.aws.amazon.com/SetUp/latest/UserGuide/setup-overview.html) di Panduan Pengguna AWS Pengaturan.
- 2. Menyiapkan otentikasi: Ada 3 metode utama untuk mengautentikasi dengan AWS akun Anda dari Toolkit for Visual Studio. Untuk mempelajari lebih lanjut tentang masing-masing metode ini, lihat topik [Otentikasi dan Akses](https://docs.aws.amazon.com/toolkit-for-visual-studio/latest/user-guide/credentials.html) di Panduan Pengguna ini.
- 3. Mengautentikasi dengan AWS dari Toolkit: Anda dapat terhubung dengan AWS akun Anda dari Toolkit dengan menyelesaikan prosedur di bagian berikut dari Panduan Pengguna ini.

## <span id="page-15-2"></span>Menghubungkan ke AWS dari Toolkit

Untuk menyambung ke AWS akun Anda dari Toolkit for Visual Studio, buka Memulai dengan AWS Antarmuka Pengguna Toolkit (UI koneksi) dengan menyelesaikan prosedur berikut.

- 1. Dari menu utama Visual Studio, perluas Extensions lalu perluas AWS Toolkit.
- 2. Dari opsi menu AWSToolkit pilih Memulai.

#### 3. Memulai dengan UI koneksi AWS Toolkit terbuka di Visual Studio.

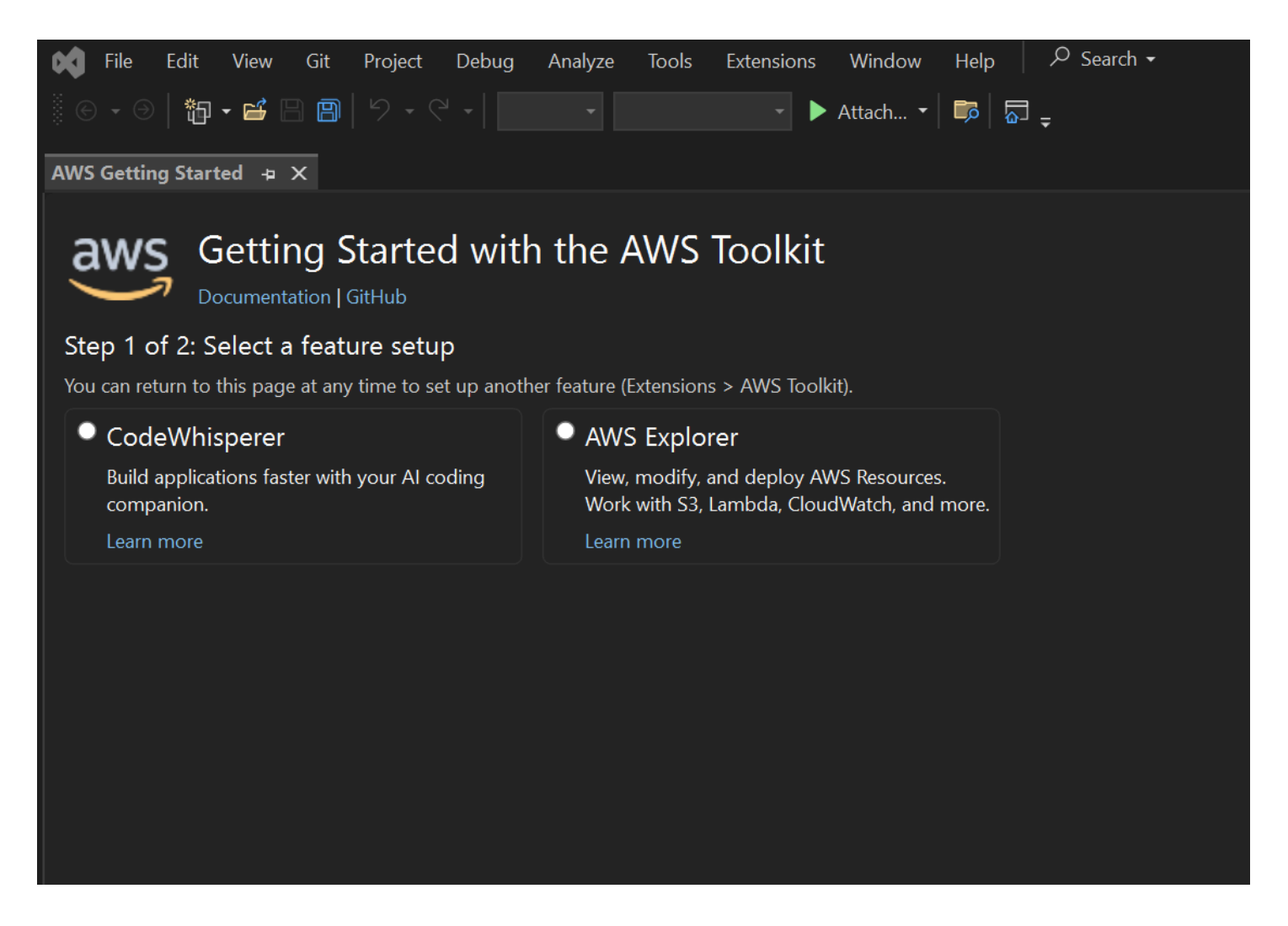

Tabel berikut menjelaskan metode otentikasi mana yang kompatibel dengan setiap fitur. Untuk mempelajari lebih lanjut tentang masing-masing dari 3 metode autentikasiAWS IAM Identity Center, AWS Identity and Access Management kredensial, dan ID AWS Pembuat, lihat daftar isi [Otentikasi](https://docs.aws.amazon.com/toolkit-for-visual-studio/latest/user-guide/credentials.html)  [dan akses](https://docs.aws.amazon.com/toolkit-for-visual-studio/latest/user-guide/credentials.html) dalam Panduan Pengguna ini.

#### **a** Note

Saat ini saat bekerja dengan CodeCatalyst Toolkit for Visual Studio, Anda hanya perlu mengotorisasi dengan Builder ID AWS Anda saat mengkloning repositori pihak ke-3.

Amazon CodeWhisperer AWS Explorer Amazon CodeCatalyst

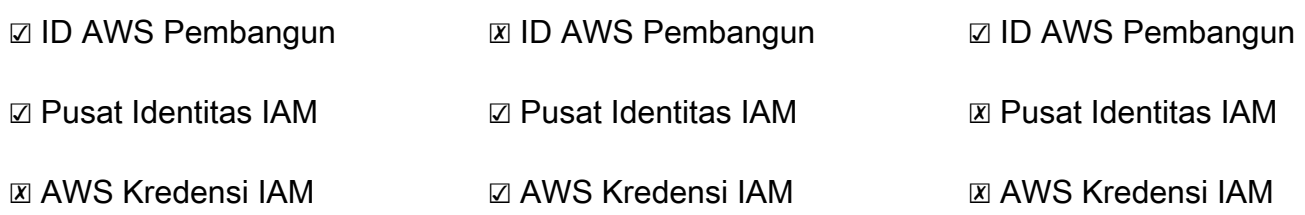

### <span id="page-17-0"></span>Otentikasi untuk Amazon CodeWhisperer

Untuk memulai CodeWhisperer, autentikasi dan sambungkan dengan kredensi AWS IAM Identity Center atau AWS Builder ID Anda.

Prosedur berikut menjelaskan cara mengautentikasi dan menghubungkan Toolkit dengan akun AndaAWS.

Mengautentikasi dan terhubung dengan IAM Identity Center

1. Dari Memulai dengan UI koneksi AWS Toolkit, pilih CodeWhispererradial untuk memperluas opsi CodeWhisperer otentikasi.

#### **a** Note

Jika tidak ada kredenal tersimpan, lanjutkan ke Langkah 3 untuk menambah atau memperbarui kredensial Pusat Identitas IAM Anda.

- 2. Dari CodeWhisperer bagian Organisasi saya telah diaktifkan, perluas menu tarik-turun Pilih dari Profil yang ada atau tambahkan baru untuk memilih dari daftar kredensional yang disimpan.
- 3. Dari menu tarik-turun Jenis Profil, pilih AWS IAM Identity Center
- 4. Di bidang teks Nama Profil, masukkan profil Pusat **Profile Name** Identitas IAM yang ingin Anda autentikasi.
- 5. Di bidang teks URL Mulai, masukkan **Start URL** yang dilampirkan ke kredenal Pusat Identitas IAM Anda.
- 6. Dari menu drop-down Profile Region (default ke us-east-1), pilih Wilayah Profil yang ditentukan oleh profil pengguna IAM Identity Center yang Anda autentikasi.
- 7. Dari menu drop-down Wilayah SSO (default ke us-east-1), pilih Wilayah SSO yang ditentukan oleh kredenal Pusat Identitas IAM Anda, lalu pilih tombol Connect untuk membuka dialog Login with IAM Identity Center. AWS
- 8. Dari dialog Masuk dengan Pusat AWS Identitas IAM, pilih tombol Lanjutkan ke Browser untuk membuka situs permintaan AWS Otorisasi di browser web default Anda.
- 9. Konfirmasikan kode keamanan di IDE Anda cocok dengan kode konfirmasi permintaan AWS Otorisasi yang ditampilkan di browser web Anda dan pilih tombol Kirim dan lanjutkan untuk melanjutkan.
- 10. Ikuti petunjuk di browser web default Anda, Anda diberi tahu ketika proses otorisasi selesai, aman untuk menutup browser Anda, dan kembali ke Visual Studio.

Mengautentikasi dan terhubung dengan AWS Builder ID

- 1. Dari Memulai dengan UI koneksi AWS Toolkit, pilih CodeWhispererradial untuk memperluas opsi CodeWhisperer otentikasi.
- 2. Dari bagian yang saya gunakan CodeWhisperer di bagian saya sendiri, pilih tombol Daftar atau Masuk untuk membuka dialog Masuk dengan ID AWS Pembangun.
- 3. Pilih tombol Lanjutkan ke Browser untuk membuka situs permintaan AWS Otorisasi di browser web default Anda.
- 4. Konfirmasikan kode keamanan di IDE Anda cocok dengan kode konfirmasi permintaan AWS Otorisasi yang ditampilkan di browser web Anda dan pilih tombol Kirim dan lanjutkan untuk melanjutkan.
- 5. Ikuti petunjuk di browser web default Anda, Anda diberi tahu ketika proses otorisasi selesai, aman untuk menutup browser Anda, dan kembali ke Visual Studio.

# Otentikasi untuk Explorer AWS

Untuk mulai bekerja dengan AWS Explorer dari Toolkit, autentikasi dan sambungkan dengan kredensial IAM Identity Center atau IAM Anda.

Prosedur berikut menjelaskan cara mengautentikasi dan menghubungkan Toolkit dengan akun AndaAWS.

Mengautentikasi dan terhubung dengan IAM Identity Center

- 1. Dari Memulai dengan UI koneksi AWS Toolkit, pilih radial AWSExplorer untuk memperluas opsi CodeWhisperer otentikasi.
- 2. Dari menu **Profile Type** tarik-turun, pilih AWS IAM Identity Center.
- 3. Di bidang teks Nama Profil, masukkan profil Pusat Identitas IAM yang ingin Anda gunakan. **Profile Name**
- 4. Di bidang teks URL Mulai, masukkan **Start URL** yang dilampirkan ke kredenal Pusat Identitas IAM Anda.
- 5. Dari menu drop-down Profile Region (default ke us-east-1), pilih Wilayah Profil yang ditentukan oleh profil pengguna IAM Identity Center yang Anda autentikasi.
- 6. Dari menu drop-down Wilayah SSO (default ke us-east-1), pilih Wilayah SSO yang ditentukan oleh kredenal Pusat Identitas IAM Anda.
- 7. Pilih tombol Lanjutkan ke browser untuk membuka situs permintaan AWS Otorisasi di browser web default Anda.
- 8. Konfirmasikan kode keamanan di IDE Anda cocok dengan kode konfirmasi permintaan AWS Otorisasi yang ditampilkan di browser web Anda dan pilih tombol Kirim dan lanjutkan untuk melanjutkan.
- 9. Ikuti petunjuk di browser web default Anda, Anda diberi tahu ketika proses otorisasi selesai, aman untuk menutup browser Anda, dan kembali ke Visual Studio.

Mengautentikasi dan terhubung dengan Kredensial IAM

- 1. Dari Memulai dengan UI koneksi AWS Toolkit, pilih radial AWSExplorer untuk memperluas opsi CodeWhisperer otentikasi.
- 2. Dari menu **Profile Type** tarik-turun, pilih Peran Pengguna IAM.
- 3. Di bidang teks Nama Profil, masukkan profil **Profile Name** yang ingin Anda autentikasi.
- 4. Di bidang teks ID Kunci Akses, masukkan profil **Access Key ID** yang ingin Anda autentikasi.
- 5. Di bidang teks Kunci Rahasia, masukkan **Secret Key** untuk profil yang ingin Anda autentikasi.
- 6. Dari menu drop-down Storage Location (default ke Shared Credentials File), tentukan apakah Anda ingin menyimpan kredensialnya dengan file Shared Credentials atau dengan.NET Encrypted Stored.
- 7. Dari menu drop-down Profile Region (default ke us-east-1), pilih Wilayah Profil yang dilampirkan ke profil yang ingin Anda autentikasi.

# <span id="page-19-0"></span>Memecahkan masalah instalasi AWS Toolkit for Visual Studio

Informasi berikut diketahui untuk menyelesaikan masalah instalasi umum saat menginstalAWS Toolkit for Visual Studio.

Jika Anda mengalami kesalahan saat menginstal AWS Toolkit for Visual Studio atau tidak jelas apakah instalasi selesai atau tidak, tinjau informasi di masing-masing bagian berikut.

## <span id="page-20-0"></span>Izin administrator untuk Visual Studio

AWS Toolkit for Visual StudioEkstensi memerlukan izin administrator untuk memastikan bahwa semua AWS layanan dan fitur dapat diakses.

Jika Anda memiliki izin administrator lokal, izin administrator Anda tidak meluas langsung ke instance Visual Studio Anda.

Untuk meluncurkan Visual Studio dengan izin administrator secara lokal:

- 1. Dari Windows, cari peluncur aplikasi Visual Studio (ikon).
- 2. Buka menu konteks untuk (klik kanan) ikon Visual Studio untuk membuka menu konteks.
- 3. Pilih Jalankan sebagai administrator dari menu konteks.

Untuk meluncurkan Visual Studio dengan izin administrator dari jarak jauh:

- 1. Dari Windows, cari peluncur aplikasi untuk aplikasi yang Anda gunakan untuk menyambung ke instance Visual Studio jarak jauh Anda.
- 2. Buka menu konteks untuk (klik kanan) aplikasi untuk membuka menu konteks.
- 3. Pilih Jalankan sebagai administrator dari menu konteks.

#### **a** Note

Apakah Anda meluncurkan program secara lokal atau terhubung dari jarak jauh, Windows mungkin meminta Anda untuk mengonfirmasi kredensi administratif Anda.

## <span id="page-20-1"></span>Mendapatkan log instalasi

Jika Anda telah menyelesaikan langkah-langkah di bagian izin Administrator sebelumnya yang terletak di atas dan dikonfirmasi bahwa Anda menjalankan atau menyambung ke Visual Studio dengan izin administrator, maka mendapatkan file log instalasi dapat membantu mendiagnosis masalah lain.

Untuk menginstal file AWS Toolkit for Visual Studio dari . vsix file secara manual dan menghasilkan file log instalasi, selesaikan langkah-langkah berikut.

- 1. Dari halaman [AWS Toolkit for Visual Studio](https://aws.amazon.com/visualstudio/)arahan, ikuti tautan Unduh dan simpan .vsix file AWS Toolkit for Visual Studio versi yang ingin Anda instal.
- 2. Dari menu utama Visual Studio, perluas header Tools, perluas sub menu Command Line, lalu pilih Visual Studio Developer Command Prompt.
- 3. Dari Visual Studio Developer Command Prompt masukkan vsixinstaller perintah dengan format berikut:

```
vsixinstaller /logFile:[file path to log file] [file path to Toolkit 
installation file]
```
4. Ganti [file path to log file] dengan nama file dan path file lengkap dari direktori tempat Anda ingin log instalasi dibuat. Contoh vsixinstaller perintah dengan path file yang Anda tentukan dan nama file menyerupai berikut ini:

vsixinstaller /logFile:**C:\Users\Documents\install-log.txt** [file path to AWSToolkitPackage.vsix]

5. Ganti [file path to Toolkit installation file] dengan path file lengkap dari direktori tempat AWSToolkitPackage.vsix berada.

Contoh vsixinstaller perintah dengan path file lengkap ke file instalasi Toolkit harus menyerupai berikut ini:

vsixinstaller /logFile:[file path to log file] **C:\Users\Downloads \AWSToolkitPackage.vsix**

6. Periksa untuk memastikan nama file dan path Anda benar, lalu jalankan vsixinstaller perintah.

Contoh vsixinstaller perintah lengkap menyerupai berikut ini:

vsixinstaller /logFile:C:\Users\Documents\install-log.txt C:\Users \Downloads\AWSToolkitPackage.vsix

## <span id="page-22-0"></span>Menginstal ekstensi Visual Studio yang berbeda

Jika Anda telah memperoleh file log instalasi dan Anda masih tidak dapat menentukan mengapa proses instalasi gagal, periksa untuk melihat apakah Anda dapat menginstal ekstensi Visual Studio lainnya. Menginstal ekstensi Visual Studio yang berbeda dapat memberikan wawasan tambahan untuk masalah instalasi Anda. Jika Anda tidak dapat menginstal ekstensi Visual Studio, mungkin perlu untuk memecahkan masalah dengan Visual Studio, bukan. AWS Toolkit for Visual Studio

## <span id="page-22-1"></span>Menghubungi dukungan

Jika Anda telah meninjau semua bagian yang terdapat dalam panduan ini dan memerlukan sumber daya atau dukungan tambahan, Anda dapat melihat masalah sebelumnya atau membuka masalah baru dari situs Masalah [AWS Toolkit for Visual StudioGithub](https://github.com/aws/aws-toolkit-visual-studio/issues/).

Untuk membantu mempercepat solusi untuk masalah Anda:

- Periksa masalah masa lalu dan saat ini untuk melihat apakah orang lain mengalami situasi serupa.
- Simpan catatan terperinci tentang setiap langkah yang telah Anda ambil untuk mengatasi masalah ini.
- Simpan file log apa pun yang Anda peroleh dari menginstal AWS Toolkit for Visual Studio atau ekstensi lainnya.
- Lampirkan file log AWS Toolkit for Visual Studio instalasi Anda ke masalah baru.

# <span id="page-22-2"></span>Profil dan Window Binding

## <span id="page-22-3"></span>Profil dan Window Binding for Toolkit for Visual Studio

Saat bekerja dengan alat penerbitan, wizard, dan fitur lain dari Toolkit for Visual Studio, perhatikan hal berikut:

- JendelaAWS Explorer terikat ke satu profil dan wilayah pada satu waktu. Windows dibuka dari defaultAWS Explorer ke profil dan wilayah terikat itu.
- Setelah jendela baru dibuka, Anda dapat menggunakan instanceAWS Explorer untuk beralih ke profil atau wilayah yang berbeda.
- Toolkit untuk alat penerbitan Visual Studio dan fitur secara otomatis default ke profil dan wilayah diatur dalamAWS Explorer.
- Jika profil atau wilayah baru ditentukan dalam alat penerbitan, wizard, atau fitur: semua sumber daya yang dibuat setelahnya akan terus menggunakan pengaturan profil dan wilayah baru.
- Jika Anda memiliki beberapa contoh Visual Studio terbuka, setiap contoh dapat terikat ke profil yang berbeda dan wilayah.
- AWSExplorer menyimpan profil terakhir dan wilayah yang ditentukan dan contoh Visual Studio terakhir ditutup akan memiliki nilai-nilai tetap.

# <span id="page-24-0"></span>Otentikasi dan akses

Anda tidak perlu mengautentikasi AWS untuk mulai bekerja dengan AWS Toolkit for Visual Studio. Namun, sebagian besar AWS sumber daya dikelola melalui AWS akun. Untuk mengakses semua layanan dan fitur AWS Toolkit for Visual Studio, Anda memerlukan setidaknya 2 jenis otentikasi akun:

- 1. Baik AWS Identity and Access Management (IAM) atau AWS IAM Identity Centerotentikasi untuk akun Anda AWS . Sebagian besar AWS layanan dan sumber daya dikelola melalui IAM dan IAM Identity Center.
- 2. AWS Builder ID adalah opsional untuk AWS layanan tertentu lainnya.

Topik berikut berisi rincian tambahan dan mengatur instruksi untuk setiap jenis kredensi dan metode otentikasi.

Topik

- [AWS Identitas Pusat Identitas IAM di AWS Toolkit for Visual Studio](#page-24-1)
- [AWS Kredensyal IAM](#page-26-0)
- [AWS ID Pembangun](#page-30-0)
- [Otentikasi multi-faktor \(MFA\) di Toolkit for Visual Studio](#page-30-2)
- [Menyiapkan kredensyal eksternal](#page-35-0)

# <span id="page-24-1"></span>AWS Identitas Pusat Identitas IAM di AWS Toolkit for Visual Studio

AWS IAM Identity Center adalah praktik terbaik yang disarankan untuk mengelola otentikasi AWS akun Anda.

Untuk petunjuk terperinci tentang cara menyiapkan Pusat Identitas IAM untuk Kit Pengembangan Perangkat Lunak (SDK) dan AWS Toolkit for Visual Studio, lihat bagian [autentikasi Pusat Identitas](https://docs.aws.amazon.com/sdkref/latest/guide/access-sso.html) [IAM](https://docs.aws.amazon.com/sdkref/latest/guide/access-sso.html) pada AWS SDK dan Panduan Referensi Alat.

# <span id="page-25-0"></span>Mengautentikasi dengan IAM Identity Center dari AWS Toolkit for Visual Studio

Untuk mengautentikasi dengan IAM Identity Center dari AWS Toolkit for Visual Studio dengan menambahkan profil IAM Identity Center ke config file credentials atau Anda, selesaikan langkah-langkah berikut.

- 1. Dari editor teks pilihan Anda, buka informasi AWS kredensional yang disimpan dalam file. <hone-directory>\.aws\credentials
- 2. Dari bagian credentials file bawah[default], tambahkan template untuk profil Pusat Identitas IAM bernama. Berikut ini adalah contoh template:

#### **A** Important

Jangan gunakan profil kata saat membuat entri dalam credential file karena membuat konflik dengan konvensi penamaan credential file. Sertakan kata awalan profile\_ hanya saat mengonfigurasi profil bernama dalam file.

config

```
[sso-user-1]
sso_start_url = https://example.com/start
sso_region = us-east-2
sso_account_id = 123456789011
sso_role_name = readOnly
region = us-west-2
```
- **sso\_start\_url**: URL yang mengarah ke portal pengguna Pusat Identitas IAM organisasi Anda.
- **sso\_region**: AWS Wilayah yang berisi host portal Pusat Identitas IAM Anda. Ini bisa berbeda dari AWS Wilayah yang ditentukan nanti dalam region parameter default.
- **sso\_account\_id**: ID AWS akun yang berisi peran IAM dengan izin yang ingin Anda berikan kepada pengguna Pusat Identitas IAM ini.
- **sso\_role\_name**: Nama peran IAM yang menentukan izin pengguna saat menggunakan profil ini untuk mendapatkan kredensil melalui IAM Identity Center.
- **region**: AWS Wilayah default tempat pengguna IAM Identity Center ini masuk.

### **a** Note

Anda juga dapat menambahkan profil yang diaktifkan Pusat Identitas IAM ke profil Anda AWS CLI dengan menjalankan aws configure sso perintah. Setelah menjalankan perintah ini, Anda memberikan nilai untuk URL awal Pusat Identitas IAM (sso\_start\_url) dan AWS Region (region) yang menghosting direktori IAM Identity Center. Untuk informasi selengkapnya, lihat [Mengonfigurasi AWS CLI untuk AWS menggunakan](https://docs.aws.amazon.com/cli/latest/userguide/cli-configure-sso.html)  [Single](https://docs.aws.amazon.com/cli/latest/userguide/cli-configure-sso.html) Sign-On di Panduan Pengguna.AWS Command Line Interface

### Masuk dengan IAM Identity Center

Saat masuk dengan profil Pusat Identitas IAM, browser default diluncurkan ke yang sso\_start\_url ditentukan di profil Andacredential file. Anda harus memverifikasi login IAM Identity Center Anda sebelum Anda dapat mengakses AWS sumber daya Anda di AWS Toolkit for Visual Studio. Jika kredensional Anda kedaluwarsa, Anda harus mengulangi proses koneksi untuk mendapatkan kredensi sementara yang baru.

# <span id="page-26-0"></span>AWS Kredensyal IAM

AWS Kredensi IAM mengautentikasi dengan AWS akun Anda melalui kunci akses yang disimpan secara lokal.

Bagian berikut menjelaskan cara mengatur kredensial IAM untuk mengautentikasi dengan akun Anda AWS dari. AWS Toolkit for Visual Studio

### **A** Important

Sebelum menyiapkan kredensi IAM untuk mengautentikasi dengan AWS akun Anda, perhatikan bahwa:

- Jika Anda telah menyetel kredensil IAM melalui AWS layanan lain (seperti AWS AWS CLI), maka AWS Toolkit for Visual Studio secara otomatis mendeteksi kredensil tersebut.
- AWS merekomendasikan menggunakan AWS IAM Identity Center otentikasi. Untuk informasi tambahan tentang praktik terbaik AWS IAM, lihat [praktik terbaik Keamanan di](https://docs.aws.amazon.com/IAM/latest/UserGuide/best-practices.html)  [bagian IAM](https://docs.aws.amazon.com/IAM/latest/UserGuide/best-practices.html) dari Panduan Pengguna AWS Identity and Access Management.
- Untuk menghindari risiko keamanan, jangan gunakan pengguna IAM untuk otentikasi saat mengembangkan perangkat lunak yang dibuat khusus atau bekerja dengan data nyata.

Sebaliknya, gunakan federasi dengan penyedia identitas seperti AWS IAM Identity Center. Untuk informasi lebih lanjut, lihat [Apa itu Pusat Identitas IAM?](https://docs.aws.amazon.com/https://docs.aws.amazon.com/singlesignon/latest/userguide/what-is.html) dalam AWS IAM Identity Center User Guide.

### <span id="page-27-0"></span>Membuat pengguna IAM

Sebelum Anda dapat mengatur AWS Toolkit for Visual Studio untuk mengautentikasi dengan AWS akun Anda, Anda harus menyelesaikan Langkah 1: Buat pengguna IAM Anda dan Langkah 2: Dapatkan kunci akses Anda di [Authenticate using long-term credentials](https://docs.aws.amazon.com/singlesignon/latest/userguide/what-is.html) topic in the AWS SDK and Tools Reference Guide.

#### **a** Note

Langkah 3: Perbarui kredensyal bersama adalah opsional. Jika Anda menyelesaikan Langkah 3, secara AWS Toolkit for Visual Studio otomatis mendeteksi kredensi Anda dari. credentials file Jika Anda belum menyelesaikan Langkah 3, AWS Toolkit for Visual Studio memandu Anda melalui proses membuat credentials file seperti yang dijelaskan dalam Membuat [file](https://docs.aws.amazon.com/)  [kredensial dari AWS Toolkit for Visual Studio bagian, yang terletak di bawah ini](https://docs.aws.amazon.com/).

### <span id="page-27-1"></span>Membuat file kredensial

Untuk menambahkan pengguna ke atau membuat credentials file dari AWS Toolkit for Visual Studio:

### **a** Note

Ketika profil pengguna baru ditambahkan dari toolkit:

- Jika credentials file sudah ada, informasi pengguna baru ditambahkan ke file yang ada.
- Jika credentials file tidak ada file baru dibuat.
- 1. Dari AWS Explorer pilih ikon Profil Akun Baru untuk membuka dialog Profil Akun Baru.

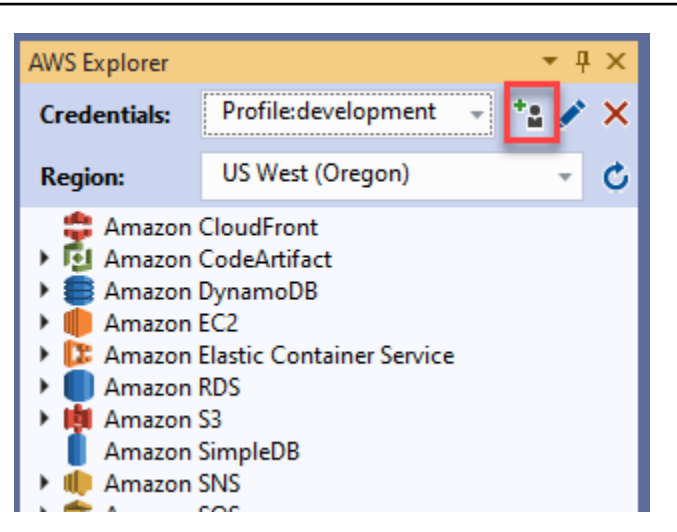

2. Lengkapi kolom wajib di dialog Profil Akun Baru dan pilih tombol OK untuk membuat pengguna IAM.

## <span id="page-28-0"></span>Mengedit kredensyal pengguna IAM dari toolkit

Untuk mengedit kredensyal pengguna IAM dari toolkit, selesaikan langkah-langkah berikut:

- 1. Dari drop-down Credentials di AWS Explorer, pilih kredensi pengguna IAM yang ingin Anda edit.
- 2. Pilih ikon Edit Profil untuk membuka dialog Edit Profil.
- 3. Dari dialog Edit Profil, selesaikan pembaruan Anda dan pilih OK tombol untuk menyimpan perubahan Anda.

Untuk menghapus kredensyal pengguna IAM dari toolkit, selesaikan langkah-langkah berikut:

- 1. Dari tarik-turun Kredensial di AWS Explorer, pilih kredensi pengguna IAM yang ingin Anda hapus.
- 2. Pilih ikon Hapus Profil untuk membuka prompt Hapus Profil.
- 3. Konfirmasikan bahwa Anda ingin menghapus profil untuk menghapusnya dari profil AndaCredentials file.

### **A** Important

Profil yang mendukung fitur akses lanjutan, seperti Pusat Identitas IAM atau otentikasi Multifaktor (MFA) dalam dialog Edit Profil, tidak dapat diedit dari file. AWS Toolkit for Visual Studio Untuk membuat perubahan pada jenis profil ini, Anda harus mengedit credentials file menggunakan editor teks.

### <span id="page-29-0"></span>Mengedit kredensyal pengguna IAM dari editor teks

Selain mengelola pengguna IAM dengan AWS Toolkit for Visual Studio, Anda dapat mengedit credential files dari editor teks pilihan Anda. Lokasi default credential file di Windows adalahC:\Users\*USERNAME*\.aws\credentials.

Untuk detail selengkapnya tentang lokasi dan strukturcredential files, lihat bagian [File](https://docs.aws.amazon.com/sdkref/latest/guide/file-format.htm) [konfigurasi dan kredensial bersama](https://docs.aws.amazon.com/sdkref/latest/guide/file-format.htm) pada panduan Referensi AWS SDK dan Alat.

### <span id="page-29-1"></span>Membuat pengguna IAM dari AWS Command Line Interface ()AWS CLI

AWS CLI Ini adalah alat lain yang dapat Anda gunakan untuk membuat pengguna IAM dicredentials file, menggunakan perintahaws configure.

Untuk informasi rinci tentang membuat pengguna IAM dari AWS CLI lihat [Mengkonfigurasi AWS CLI](https://docs.aws.amazon.com/cli/latest/userguide/cli-chap-configure.html)  [topik dalam AWS CLI](https://docs.aws.amazon.com/cli/latest/userguide/cli-chap-configure.html) Panduan Pengguna.

Toolkit for Visual Studio mendukung properti konfigurasi berikut:

```
aws_access_key_id
aws_secret_access_key
aws_session_token
credential_process
credential_source
external_id
mfa_serial
role_arn
role_session_name
source_profile
sso_account_id
sso_region
sso_role_name
sso_start_url
```
# <span id="page-30-0"></span>AWS ID Pembangun

AWS Builder ID adalah metode AWS otentikasi tambahan yang mungkin diperlukan untuk menggunakan layanan tertentu, seperti Amazon CodeWhisperer dan Amazon CodeCatalyst.

Bagian berikut menjelaskan cara membuat AWS Builder ID dan mengautentikasi dengan AWS akun Anda dari. AWS Toolkit for Visual Studio

#### **a** Note

Saat ini, satu-satunya waktu yang diperlukan AWS Builder ID untuk CodeCatalyst layanan Toolkit for Visual Studio adalah ketika Anda mengkloning repositori pihak ke-3. Untuk informasi tambahan tentang mengkloning repositori CodeCatalyst dari AWS Toolkit for Visual Studio, lihat CodeCatalyst topik Bekerja [dengan Amazon](https://docs.aws.amazon.com/toolkit-for-visual-studio/latest/user-guide/codecatalyst-overview.html) di Panduan Pengguna ini.

## <span id="page-30-1"></span>Mendaftar untuk AWS Builder ID

Untuk mendaftar AWS Builder ID Anda dari Visual Studio, selesaikan langkah-langkah berikut.

- 1. Dari Memulai dengan UI koneksi AWS Toolkit, pilih CodeWhispererradial untuk memperluas opsi CodeWhisperer otentikasi.
- 2. Dari bagian Saya menggunakan CodeWhisperer sendiri, pilih tombol Daftar atau Masuk untuk membuka dialog Masuk dengan ID AWS AWS Pembangun.
- 3. Pilih tombol Buka dan Salin Kode untuk membuka situs permintaan AWS Otorisasi di browser web default Anda.
- 4. Dari situs permintaan AWS Otorisasi, tempel kode konfirmasi dari Visual Studio dan pilih tombol Kirim dan lanjutkan untuk melanjutkan.
- 5. Ikuti petunjuk di browser web default Anda, Anda diberi tahu ketika proses otorisasi selesai, aman untuk menutup browser Anda, dan kembali ke Visual Studio.

# <span id="page-30-2"></span>Otentikasi multi-faktor (MFA) di Toolkit for Visual Studio

Otentikasi multi-faktor (MFA) adalah keamanan tambahan untuk akun Anda. AWS MFA mengharuskan pengguna untuk memberikan kredensi masuk dan otentikasi unik dari mekanisme MFA yang AWS didukung saat mengakses situs web atau layanan. AWS

AWS mendukung berbagai perangkat virtual dan perangkat keras untuk otentikasi MFA. Berikut ini adalah contoh perangkat MFA virtual yang diaktifkan melalui aplikasi smartphone. Untuk informasi selengkapnya tentang opsi perangkat MFA, lihat [Menggunakan otentikasi multi-faktor \(MFA\) AWS](https://docs.aws.amazon.com/IAM/latest/UserGuide/id_credentials_mfa.html) di Panduan Pengguna IAM.

# <span id="page-31-0"></span>Langkah 1: Membuat peran IAM untuk mendelegasikan akses ke pengguna IAM

Prosedur berikut menjelaskan cara mengatur deligasi peran untuk menetapkan izin ke pengguna IAM. Untuk informasi rinci tentang deligasi peran, lihat [Membuat peran untuk mendelegasikan izin ke](https://docs.aws.amazon.com/IAM/latest/UserGuide/id_roles_create_for-user.html)  [topik pengguna IAM di Panduan Pengguna.](https://docs.aws.amazon.com/IAM/latest/UserGuide/id_roles_create_for-user.html)AWS Identity and Access Management

- 1. Buka konsol IAM di [https://console.aws.amazon.com/iam.](https://console.aws.amazon.com/iam)
- 2. Pilih Peran di bilah navigasi, lalu pilih Buat Peran.
- 3. Di halaman Buat peran, pilih AWS Akun lain.
- 4. Masukkan ID Akun yang Anda butuhkan dan tandai kotak centang Memerlukan MFA.

#### **a** Note

Untuk menemukan 12 digit nomor akun (ID) Anda, buka bilah navigasi di konsol, lalu pilih Support, Support Center.

- 5. Pilih Selanjutnya: Izin.
- 6. Lampirkan kebijakan yang ada ke peran Anda atau buat kebijakan baru untuknya. Kebijakan yang Anda pilih di halaman ini menentukan AWS layanan mana yang dapat diakses pengguna IAM dengan Toolkit.
- 7. Setelah melampirkan kebijakan, pilih Berikutnya: Tag untuk opsi menambahkan tag IAM ke peran Anda. Kemudian pilih Berikutnya: Tinjau untuk melanjutkan.
- 8. Di halaman Tinjauan, masukkan nama Peran yang diperlukan (toolkit-role, misalnya). Anda juga dapat menambahkan deskripsi Peran opsional.
- 9. Pilih Buat peran.
- 10. Ketika pesan konfirmasi ditampilkan ("Peran toolkit-peran telah dibuat", misalnya), pilih nama peran dalam pesan.
- 11. Di halaman Ringkasan, pilih ikon salin untuk menyalin ARN Peran dan tempelkan ke dalam file. (Anda memerlukan ARN ini saat mengonfigurasi pengguna IAM untuk mengambil peran.).

### <span id="page-32-0"></span>Langkah 2: Membuat pengguna IAM yang mengasumsikan izin peran

Langkah ini membuat pengguna IAM tanpa izin sehingga kebijakan in-line dapat ditambahkan.

- 1. Buka konsol IAM di [https://console.aws.amazon.com/iam.](https://console.aws.amazon.com/iam)
- 2. Pilih Pengguna di bilah navigasi dan kemudian pilih Tambah pengguna.
- 3. Di halaman Tambah pengguna, masukkan nama pengguna yang diperlukan (toolkit-user, misalnya) dan tandai kotak centang Akses program.
- 4. Pilih Berikutnya: Izin, Berikutnya: Tag, dan Berikutnya: Tinjau untuk bergerak melalui halaman berikutnya. Anda tidak menambahkan izin pada tahap ini karena pengguna akan mengambil izin peran.
- 5. Di halaman Tinjauan, Anda diberi tahu bahwa Pengguna ini tidak memiliki izin. Pilih Create user (Buat pengguna).
- 6. Di halaman Sukses, pilih Unduh.csv untuk mengunduh file yang berisi ID kunci akses dan kunci akses rahasia. (Anda memerlukan keduanya saat menentukan profil pengguna di file kredensyal.)
- 7. Pilih Tutup.

# <span id="page-32-1"></span>Langkah 3: Menambahkan kebijakan untuk memungkinkan pengguna IAM untuk mengambil peran

Prosedur berikut membuat kebijakan in-line yang memungkinkan pengguna untuk mengambil peran (dan izin peran tersebut).

- 1. Di halaman Pengguna konsol IAM, pilih pengguna IAM yang baru saja Anda buat (toolkit-user, misalnya).
- 2. Di tab Izin pada halaman Ringkasan, pilih Tambahkan kebijakan sebaris.
- 3. Di halaman Buat kebijakan, pilih Pilih layanan, masukkan STS di Temukan layanan, lalu pilih STS dari hasilnya.
- 4. Untuk Tindakan, mulailah memasukkan istilah AssumeRole. Tandai kotak AssumeRolecentang saat muncul.
- 5. Di bagian Sumber Daya, pastikan Spesifik dipilih, dan klik Tambahkan ARN untuk membatasi akses.
- 6. Dalam Tambahkan ARN kotak dialog, untuk Tentukan ARN untuk peran tambahkan ARN dari peran yang Anda buat di Langkah 1.

Setelah Anda menambahkan ARN peran, akun tepercaya dan nama peran yang terkait dengan peran tersebut akan ditampilkan di Akun dan nama Peran dengan jalur.

- 7. Pilih Tambahkan.
- 8. Kembali ke halaman Buat kebijakan, pilih Tentukan kondisi permintaan (opsional), tandai kotak centang MFA wajib, lalu pilih dekat untuk mengonfirmasi..
- 9. Pilih Tinjau kebijakan
- 10. Di halaman Kebijakan tinjauan, masukkan Nama untuk kebijakan, lalu pilih Buat kebijakan.

Tab Izin menampilkan kebijakan inline baru yang dilampirkan langsung ke pengguna IAM.

### <span id="page-33-0"></span>Langkah 4: Mengelola perangkat MFA virtual untuk pengguna IAM

1. Unduh dan instal aplikasi MFA virtual ke ponsel cerdas Anda.

Untuk daftar aplikasi yang didukung, lihat halaman sumber daya [Otentikasi Multi-faktor.](https://aws.amazon.com/iam/features/mfa/?audit=2019q1)

- 2. Di konsol IAM, pilih Pengguna dari bilah navigasi dan kemudian pilih pengguna yang mengambil peran (toolkit-user, dalam hal ini).
- 3. Di halaman Ringkasan, pilih tab Security credentials, dan untuk perangkat MFA yang Ditugaskan pilih Kelola.
- 4. Di panel Kelola perangkat MFA, pilih Perangkat MFA virtual, lalu pilih Lanjutkan.
- 5. Di panel Siapkan perangkat MFA virtual, pilih Tampilkan kode QR dan kemudian pindai kode menggunakan aplikasi MFA virtual yang Anda instal di ponsel cerdas Anda.
- 6. Setelah Anda memindai kode QR, aplikasi MFA virtual menghasilkan kode MFA satu kali. Masukkan dua kode MFA berturut-turut dalam kode MFA 1 dan kode MFA 2.
- 7. Pilih Tugaskan MFA.
- 8. Kembali ke tab Security credentials untuk pengguna, salin ARN dari perangkat MFA yang Ditugaskan baru.

ARN menyertakan ID akun 12 digit Anda dan formatnya mirip dengan yang berikut:. arn:aws:iam::123456789012:mfa/toolkit-user Anda memerlukan ARN ini saat mendefinisikan profil MFA di langkah berikutnya.

### <span id="page-34-0"></span>Langkah 5: Membuat profil untuk memungkinkan MFA

Prosedur berikut membuat profil yang memungkinkan MFA saat mengakses AWS layanan dari Toolkit for Visual Studio.

Profil yang Anda buat mencakup tiga bagian informasi yang telah Anda salin dan simpan selama langkah-langkah sebelumnya:

- Kunci akses (ID kunci akses dan kunci akses rahasia) untuk pengguna IAM
- ARN dari peran yang mendelegasikan izin ke pengguna IAM
- ARN dari perangkat MFA virtual yang ditetapkan untuk pengguna IAM

Di file kredenal AWS bersama atau SDK Store yang berisi AWS kredensi Anda, tambahkan entri berikut:

```
[toolkit-user]
aws_access_key_id = AKIAIOSFODNN7EXAMPLE
aws_secret_access_key = wJalrXUtnFEMI/K7MDENG/bPxRfiCYEXAMPLEKEY
[mfa]
source_profile = toolkit-user
role_arn = arn:aws:iam::111111111111:role/toolkit-role
mfa_serial = arn:aws:iam::111111111111:mfa/toolkit-user
```
Ada dua profil yang didefinisikan dalam contoh yang diberikan:

- [toolkit-user]profil termasuk kunci akses dan kunci akses rahasia yang dihasilkan dan disimpan saat Anda membuat pengguna IAM di Langkah 2.
- [mfa]profil mendefinisikan bagaimana otentikasi multi-faktor didukung. Ada tiga entri:

◦source\_profile: Menentukan profil yang kredensialnya digunakan untuk mengambil peran yang ditentukan oleh role\_arn pengaturan ini dalam profil ini. Dalam hal ini, itu adalah toolkituser profil.

◦role\_arn: Menentukan Nama Sumber Daya Amazon (ARN) dari peran IAM yang ingin Anda gunakan untuk melakukan operasi yang diminta menggunakan profil ini. Dalam hal ini, ini adalah ARN untuk peran yang Anda buat di Langkah 1.

Langkah 5: Membuat profil untuk memungkinkan MFA 28

◦mfa\_serial: Menentukan identifikasi atau nomor seri perangkat MFA yang harus digunakan pengguna saat mengambil peran. Dalam hal ini, itu adalah ARN dari perangkat virtual yang Anda atur di Langkah 3.

# <span id="page-35-0"></span>Menyiapkan kredensyal eksternal

Jika Anda memiliki metode untuk menghasilkan atau mencari kredensional yang tidak didukung secara langsung AWS, Anda dapat menambahkan ke file kredensi bersama profil yang berisi setelan. credential\_process Pengaturan ini menentukan perintah eksternal yang dijalankan untuk menghasilkan atau mengambil kredensi otentikasi untuk digunakan. Misalnya, Anda mungkin menyertakan entri yang mirip dengan yang berikut ini dalam config file:

```
[profile developer]
credential_process = /opt/bin/awscreds-custom --username helen
```
Untuk informasi selengkapnya tentang penggunaan kredensil eksternal dan risiko keamanan terkait, lihat [Sumber kredensi dengan proses eksternal](https://docs.aws.amazon.com/cli/latest/userguide/cli-configure-sourcing-external.html) di Panduan Pengguna.AWS Command Line Interface
# Bekerja dengan AWS Layanan

Topik berikut menjelaskan cara memulai bekerja dengan AWS layanan dari AWS Toolkit for Visual Studio.

Topik

- [Amazon CodeCatalyst untuk AWS Toolkit untuk Visual Studio](#page-36-0)
- [Bekerja dengan Amazon CodeWhisperer](#page-41-0)
- [Amazon CloudWatch Integrasi log untuk Visual Studio](#page-41-1)
- [Mengelola Instans Amazon EC2](#page-48-0)
- [Mengelola instans Amazon ECS](#page-59-0)
- [Mengelola Grup Keamanan dariAWSPenjelajah](#page-61-0)
- [Membuat AMI dari Instans Amazon EC2](#page-64-0)
- [Menyiapkan Izin Luncurkan pada Amazon Machine Image](#page-66-0)
- [Amazon Virtual Private Cloud \(VPC\)](#page-67-0)
- [Menggunakan Editor AWS CloudFormation Template untuk Visual Studio](#page-72-0)
- [Menggunakan Amazon S3 dariAWSPenjelajah](#page-80-0)
- [Menggunakan DynamoDB dariAWSPenjelajah](#page-88-0)
- [MenggunakanAWS CodeCommitdengan Visual Studio Team Explorer](#page-94-0)
- [Menggunakan CodeArtifact di Visual Studio](#page-102-0)
- [Amazon RDS dariAWSPenjelajah](#page-103-0)
- [Menggunakan Amazon SimpleDB dariAWSPenjelajah](#page-116-0)
- [Menggunakan Amazon SQSAWSPenjelajah](#page-118-0)
- [Manajemen Identitas dan Akses](#page-121-0)
- [AWS Lambda](#page-132-0)

# <span id="page-36-0"></span>Amazon CodeCatalyst untuk AWS Toolkit untuk Visual Studio

## Apa yang dimaksud dengan Amazon CodeCatalyst?

Amazon CodeCatalyst adalah ruang kolaborasi berbasis cloud untuk tim pengembangan perangkat lunak. Menggunakan AWS Toolkit untuk Visual Studio, Anda dapat melihat dan mengelola

CodeCatalyst sumber daya langsung dari AWS Toolkit untuk Visual Studio. Untuk informasi selengkapnyaCodeCatalyst, lihat Panduan CodeCatalyst Pengguna [Amazon.](https://docs.aws.amazon.com/codecatalyst/latest/userguide/welcome.html)

Topik berikut menjelaskan cara menghubungkan AWS Toolkit untuk Visual Studio dengan CodeCatalyst dan bagaimana bekerja dengan CodeCatalyst melalui AWS Toolkit untuk Visual Studio.

Topik

- [Memulai dengan Amazon CodeCatalyst dan AWS Toolkit untuk Visual Studio](#page-37-0)
- [Bekerja dengan CodeCatalyst sumber daya Amazon dari AWS Toolkit untuk Visual Studio](#page-38-0)
- [Pemecahan Masalah](#page-40-0)

# <span id="page-37-0"></span>Memulai dengan Amazon CodeCatalyst dan AWS Toolkit untuk Visual Studio

Untuk mulai bekerja dengan Amazon CodeCatalyst dari AWS Toolkit untuk Visual Studio, selesaikan hal berikut.

Topik

- [Menginstal AWS Toolkit untuk Visual Studio](#page-37-1)
- [Membuat CodeCatalyst akun dan AWS Builder ID](#page-37-2)
- [Menghubungkan AWS Toolkit untuk Visual Studio dengan CodeCatalyst](#page-38-1)

### <span id="page-37-1"></span>Menginstal AWS Toolkit untuk Visual Studio

Sebelum Anda mengintegrasikan AWS Toolkit untuk Visual Studio dengan CodeCatalyst account Anda, pastikan bahwa Anda menggunakan versi AWS Toolkit untuk Visual Studio saat ini. Untuk detail tentang cara menginstal dan mengatur versi terbaru AWS Toolkit untuk Visual Studio, lihat bagian [Menyiapkan AWS Toolkit untuk Visual Studio](https://docs.aws.amazon.com/toolkit-for-visual-studio/latest/user-guide/getting-set-up.html) dari Panduan Pengguna ini.

### <span id="page-37-2"></span>Membuat CodeCatalyst akun dan AWS Builder ID

Selain menginstal versi terbaru dari AWS Toolkit untuk Visual Studio, Anda harus memiliki AWS Builder ID aktif dan CodeCatalyst account untuk terhubung dengan AWS Toolkit untuk Visual Studio. Jika Anda tidak memiliki ID atau CodeCatalyst akun AWS Builder aktif, lihat CodeCatalyst bagian [Pengaturan dengan](https://docs.aws.amazon.com/codecatalyst/latest/userguide/setting-up-topnode.html) di Panduan CodeCatalystPengguna.

### **G** Note

ID AWS Builder berbeda dari AWS Kredensyal Anda. Untuk petunjuk tentang cara mendaftar dan mengautentikasi dengan ID AWS Pembuat, lihat topik [Authentication and access: AWS](https://docs.aws.amazon.com/toolkit-for-visual-studio/latest/user-guide/builder-id.html)  [Builder ID](https://docs.aws.amazon.com/toolkit-for-visual-studio/latest/user-guide/builder-id.html) di Panduan Pengguna ini.

Untuk informasi selengkapnya tentang ID AWS Pembuat, lihat topik [ID AWS Pembuat](https://docs.aws.amazon.com/general/latest/gr/aws_builder_id.html) di Panduan Pengguna Referensi AWS Umum.

### <span id="page-38-1"></span>Menghubungkan AWS Toolkit untuk Visual Studio dengan CodeCatalyst

Untuk menghubungkan AWS Toolkit untuk Visual Studio dengan CodeCatalyst akun Anda, selesaikan langkah-langkah berikut.

- 1. Dari item menu Git di Visual Studio, pilih Clone Repository... .
- 2. Dari bagian Jelajahi Repositori, pilih Amazon CodeCatalyst sebagai penyedia.
- 3. Dari bagian Koneksi, pilih Hubungkan dengan ID AWS Pembuat untuk membuka CodeCatalyst konsol di browser web pilihan Anda.
- 4. Dari browser Anda, masukkan ID AWS Builder Anda ke kolom yang disediakan dan ikuti petunjuk untuk melanjutkan.
- 5. Saat diminta, pilih Izinkan untuk mengonfirmasi koneksi antara AWS Toolkit untuk Visual Studio dan akun AndaCodeCatalyst. Ketika proses koneksi selesai, CodeCatalyst menampilkan konfirmasi yang menunjukkan bahwa aman untuk menutup browser Anda.

# <span id="page-38-0"></span>Bekerja dengan CodeCatalyst sumber daya Amazon dari AWS Toolkit untuk Visual Studio

Bagian berikut memberikan ikhtisar fitur pengelolaan CodeCatalyst sumber daya Amazon Amazon yang tersedia untuk AWS Toolkit untuk Visual Studio.

Topik

• [Kloning repositori](#page-39-0)

### <span id="page-39-0"></span>Kloning repositori

CodeCatalystadalah layanan berbasis cloud yang mengharuskan Anda terhubung ke cloud untuk CodeCatalyst mengerjakan proyek. Untuk mengerjakan proyek secara lokal, Anda dapat mengkloning CodeCatalyst repositori ke mesin lokal Anda dan menyinkronkan dengan CodeCatalyst proyek Anda saat berikutnya Anda terhubung ke cloud.

Untuk mengkloning repositori ke mesin lokal Anda, selesaikan langkah-langkah berikut.

- 1. Dari item menu Git di Visual Studio, pilih Clone Repository... .
- 2. Dari bagian Jelajahi Repositori, pilih Amazon CodeCatalyst sebagai penyedia.

### **a** Note

Jika bagian Koneksi menampilkan Not Connected pesan, selesaikan langkah-langkah di bagian [Authentication and access: AWS Builder ID](https://docs.aws.amazon.com/toolkit-for-visual-studio/latest/user-guide/builder-id.html) dari Panduan Pengguna ini sebelum melanjutkan.

- 3. Pilih Space dan Project yang ingin Anda kloning repositori.
- 4. Dari bagian Repositori, pilih repositori yang ingin Anda kloning.
- 5. Dari bagian Path, pilih folder yang ingin Anda kloning repositori Anda.

### **a** Note

Folder ini awalnya harus kosong untuk mengkloning berhasil.

- 6. Pilih Clone untuk memulai kloning repositori.
- 7. Setelah repositori telah dikloning, Visual Studio akan memuat solusi kloning Anda

### **a** Note

Jika Visual Studio tidak membuka solusi di repositori kloning, opsi Visual Studio Anda dapat disesuaikan dari otomatis memuat solusi ketika membuka pengaturan repositori Git, yang terletak di Pengaturan Global Git, dari menu Source Control.

## <span id="page-40-0"></span>Pemecahan Masalah

Berikut ini adalah topik pemecahan masalah untuk mengatasi masalah yang diketahui saat bekerja dengan Amazon CodeCatalyst dari AWS Toolkit untuk Visual Studio.

Topik

• [Kredensial](#page-40-1)

### <span id="page-40-1"></span>Kredensial

Jika Anda menemukan dialog yang meminta kredensyal saat mencoba mengkloning repositori berbasis git, pembantu AWS CodeCommit Kredensyal Anda dapat dikonfigurasi secara globalCodeCatalyst, yang menyebabkan gangguan. CodeCatalyst Untuk informasi tambahan tentang penolong AWS CodeCommit kredensi, lihat bagian [Menyiapkan langkah-langkah untuk koneksi](https://docs.aws.amazon.com/codecommit/latest/userguide/setting-up-https-windows.html) [HTTPS ke AWS CodeCommit repositori di Windows dengan bagian pembantu AWS kredensi CLI](https://docs.aws.amazon.com/codecommit/latest/userguide/setting-up-https-windows.html) di Panduan Pengguna. AWSCodeCommit

Untuk membatasi AWSCodeCommitCredential helper hanya menangani CodeCommit URL, selesaikan langkah-langkah berikut.

- 1. buka file konfigurasi git global di: %userprofile%\.gitconfig
- 2. Temukan bagian berikut di file Anda:

```
 [credential] 
 helper = !aws codecommit credential-helper $@ 
 UseHttpPath = true
```
3. Ubah bagian itu menjadi berikut:

```
[credential "https://git-codecommit.*.amazonaws.com"]
helper = !aws codecommit credential-helper $@ 
UseHttpPath = true
```
4. Simpan perubahan Anda, lalu selesaikan langkah-langkah untuk mengkloning repositori Anda.

# <span id="page-41-0"></span>Bekerja dengan Amazon CodeWhisperer

# Apa itu CodeWhisperer?

Amazon CodeWhisperer adalah tujuan umum, pembuat machine-learning-powered kode yang memberi Anda rekomendasi kode, secara real time. Saat Anda menulis kode, CodeWhisperer secara otomatis menghasilkan saran berdasarkan kode dan komentar yang ada. Rekomendasi pribadi Anda dapat bervariasi dalam ukuran dan ruang lingkup, mulai dari komentar satu baris hingga fungsi yang sepenuhnya terbentuk.

Untuk informasi selengkapnya, lihat [Panduan CodeWhisperer Pengguna Amazon.](https://docs.aws.amazon.com/codewhisperer/latest/userguide/what-is-service.html)

Untuk petunjuk tentang cara mengautentikasi dan terhubung CodeWhisperer dari Toolkit, lihat CodeWhisperer bagian [Otentikasi untuk Amazon](https://docs.aws.amazon.com/toolkit-for-visual-studio/latest/user-guide/connect.html#whisperer) di topik Memulai Panduan Pengguna ini.

# <span id="page-41-1"></span>Amazon CloudWatch Integrasi log untuk Visual Studio

Amazon CloudWatch Integrasi log dariAWSToolkit for Visual Studio memberi Anda kemampuan untuk memantau, menyimpan, dan mengakses CloudWatch Log sumber daya, tanpa harus meninggalkan IDE Anda. Untuk mempelajari selengkapnya tentang meyiapkan CloudWatch layanan dan cara bekerja dengan CloudWatch Fitur log, pilih dari topik berikut.

Topik

- [Menyiapkan CloudWatch Integrasi log untuk Visual Studio](#page-41-2)
- [Bekerja dengan CloudWatch Log di Visual Studio](#page-42-0)

## <span id="page-41-2"></span>Menyiapkan CloudWatch Integrasi log untuk Visual Studio

Sebelum Anda dapat menggunakan Amazon CloudWatch Integrasi log dengan Toolkit for Visual Studio, Anda memerlukanAWSakun. Anda dapat membuatAWSakun dar[iAWSmasuk keS](https://console.aws.amazon.com/console/home)itus. Sebagian besar CloudWatch Fitur log yang tersedia dari Toolkit for Visual Studio dapat diakses dengan aktifAWSkredensi. Jika fitur tertentu memerlukan konfigurasi tambahan, persyaratan termasuk dalam bagian yang relevan dar[iBekerja dengan CloudWatch Beberapa catatang](https://docs.aws.amazon.com/toolkit-for-visual-studio/latest/user-guide/cloudwatch-log-overview.html)uide.

Untuk informasi dan opsi tambahan tentang pengaturan CloudWatch Log, lihat[Mempersiapkan](https://docs.aws.amazon.com/AmazonCloudWatch/latest/logs/GettingSetup_cwl.html)bagian dari Amazon CloudWatch Panduan log.

## <span id="page-42-0"></span>Bekerja dengan CloudWatch Log di Visual Studio

Amazon CloudWatch Integrasi log memungkinkan Anda memantau, menyimpan, dan mengakses CloudWatch Log dariAWSToolkit for Visual Studio. Memiliki akses ke CloudWatch Fitur log — tanpa perlu meninggalkan IDE Anda—meningkatkan efisiensi dengan menyederhanakan CloudWatch Log proses pengembangan dan mengurangi gangguan pada alur kerja Anda. Topik berikut menjelaskan cara bekerja dengan fitur dan fungsi dasar CloudWatch Integrasi log.

Topik

- [CloudWatch Grup log](#page-42-1)
- [CloudWatch Streaming Log](#page-43-0)
- [CloudWatch Log acara](#page-45-0)
- [Akses tambahan ke CloudWatchBeberapa catatan](#page-47-0)

### <span id="page-42-1"></span>CloudWatch Grup log

SEBUAHlog groupadalah sekelompoklog streamsyang berbagi pengaturan retensi, pemantauan, dan kontrol akses yang sama. Tidak ada batas jumlah pengaliran log yang dapat tergabung dalam satu grup log.

Melihat Grup log

ParameterView Log GroupsFitur menampilkan daftar log di CloudWatchLog Grup Explorer.

Untuk mengakses fitur Lihat Grup Log dan buka CloudWatch Grup log, selesaikan langkah-langkah berikut.

- 1. DariAWSExplorer, memperluasAmazon CloudWatch.
- 2. Klik dua kaliGrup logatau buka menu konteks (klik kanan) dan pilihLihat, untuk membukaCloudWatch Grup log.

### **a** Note

Parameter CloudWatch Log Grup Explorer akan terbuka di lokasi jendela yang sama dengan Solutions Explorer.

### Memfilter Grup log

Akun individual Anda dapat berisi ribuan grup log yang berbeda. Untuk menyederhanakan pencarian Anda untuk grup tertentu, gunakanfilteringdijelaskan di bawah ini.

- 1. DariCloudWatch Grup log, atur kursor Anda ke bilah pencarian yang terletak di bagian atas jendela.
- 2. Mulai ketikkan awalan yang terkait dengan grup log yang Anda cari.
- 3. CloudWatch Grup logdiperbarui secara otomatis untuk menampilkan hasil yang cocok dengan istilah pencarian yang Anda tentukan pada langkah sebelumnya.

### Grup log

Untuk menghapus grup log tertentu, lihat prosedur berikut.

- 1. DariCloudWatch Grup log, klik kanan Grup log yang ingin Anda hapus.
- 2. Saat diminta, konfirmasikan bahwa Anda ingin menghapus Grup log yang saat ini dipilih.
- 3. Memilihyatombol menghapus grup log yang dipilih, kemudian menyegarkanCloudWatch Grup log.

### Grup log refresh

Untuk me-refresh daftar grup log saat ini yang ditampilkan diCloudWatch Grup log, pilihIkon refreshtombol yang terletak dibatang alat.

### ARN Grup log

Untuk menyalin ARN grup log tertentu, selesaikan langkah-langkah yang dijelaskan di bawah ini.

- 1. DariCloudWatch Grup log, klik kanan Grup Log tempat Anda ingin menyalin ARN.
- 2. PilihSalin ARNopsi dari menu.
- 3. ARN sekarang disalin ke clipboard lokal Anda dan siap ditempel.

### <span id="page-43-0"></span>CloudWatch Streaming Log

Pengaliran log adalah urutan log acara yang berbagi sumber yang sama.

### **a** Note

Saat melihat log, perhatikan properti berikut:

- Secara default, aliran log diurutkan berdasarkan stempel waktu peristiwa terbaru.
- Kolom yang terkait dengan aliran log dapat diurutkan dalam urutan menaik atau menurun, dengan mengubahsisipanterletak di header kolom.
- Entri yang difilter hanya dapat diurutkan berdasarkanNama log.

### Melihat Log

- 1. DariCloudWatch Grup logklik dua kali Grup Log, atau klik kanan grup log dan pilihPengaliran logdari menu konteks.
- 2. Tab baru akan terbuka didokumenwindow, yang berisi daftar aliran log yang terkait dengan grup log Anda.

### Memfilter Log

- 1. DariStreaming Logtab, didokumenjendela, mengatur kursor Anda ke bilah pencarian.
- 2. Mulai ketikkan awalan yang terkait dengan aliran log yang Anda cari.
- 3. Saat Anda mengetik, tampilan saat ini secara otomatis diperbarui untuk memfilter Aliran Log Anda berdasarkan input Anda.

### Streaming Log

Untuk me-refresh daftar aliran log saat ini ditampilkan didokumenjendela, pilihIkon refreshtombol, terletak dibatang alat, di sampingBilah pencarian.

### ARN Salin Log

Untuk menyalin ARN aliran log tertentu, selesaikan langkah-langkah yang dijelaskan di bawah ini.

- 1. DariStreaming Logtab, didokumenjendela, klik kanan log yang ingin Anda salin ARN dari.
- 2. PilihSalin ARNopsi dari menu.
- 3. ARN sekarang disalin ke clipboard lokal Anda dan siap ditempel.

### Unduh Log

ParameterPengaliran logmendownload fitur dan menyimpan aliran log yang dipilih secara lokal, di mana ia dapat diakses oleh alat kustom dan perangkat lunak untuk pengolahan tambahan.

- 1. DariStreaming Logtab, didokumenjendela, klik kanan log yang ingin Anda unduh.
- 2. PilihPengaliran logmembukaEkspor ke file teksdialog.
- 3. Pilih lokasi di mana Anda ingin menyimpan file secara lokal dan tentukan nama di bidang teks yang disediakan.
- 4. Konfirmasikan unduhan dengan memilihOKE. Status unduhan ditampilkan diPusat Status Tugas Visual Studio

### <span id="page-45-0"></span>CloudWatch Log acara

Log acara adalah catatan aktivitas yang direkam oleh aplikasi atau sumber daya yang dipantau oleh CloudWatch.

### Log acara

Peristiwa log ditampilkan sebagai tabel. Secara default, peristiwa diurutkan dari acara tertua ke yang terbaru.

Tindakan berikut dikaitkan dengan peristiwa log di Visual Studio:

- Mode teks terbungkus: Anda dapat beralih wrapped-text dengan mengklik suatu peristiwa.
- Teks-wrap tombol: terletak didocument window **toolbar**, tombol ini matikan text-wrap dan off, untuk semua entri.
- Salin pesan ke clipboard Anda: pilih pesan yang ingin Anda salin, lalu klik kanan pilihan dan  $pilihSalin(Pintasan keyboardCtrl + C).$

### Melihat Log Acara

- 1. Daridokumenjendela, pilih tab yang berisi daftar aliran log.
- 2. Klik dua kali aliran log, atau klik kanan aliran log dan pilihPengaliran logDari menu.
- 3. BaruLog acaratab akan terbuka didokumenwindow, yang berisi tabel peristiwa log yang terkait dengan aliran log pilihan Anda.

#### Memfilter Log Acara

Ada tiga cara bagi Anda untuk memfilter peristiwa log: berdasarkan konten, rentang waktu, atau keduanya. Untuk memfilter peristiwa log berdasarkan konten dan rentang waktu, mulailah dengan memfilter pesan berdasarkan konten atau rentang waktu, lalu filter hasil tersebut dengan metode lain.

Untuk memfilter peristiwa log Anda berdasarkan konten:

- 1. DariLog acaratab, didokumenjendela, mengatur kursor Anda ke bilah pencarian, yang terletak di bagian atas jendela.
- 2. Mulai ketikkan istilah atau frasa yang terkait dengan peristiwa log yang Anda cari.
- 3. Saat Anda mengetik, tampilan saat ini secara otomatis mulai memfilter peristiwa log Anda.

#### **a** Note

Pola filter peka huruf besar/kecil. Anda dapat meningkatkan hasil pencarian dengan melampirkan istilah, dan frasa yang tepat, dengan karakter non-alfanumerik dalam tanda kutip ganda (\*""\*). Untuk informasi lebih detail tentang pola filter, lihat[Filter dan Pola](https://docs.aws.amazon.com/AmazonCloudWatch/latest/logs/FilterAndPatternSyntax.html) [Sintaks](https://docs.aws.amazon.com/AmazonCloudWatch/latest/logs/FilterAndPatternSyntax.html)topik di Amazon CloudWatch guide.

Untuk melihat peristiwa log yang dihasilkan selama rentang waktu tertentu:

- 1. DariLog acaratab, didokumenjendela, pilihIkon kalendertombol, terletak dibatang alat.
- 2. Menggunakan bidang yang disediakan, tentukan rentang waktu yang ingin Anda cari.
- 3. Hasil yang difilter diperbarui secara otomatis saat Anda menentukan batasan tanggal dan waktu.

### **a** Note

ParameterFilter yang jelasopsi menghapus semua saat Anda date-and-time pilihan filter.

### Memrefresh Log Acara

Untuk me-refresh daftar peristiwa log saat ini ditampilkan diLog acaratab, pilihIkon refreshtombol, terletak dibatang alat.

Bekerja dengan CloudWatch Beberapa catatan 40

### <span id="page-47-0"></span>Akses tambahan ke CloudWatchBeberapa catatan

Anda dapat mengakses CloudWatch Log yang terkait denganAWSlayanan dan sumber daya langsung dariAWSToolkit dalam Visual Studio.

Lambda

Untuk melihat aliran log yang terkait dengan fungsi Lambda:

### **a** Note

Peran eksekusi Lambda Anda harus memiliki izin yang sesuai untuk mengirim log CloudWatchLog. Untuk informasi lebih lanjut tentang izin Lambda yang diperlukan CloudWatch Log, liha[thttps://docs.aws.amazon.com/lambda/latest/dg/monitoring](https://docs.aws.amazon.com/lambda/latest/dg/monitoring-cloudwatchlogs.html#monitoring-cloudwatchlogs-prereqs)[cloudwatchlogs.html#monitoring-cloudwatchlogs-prereqs](https://docs.aws.amazon.com/lambda/latest/dg/monitoring-cloudwatchlogs.html#monitoring-cloudwatchlogs-prereqs)

- 1. DariAWSToolkit Explorer, memperluasLambda.
- 2. klik kanan fungsi yang ingin Anda lihat, lalu pilihMelihat loguntuk membuka aliran log terkait didokumenjendela.

Untuk melihat aliran log menggunakan integrasi Lambdafunction view:

- 1. DariAWSToolkit Explorer, memperluasLambda.
- 2. klik kanan fungsi yang ingin Anda lihat, lalu pilihLihat Fungsiuntuk membuka tampilan fungsi didokumenjendela.
- 3. Darifunction view, beralih keBeberapa catatantab, aliran log yang terkait dengan fungsi Lambda yang dipilih ditampilkan.

### ECS

Untuk melihat sumber daya log yang terkait dengan ECS Task Container, selesaikan prosedur berikut.

### **a** Note

Agar layanan Amazon ECS dapat mengirim log ke CloudWatch, setiap kontainer untuk Tugas Amazon ECS tertentu harus memenuhi konfigurasi yang diperlukan. Untuk

informasi tambahan tentang pengaturan dan konfigurasi yang diperlukan, silakan lihat panduan[MenggunakanAWSDriver Log Log.](https://docs.aws.amazon.com/AmazonECS/latest/developerguide/using_awslogs.html)

- 1. DariAWSToolkit Explorer, memperluasAmazon ECS.
- 2. Pilih Cluster Amazon ECS yang ingin Anda lihat untuk membuka yang baruKluster ECStab, didokumenjendela.
- 3. Dari menu navigasi, terletak di sisi kiriKluster ECStab, pilihTugasuntuk mencantumkan semua tugas yang terkait dengan cluster.
- 4. DariTugasdisplay, pilih tugas dan pilihMelihat loglink, terletak di sudut kiri bawah.

### **a** Note

Tampilan ini mencantumkan semua tugas yang terkandung dalam klaster,View Logslink hanya terlihat untuk setiap tugas yang memenuhi konfigurasi log diperlukan.

- Jika Tugas hanya terkait dengan satu kontainer,Melihat loglink membuka aliran log kontainer itu.
- Jika Tugas dikaitkan dengan beberapa kontainer,Melihat loglink membukaLihat CloudWatch Log untuk Tugas ECSdialog, gunakanWadah:menu drop-down untuk memilih wadah yang ingin Anda lihat Log, lalu pilihOKE.
- 5. Tab baru terbuka didokumenwindow menampilkan aliran log yang terkait dengan pilihan kontainer Anda.

# <span id="page-48-0"></span>Mengelola Instans Amazon EC2

AWSExplorer menyediakan tampilan rinci tentang instans Amazon Machine Image (AMI) dan instans Amazon Elastic Compute Cloud (Amazon EC2). Dari tampilan ini, Anda dapat meluncurkan instans Amazon EC2 dari AMI, terhubung ke instans tersebut, dan menghentikan atau menghentikan instans, semuanya dari dalam lingkungan pengembangan Visual Studio. Anda dapat menggunakan tampilan instans untuk membuat AMI dari instans Anda. Untuk informasi selengkapnya, lihat[Membuat AMI dari](#page-64-0)  [Instans Amazon EC2.](#page-64-0)

## Gambar Mesin Amazon dan Tampilan Instans Amazon EC2

FromAWSExplorer, Anda dapat menampilkan tampilan Amazon Machine Image (AMI) dan instans Amazon EC2. MasukAWSExplorer, memperluasAmazon EC2simpul

Untuk menampilkan tampilan AMI, pada subnode pertama,AMI, buka menu konteks (klik kanan) lalu pilihLihat.

Untuk menampilkan tampilan instans Amazon EC2, padaInstansnode, buka menu konteks (klik kanan) lalu pilihLihat.

Anda juga dapat menampilkan tampilan baik dengan mengklik dua kali node yang sesuai.

- Pandangan yang scoped ke wilayah yang ditentukan dalamAWSExplorer (misalnya, wilayah Barat AS (N. California).
- Anda dapat mengatur ulang kolom dengan mengklik dan menyeret. Untuk mengurutkan nilai dalam kolom, klik judul kolom.
- Anda dapat menggunakan daftar drop-down dan kotak filter diMelihatuntuk mengkonfigurasi tampilan. Tampilan awal menampilkan AMI dari jenis platform apa pun (Windows atau Linux) yang dimiliki oleh akun yang ditentukan dalamAWSPenjelajah.

### Tampilkan/Sembunyikan Kolom

Anda juga dapat memilihTampilkan/Sembunyikandrop-down di bagian atas tampilan untuk mengkonfigurasi kolom mana yang ditampilkan. Pilihan kolom Anda akan bertahan jika Anda menutup tampilan dan membukanya kembali.

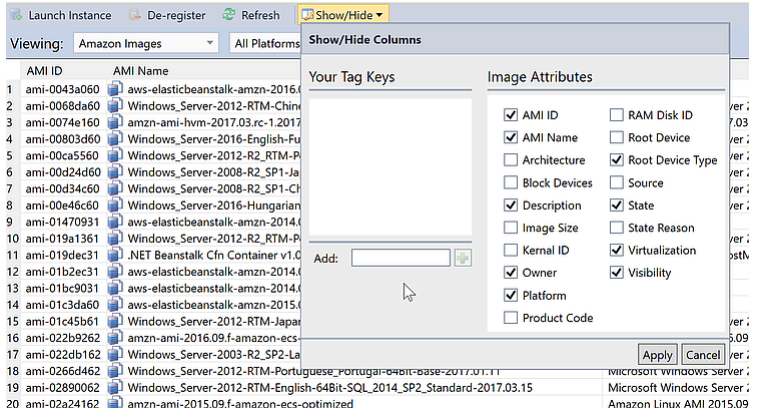

### Tampilkan/Sembunyikan KolomUI untuk tampilan AMI dan Instans

### Menandai AMI, Instans, dan Volume

Anda juga dapat menggunakanTampilkan/Sembunyikandaftar drop-down untuk menambahkan tag untuk AMI, instans Amazon EC2, atau volume yang Anda miliki. Tag adalah pasangan nilai nama yang memungkinkan Anda melampirkan metadata ke AMI, instans, dan volume Anda. Nama tag dicakup baik ke akun Anda dan juga secara terpisah ke AMI dan instans Anda. Misalnya, tidak akan ada konflik jika Anda menggunakan nama tag yang sama untuk AMI dan instans Anda. Nama tag tidak peka huruf besar/kecil.

Untuk informasi selengkapnya tentang tanda, kunjungi[Menggunakan Tagd](https://docs.aws.amazon.com/AWSEC2/latest/UserGuide/Using_Tags.html)i dalamPanduan Pengguna Amazon EC2 untuk Instans Linux.

Untuk menambahkan tanda

1. DiTambahkankotak, ketik nama untuk tanda. Pilih tombol hijau dengan tanda tambah (+), lalu pilihTerapkan.

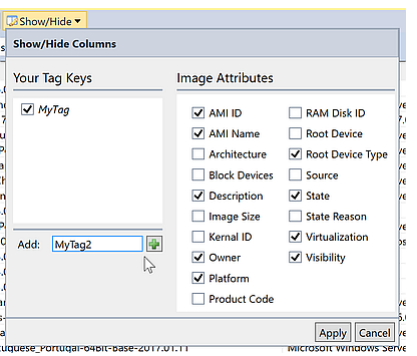

Menambahkan tag ke instans AMI atau Amazon EC2

Tag baru ditampilkan dalam huruf miring, yang menunjukkan tidak ada nilai yang belum dikaitkan dengan tag tersebut.

Dalam tampilan daftar, nama tag muncul sebagai kolom baru. Ketika setidaknya satu nilai telah dikaitkan dengan tag, tag akan terlihat di[AWS Management Console.](https://console.aws.amazon.com/ec2/home)

2. Untuk menambahkan nilai untuk tag, klik dua kali sel di kolom untuk tag itu, dan ketik nilai. Untuk menghapus nilai tag, klik dua kali sel dan hapus teks.

Jika Anda menghapus tag diTampilkan/Sembunyikandaftar drop-down, kolom yang sesuai menghilang dari tampilan. Tag diawetkan, bersama dengan nilai tag yang terkait dengan AMI, instance, atau volume.

### **a** Note

Jika Anda menghapus tag diTampilkan/Sembunyikandaftar drop-down yang tidak memiliki nilai terkait,AWSToolkit akan menghapus tag seluruhnya. Tidak akan lagi muncul dalam tampilan daftar atau diTampilkan/Sembunyikandaftar tarik-turun Untuk menggunakan tag itu lagi, gunakanTampilkan/Sembunyikankotak dialog untuk membuat ulang itu.

## Meluncurkan Instans Amazon EC2

AWSExplorer menyediakan semua fungsi yang diperlukan untuk meluncurkan instans Amazon EC2. Di bagian ini, kami akan memilih Amazon Machine Image (AMI), mengonfigurasinya, lalu memulainya sebagai instans Amazon EC2.

Untuk meluncurkan instans Amazon EC2 Windows Server

- 1. Di bagian atas tampilan AMI, dalam daftar drop-down di sebelah kiri, pilihGambar Amazon. Di daftar tarik-turun di sebelah kanan, pilihWindows. Di kotak filter, ketikebsuntuk Elastic Block Storage. Mungkin butuh waktu beberapa saat agar tampilan disegarkan.
- 2. Pilih AMI dalam daftar, buka menu konteks (klik kanan), lalu pilihInstans.

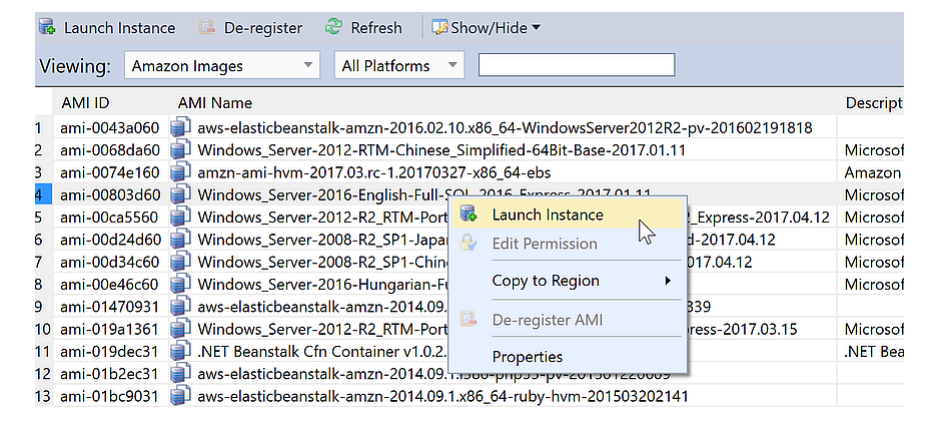

### Daftar AMI

3. DiLuncurkan Instans Amazon EC2kotak dialog, konfigurasikan AMI untuk aplikasi Anda.

#### Tipe Instans

Pilih jenis instans EC2 yang akan diluncurkan. Anda dapat menemukan daftar jenis instans dan informasi harga pad[aHarga EC2](https://aws.amazon.com/ec2/pricing/)halaman.

#### Nama

Ketikkan nama untuk instans Anda. Nama ini tidak boleh lebih dari 256 karakter.

### Pasangan kunci

key pair digunakan untuk mendapatkan kata sandi Windows yang Anda gunakan untuk masuk ke instans EC2 menggunakan Remote Desktop Protocol (RDP). Pilih key pair yang Anda miliki akses ke kunci pribadi, atau pilih opsi untuk membuat key pair. Jika Anda membuat key pair di Toolkit, Toolkit dapat menyimpan kunci pribadi untuk Anda.

Pasangan kunci yang disimpan dalam Toolkit dienkripsi. Anda dapat menemukannya di%LOCALAPPDATA%\AWSToolkit\keypairs(biasanya: C:\Users\<user>\AppData \Local\AWSToolkit\keypairs). Anda dapat mengekspor key pair ke.pemberkas

- a. Di Visual Studio, pilihLihatdan klikAWSPenjelajah.
- b. KlikAmazon EC2dan pilihPasangan kunci.
- c. Pasangan kunci akan terdaftar, dan yang dibuat/dikelola oleh Toolkit ditandai sebagaiDisimpan di AwsToolKit.
- d. Klik kanan pada key pair yang Anda buat dan pilihEkspor kunci. Kunci pribadi tidak akan terenkripsi dan disimpan di lokasi yang Anda tentukan.

### Grup keamanan

Grup keamanan mengontrol jenis lalu lintas jaringan yang akan diterima instans EC2. Pilih grup keamanan yang akan memungkinkan lalu lintas masuk pada port 3389, port yang digunakan oleh RDP, sehingga Anda dapat terhubung ke instans EC2. Untuk informasi tentang cara menggunakan Toolkit untuk membuat grup keamanan, liha[tMengelola Grup Keamanan](#page-61-0) [dariAWSPenjelajah.](#page-61-0)

### Profil instans

Profil instans adalah kontainer logis untuk sebuah peran IAM. Ketika Anda memilih profil instans, Anda mengaitkan peran IAM yang sesuai dengan instans EC2. Peran IAM dikonfigurasi dengan kebijakan yang menentukan akses ke Amazon Web Services dan sumber daya akun. Ketika instans EC2 dikaitkan dengan peran IAM, perangkat lunak aplikasi yang berjalan pada instance berjalan dengan izin yang ditentukan oleh peran IAM. Hal ini memungkinkan perangkat lunak aplikasi berjalan tanpa harus menentukanAWSkredensialnya sendiri, yang membuat perangkat lunak lebih aman. Untuk informasi selengkapnya tentang peran IAM, kunjung[iPanduan Pengguna IAM.](https://docs.aws.amazon.com/IAM/latest/UserGuide/WorkingWithRoles.html)

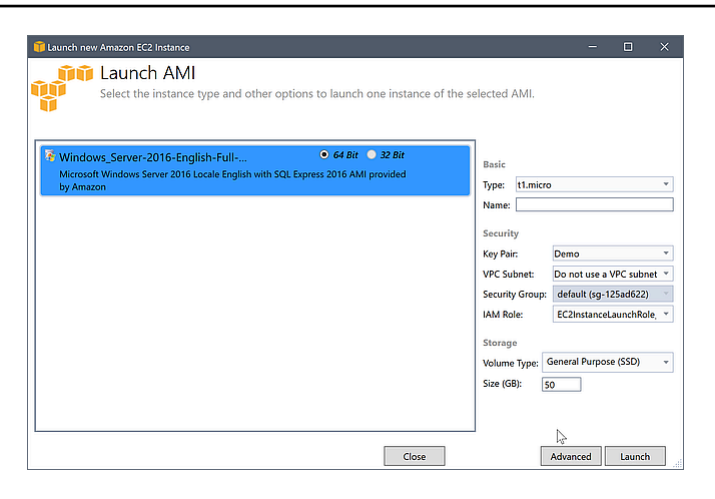

### EC2Luncurkan AMIkotak dialog

4. Pilih Luncurkan.

MasukAWSExplorer, diInstanssubnode dariAmazon EC2, buka menu konteks (klik kanan) lalu pilihLihat. ParameterAWSToolkit menampilkan daftar instans Amazon EC2 yang terkait dengan akun aktif. Anda mungkin perlu memilihRefreshuntuk melihat instans baru. Ketika instance pertama kali muncul, mungkin dalam keadaan tertunda, tetapi setelah beberapa saat, itu transisi ke keadaan berjalan.

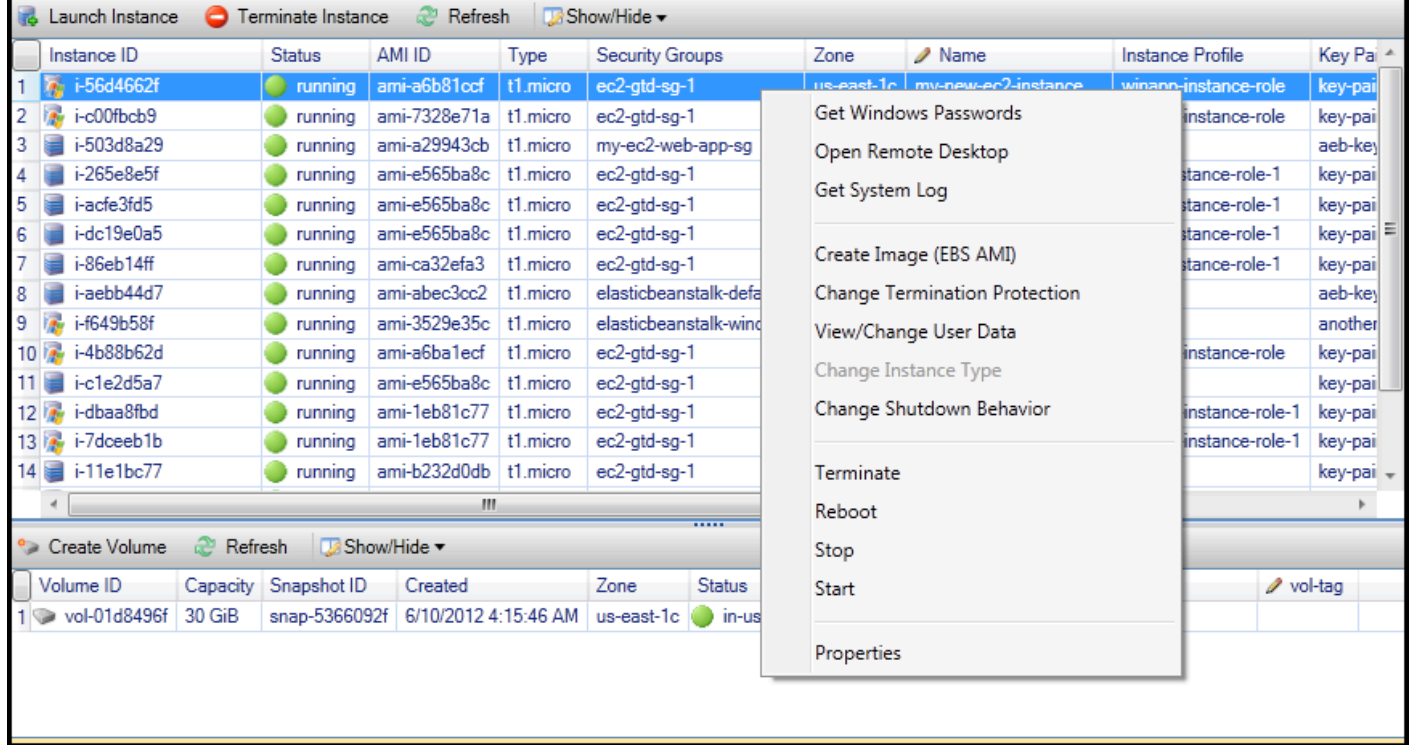

## Menghubungkan ke Instans Amazon EC2

Anda dapat menggunakan Windows Remote Desktop untuk menyambung ke instance Windows Server. Untuk otentikasi,AWSToolkit memungkinkan Anda untuk mengambil password administrator untuk instance, atau Anda hanya dapat menggunakan key pair yang disimpan terkait dengan instance. Dalam prosedur berikut, kita akan menggunakan key pair yang disimpan.

Untuk menyambung ke instans Windows Server menggunakan Windows Remote Desktop

1. Dalam daftar instans EC2, klik kanan instans Windows Server yang ingin Anda sambungkan. Dari menu konteks, pilihDesktop Jarak Jauh.

Jika Anda ingin mengotentikasi menggunakan kata sandi administrator, Anda akan memilihDapatkan Sandi Windows.

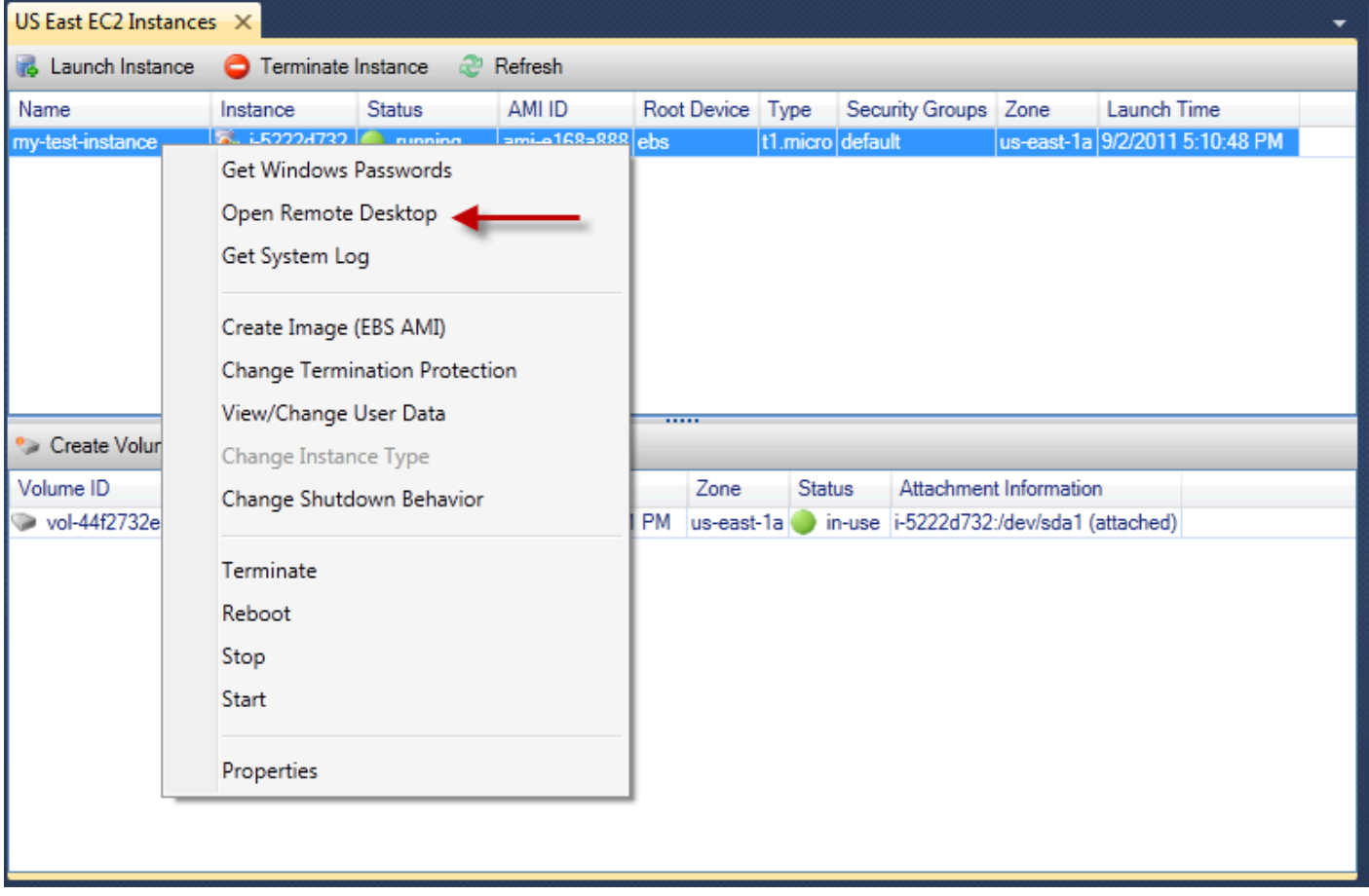

Menu konteks Instans EC2

2. DiDesktop Jarak Jauhkotak dialog, pilihGunakan keypair EC2 untuk log on, dan kemudian pilihOKE.

Jika Anda tidak menyimpan key pair denganAWSToolkit, tentukan file PEM yang berisi kunci privat.

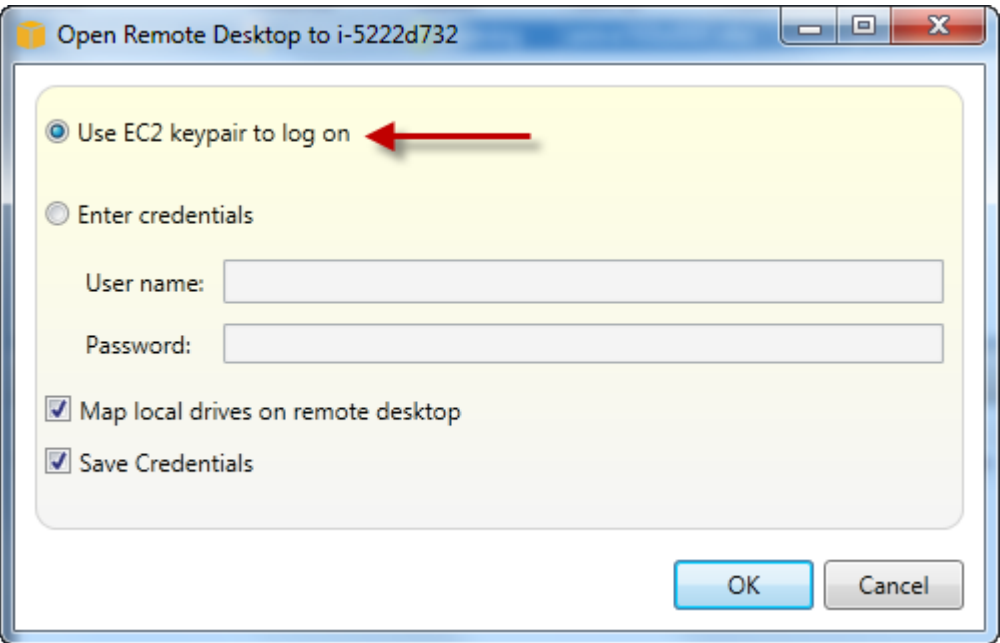

Desktop Jarak Jauhkotak dialog

3. ParameterDesktop Jarak Jauhjendela akan terbuka. Anda tidak perlu masuk karena otentikasi terjadi dengan key pair. Anda akan berjalan sebagai administrator pada instans Amazon EC2.

Jika instans EC2 baru saja dimulai, Anda mungkin tidak dapat terhubung karena dua kemungkinan alasan:

- Layanan Remote Desktop mungkin belum aktif dan berjalan. Tunggu beberapa menit dan coba lagi.
- Informasi kata sandi mungkin belum ditransfer ke instance. Dalam hal ini, Anda akan melihat kotak pesan yang serupa dengan yang terlihat berikut.

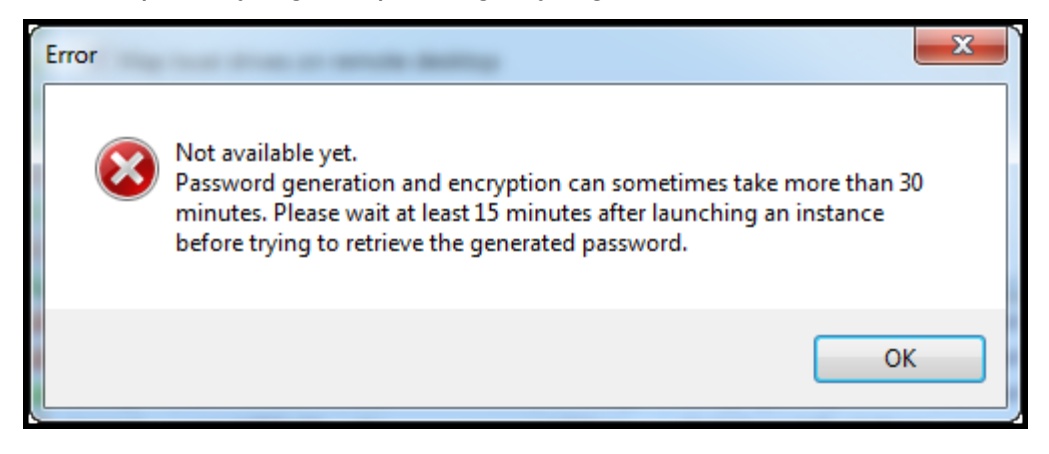

#### Kata sandi belum tersedia

Screenshot berikut menunjukkan pengguna yang terhubung sebagai administrator melalui Remote Desktop.

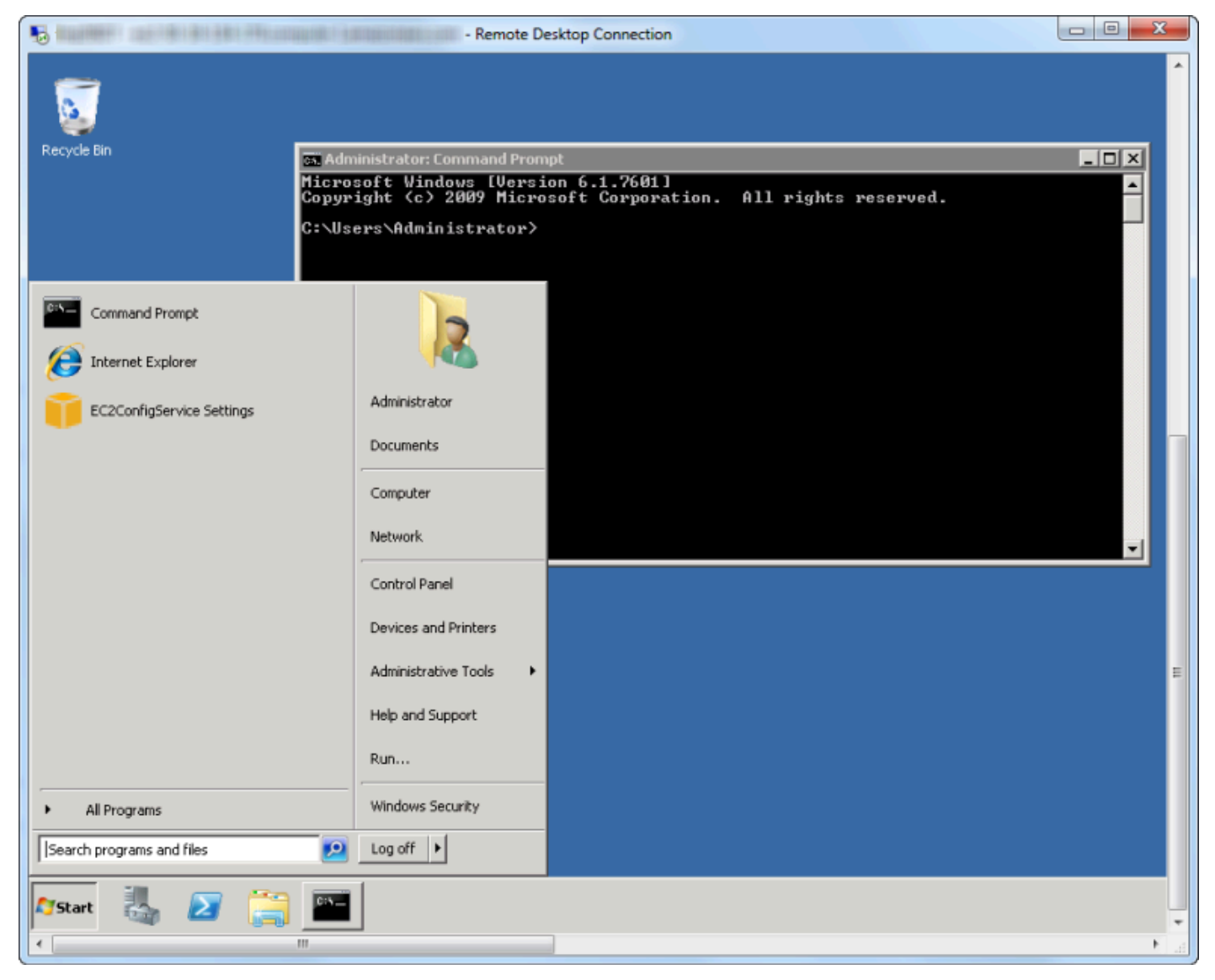

Desktop Jarak Jauh

## Mengakhiri Instans Amazon EC2

MenggunakanAWSToolkit, Anda dapat menghentikan atau menghentikan instans Amazon EC2 yang berjalan dari Visual Studio. Untuk menghentikan instans, instans EC2 harus menggunakan volume

Amazon EBS. Jika instans EC2 tidak menggunakan volume Amazon EBS, maka satu-satunya opsi Anda adalah menghentikan instans.

Jika Anda menghentikan instance, data yang disimpan pada volume EBS dipertahankan. Jika Anda mengakhiri instance, semua data yang disimpan di perangkat penyimpanan lokal instance akan hilang. Dalam kedua kasus, berhenti atau mengakhiri, Anda tidak akan terus dikenakan biaya untuk instans EC2. Namun, jika Anda menghentikan instans, Anda akan terus ditagih untuk penyimpanan EBS yang bertahan setelah instans dihentikan.

Cara lain yang mungkin untuk mengakhiri instance adalah dengan menggunakan Remote Desktop untuk menyambung ke instance, dan kemudian dari WindowsMulaimenu, gunakanShutdown. Anda dapat mengkonfigurasi instance untuk menghentikan atau mengakhiri dalam skenario ini.

Untuk menghentikan instans Amazon EC2

1. MasukAWSExplorer, memperluasAmazon EC2simpul, buka menu konteks (klik kanan)Instans, dan kemudian pilihLihat. DiInstansdaftar, klik kanan instans yang ingin Anda hentikan dan pilihBerhentidari menu konteks Pilihyauntuk mengkonfirmasi Anda ingin menghentikan instance.

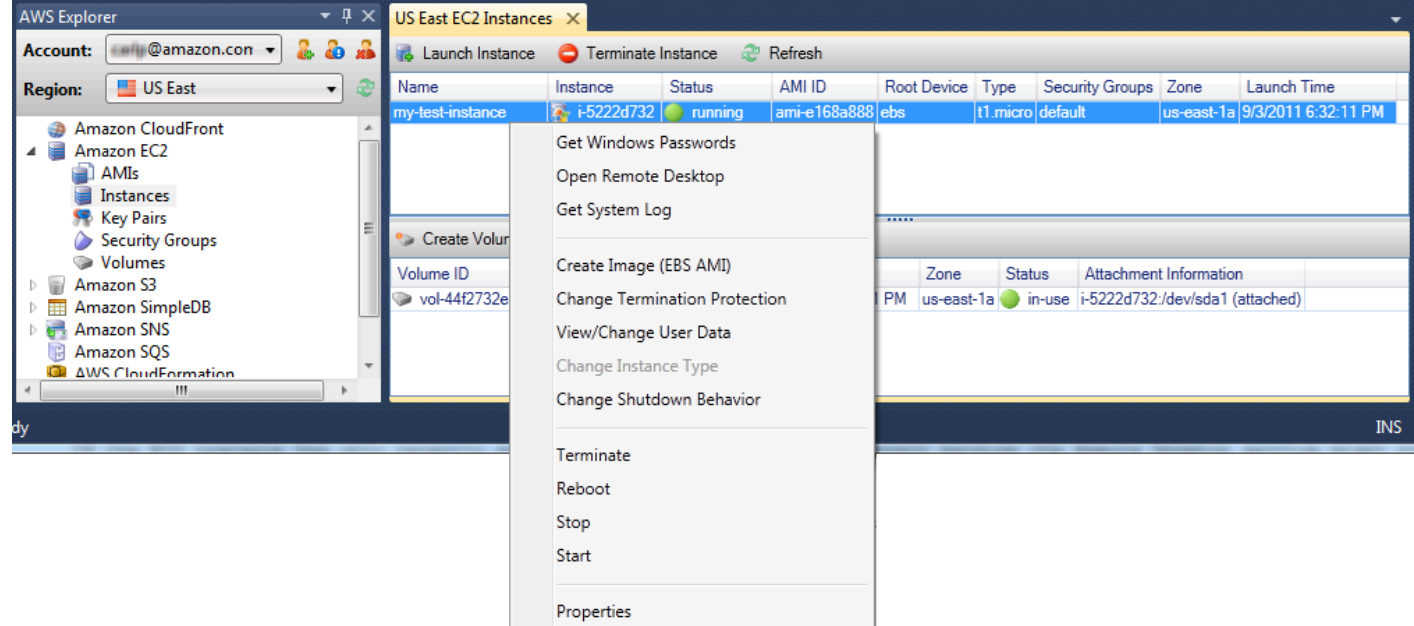

2. Di bagian atasInstansdaftar, pilihRefreshuntuk melihat perubahan status instans Amazon EC2. Karena kita berhenti daripada mengakhiri instance, volume EBS yang terkait dengan instance masih aktif.

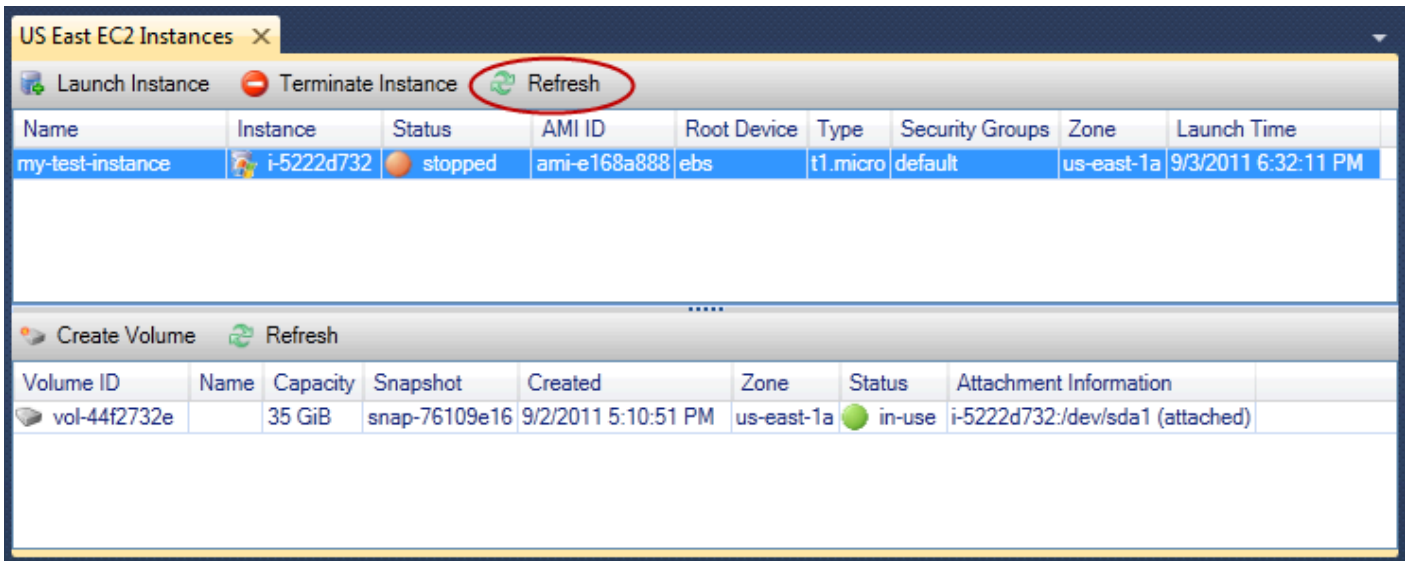

### Instans Terhenti Tetap Terlihat

Jika Anda menghentikan sebuah instans, instans akan terus muncul diInstansdaftar bersama menjalankan atau berhenti instance. Pada akhirnyaAWSmerebut kembali instans ini dan mereka menghilang dari daftar. Anda tidak dikenakan biaya untuk instans dalam keadaan berakhir.

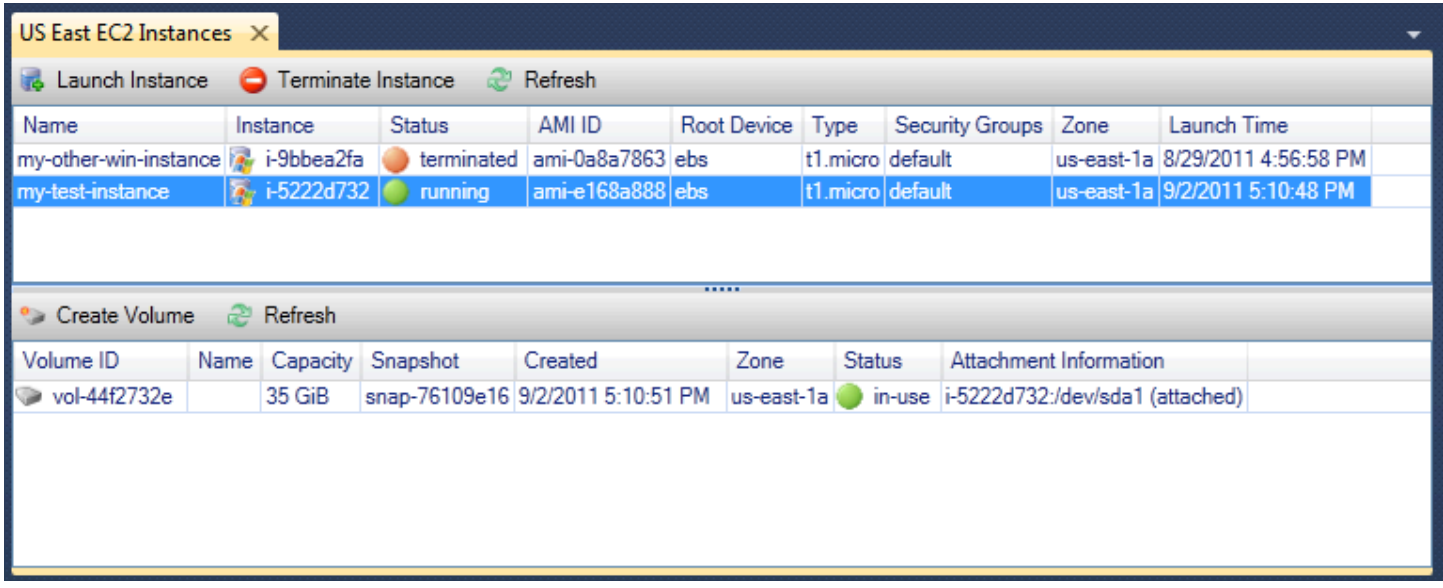

Untuk menentukan perilaku instans EC2 saat shutdown

ParameterAWSToolkit memungkinkan Anda menentukan apakah instans Amazon EC2 akan berhenti atau dihentikan jikaShutdowndipilih dariMulaimenu

1. DiInstansdaftar, klik kanan instans Amazon EC2, dan kemudian pilihPerilaku penghentian.

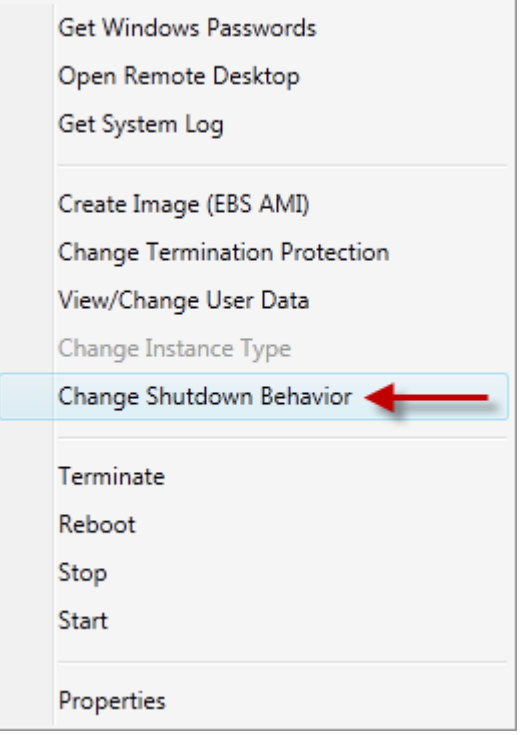

#### Perilaku Shutdownitem

2. DiPerilaku Shutdownkotak dialog, dariPerilaku Shutdowndaftar tarik-turun, pilihBerhentiatauAkhiri.

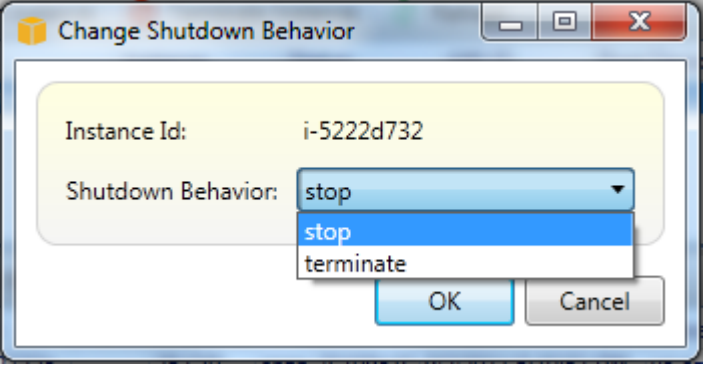

# <span id="page-59-0"></span>Mengelola instans Amazon ECS

AWSExplorer menyediakan tampilan rinci tentang klaster dan repositori kontainer Amazon Elastic Container Service (Amazon ECS). Anda dapat membuat, menghapus, dan mengelola rincian klaster dan kontainer dari dalam lingkungan pengembangan Visual Studio.

### Memodifikasi properti layanan

Anda dapat melihat detail layanan, acara layanan, dan properti layanan dari tampilan klaster.

- 1. MasukAWSExplorer, buka menu konteks (klik kanan) untuk dikelola klaster, lalu pilihLihat.
- 2. Di tampilan Cluster ECS, klikLayanandi sebelah kiri, dan kemudian klikRinciantab dalam tampilan detail. Anda dapat mengklikPeristiwauntuk melihat pesan acara danDeploymentstatus deployment.
- 3. KlikMengedit. Anda dapat mengubah jumlah tugas yang diinginkan dan minimum dan maksimum persen sehat.
- 4. KlikSimpanuntuk menerima perubahan atauMembatalkanuntuk kembali ke nilai yang ada.

## Menghentikan tugas

Anda dapat melihat status tugas saat ini dan menghentikan satu atau lebih tugas dalam tampilan klaster.

Untuk menghentikan tugas

- 1. MasukAWSExplorer, buka menu konteks (klik kanan) untuk klaster dengan tugas yang ingin Anda hentikan, lalu pilihLihat.
- 2. Di tampilan Cluster ECS, klikTugasDi sebelah kiri.
- 3. PastikanStatus Tugas yang Diinginkandiatur untukRunning. Pilih tugas individu untuk dihentikan dan kemudian klikBerhentiatau klikHentikan Semuauntuk memilih dan menghentikan semua tugas yang berjalan.
- 4. DiTugas Hentikankotak dialog, pilihya.

## Menghapus layanan

Anda dapat menghapus layanan dari klaster dari tampilan klaster.

Untuk menghapus layanan klaster

- 1. MasukAWSExplorer, buka menu konteks (klik kanan) untuk klaster dengan layanan yang ingin Anda hapus, lalu pilihLihat.
- 2. Di tampilan Cluster ECS, klikLayanandi sebelah kiri, dan kemudian klikHapus.
- 3. DiMenghapus Klasterkotak dialog, jika ada load balancer dan target group di cluster Anda, Anda dapat memilih untuk menghapusnya dengan cluster. Mereka tidak akan digunakan saat layanan dihapus.
- 4. DiMenghapus Klasterkotak dialog, pilihOKE. Ketika cluster dihapus, itu akan dihapus dariAWSExplorer.

### Menghapus klaster

Anda dapat menghapus klaster Amazon Elastic Container Service dariAWSExplorer.

Untuk menghapus klaster

- 1. MasukAWSExplorer, buka menu konteks (klik kanan) untuk klaster yang ingin Anda hapus di bawahklastersimpulAmazon ECS, dan kemudian pilihHapus.
- 2. DiMenghapus Klasterkotak dialog, pilihOKE. Ketika cluster dihapus, itu akan dihapus dariAWSExplorer.

## Membuat repositori

Anda dapat membuat repositori Amazon Elastic Container Registry dariAWSExplorer.

Untuk membuat repositori

- 1. MasukAWSExplorer, buka menu konteks (klik kanan)Repositorisimpul bawahAmazon ECS, dan kemudian pilihMembuat Repositori.
- 2. DiMembuat Repositorikotak dialog, memberikan nama repositori dan kemudian memilihOKE.

## Menghapus repositori

Anda dapat menghapus repositori Amazon Elastic Container Registry dariAWSExplorer.

Untuk menghapus repositori

- 1. MasukAWSExplorer, buka menu konteks (klik kanan)Repositorisimpul bawahAmazon ECS, dan kemudian pilihMenghapus Repositori.
- 2. DiMenghapus Repositorikotak dialog, Anda dapat memilih untuk menghapus repositori bahkan jika berisi gambar. Jika tidak, itu hanya akan dihapus jika kosong. Klikya.

# <span id="page-61-0"></span>Mengelola Grup Keamanan dariAWSPenjelajah

Toolkit for Visual Studio memungkinkan Anda membuat dan mengonfigurasikan grup keamanan yang akan digunakan dengan instans Amazon Elastic Compute Cloud (Amazon EC2) danAWS CloudFormation. Saat Anda meluncurkan instans Amazon EC2 atau menerapkan aplikasi keAWS CloudFormation, Anda menentukan grup keamanan yang terkait dengan instans Amazon EC2. (Deployment keAWS CloudFormationmembuat instans Amazon EC2.)

Grup keamanan bertindak seperti firewall di lalu lintas jaringan yang masuk. Grup keamanan menentukan jenis lalu lintas jaringan mana yang diizinkan pada instans Amazon EC2. Hal ini juga dapat menentukan bahwa lalu lintas masuk akan diterima dari alamat IP tertentu saja atau dari pengguna tertentu atau kelompok keamanan lainnya saja.

## Membuat Grup Keamanan

Di bagian ini, kita akan membuat grup keamanan. Setelah dibuat, grup keamanan tidak akan memiliki izin yang dikonfigurasi. Mengkonfigurasi izin ditangani melalui operasi tambahan.

Untuk menciptakan sebuah grup keamanan

- 1. MasukAWSExplorer, di bawahAmazon EC2node, buka menu konteks (klik kanan) diKelompok Keamanannode, dan kemudian pilihLihat.
- 2. PadaGrup Keamanan EC2tab, pilihBuat Grup Keamanan.
- 3. DiBuat Grup Keamanankotak dialog, ketikkan nama dan deskripsi untuk grup keamanan, lalu pilihOKE.

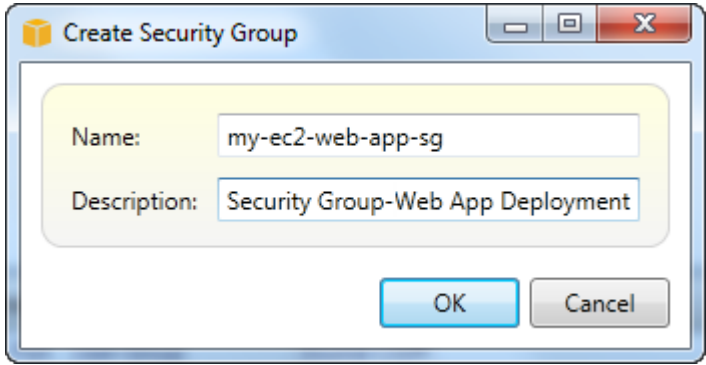

## Menambahkan Izin ke Grup Keamanan

Pada bagian ini, kita akan menambahkan izin ke grup keamanan untuk memungkinkan lalu lintas web melalui protokol HTTP dan HTTPS. Kami juga akan mengizinkan komputer lain untuk terhubung dengan menggunakan Windows Remote Desktop Protocol (RDP).

Untuk menambahkan izin ke sebuah grup keamanan

1. PadaGrup Keamanan EC2tab, pilih grup keamanan dan kemudian pilihTambah Izintombol.

2. DiTambahkan Izin IPkotak dialog, pilihProtokol, Port dan Jaringantombol radio, dan kemudian dariProtokoldaftar drop-down, pilihHTTP. Rentang port secara otomatis menyesuaikan ke port 80, port default untuk HTTP. ParameterSumber CIDRbidang default ke 0.0.0.0/0, yang menentukan bahwa lalu lintas jaringan HTTP akan diterima dari alamat IP eksternal manapun. Pilih OKE.

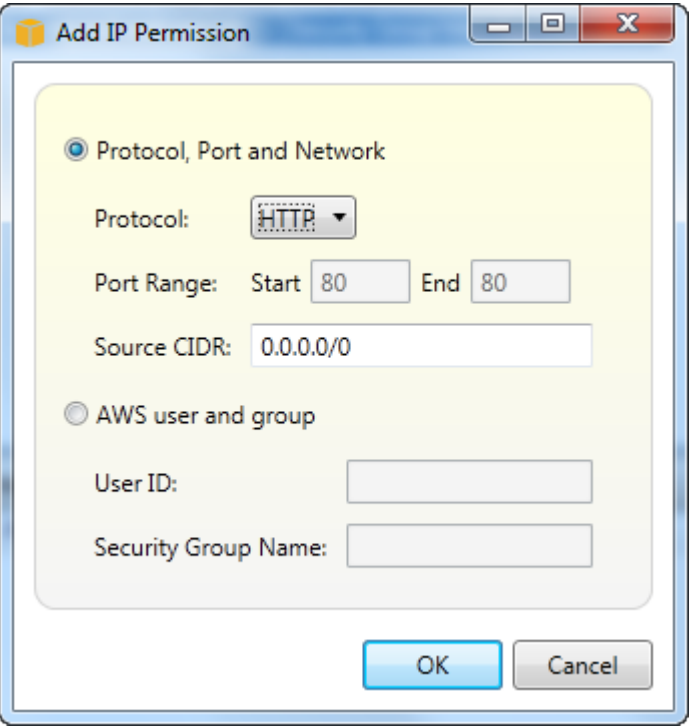

Buka port 80 (HTTP) untuk grup keamanan ini

3. Ulangi proses ini untuk HTTPS dan RDP. Izin grup keamanan Anda sekarang akan terlihat seperti berikut ini.

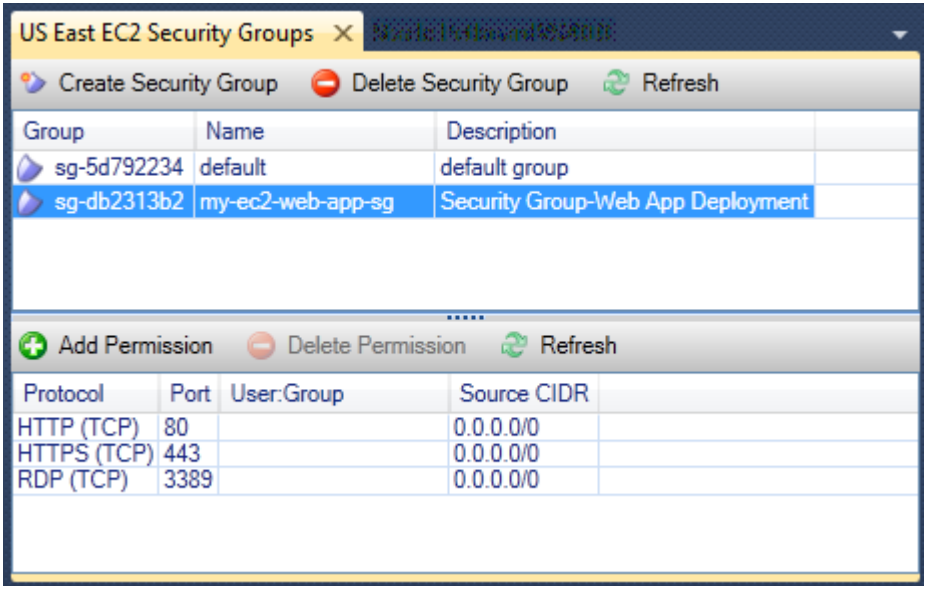

Anda juga dapat mengatur izin dalam grup keamanan dengan menentukan ID pengguna dan nama grup keamanan. Dalam kasus ini, instans Amazon EC2 dalam grup keamanan ini akan menerima semua lalu lintas jaringan masuk dari instans Amazon EC2 dalam grup keamanan yang ditentukan. Anda juga harus menentukan ID pengguna sebagai cara untuk menyingkapkan nama grup keamanan; nama grup keamanan tidak diharuskan unik di semuaAWS. Untuk informasi selengkapnya tentang grup keamanan, kunjung[iDokumentasi EC2](https://docs.aws.amazon.com/AWSEC2/latest/UserGuide/using-network-security.html).

# <span id="page-64-0"></span>Membuat AMI dari Instans Amazon EC2

Dari tampilan Instans Amazon EC2, Anda dapat membuat Amazon Machine Images (AMI) baik dari instans yang sedang berjalan atau berhenti. Untuk informasi selengkapnya tentang AMI, lihat topik [Amazon Machine Images \(AMI\)](https://docs.aws.amazon.com/AWSEC2/latest/WindowsGuide/AMIs.html) di Panduan Pengguna Amazon Elastic Compute Cloud untuk Instans Windows.

### Untuk Membuat AMI dari suatu instans

1. Klik kanan instance yang ingin Anda gunakan sebagai dasar untuk AMI Anda, dan pilih Create Image dari menu konteks.

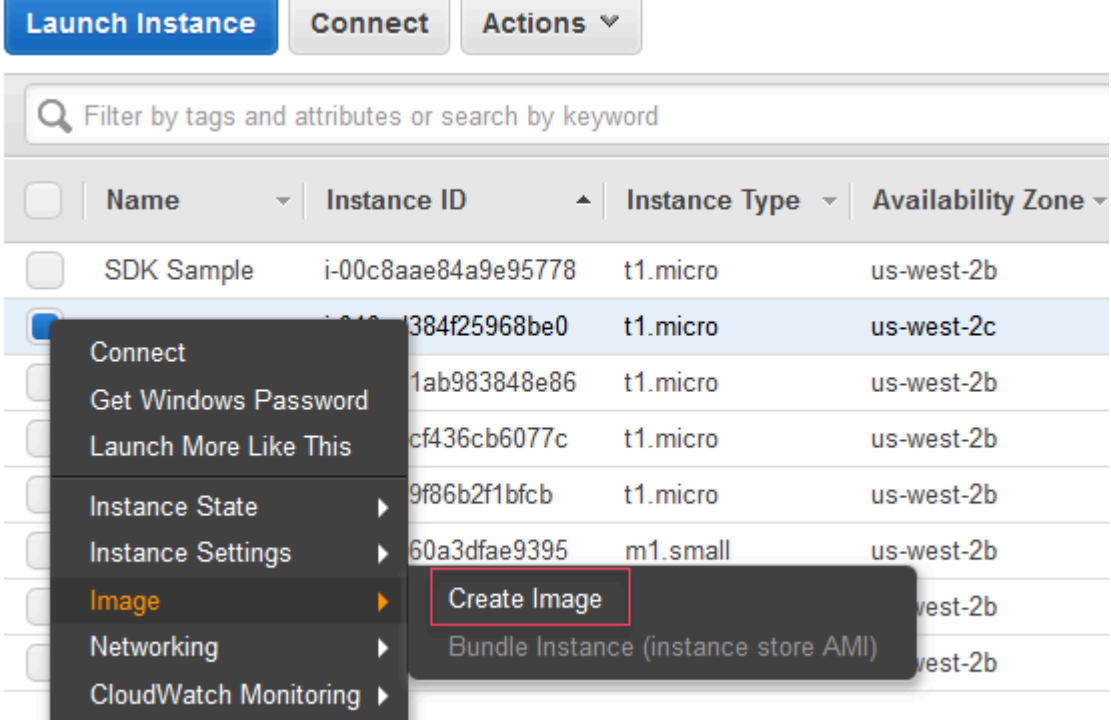

### Buat menu konteks Gambar

2. Di kotak dialog Create Image, ketik nama dan deskripsi unik, lalu pilih Create Image. Secara default, Amazon EC2 menutup instans, mengambil snapshot volume yang terpasang, membuat, dan mendaftarkan AMI, kemudian mem-boot ulang instans. Pilih Tidak ada boot ulang jika Anda tidak ingin instans dimatikan.

### **A** Warning

Jika Anda memilih Tidak ada boot ulang, kami tidak dapat menjamin integritas sistem file dari image yang dibuat.

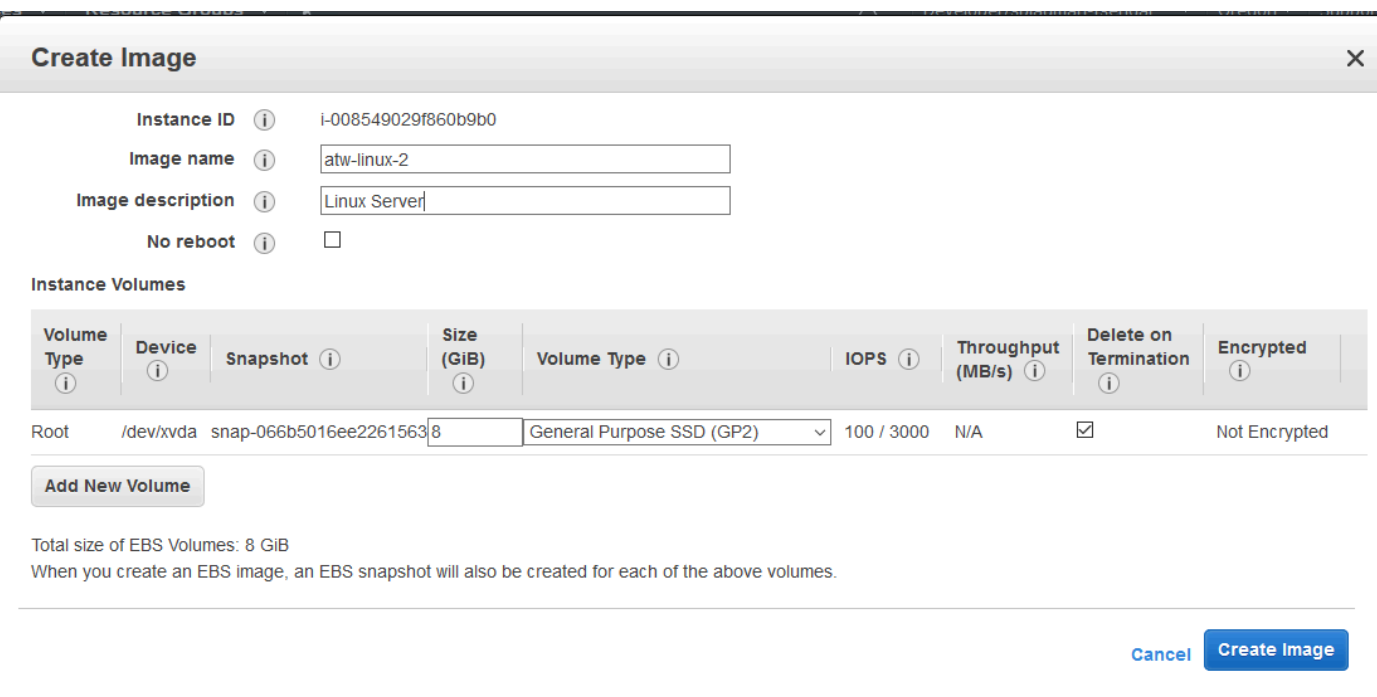

### Buat kotak dialog Image

Mungkin diperlukan waktu beberapa menit hingga AMI selesai dibuat. Setelah dibuat, itu akan muncul di tampilan AMI diAWS Explorer. Untuk menampilkan tampilan ini, klik dua kali simpul Amazon EC2 | AMI diAWS Explorer. Untuk melihat AMI Anda, dari daftar drop-down Melihat, pilih Dimiliki Oleh Saya. Anda mungkin perlu memilih Refresh untuk melihat AMI Anda. Ketika AMI pertama kali muncul, mungkin dalam keadaan tertunda, tetapi setelah beberapa saat, AMI akan beralih ke status yang tersedia.

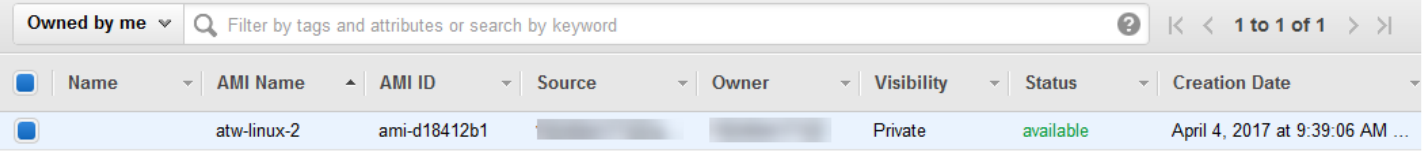

### <span id="page-66-0"></span>Daftar AMI yang dibuat

# Menyiapkan Izin Luncurkan pada Amazon Machine Image

Anda dapat mengatur izin peluncuran di Amazon Machine Images (AMI) dariAMIlihatAWSExplorer. Anda dapat menggunakanMenyiapkan Izin AMIkotak dialog untuk menyalin izin dari AMI.

### Menyiapkan izin AMI

1. DiAMIlihatAWSExplorer, buka menu konteks (klik kanan) pada AMI, lalu pilihMengedit Izin.

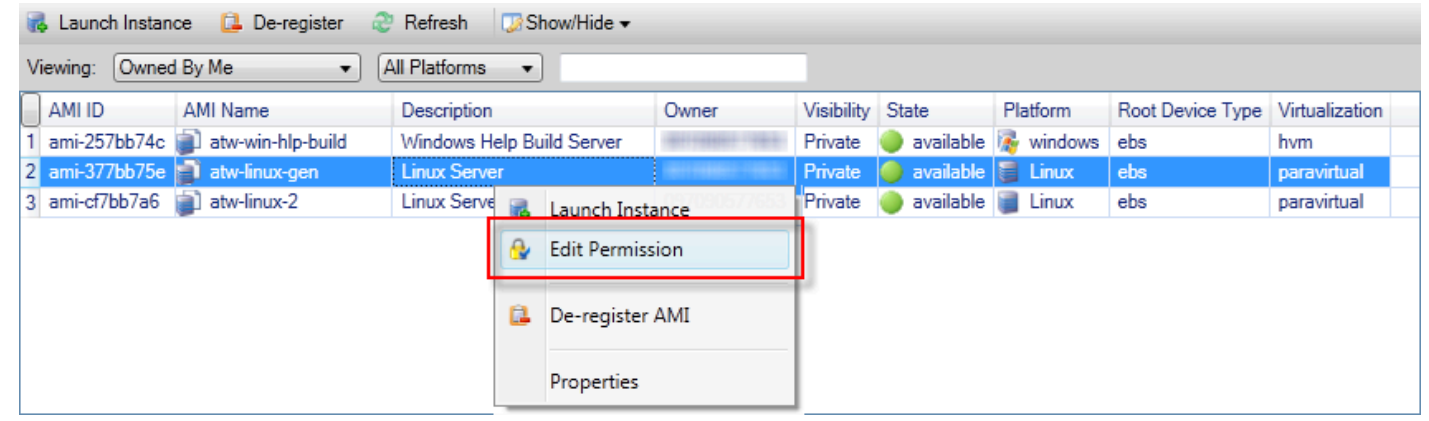

- 2. Ada tiga opsi yang tersedia diMenyiapkan Izin AMIkotak dialog:
	- Untuk memberikan izin peluncuran, pilihTambahkan, lalu ketik nomor akunAWSpengguna kepada siapa Anda memberikan izin peluncuran.
	- Untuk menghapus izin peluncuran, pilih nomor akun untukAWSpengguna dari siapa Anda menghapus izin peluncuran, dan memilihMenghapus.
	- Untuk menyalin izin dari AMI, pilih AMI dari daftar, lalu pilihSalin dari. Pengguna yang memiliki izin peluncuran pada AMI yang Anda pilih akan diberikan izin peluncuran pada AMI saat ini. Anda dapat mengulangi proses ini dengan AMI lainnya diSalinan-daridaftar untuk menyalin izin dari beberapa AMI ke AMI target.

ParameterSalinan-daridaftar hanya berisi AMI yang dimiliki oleh akun yang aktif saatAMItampilan ditampilkan dariAWSExplorer. Akibatnya,Salinan-daridaftar mungkin tidak menampilkan AMI jika tidak ada AMI lain yang dimiliki oleh akun aktif.

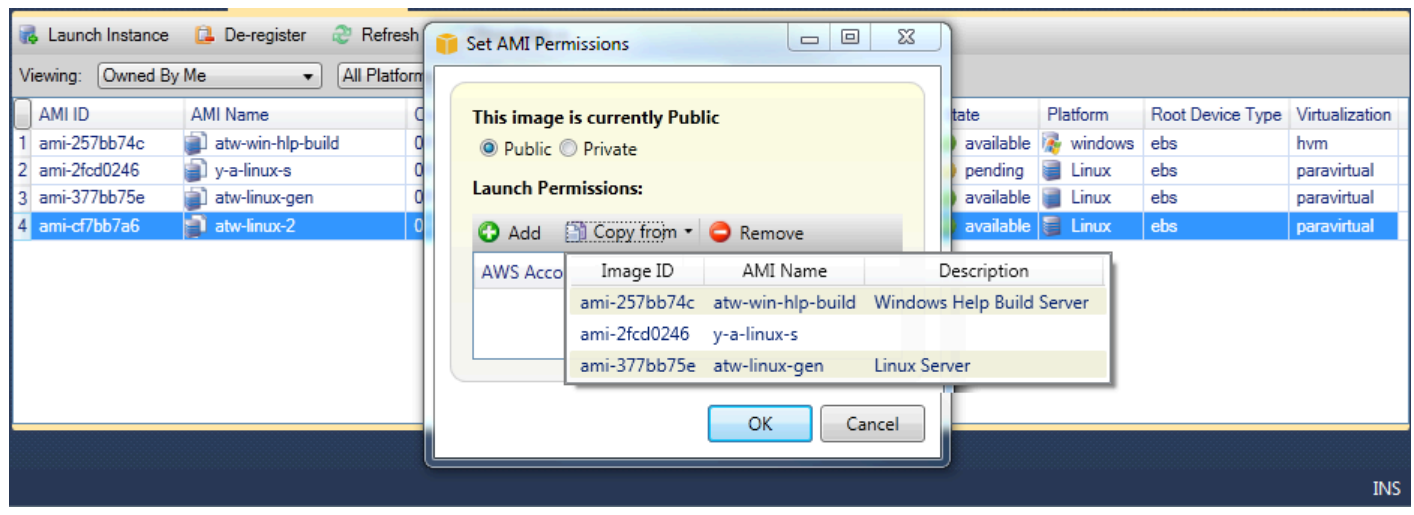

Izin salin AMIkotak dialog

# <span id="page-67-0"></span>Amazon Virtual Private Cloud (VPC)

Amazon Virtual Private Cloud (Amazon VPC) memungkinkan Anda untuk meluncurkan sumber daya Amazon Web Services ke dalam jaringan virtual yang telah Anda tentukan. Jaringan virtual ini menyerupai jaringan tradisional yang akan Anda operasikan di pusat data Anda sendiri, dengan manfaatnya yaitu menggunakan infrastruktur yang dapat diskalakanAWS. Untuk informasi selengkapnya, kunjung[iPanduan Pengguna Amazon VPC.](https://docs.aws.amazon.com/AmazonVPC/latest/UserGuide/)

Toolkit for Visual Studio memungkinkan pengembang untuk mengakses fungsi VPC mirip dengan yang terpapar ole[hAWS Management Console](https://console.aws.amazon.com/console/home)tapi dari lingkungan pengembangan Visual Studio. ParameterAmazon VPCsimpulAWSExplorer termasuk subnode untuk bidang-bidang berikut.

- [VPC](https://docs.aws.amazon.com/AmazonVPC/latest/UserGuide/VPC_Introduction.html)
- [Subnet](https://docs.aws.amazon.com/AmazonVPC/latest/UserGuide/VPC_Subnets.html)
- [IP elastis](https://docs.aws.amazon.com/AmazonVPC/latest/UserGuide/vpc-ip-addressing.html)
- [Gateway internet](https://docs.aws.amazon.com/AmazonVPC/latest/UserGuide/VPC_Internet_Gateway.html)
- [ACL Jaringan](https://docs.aws.amazon.com/AmazonVPC/latest/UserGuide/VPC_ACLs.html)
- [Tabel Rute](https://docs.aws.amazon.com/AmazonVPC/latest/UserGuide/VPC_Route_Tables.html)
- [Kelompok Keamanan](https://docs.aws.amazon.com/AmazonVPC/latest/UserGuide/VPC_SecurityGroups.html)

# Membuat VPC Publik-Swasta untuk Deployment denganAWS Elastic **Beanstalk**

Bagian ini menjelaskan cara membuat Amazon VPC yang berisi subnet publik maupun pribadi. Subnet publik berisi instans Amazon EC2 yang melakukan penerjemahan alamat jaringan (NAT) agar instans di subnet pribadi dapat berkomunikasi dengan internet publik. Kedua subnet harus berada di Availability Zone (AZ) yang sama.

Ini adalah konfigurasi VPC minimal yang diperlukan untuk menyebarkanAWS Elastic Beanstalklingkungan di VPC. Dalam skenario ini, instans Amazon EC2 yang meng-host aplikasi Anda berada di subnet pribadi; penyeimbang beban Elastic Load Balancing yang merutekan lalu lintas masuk ke aplikasi Anda berada di subnet publik.

Untuk informasi selengkapnya tentang penerjemahan alamat jaringan (NAT), kunjungi[Instans](https://docs.aws.amazon.com/AmazonVPC/latest/UserGuide/VPC_NAT_Instance.html)  [NATd](https://docs.aws.amazon.com/AmazonVPC/latest/UserGuide/VPC_NAT_Instance.html)iPanduan Pengguna Amazon Virtual Private Cloud. Untuk contoh cara mengonfigurasi penerapan Anda agar menggunakan VPC, liha[tMenyebarkan ke Elastic Beanstalk](#page-172-0).

Untuk membuat subnet publik-swasta VPC

1. DiAmazon VPCsimpul diAWSExplorer, bukaVPCsubnode, lalu pilihMembuat VPC.

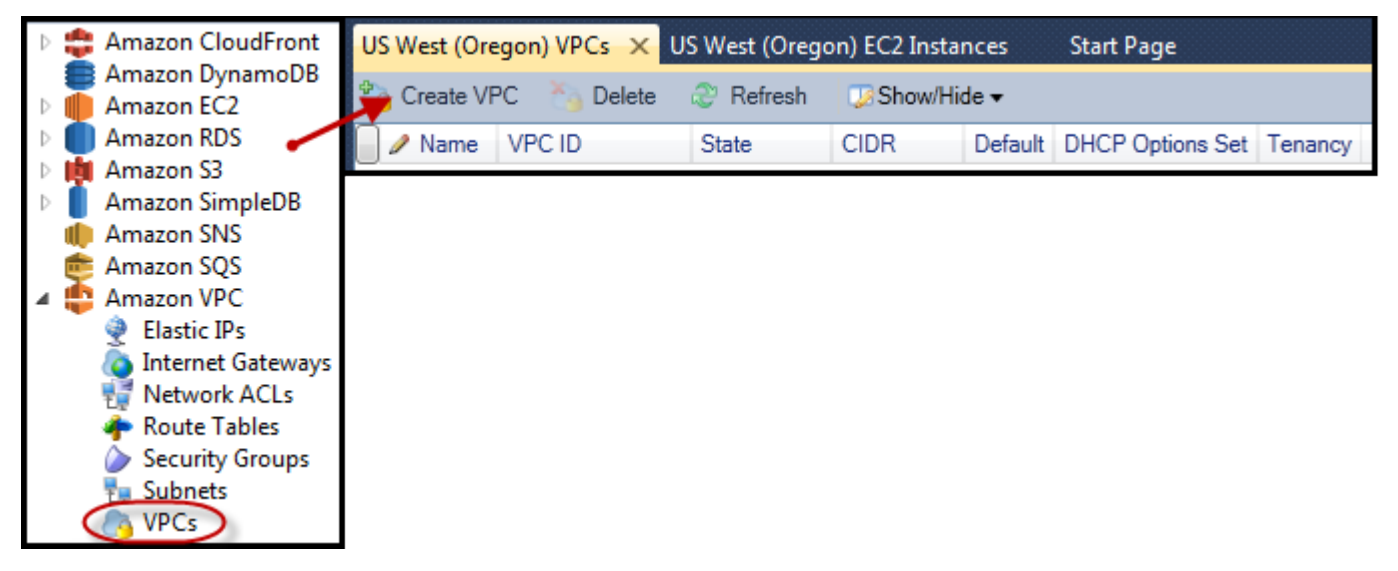

- 2. Konfigurasi VPC sebagai berikut:
	- Ketikkan nama untuk VPC Anda.
	- PilihDengan Subnet publikdanDengan Subnet privatkotak centang.
	- DariAvailability ZoneKotak daftar drop-down untuk setiap subnet, pilih Availability Zone. Pastikan untuk menggunakan AZ yang sama untuk kedua subnet.
- Untuk subnet pribadi, diNama Pasangan Kunci NAT, berikan key pair. key pair ini digunakan untuk instans Amazon EC2 yang melakukan terjemahan alamat jaringan dari subnet pribadi ke Internet publik.
- PilihKonfigurasikan grup keamanan default untuk mengizinkan lalu lintas ke NATkotak centang.

Ketikkan nama untuk VPC Anda. PilihDengan Subnet publikdanDengan Subnet privatkotak centang. DariAvailability ZoneKotak daftar drop-down untuk setiap subnet, pilih Availability Zone. Pastikan untuk menggunakan AZ yang sama untuk kedua subnet. Untuk subnet pribadi, diNama Pasangan Kunci NAT, berikan key pair. key pair ini digunakan untuk instans Amazon EC2 yang melakukan terjemahan alamat jaringan dari subnet pribadi ke Internet publik. PilihKonfigurasikan grup keamanan default untuk mengizinkan lalu lintas ke NATkotak centang.

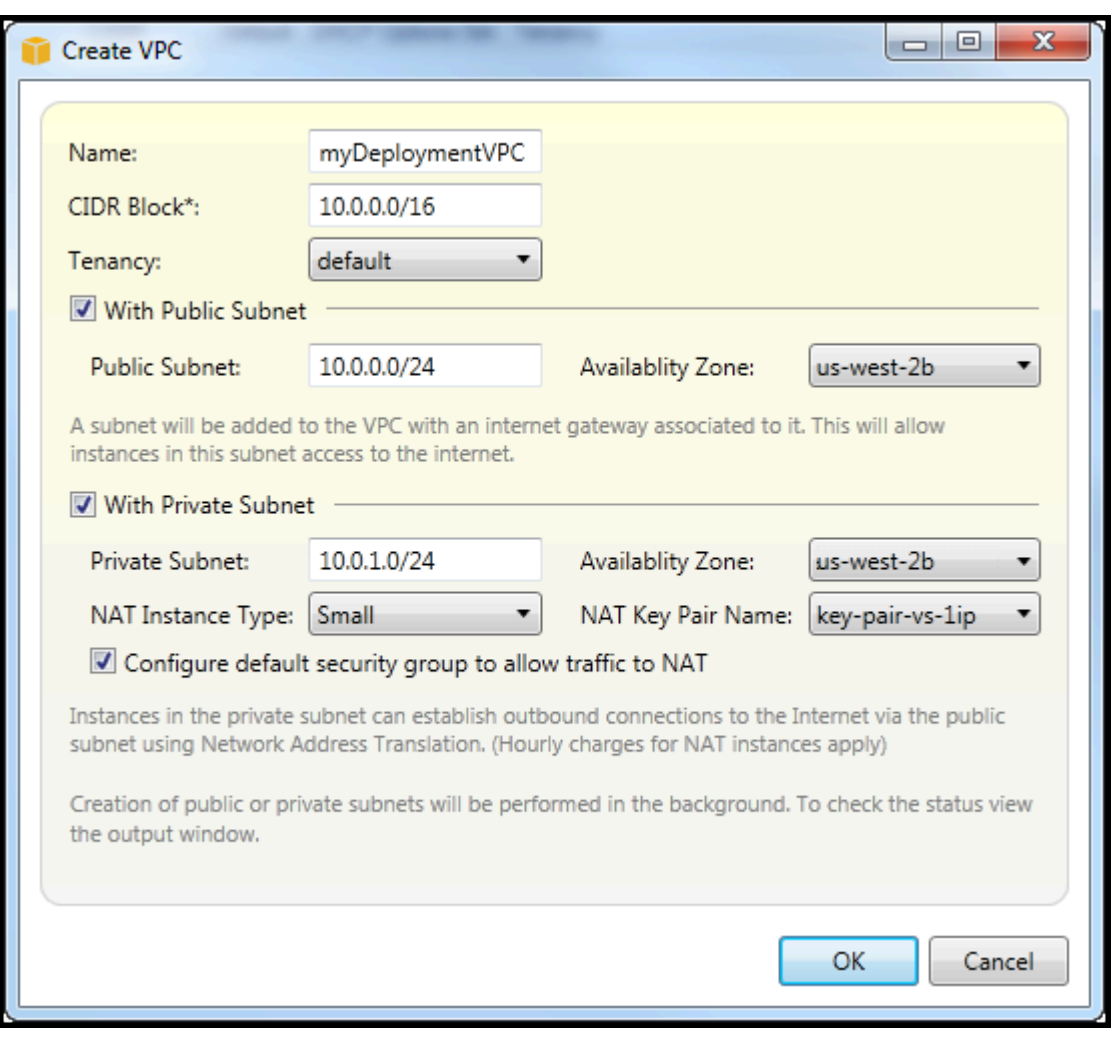

Pilih OKE.

### Anda dapat melihat VPC baru diVPCtab diAWSExplorer.

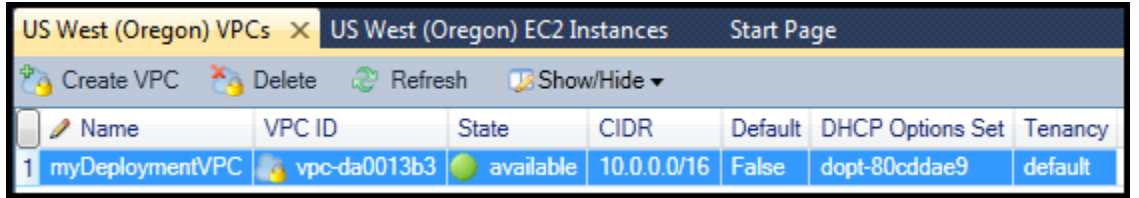

Instans NAT mungkin memerlukan waktu beberapa menit untuk diluncurkan. Bila tersedia, Anda dapat melihatnya dengan memperluasAmazon EC2simpul diAWSExplorer dan kemudian membukaInstanssubnode.

SesiAWS Elastic BeanstalkVolume (Amazon EBS) dibuat untuk instans NAT secara otomatis. Untuk informasi selengkapnya tentang Elastic Beanstalk, kunjung[iAWS Elastic Beanstalk\(EBS\)](https://docs.aws.amazon.com/AWSEC2/latest/UserGuide/AmazonEBS.html)diPanduan Pengguna Amazon EC2 untuk Instans Linux.

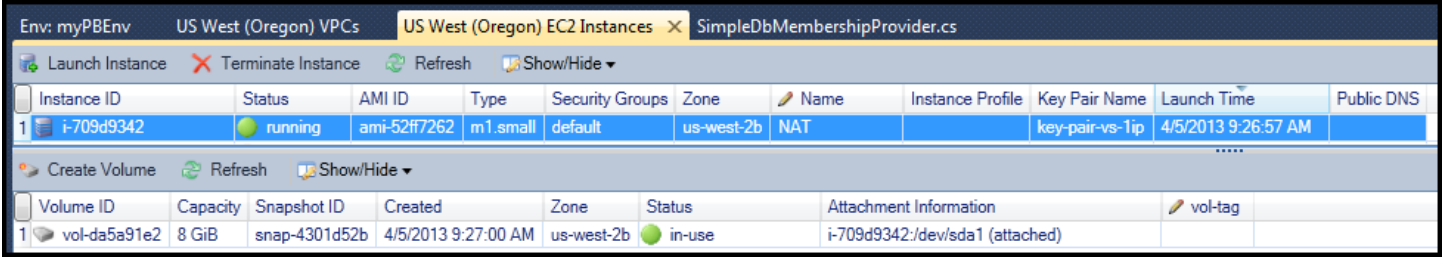

Jika Anda[menyebarkan aplikasi keAWS Elastic Beanstalklingkungand](#page-172-0)an memilih untuk meluncurkan lingkungan di VPC, Toolkit akan mengisiPublikasikan keAmazon Web Serviceskotak dialog dengan informasi konfigurasi untuk VPC Anda.

Toolkit mengisi kotak dialog dengan informasi hanya dari VPC yang dibuat di Toolkit, bukan dari VPC yang dibuat menggunakanAWS Management Console. Hal ini karena ketika Toolkit menciptakan VPC, tag komponen VPC sehingga dapat mengakses informasi mereka.

Screenshot berikut dari Deployment Wizard menunjukkan contoh kotak dialog yang diisi dengan nilai dari VPC yang dibuat di Toolkit.

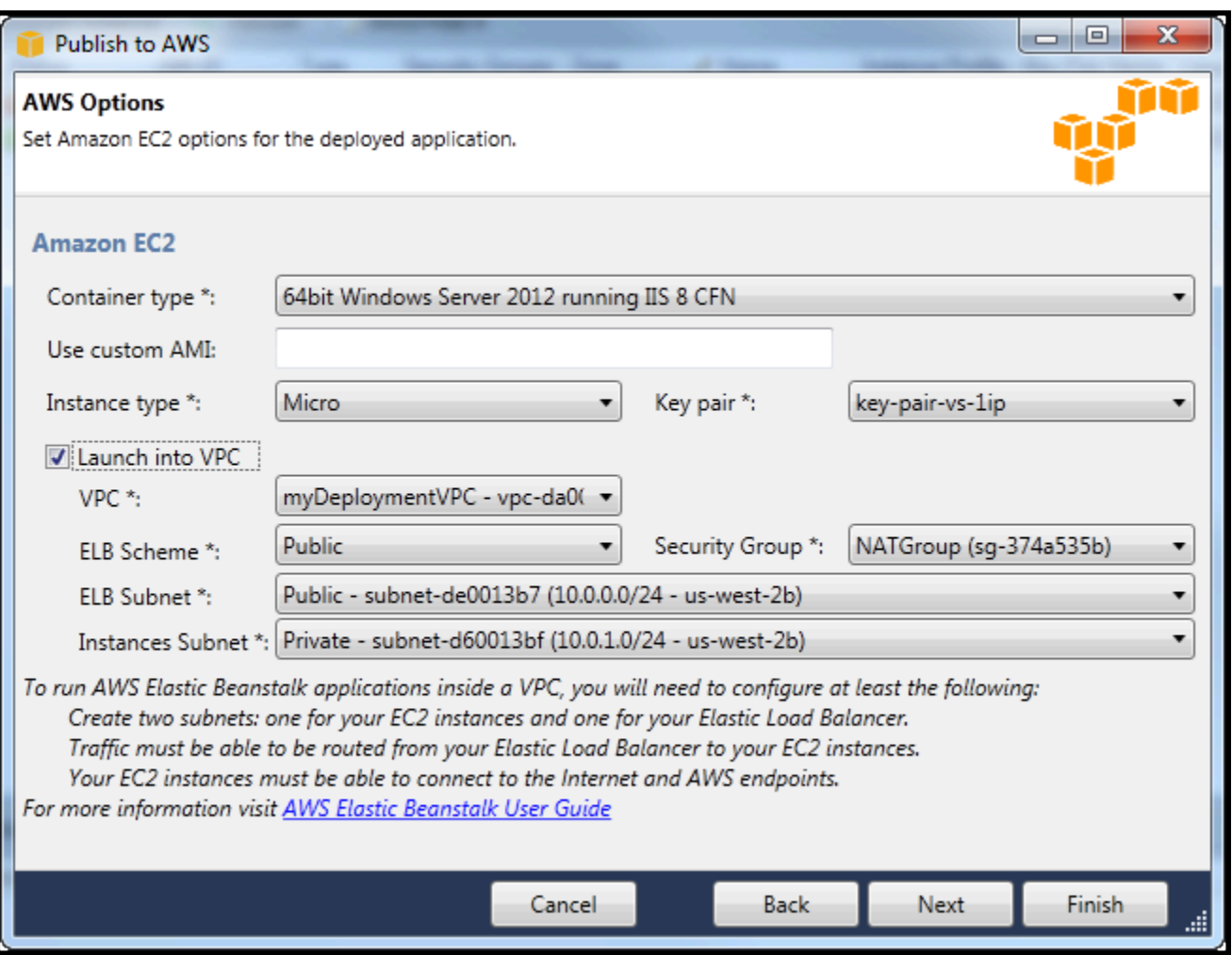

Untuk menghapus VPC

Untuk menghapus VPC, Anda harus terlebih dahulu menghentikan instans Amazon EC2 di VPC.

1. Jika Anda telah menyebarkan aplikasi keAWS Elastic Beanstalklingkungan di VPC, hapus lingkungan. Tindakan ini akan mengakhiri instans Amazon EC2 yang menjadi hosting aplikasi Anda beserta penyeimbang beban Elastic Load Balancing.

Jika Anda mencoba untuk secara langsung menghentikan instans hosting aplikasi Anda tanpa menghapus lingkungan, layanan Auto Scaling akan secara otomatis membuat instance baru untuk menggantikan yang dihapus. Untuk informasi selengkapnya, kunjung[iPanduan Pengembang Auto](https://docs.aws.amazon.com/autoscaling/latest/userguide/WhatIsAutoScaling.html)  [Scaling.](https://docs.aws.amazon.com/autoscaling/latest/userguide/WhatIsAutoScaling.html)

2. Hapus instance NAT untuk VPC.
Anda tidak perlu menghapus volume Amazon EBS yang terkait dengan instans NAT untuk menghapus VPC. Namun, jika Anda tidak menghapus volume, Anda akan terus dikenakan biaya untuk itu bahkan jika Anda menghapus instance NAT dan VPC.

3. PadaVPCtab, pilihHapuslink untuk menghapus VPC.

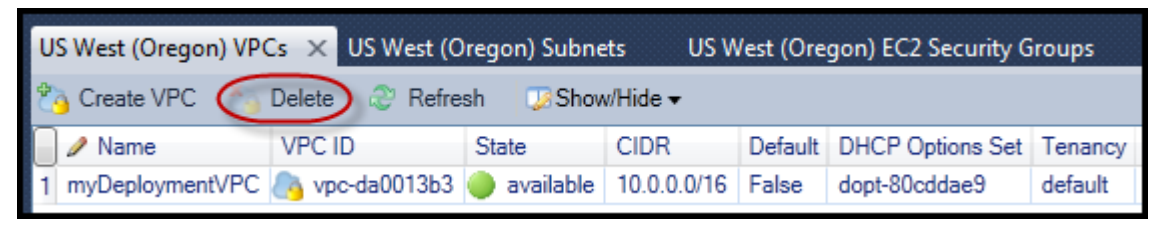

4. DiHapus VPCkotak dialog, pilihOKE.

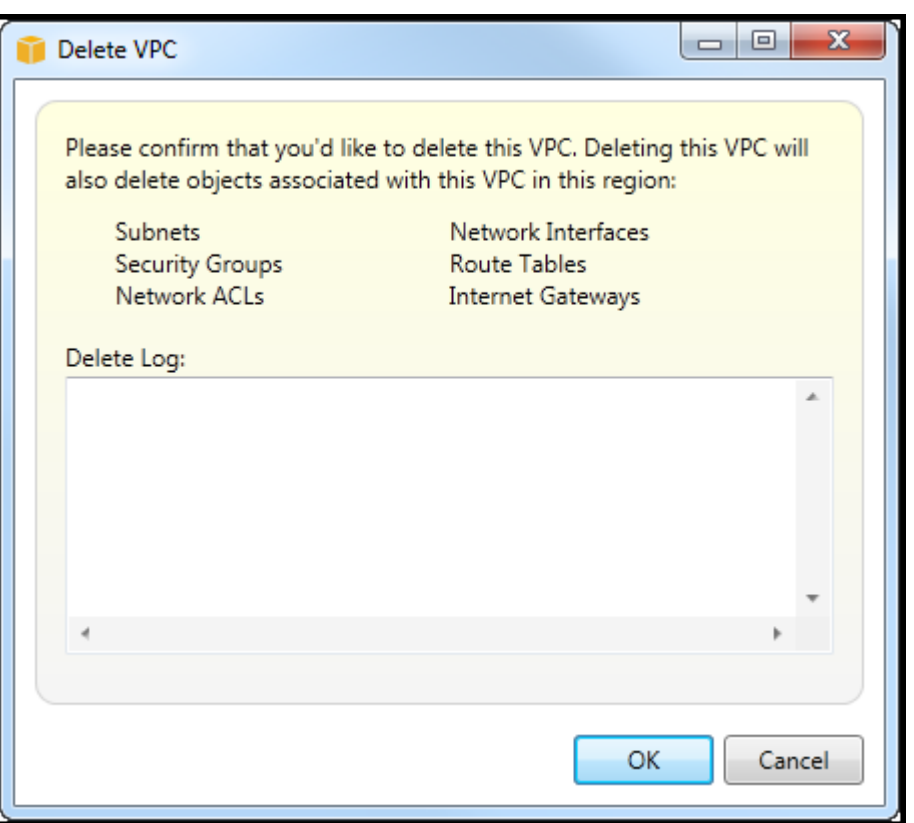

# Menggunakan Editor AWS CloudFormation Template untuk Visual Studio

Toolkit for Visual Studio mencakup AWS CloudFormation editor template AWS CloudFormation dan proyek template untuk Visual Studio. Fitur yang didukung meliputi:

- Membuat template baru (baik kosong atau disalin dari tumpukan atau contoh template yang ada) menggunakan jenis proyek AWS CloudFormation template yang disediakan.
- Mengedit template dengan validasi JSON otomatis, pelengkapan otomatis, pelipatan kode, dan penyorotan sintaks.
- Saran otomatis fungsi intrinsik dan parameter referensi sumber daya untuk nilai bidang di template Anda.
- Item menu untuk melakukan tindakan umum untuk template Anda dari Visual Studio.

### Topik

- [MembuatAWS CloudFormationProyek Template di Visual Studio](#page-73-0)
- [Deploy aAWS CloudFormationTemplate dalam Visual Studio](#page-76-0)
- [FormatAWS CloudFormationTemplat dalam Visual Studio](#page-79-0)

### <span id="page-73-0"></span>MembuatAWS CloudFormationProyek Template di Visual Studio

Untuk membuat proyek templat

- 1. Dalam Visual Studio, pilihBerkas, pilihBaru, dan kemudian pilihProyek.
- 2. Untuk Visual Studio 2017:

DiProyek Barukotak dialog, memperluasTerinstaldan pilihAWS.

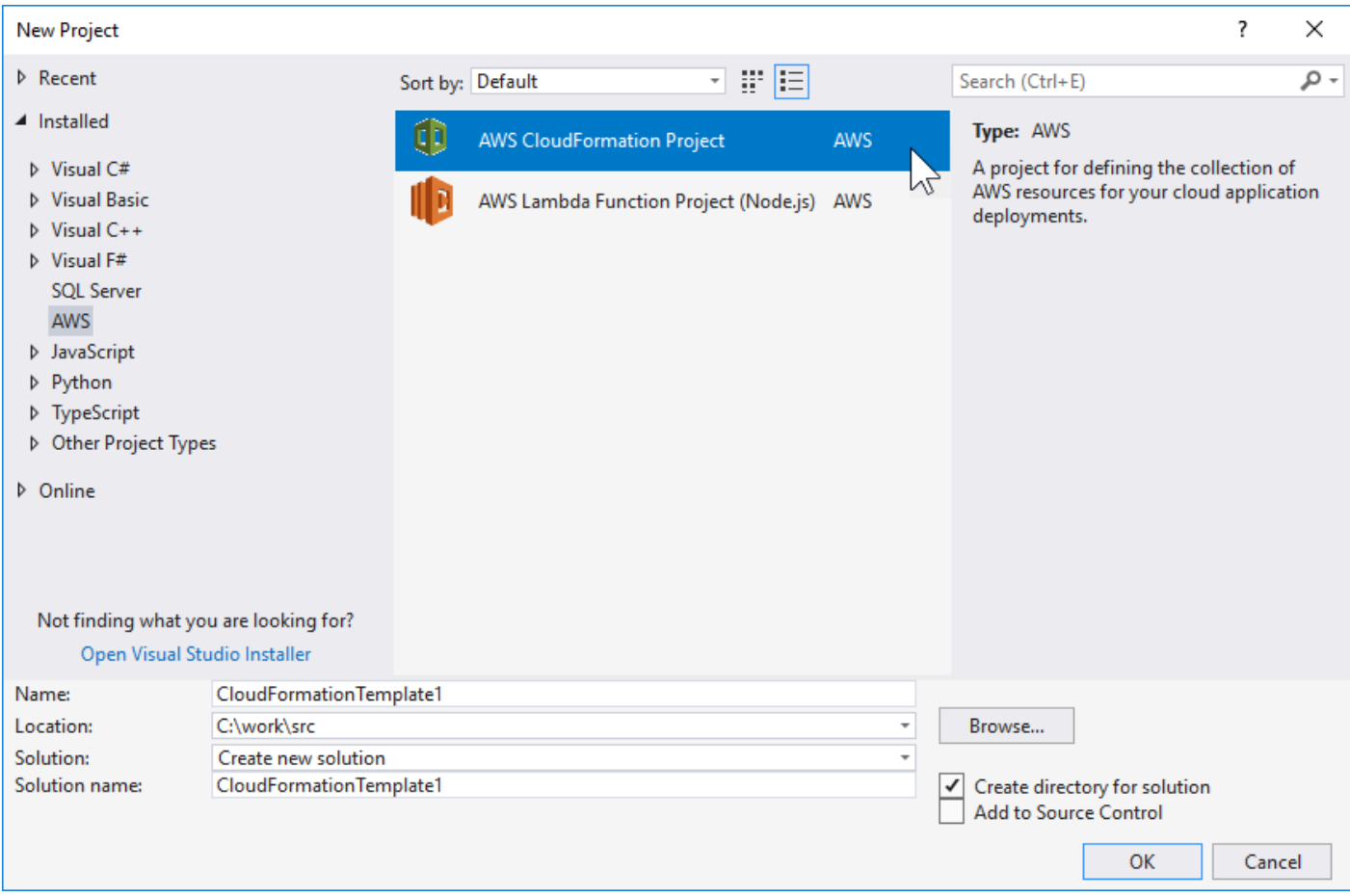

### Untuk Visual Studio 2019:

DiProyek Barukotak dialog, memastikan bahwaBahasa,Platform, danTipe proyekkotak drop-down diatur ke "Semua..." dan ketikawsdiCaribidang.

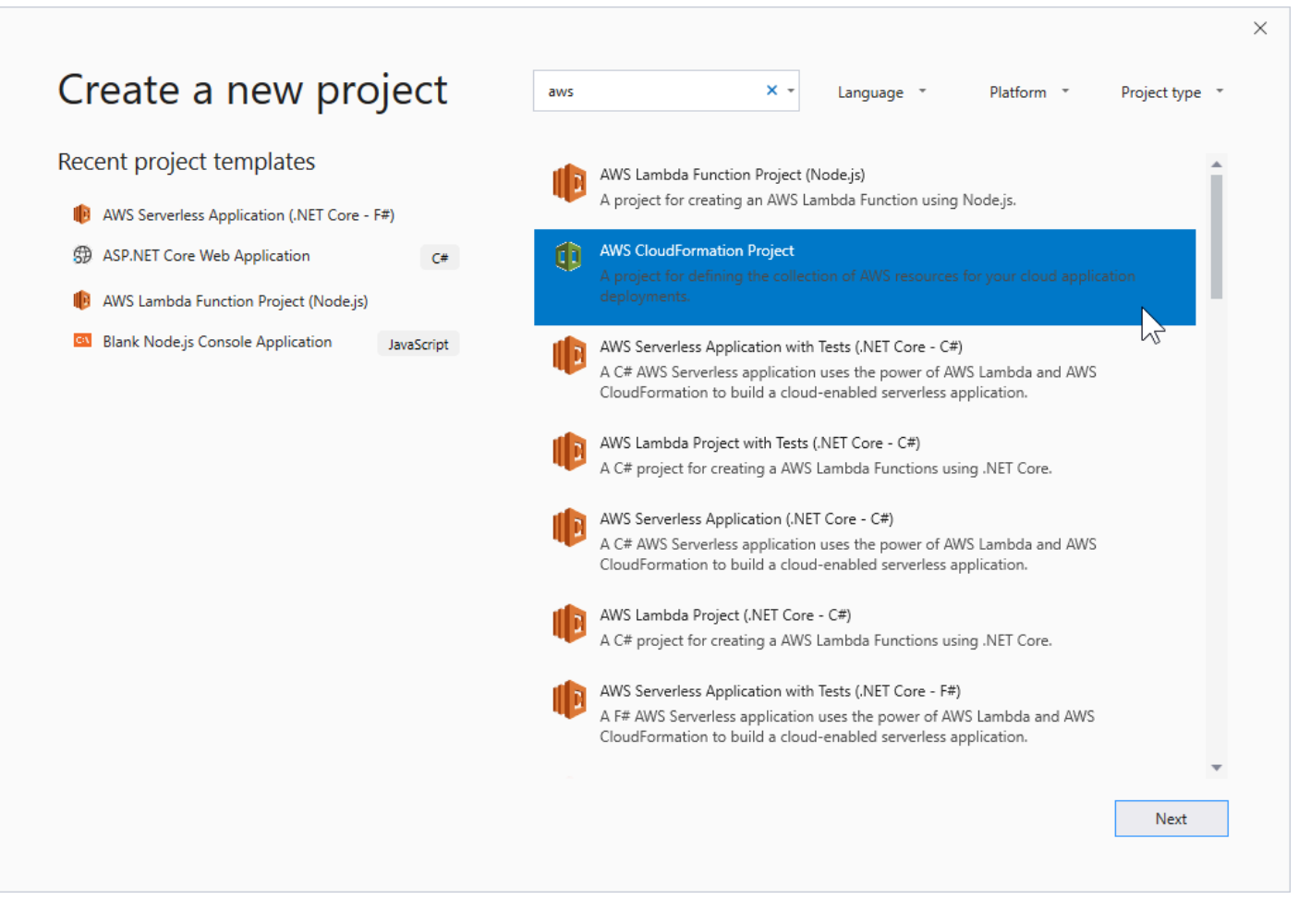

- 3. PilihAWSProyek CloudFormationtemplat.
- 4. Untuk Visual Studio 2017:

Masukkan yang diinginkanNama,Lokasi, dll, untuk proyek template Anda, dan kemudian klikOKE.

Untuk Visual Studio 2019:

Klik Selanjutnya. Pada dialog berikutnya, masukkan yang diinginkanNama,Lokasi, dll, untuk proyek template Anda, dan kemudian klikBuat.

- 5. PadaPilih Sumber Proyekhalaman, pilih sumber template yang akan Anda buat:
	- Buat dengan template kosongmenghasilkan yang baru dan kosongAWS CloudFormationtemplat.
	- Buat dari yang adaAWSTumpukanmenghasilkan templat dari tumpukan yang ada diAWSakun. (Tumpukan tidak perlu memiliki statusCREATE\_COMPLETE.)
	- Pilih templat contohmenghasilkan template dari salah satuAWS CloudFormationcontoh templat.

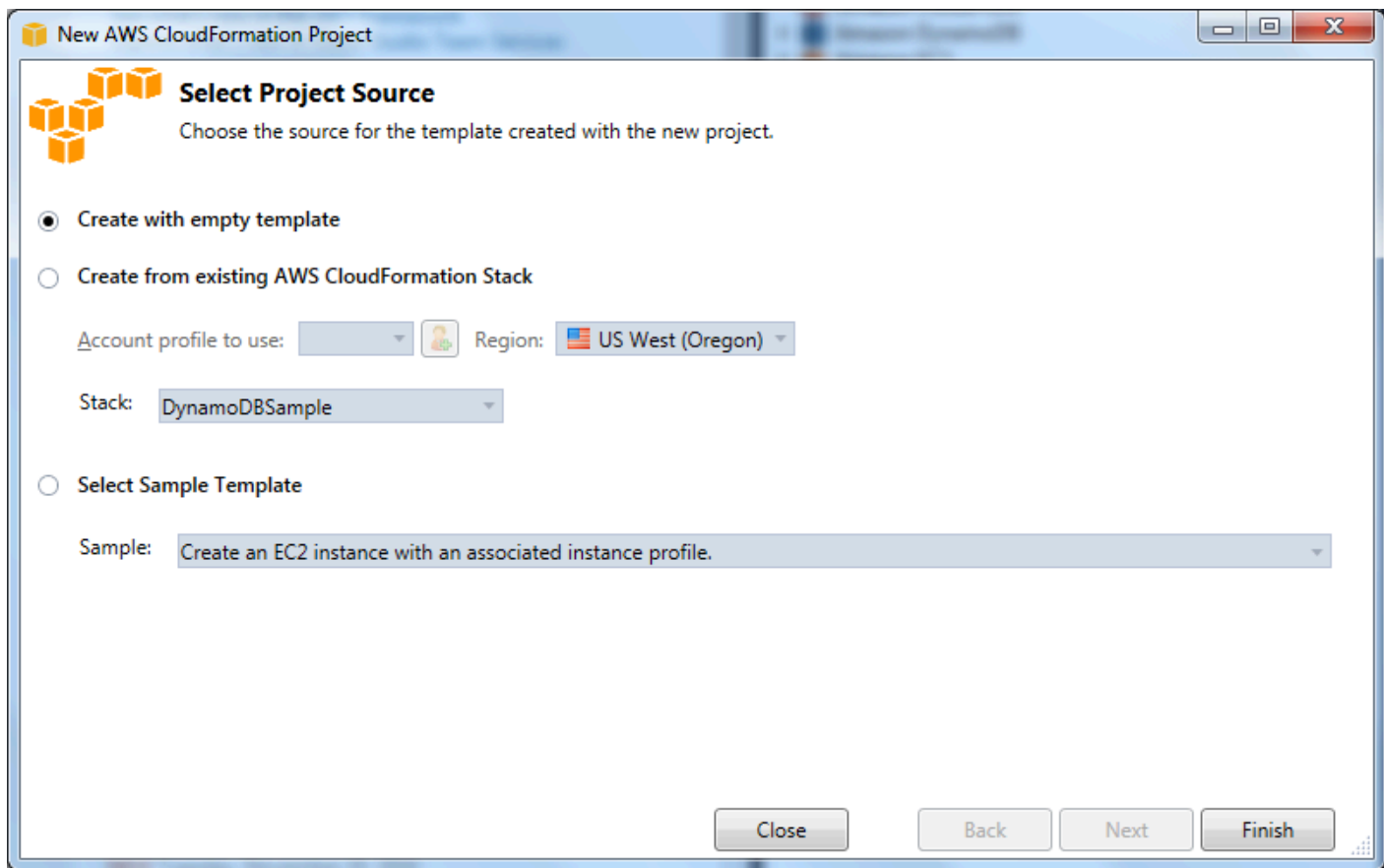

6. Untuk menyelesaikan pembuatanAWS CloudFormationproyek template, pilihSelesai.

## <span id="page-76-0"></span>Deploy aAWS CloudFormationTemplate dalam Visual Studio

Untuk menyebarkan template CFN

1. Dalam Solution Explorer, buka menu konteks (klik kanan) untuk templat yang ingin Anda gunakan, lalu pilihDeployAWS CloudFormation.

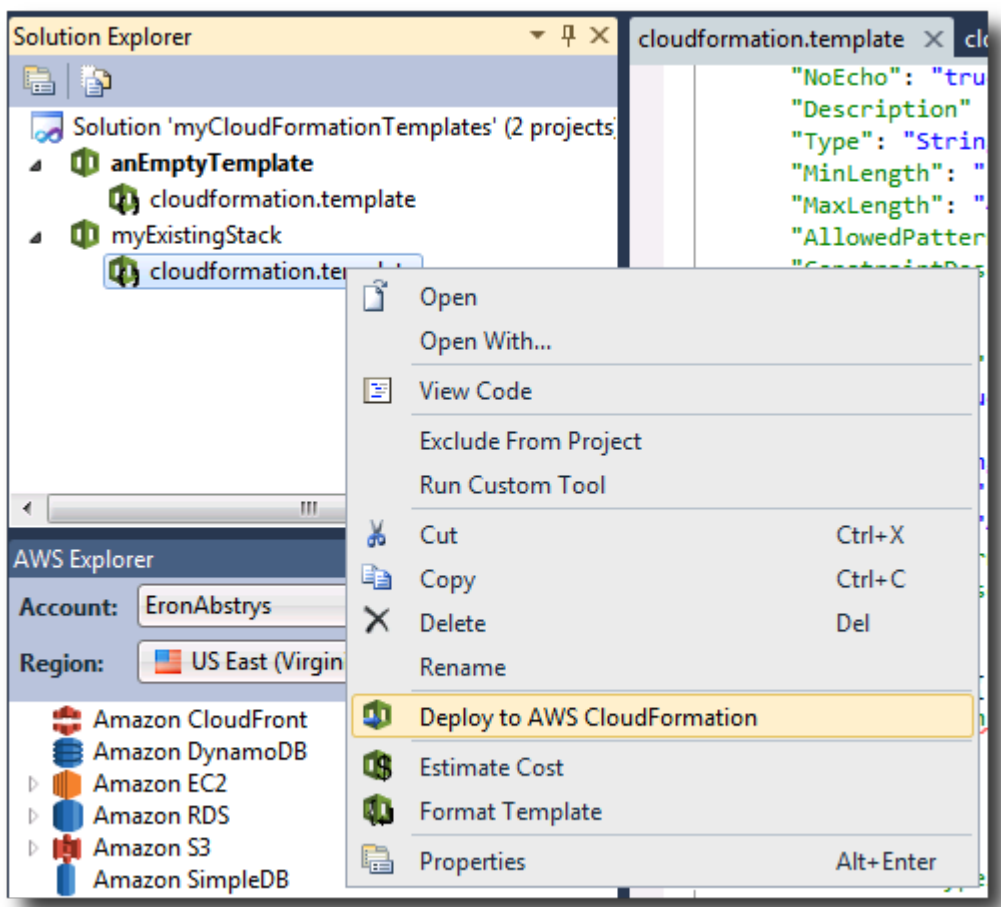

Atau, untuk menyebarkan template yang sedang Anda edit, dariTemplatmenu, pilihDeployAWS CloudFormation.

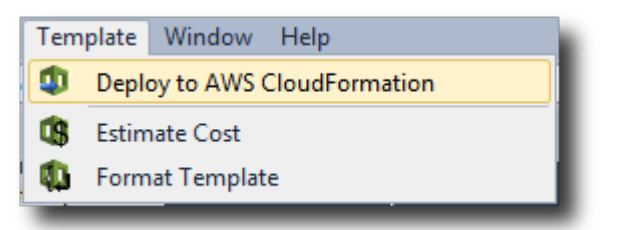

2. PadaDeploy Templatehalaman, pilihAkun AWSuntuk menggunakan untuk meluncurkan tumpukan dan wilayah di mana ia akan diluncurkan.

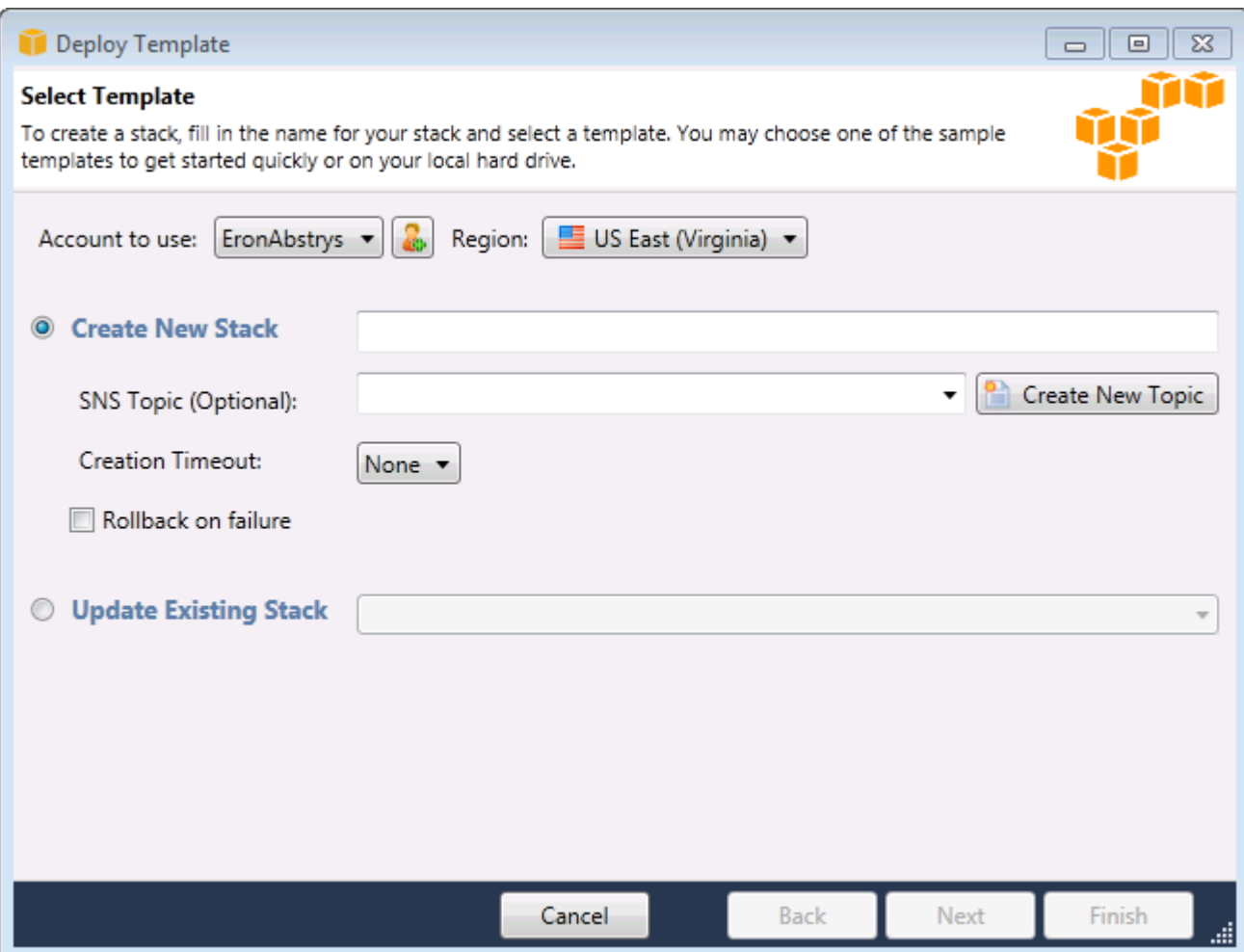

- 3. PilihBuat Stack Barudan ketik nama untuk tumpukan Anda.
- 4. Pilih opsi berikut:
	- Untuk menerima notifikasi tentang kemajuan tumpukan, dariTopik SNSdaftar drop-down, pilih topik SNS. Anda juga dapat membuat topik SNS dengan memilihMembuat Topik Barudan mengetik alamat email di dalam kotak.
	- GunakanWaktu Pembuatanuntuk menentukan berapa lamaAWS CloudFormationharus memungkinkan untuk stack yang akan dibuat sebelum dinyatakan gagal (dan digulung kembali, kecualiRollback pada kegagalandibersihkan).
	- GunakanRollback pada kegagalanjika Anda ingin tumpukan untuk memutar kembali (yaitu, menghapus sendiri) pada kegagalan. Biarkan opsi ini dihapus jika Anda ingin tumpukan tetap aktif untuk tujuan debugging, bahkan jika gagal menyelesaikan peluncuran.
- 5. PilihSelesaiuntuk meluncurkan tumpukan.

## <span id="page-79-0"></span>FormatAWS CloudFormationTemplat dalam Visual Studio

• Dalam Solution Explorer, buka menu konteks (klik kanan) untuk templat dan pilihFormat templat.

Atau, untuk memformat template yang sedang Anda edit, dariTemplatmenu, pilihFormat templat.

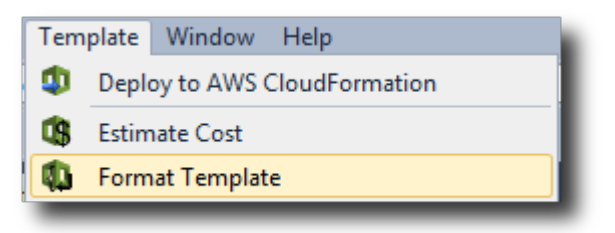

Kode JSON Anda akan diformat sehingga strukturnya disajikan dengan jelas.

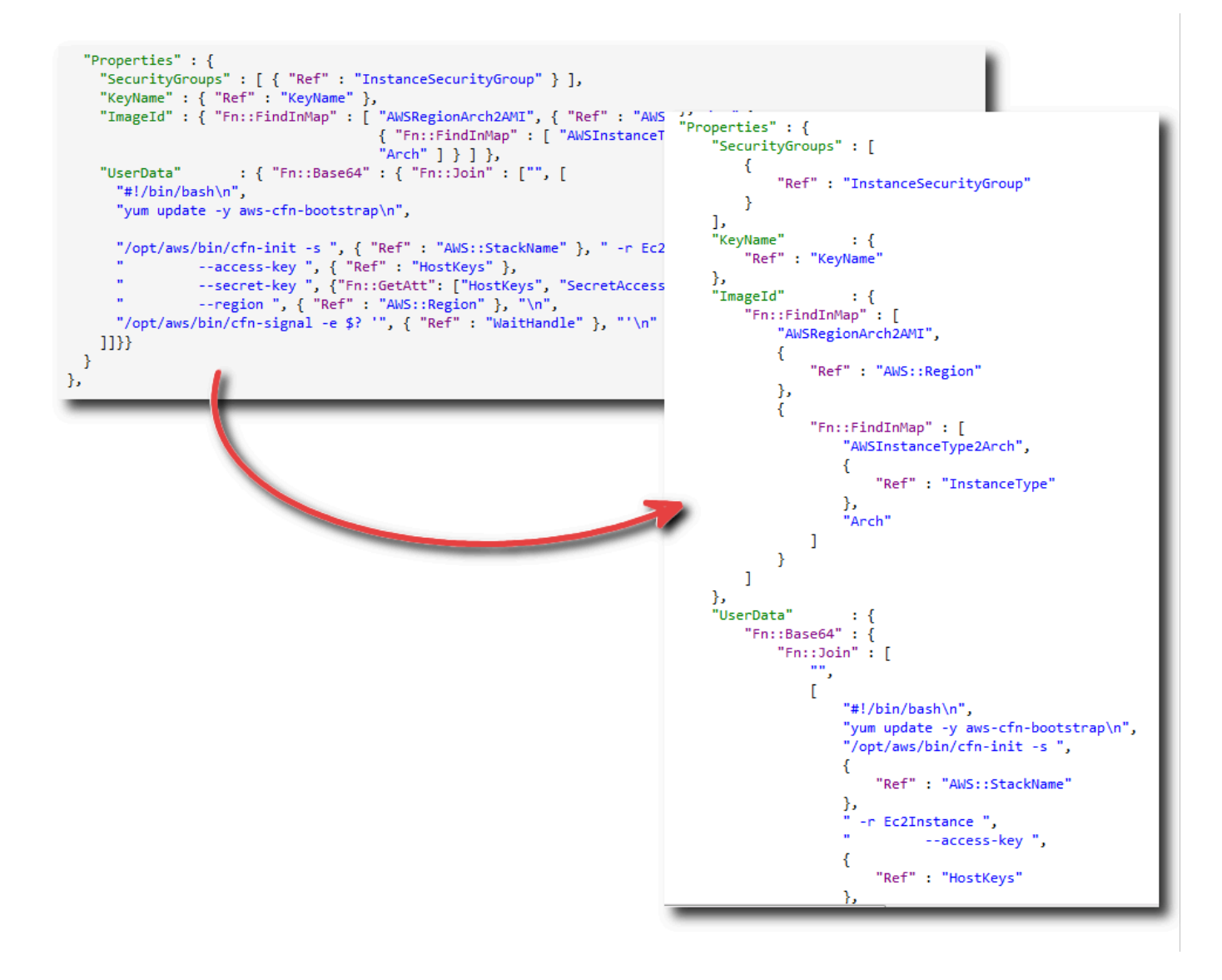

# Menggunakan Amazon S3 dariAWSPenjelajah

Amazon Simple Storage Service (Amazon S3) memungkinkan Anda menyimpan dan mengambil data dari koneksi apa pun ke Internet. Semua data yang Anda simpan di Amazon S3 dikaitkan dengan akun Anda dan, secara default, hanya dapat diakses oleh Anda. Toolkit for Visual Studio memungkinkan Anda untuk menyimpan data di Amazon S3 dan untuk melihat, mengelola, mengambil, dan mendistribusikan data tersebut.

Amazon S3 menggunakan konsep ember, yang dapat Anda anggap mirip dengan sistem file atau drive logis. Bucket dapat berisi folder, yang mirip dengan direktori, dan objek, yang mirip dengan file. Pada bagian ini, kita akan menggunakan konsep-konsep ini saat kita berjalan melalui fungsionalitas Amazon S3 yang diekspos oleh Toolkit for Visual Studio.

### **a** Note

Untuk menggunakan alat ini, kebijakan IAM Anda harus memberikan izin untuks3:GetBucketAcl,s3:GetBucket, dans3:ListBuckettindakan. Untuk informasi selengkapnya, lihat[IkhtisarAWSKebijakan IAM.](https://docs.aws.amazon.com/IAM/latest/UserGuide/PoliciesOverview.html)

## Membuat sebuah Bucket Amazon S3

Bucket adalah unit penyimpanan yang paling mendasar di Amazon S3.

Untuk membuat bucket S3

- 1. MasukAWSExplorer, buka menu konteks (klik kanan) untukAmazon S3node, dan kemudian pilihMembuat Bucket.
- 2. DiMembuat Bucketkotak dialog, ketik nama untuk bucket. Nama bucket harus unik diAWS. Untuk informasi tentang kendala lainnya, kunjung[iDokumentasi Amazon S3.](https://docs.aws.amazon.com/AmazonS3/latest/dev/BucketRestrictions.html)
- 3. Pilih OKE.

## Mengelola Bucket Amazon S3AWSPenjelajah

MasukAWSExplorer, operasi berikut tersedia saat Anda membuka menu konteks (klik kanan) untuk bucket Amazon S3.

#### Jelajahi

Menggunakan Amazon S3 dariAWSPenjelajah 74

Menampilkan tampilan objek yang terkandung dalam ember. Dari sini, Anda dapat membuat folder atau mengunggah file atau seluruh direktori dan folder dari komputer lokal Anda. Panel bawah menampilkan pesan status tentang proses upload. Untuk menghapus pesan ini, pilihJelasikon. Anda juga dapat mengakses tampilan bucket ini dengan mengklik dua kali nama bucket diAWSExplorer.

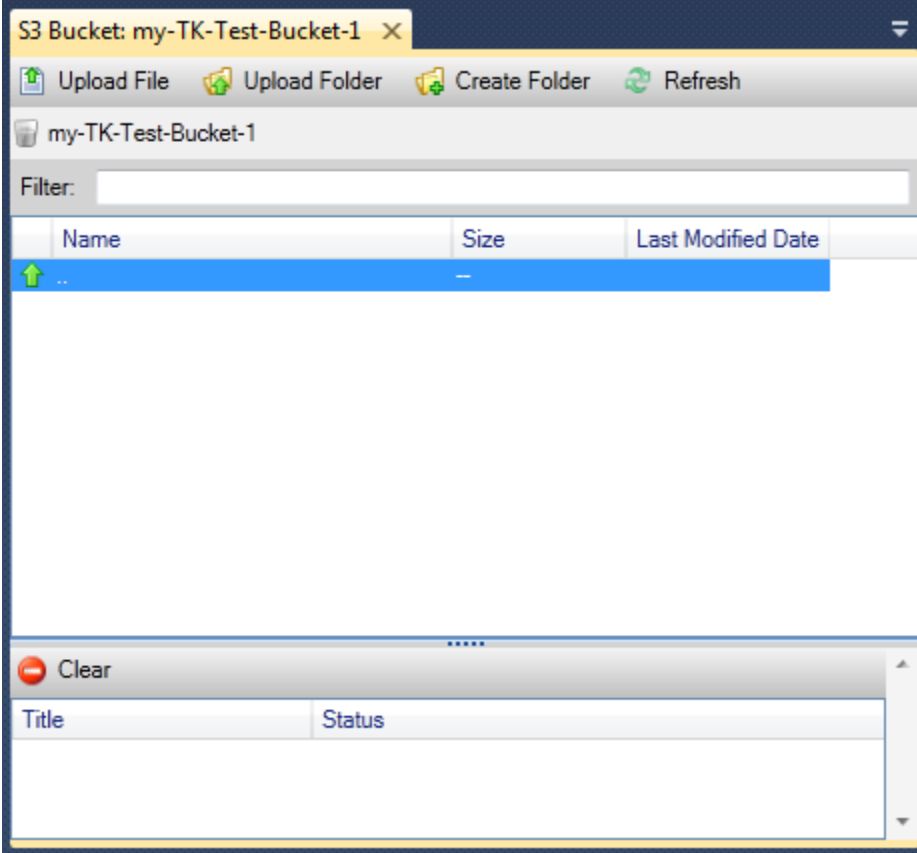

#### Properti

Menampilkan kotak dialog di mana Anda dapat melakukan hal berikut:

- Menetapkan izin Amazon S3 yang mencakup:
	- Anda sebagai pemilik ember.
	- semua pengguna yang telah diautentikasi padaAWS.
	- semua orang dengan akses internet.
- Mengaktifkan logging untuk bucket.
- Siapkan notifikasi menggunakan Amazon Simple Notification Service (Amazon SNS) sehingga jika Anda menggunakan Reduced Redundancy Storage (RRS), Anda akan diberi tahu jika kehilangan data terjadi. RRS adalah opsi penyimpanan Amazon S3 yang memberikan daya tahan lebih

sedikit daripada penyimpanan standar, tetapi dengan biaya yang lebih rendah. Untuk informasi selengkapnya, lihat[FAQ S3](https://aws.amazon.com/s3/faqs/#What_is_RRS).

• Membuat situs web statis menggunakan data di bucket.

### Kebijakan

Memungkinkan Anda untuk mengaturAWS Identity and Access Management(IAM) kebijakan untuk ember Anda. Untuk informasi selengkapnya, kunjung[iDokumentasi IAMd](https://docs.aws.amazon.com/IAM/latest/UserGuide/IAM_Overview.html)an kasus penggunaan untu[kIAMd](https://docs.aws.amazon.com/IAM/latest/UserGuide/IAM_UseCases.html)an[S3](https://docs.aws.amazon.com/AmazonS3/latest/dev/AccessPolicyLanguage_UseCases_s3_a.html).

### Buat URL Pra-Ditandatangani

Memungkinkan Anda untuk menghasilkan URL waktu-terbatas Anda dapat mendistribusikan untuk menyediakan akses ke isi bucket. Untuk informasi selengkapnya, liha[tCara Membuat URL Pra-](#page-87-0)[Ditandatangani.](#page-87-0)

### Lihat Upload Multi-Bagian

Memungkinkan Anda untuk melihat upload multipart. Amazon S3 mendukung pemutusan unggahan objek besar ke beberapa bagian untuk membuat proses upload lebih efisien. Untuk informasi selengkapnya, kunjungi diskus[iupload multipart dalam dokumentasi S3](https://docs.aws.amazon.com/AmazonS3/latest/dev/uploadobjusingmpu.html).

#### Hapus

Memungkinkan Anda untuk menghapus ember. Anda hanya dapat menghapus bucket kosong.

### Mengunggah File dan Folder ke Amazon S3

Anda dapat menggunakanAWSExplorer untuk mentransfer file atau seluruh folder dari komputer lokal Anda ke salah satu ember Anda.

#### **a** Note

Jika Anda mengunggah file atau folder yang memiliki nama yang sama dengan file atau folder yang sudah ada di bucket Amazon S3, file yang diunggah akan menimpa file yang ada tanpa peringatan.

#### Mengunggah File ke S3

- 1. MasukAWSExplorer, memperluasAmazon S3node, dan klik dua kali bucket atau buka menu konteks (klik kanan) untuk bucket dan pilihJelajahi.
- 2. DiJelajahilihat ember Anda, pilihMengunggah FileatauUnggah Folder.
- 3. DiBuka Filekotak dialog, arahkan ke file yang akan diunggah, pilih, lalu pilihBuka. Jika Anda mengunggah folder, arahkan ke dan pilih folder itu, lalu pilihBuka.

ParameterMengunggah Pengaturankotak dialog memungkinkan Anda untuk mengatur metadata dan izin pada file atau folder yang Anda upload. MemilihJadikan semuanya publikkotak centang setara dengan pengaturanBuka/Unduhizin untukSemua orang. Anda dapat memilih opsi untuk menggunaka[nPenyimpanan Redundansi](https://aws.amazon.com/s3/faqs/#What_is_RRS)untuk file yang diunggah.

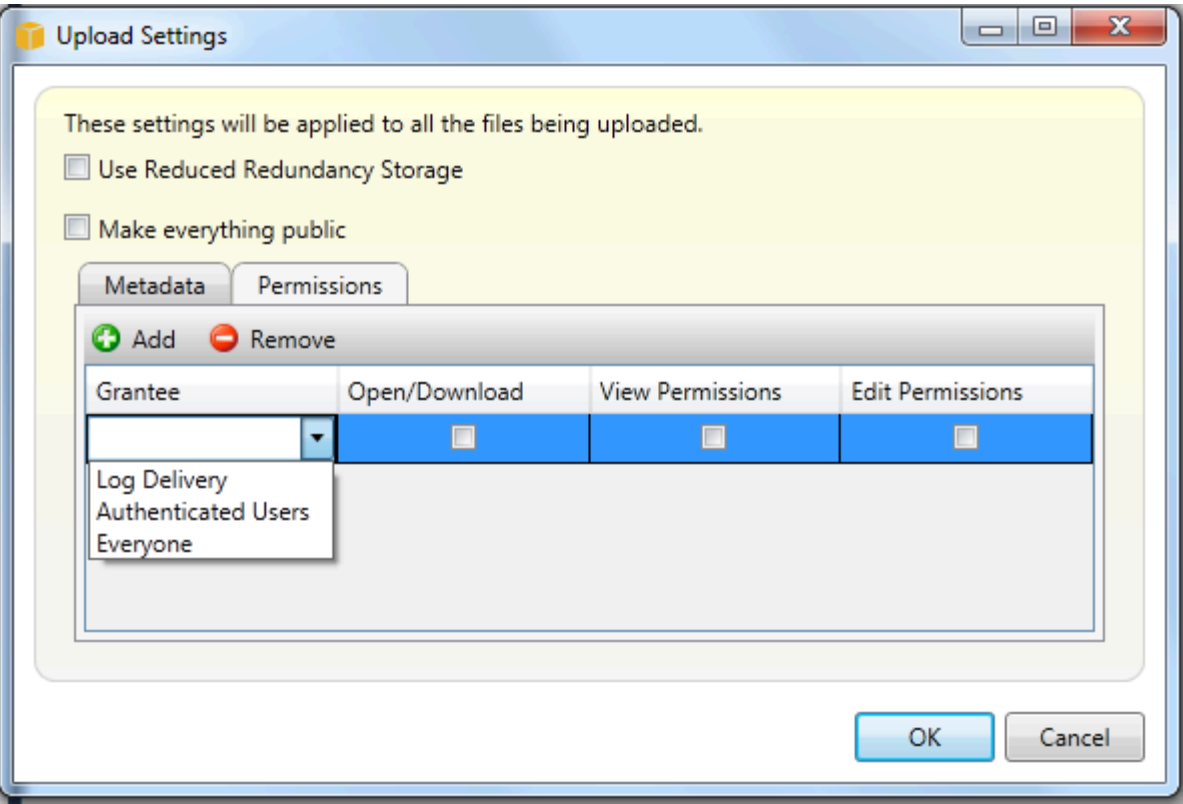

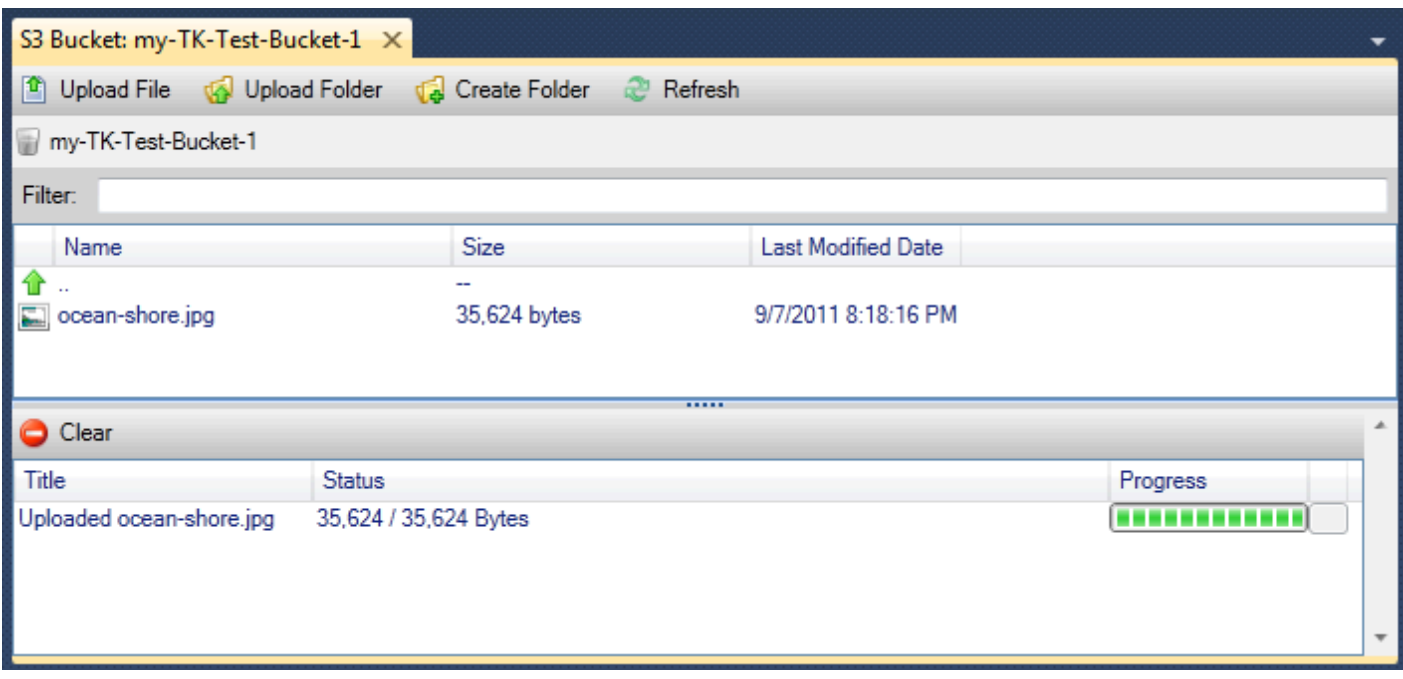

# Operasi File Amazon S3AWSToolkit for Visual Studio

Jika Anda memilih file di tampilan Amazon S3 dan membuka menu konteks (klik kanan), Anda dapat melakukan berbagai operasi pada file.

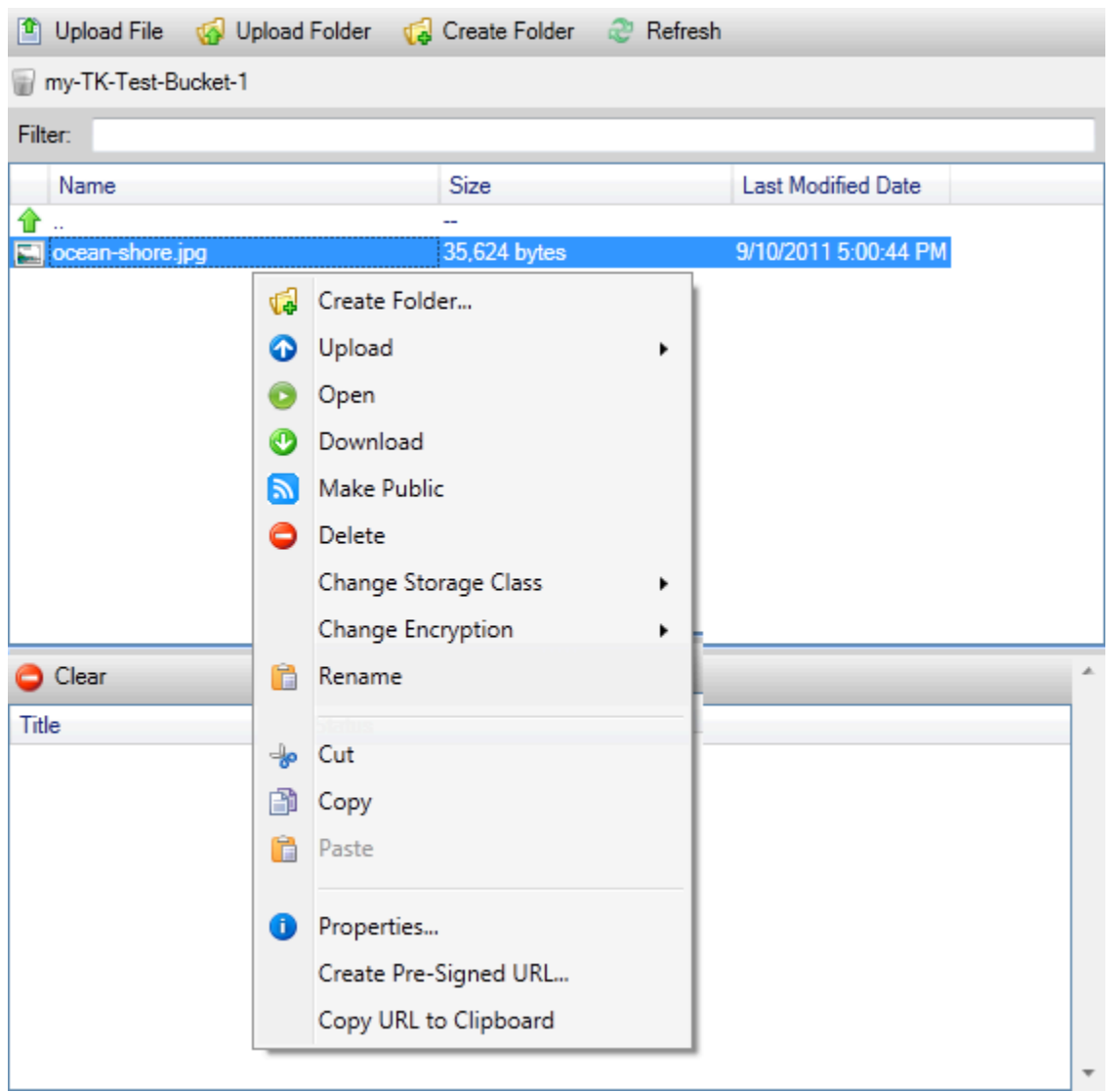

### Membuat Folder

Memungkinkan Anda untuk membuat folder dalam bucket saat ini. (Setara dengan memilihMembuat Folderlink.)

#### Unggah

Memungkinkan Anda untuk mengunggah file atau folder. (Setara dengan memilihMengunggah FileatauUnggah Folderlink.)

### Buka

Upaya untuk membuka file yang dipilih di browser default Anda. Tergantung pada jenis file dan kemampuan browser default Anda, file mungkin tidak ditampilkan. Ini mungkin hanya didownload oleh browser Anda sebagai gantinya.

#### Unduh

MembukaPohon folderkotak dialog untuk memungkinkan Anda mengunduh file yang dipilih.

#### Membuat Publik

Menetapkan izin pada file yang dipilih keBuka/UnduhdanSemua orang. (Setara dengan memilihJadikan semuanya publikkotak centang diMengunggah Pengaturankotak dialog.)

#### Hapus

Menghapus file atau folder yang dipilih. Anda juga dapat menghapus file atau folder dengan memilih mereka dan menekanDelete.

#### Ganti Kelas Penyimpanan

Menetapkan kelas penyimpanan baik Standard atau Reduced Redundansi Storage (RRS). Untuk melihat pengaturan kelas penyimpanan saat ini, pilihProperti.

#### Ubah Enkripsi

Memungkinkan Anda untuk mengatur enkripsi sisi server pada file. Untuk melihat pengaturan enkripsi saat ini, pilihProperti.

#### Ubah Nama

Memungkinkan Anda untuk mengubah nama file. Anda tidak dapat mengganti nama folder.

#### Potong | Salin | Paste

Memungkinkan Anda untuk memotong, menyalin, dan menempelkan file atau folder antara folder atau antara ember.

#### Properti

Menampilkan kotak dialog yang memungkinkan Anda untuk mengatur metadata dan izin untuk file, serta penyimpanan beralih untuk file antara Reduced Redundancy Storage (RRS) dan Standard, dan mengatur enkripsi sisi server untuk file. Kotak dialog ini juga menampilkan tautan https ke file. Jika Anda memilih tautan ini, Toolkit for Visual Studio akan membuka file di browser default Anda. Jika Anda memiliki izin pada file diatur keBuka/UnduhdanSemua orang, orang lain akan dapat mengakses file melalui link ini. Daripada mendistribusikan tautan ini, kami sarankan Anda membuat dan mendistribusikan URL yang telah ditandatangani sebelumnya.

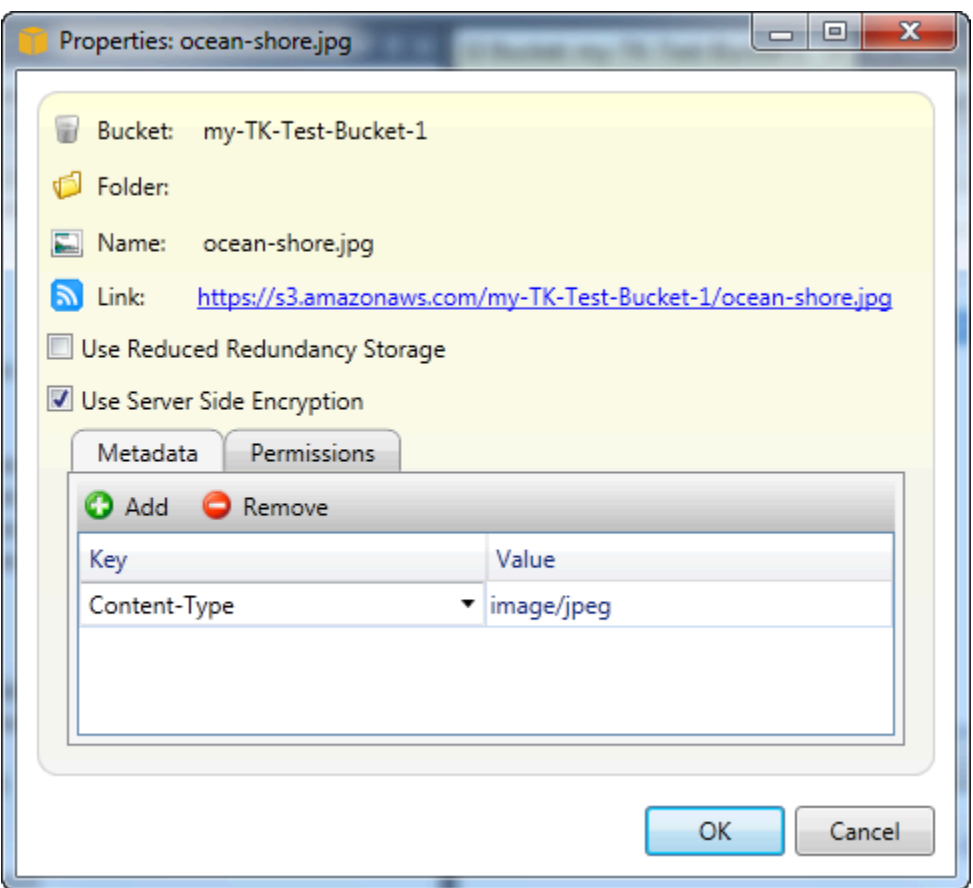

Buat URL Pra-Ditandatangani

Memungkinkan Anda membuat URL pra-tanda tangan terbatas waktu yang dapat Anda distribusikan untuk memungkinkan orang lain mengakses konten yang telah Anda simpan di Amazon S3.

### <span id="page-87-0"></span>Cara Membuat URL Pra-Ditandatangani

Anda dapat membuat URL yang telah ditandatangani sebelumnya untuk bucket atau file dalam bucket. Orang lain kemudian dapat menggunakan URL ini untuk mengakses bucket atau file. URL akan kedaluwarsa setelah jangka waktu yang Anda tentukan saat Anda membuat URL.

Untuk membuat URL yang telah ditandatangani sebelumnya

- 1. DiBuat URL Pra-Ditandatanganikotak dialog, mengatur tanggal kedaluwarsa dan waktu untuk URL. Pengaturan default adalah satu jam dari waktu saat ini.
- 2. PilihMenghasilkantombol.
- 3. Untuk menyalin URL ke clipboard, pilihSalin.

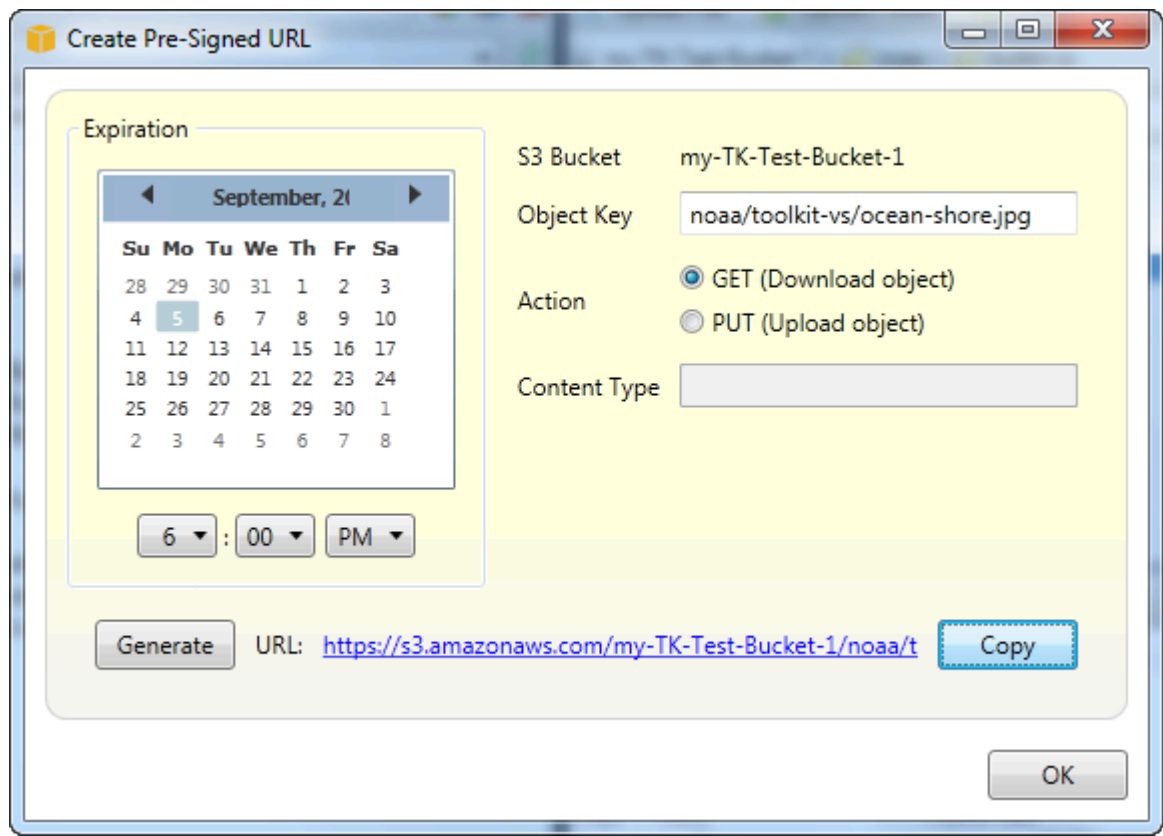

# Menggunakan DynamoDB dariAWSPenjelajah

Amazon DynamoDB adalah layanan basis data yang cepat, sangat dapat diskalakan, sangat tersedia, hemat biaya, dan bukan basis data relasional. DynamoDB menghilangkan keterbatasan skalabilitas tradisional pada penyimpanan data sekaligus mempertahankan performa latensi rendah dan dapat diprediksi. Toolkit for Visual Studio menyediakan fungsionalitas untuk bekerja dengan DynamoDB dalam konteks pengembangan. Untuk informasi selengkapnya tentang DynamoDB, lihat[DynamoDB](https://aws.amazon.com/dynamodb/)di situs web Amazon Web Services.

Dalam Toolkit for Visual Studio,AWSExplorer menampilkan semua tabel DynamoDB yang terkait dengan aktifAkun AWS.

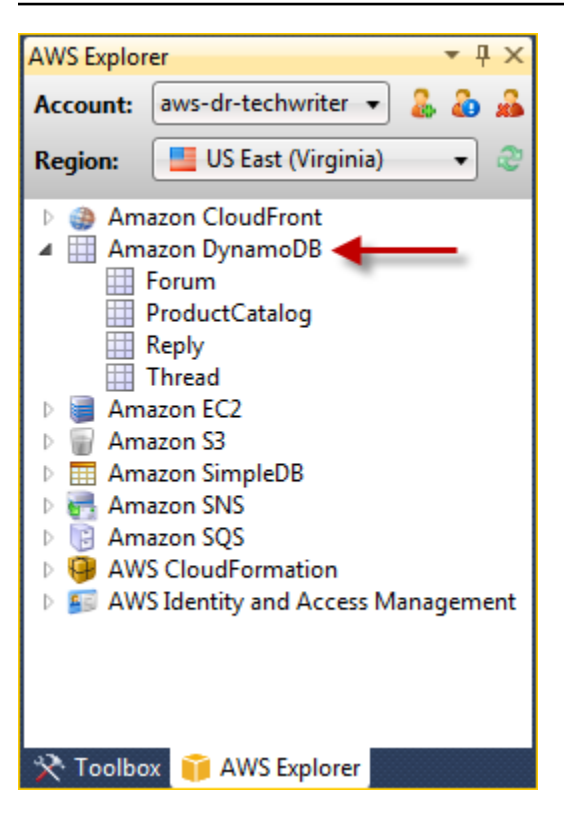

## Membuat Tabel DynamoDB

Anda dapat menggunakan Toolkit for Visual Studio untuk membuat tabel DynamoDB.

Untuk membuat tabel diAWSPenjelajah

- 1. MasukAWSExplorer, buka menu konteks (klik kanan) untukAmazon DynamoDB, dan kemudian pilihMembuat Tabel.
- 2. DiMembuat Tabelwizard, diNama Tabel, ketik nama untuk tabel.
- 3. DiNama Kuncibidang, ketik atribut kunci hash primer dan dariTipe Kuncitombol, pilih tipe kunci hash. DynamoDB membangun indeks hash tak berurutan menggunakan atribut kunci primer dan indeks rentang diurutkan opsional menggunakan atribut kunci primer rentang. Untuk informasi selengkapnya tentang atribut kunci hash primer, buka atribut kunci hash primer, buk[aKunci](https://docs.aws.amazon.com/amazondynamodb/latest/developerguide/HowItWorks.CoreComponents.html#HowItWorks.CoreComponents.PrimaryKey) [Primerb](https://docs.aws.amazon.com/amazondynamodb/latest/developerguide/HowItWorks.CoreComponents.html#HowItWorks.CoreComponents.PrimaryKey)agian dalamPanduan Developer Amazon DynamoDB.
- 4. (Opsional) PilihAktifkan Kunci Rentang. DiNama Kuncibidang, ketik atribut kunci range, dan kemudian dariTipe Kuncitombol, pilih tipe kunci rentang.
- 5. DiKapasitas Bacabidang, ketik jumlah unit kapasitas baca. DiKapasitas Tulisbidang, ketik jumlah unit kapasitas tulis. Anda harus menentukan minimal tiga unit kapasitas baca dan lima unit kapasitas tulis. Untuk informasi selengkapnya tentang unit kapasitas baca dan tulis, buk[aThroughput yang Disediakan di DynamoDB](https://docs.aws.amazon.com/amazondynamodb/latest/developerguide/HowItWorks.ProvisionedThroughput.html).
- 6. (Opsional) PilihMengaktifkan Alarm Dasaruntuk memberi tahu Anda ketika tarif permintaan tabel Anda terlalu tinggi. Pilih persentase throughput yang disediakan per 60 menit yang harus dilampaui sebelum peringatan dikirim. Dalam Kirim Pemberitahuan Ke, ketik alamat email.
- 7. KlikOKEuntuk membuat tabel.

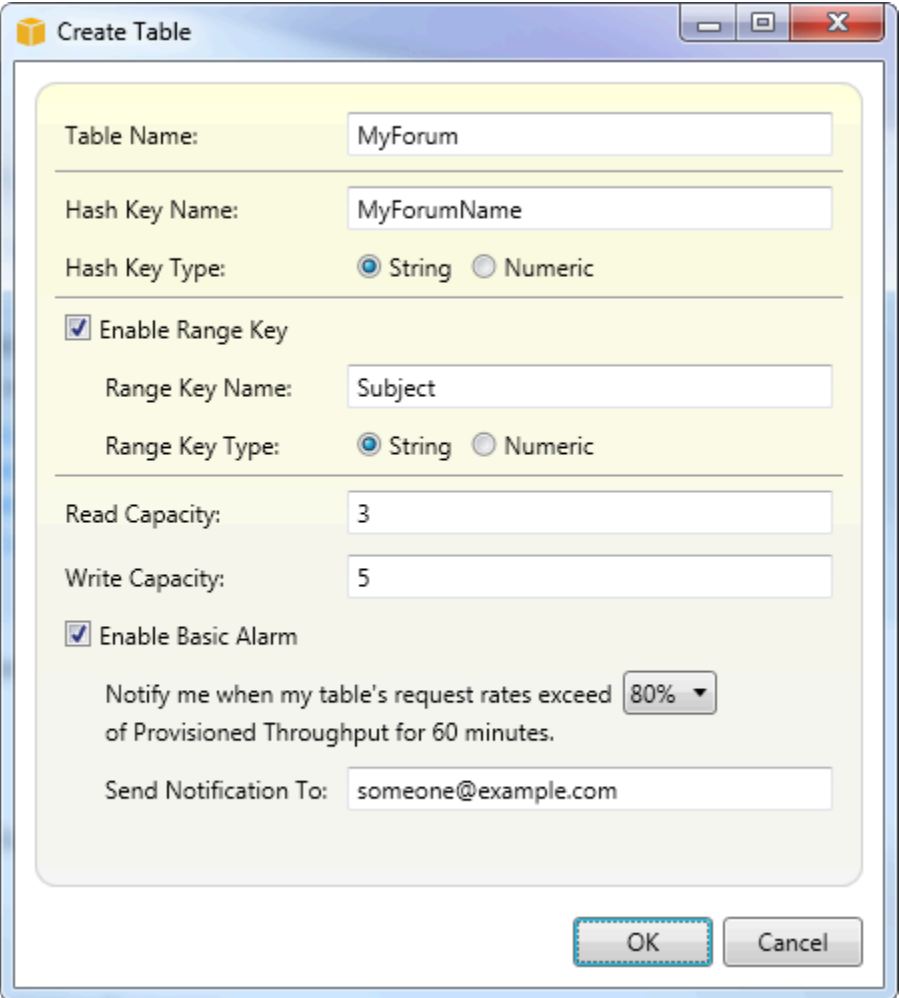

Untuk informasi selengkapnya tentang tabel DynamoDB, buka[Konsep Data - Tabel, Item, dan Atribut](https://docs.aws.amazon.com/amazondynamodb/latest/developerguide/HowItWorks.CoreComponents.html#HowItWorks.CoreComponents.TablesItemsAttributes).

### Melihat Tabel DynamoDB sebagai Grid

Untuk membuka tampilan grid salah satu tabel DynamoDB Anda, diAWSExplorer, klik dua kali subnode yang sesuai dengan tabel. Dari tampilan grid, Anda dapat melihat item, atribut, dan nilai yang tersimpan dalam tabel. Setiap baris sesuai dengan item dalam tabel. Kolom tabel sesuai dengan atribut. Setiap sel tabel memegang nilai-nilai yang terkait dengan atribut untuk item itu.

Atribut dapat memiliki nilai yang string atau angka. Beberapa atribut memiliki nilai yang terdiri darisetstring atau angka. Nilai ditampilkan sebagai daftar yang dipisahkan koma yang diapit tanda kurung.

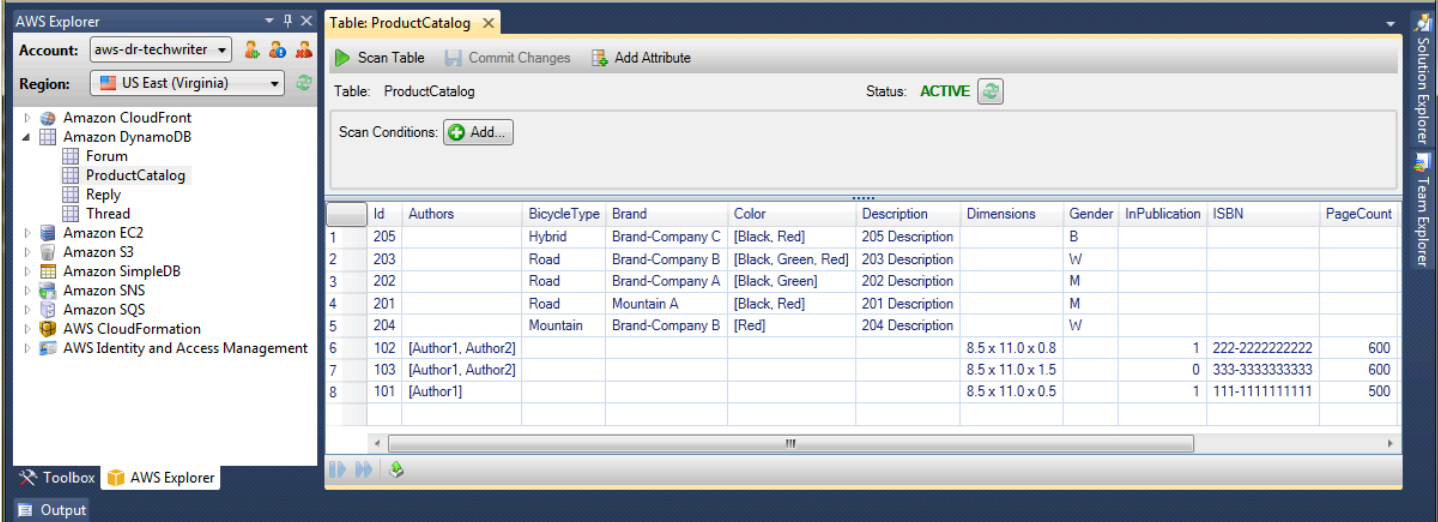

## Mengedit dan Menambahkan Atribut dan Nilai

Dengan mengklik dua kali sel, Anda dapat mengedit nilai untuk atribut item yang sesuai. Untuk atribut set-value, Anda juga dapat menambahkan atau menghapus nilai individual dari set.

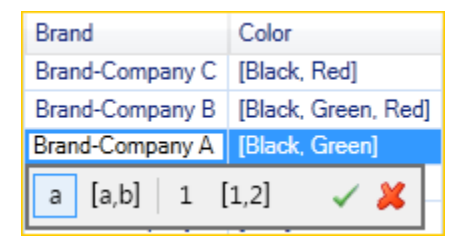

Selain mengubah nilai atribut, Anda juga dapat, dengan beberapa keterbatasan, mengubah format nilai untuk atribut. Misalnya, nilai angka dapat dikonversi menjadi nilai string. Jika Anda memiliki nilai string, yang isinya adalah angka, seperti 125, editor sel memungkinkan Anda untuk mengubah format nilai dari string ke nomor. Anda juga dapat mengkonversi nilai tunggal ke set-nilai. Namun, Anda umumnya tidak dapat mengkonversi dari set-nilai ke nilai tunggal; pengecualian adalah ketika setnilai memiliki, pada kenyataannya, hanya satu elemen dalam set.

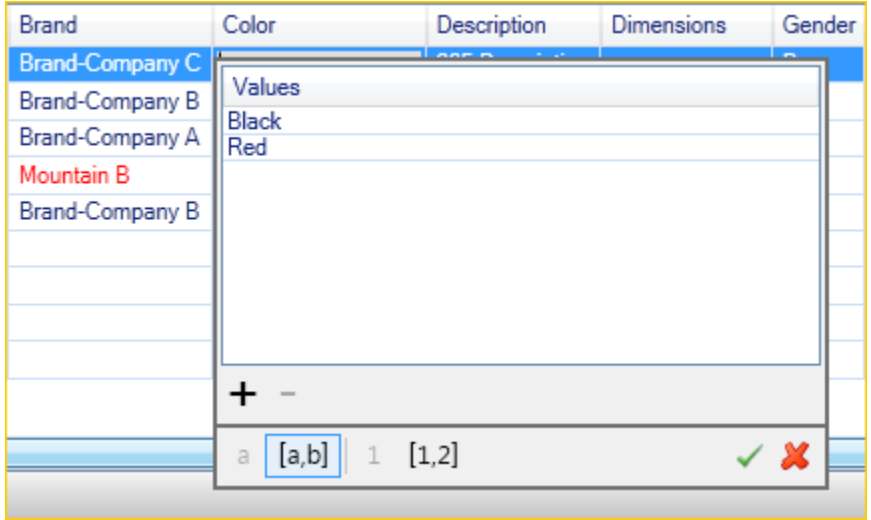

Setelah mengedit nilai atribut, pilih tanda centang hijau untuk mengonfirmasi perubahan Anda. Jika Anda ingin membuang perubahan Anda, pilih X merah.

Setelah Anda mengkonfirmasi perubahan Anda, nilai atribut akan ditampilkan dalam warna merah. Ini menunjukkan atribut telah diperbarui, tetapi bahwa nilai baru belum ditulis kembali ke database DynamoDB. Untuk menulis perubahan Anda kembali ke DynamoDB, pilihPerubahan Komit. Untuk membuang perubahan Anda, pilihTabel Pindaidan ketika Toolkit bertanya apakah Anda ingin melakukan perubahan sebelum Pindai, pilihTidak.

#### Menambahkan Atribut

Dari tampilan grid, Anda juga dapat menambahkan atribut ke tabel. Untuk menambahkan atribut baru, pilihMenambahkan Atribut.

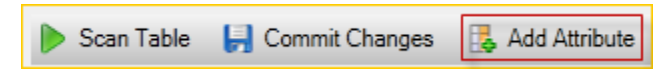

DiMenambahkan Atributkotak dialog, ketik nama untuk atribut Anda, dan kemudian pilihOKE.

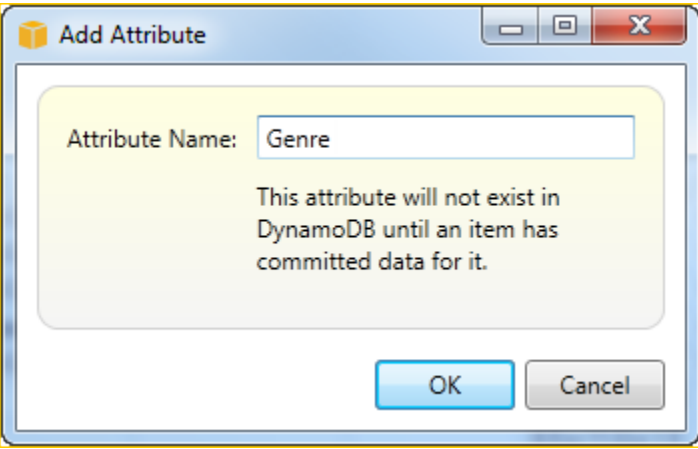

Untuk membuat atribut baru menjadi bagian dari tabel, Anda harus menambahkan nilai untuk setidaknya satu item dan kemudian memilihPerubahan Komittombol. Untuk membuang atribut baru, cukup tutup tampilan grid tabel tanpa memilihPerubahan Komit.

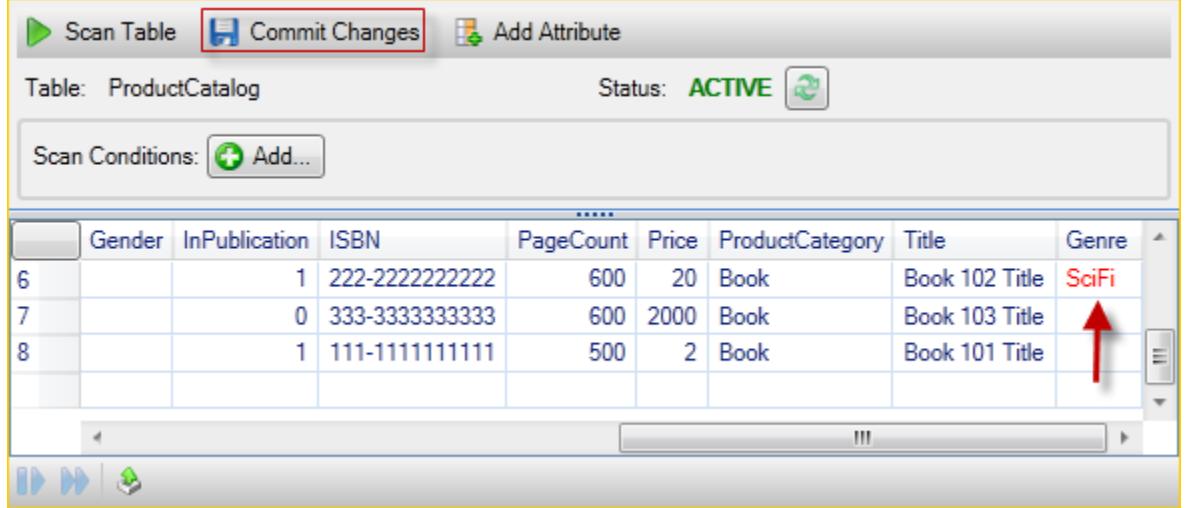

# Memindai Tabel DynamoDB

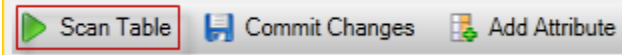

Anda dapat melakukan Scan pada tabel DynamoDB Anda dari Toolkit. Dalam Pindai, Anda menentukan serangkaian kriteria dan Pindai mengembalikan semua item dari tabel yang sesuai dengan kriteria Anda. Pemindaian adalah operasi yang mahal dan harus digunakan dengan hati-hati untuk menghindari mengganggu lalu lintas produksi prioritas yang lebih tinggi di atas meja. Untuk informasi selengkapnya tentang menggunakan operasi Pindai, bukaPanduan Developer Amazon DynamoDB.

Untuk melakukan Pindai pada tabel DynamoDB dariAWSPenjelajah

- 1. Dalam tampilan grid, pilihkondisi pemindaian: tambahkantombol.
- 2. Dalam editor klausa Pindai, pilih atribut yang akan dicocokkan, bagaimana nilai atribut harus ditafsirkan (string, angka, nilai set), bagaimana seharusnya dicocokkan (misalnya Dimulai Dengan atau Berisi), dan nilai literal yang seharusnya cocok.
- 3. Tambahkan lebih banyak klausul Pindai, sesuai kebutuhan, untuk pencarian Anda. Pemindaian akan mengembalikan hanya item yang sesuai dengan kriteria dari semua klausul Pindai Anda. Scan akan melakukan perbandingan case-sensitive ketika cocok dengan nilai string.
- 4. Pada bilah tombol di bagian atas tampilan grid, pilihTabel Pindai.

Untuk menghapus klausa Pindai, pilih tombol merah dengan garis putih di sebelah kanan setiap klausa.

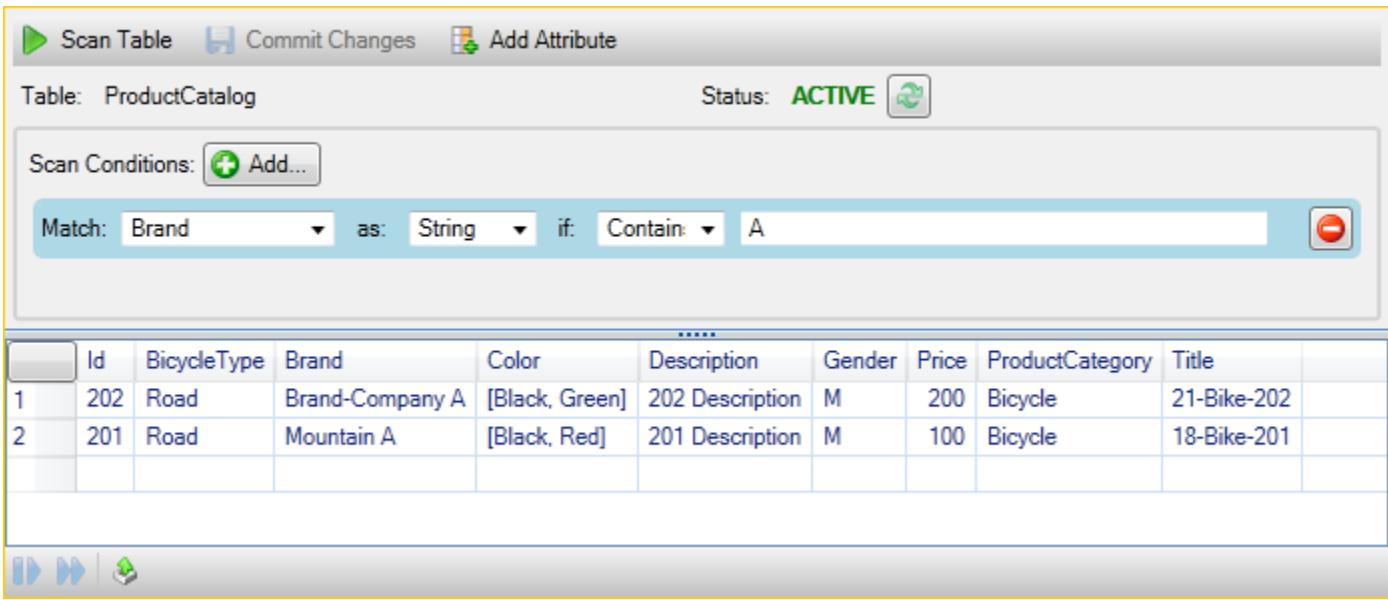

Untuk kembali ke tampilan tabel yang mencakup semua item, hapus semua klausul Pindai dan pilihTabel Pindailagi.

Memindai Hasil

Di bagian bawah tampilan ada tiga tombol.

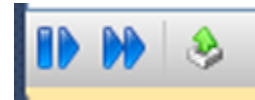

Dua tombol biru pertama memberikan pagination untuk hasil Pindai. Tombol pertama akan menampilkan halaman tambahan hasil. Tombol kedua akan menampilkan tambahan sepuluh halaman hasil. Dalam konteks ini, halaman sama dengan 1 MB konten.

Ekspor Hasil Pemindaian ke CSV

Tombol ketiga mengekspor hasil dari Scan saat ini ke file CSV.

# MenggunakanAWS CodeCommitdengan Visual Studio Team Explorer

Anda dapat menggunakanAWS Identity and Access Management(IAM) akun pengguna untuk membuat kredensi Git dan menggunakannya untuk membuat dan mengkloning repositori dari dalam Team Explorer.

# Tipe kredensialnya untukAWS CodeCommit

KebanyakanAWS Toolkit for Visual Studiopengguna menyadari pengaturanAWSprofil kredenensial yang berisi akses dan kunci rahasia mereka. Profil kredensialnya ini digunakan dalam Toolkit for Visual Studio untuk mengaktifkan panggilan ke API layanan, misalnya, untuk merilis bucket Amazon S3 diAWSExplorer atau meluncurkan instans Amazon EC2. IntegrasiAWS CodeCommitdengan Team Explorer juga menggunakan profil kredenensial ini. Namun, untuk bekerja dengan Git sendiri Anda memerlukan kredensi tambahan, khususnya, kredensi Git untuk koneksi HTTPS. Anda dapat membaca tentang kredensia ini (nama pengguna dan kata sandi) di[Pengaturan untuk Pengguna](https://docs.aws.amazon.com/codecommit/latest/userguide/setting-up-gc.html) [HTTPS Menggunakan Kredensia Gitd](https://docs.aws.amazon.com/codecommit/latest/userguide/setting-up-gc.html)iAWS CodeCommitPanduan Pengguna.

Anda dapat membuat kredensi Git untukAWS CodeCommithanya untuk akun pengguna IAM. Anda tidak dapat membuatnya untuk akun root. Anda dapat membuat hingga dua set kredensi ini untuk layanan dan, meskipun Anda dapat menandai satu set kredensi sebagai set tidak aktif dan tidak aktif masih dihitung terhadap batas dua set Anda. Perhatikan bahwa Anda dapat menghapus dan membuat kredensialnya kapan saja. Saat Anda menggunakanAWS CodeCommitdari dalam Visual Studio, tradisional AndaAWSkredensia digunakan untuk bekerja dengan layanan itu sendiri, misalnya, ketika Anda membuat dan daftar repositori. Ketika bekerja dengan repositori Git yang sebenarnya dihosting diAWS CodeCommit, Anda menggunakan kredensi Git.

Sebagai bagian dari dukungan untukAWS CodeCommit, Toolkit for Visual Studio secara otomatis membuat dan mengelola kredensi Git ini untuk Anda dan mengaitkannya dengan AndaAWSprofil kredenensial. Anda tidak perlu khawatir tentang memiliki set kredensi yang tepat untuk melakukan operasi Git dalam Team Explorer. Setelah Anda terhubung ke Team Explorer denganAWSprofil kredenensial, kredensi Git terkait digunakan secara otomatis setiap kali Anda bekerja dengan remote Git.

# Terhubung keAWS CodeCommit

Ketika Anda membuka jendela Team Explorer di Visual Studio 2015 atau yang lebih baru, Anda akan melihatAWS CodeCommitentri di bagian Penyedia Layanan yang Dihosting di Kelola Koneksi.

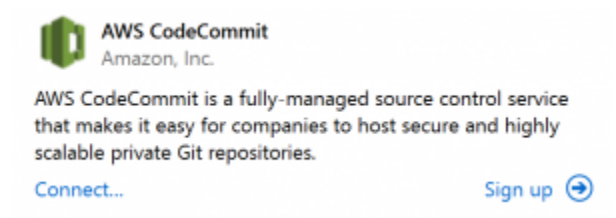

MemilihDaftarmembuka halaman beranda Amazon Web Services di jendela peramban. Apa yang terjadi ketika Anda memilihHubungkantergantung pada apakah Toolkit for Visual Studio dapat

menemukan profil kredenensial denganAWSakses dan kunci rahasia untuk memungkinkannya melakukan panggilan keAWSatas nama Anda. Anda mungkin telah menyiapkan profil kredenensial dengan menggunakan halaman Memulai baru yang ditampilkan di IDE ketika Toolkit for Visual Studio tidak dapat menemukan kredensi yang disimpan secara lokal. Atau Anda mungkin telah menggunakan Toolkit for Visual Studio, yangAWS Tools for Windows PowerShell, atauAWS CLIdan sudah memilikiAWSProfil kredensialnya tersedia untuk Toolkit for Visual Studio untuk digunakan.

Bila Anda memilihHubungkan, Toolkit for Visual Studio memulai proses untuk menemukan profil kredenensial untuk digunakan dalam koneksi. Jika Toolkit for Visual Studio tidak dapat menemukan profil kredenensial, itu akan membuka kotak dialog yang mengundang Anda untuk memasukkan akses dan kunci rahasia untuk AndaAkun AWS. Kami sangat merekomendasikan agar Anda menggunakan akun pengguna IAM, dan bukan kredensialnya. Selain itu, seperti yang disebutkan sebelumnya, kredensi Git yang akhirnya Anda butuhkan hanya dapat dibuat untuk pengguna IAM. Setelah akses dan kunci rahasia disediakan dan profil kredenensial dibuat, hubungan antara Team Explorer danAWS CodeCommitsiap digunakan.

Jika Toolkit for Visual Studio menemukan lebih dari satuAWSprofil kredensialnya, Anda diminta untuk memilih akun yang ingin Anda gunakan dalam Team Explorer.

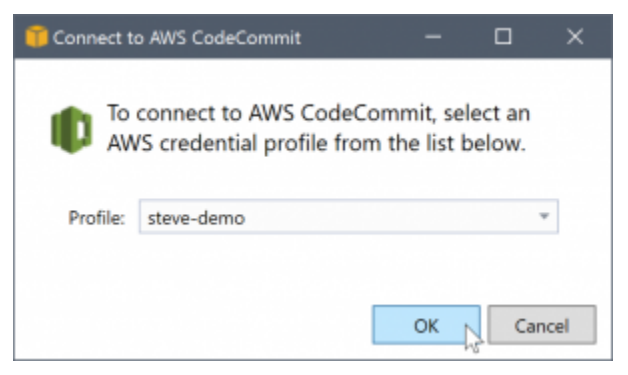

Jika Anda hanya memiliki satu profil kredenensial, Toolkit for Visual Studio melewati kotak dialog pemilihan profil dan Anda terhubung segera:

Ketika koneksi dibuat antara Team Explorer danAWS CodeCommitmelalui profil kredenensial Anda, kotak dialog undangan ditutup dan panel koneksi ditampilkan.

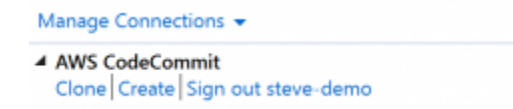

Karena Anda tidak memiliki repositori yang dikloning secara lokal, panel hanya menampilkan operasi yang dapat Anda lakukan: Klon,Buat, danKeluar. Seperti penyedia lainnya,AWS CodeCommitdi Team Explorer dapat terikat hanya satuAWSprofil kredensialnya pada waktu tertentu. Untuk beralih

akun, Anda menggunakanKeluaruntuk menghapus koneksi sehingga Anda dapat memulai koneksi baru menggunakan akun yang berbeda.

Sekarang setelah Anda membuat koneksi, Anda dapat membuat repositori dengan mengklikBuatlink.

### Membuat Repositori

Ketika Anda mengklikBuatlink,Membuat BaruAWS CodeCommitRepositorikotak dialog terbuka.

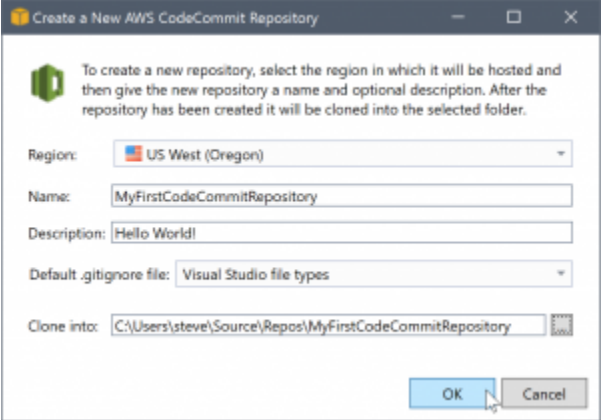

AWS CodeCommitrepositori diatur oleh wilayah, jadi diWilayahAnda dapat memilih wilayah di mana untuk meng-host repositori. Daftar ini memiliki semua daerah di manaAWS CodeCommitdidukung. Anda memberikan Nama (wajib) dan Deskripsi (opsional) untuk repositori baru kami.

Perilaku default kotak dialog adalah untuk akhiran lokasi folder untuk repositori baru dengan nama repositori (saat Anda memasukkan nama, lokasi folder juga diperbarui). Untuk menggunakan nama folder yang berbeda, editMengkloning kepath folder setelah Anda selesai memasukkan nama repositori.

Anda juga dapat memilih untuk secara otomatis membuat sebuah awal.gitignorefile untuk repositori. ParameterAWS Toolkit for Visual Studiomenyediakan bawaan bawaan untuk jenis file Visual Studio. Anda juga dapat memilih untuk tidak memiliki file atau menggunakan file kustom yang ada yang ingin Anda gunakan kembali di seluruh repositori. Cukup pilihMenggunakan kustomdalam daftar dan arahkan ke file kustom untuk digunakan.

Setelah Anda memiliki nama repositori dan lokasi, Anda siap untuk mengklikOKEdan mulai membuat repositori. Toolkit for Visual Studio meminta agar layanan membuat repositori dan kemudian mengkloning repositori baru secara lokal, menambahkan komit awal untuk file.gitignore, jika Anda menggunakannya. Pada titik inilah Anda mulai bekerja dengan remote Git, jadi Toolkit for Visual Studio sekarang membutuhkan akses ke kredensi Git yang dijelaskan sebelumnya.

# <span id="page-98-0"></span>Menyiapkan Kredensialnya Git

Untuk titik ini Anda telah menggunakanAWSakses dan kunci rahasia untuk meminta layanan membuat repositori Anda. Sekarang Anda perlu bekerja dengan Git sendiri untuk melakukan operasi klon yang sebenarnya, dan Git tidak mengertiAWSakses dan kunci rahasia. Sebagai gantinya, Anda perlu menyediakan kredensi nama pengguna dan kata sandi ke Git untuk digunakan pada koneksi HTTPS dengan remote.

Seperti dicatat dalam[Menyiapkan kredensialnya,](#page-98-0) kredensialnya Git yang akan Anda gunakan harus dikaitkan dengan pengguna IAM. Anda tidak dapat membuat mereka untuk kredensi root. Anda harus selalu menyiapkanAWSprofil kredenensial berisi akses pengguna IAM dan kunci rahasia, dan bukan kunci root. Toolkit for Visual Studio dapat mencoba untuk mengatur kredensi Git untukAWS CodeCommitbagimu dan kaitkan mereka denganAWSprofil kredenensial yang digunakan untuk terhubung di Team Explorer sebelumnya.

Bila Anda memilihOKEdiMembuat BaruAWS CodeCommitRepositorikotak dialog dan berhasil membuat repositori, Toolkit for Visual Studio memeriksaAWSprofil kredenensial yang terhubung di Team Explorer untuk menentukan apakah kredensi Git untukAWS CodeCommitada dan terkait secara lokal dengan profil. Jika demikian, Toolkit for Visual Studio menginstruksikan Team Explorer untuk memulai operasi klon pada repositori baru. Jika kredensi Git tidak tersedia secara lokal, Toolkit for Visual Studio memeriksa jenis kredensi akun yang digunakan dalam koneksi di Team Explorer. Jika kredensialnya adalah untuk pengguna IAM, seperti yang kami sarankan, pesan berikut akan ditampilkan.

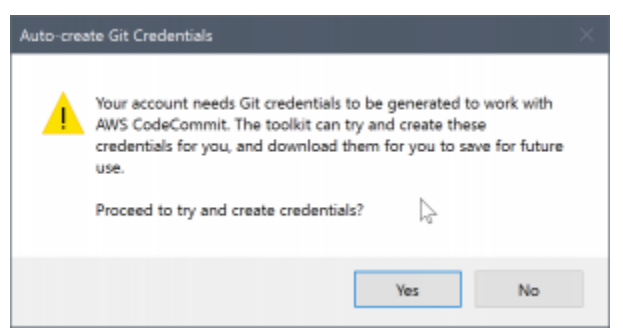

Jika kredensialnya adalah kredensia root, pesan berikut akan ditampilkan sebagai gantinya.

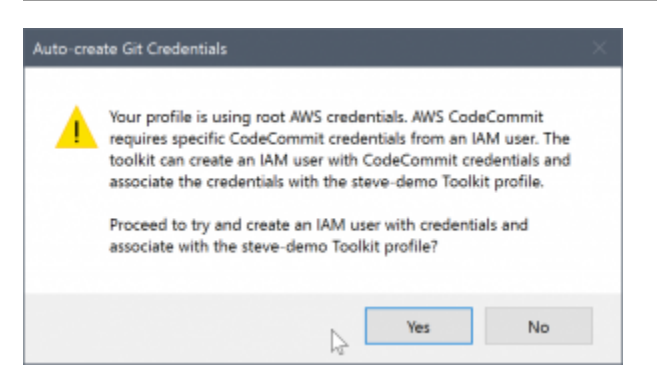

Dalam kedua kasus tersebut, Toolkit for Visual Studio menawarkan untuk mencoba melakukan pekerjaan untuk membuat kredensi Git yang diperlukan untuk Anda. Dalam skenario pertama, semua yang dibutuhkan untuk membuat adalah satu set kredensi Git untuk pengguna IAM. Ketika akun root digunakan, Toolkit for Visual Studio pertama mencoba untuk membuat pengguna IAM dan kemudian melanjutkan untuk membuat kredensi Git untuk pengguna baru itu. Jika Toolkit for Visual Studio harus membuat pengguna baru, itu berlakuAWS CodeCommitPower User mengelola kebijakan ke akun pengguna baru tersebut. Kebijakan ini memungkinkan akses hanya keAWS CodeCommitdan memungkinkan semua operasi yang akan dilakukan denganAWS CodeCommitkecuali untuk penghapusan repositori.

Saat membuat kredensi, Anda hanya dapat melihatnya satu kali. Oleh karena itu, Toolkit for Visual Studio meminta Anda untuk menyimpan kredensi yang baru dibuat sebagai.csvmengajukan sebelum melanjutkan.

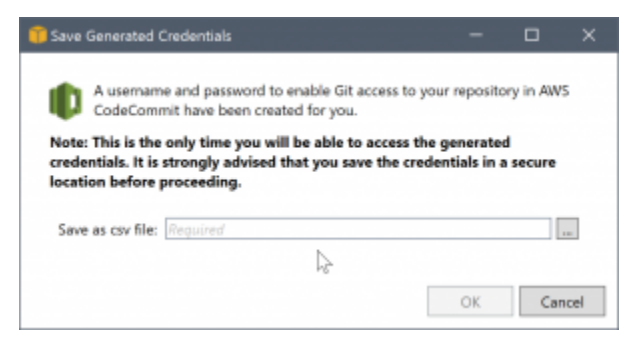

Ini adalah sesuatu yang kami juga sangat menyarankan, dan pastikan untuk menyimpannya ke lokasi yang aman!

Mungkin ada kasus di mana Toolkit for Visual Studio tidak dapat secara otomatis membuat kredensia. Misalnya, Anda mungkin telah membuat jumlah maksimum set kredensi Git untukAWS CodeCommit(dua), atau Anda mungkin tidak memiliki hak program yang cukup untuk Toolkit for Visual Studio untuk melakukan pekerjaan untuk Anda (jika Anda masuk sebagai pengguna IAM). Dalam kasus ini, Anda dapat masuk keAWS Management Consoleuntuk mengelola kredensi atau mendapatkannya dari administrator Anda. Anda kemudian dapat memasukkannya ke dalamKredensi Git untukAWS CodeCommitkotak dialog, yang menampilkan Toolkit for Visual Studio.

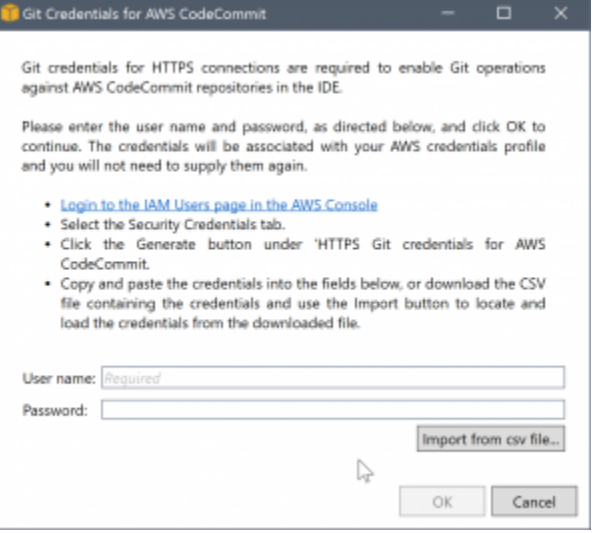

Sekarang kredensi untuk Git tersedia, operasi klon untuk hasil repositori baru (lihat indikasi kemajuan untuk operasi di dalam Team Explorer). Jika Anda memilih untuk memiliki default.gitignorefile diterapkan, itu berkomitmen untuk repositori dengan komentar dari 'Komite Initial'.

Itu saja yang ada untuk menyiapkan kredensia dan membuat repositori dalam Team Explorer. Setelah kredensi yang diperlukan berada di tempat, semua yang Anda lihat saat membuat repositori baru di masa depan adalahMembuat BaruAWS CodeCommitRepositorikotak dialog itu sendiri.

## Kloning Repositori

Untuk mengkloning repositori yang ada, kembali ke panel koneksi untukAWS CodeCommitdi Team Explorer. KlikKlonlink untuk membukaKlonAWS CodeCommitRepositorikotak dialog, dan kemudian pilih repositori untuk mengkloning dan lokasi pada disk di mana Anda ingin menempatkannya.

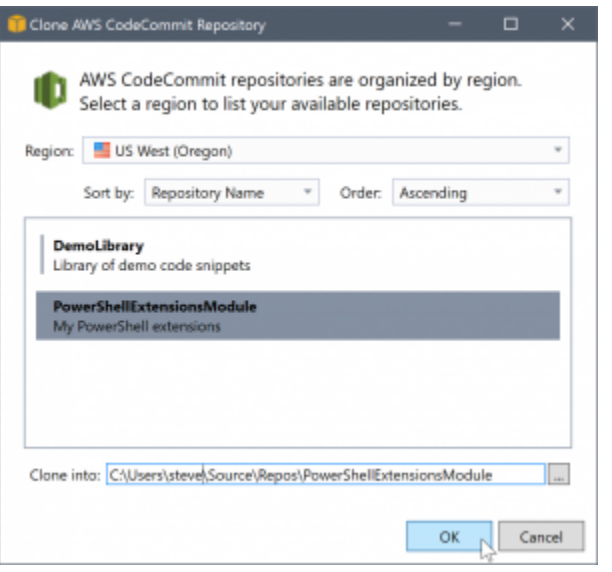

Setelah Anda memilih wilayah, Toolkit for Visual Studio query layanan untuk menemukan repositori yang tersedia di wilayah itu dan menampilkannya di bagian daftar pusat kotak dialog. Nama dan deskripsi opsional dari setiap repositori juga ditampilkan. Anda dapat menyusun ulang daftar untuk mengurutkannya dengan nama repositori atau tanggal modifikasi terakhir, dan untuk mengurutkan masing-masing dalam urutan menaik atau turun.

Setelah Anda memilih repositori Anda dapat memilih lokasi yang akan dikloning. Ini default ke lokasi repositori yang sama yang digunakan di plugin lain untuk Team Explorer, tetapi Anda dapat menelusuri atau memasukkan lokasi lain. Secara default, nama repositori disufiks ke jalur yang dipilih. Namun, jika Anda menginginkan jalur tertentu, cukup edit kotak teks setelah Anda memilih folder. Teks apa pun yang ada di dalam kotak saat Anda mengklikOKEakan menjadi folder tempat Anda menemukan repositori yang dikloning.

Setelah memilih repositori dan lokasi folder, Anda kemudian klikOKEuntuk melanjutkan dengan operasi clone. Sama seperti dengan membuat repositori, Anda dapat melihat kemajuan operasi klon yang dilaporkan di Team Explorer.

### Bekerja dengan Repositori

Saat Anda mengkloning atau membuat repositori, perhatikan bahwa repositori lokal untuk koneksi tercantum dalam panel koneksi di Team Explorer di bawah tautan operasi. Entri ini memberi Anda cara mudah untuk mengakses repositori untuk menelusuri konten. Cukup klik kanan repositori dan pilihMenjelajahi Konsol.

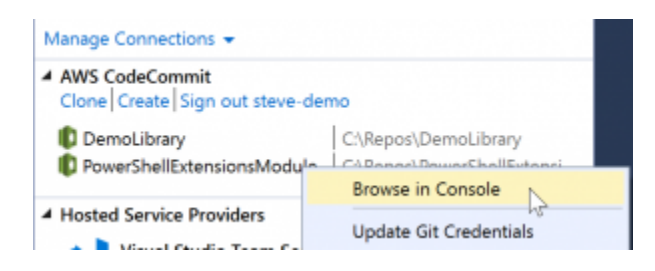

Anda juga dapat menggunakanPerbarui Kredensial Gituntuk memperbarui kredensi Git yang tersimpan terkait dengan profil kredenensial. Ini berguna jika Anda telah memutar kredensialnya. Perintah membukaKredensi Git untukAWS CodeCommitkotak dialog di mana Anda dapat memasukkan atau mengimpor kredensi baru.

Operasi Git pada repositori bekerja seperti yang Anda harapkan. Anda dapat melakukan komit lokal dan, saat Anda siap untuk berbagi, Anda menggunakan opsi Sinkronisasi di Team Explorer. Karena kredensi Git sudah disimpan secara lokal dan terkait dengan kami yang terhubungAWSprofil credential, kami tidak akan diminta untuk memasok mereka lagi untuk operasi terhadapAWS CodeCommitjarak jauh.

# Menggunakan CodeArtifact di Visual Studio

AWS CodeArtifactadalah layanan repositori artefak terkelola penuh yang memudahkan organisasi untuk menyimpan dan berbagi paket perangkat lunak yang digunakan untuk pengembangan aplikasi dengan aman. Anda dapat menggunakan CodeArtifact dengan alat build populer dan manajer paket seperti NuGet dan NET Core CLI dan Visual Studio. Anda juga dapat mengkonfigurasi CodeArtifact untuk menarik paket dari repositori publik eksternal seperti[Nuget.org.](https://www.nuget.org/)

Dalam CodeArtifact, paket Anda disimpan dalam repositori yang kemudian disimpan dalam domain. ParameterAWS Toolkit for Visual Studiomenyederhanakan konfigurasi Visual Studio dengan repositori CodeArtifact Anda, sehingga mudah untuk mengkonsumsi paket di Visual Studio dari kedua CodeArtifact langsung dan Nuget.org.

## Tambahkan repositori CodeArtifact Anda sebagai sumber paket NuGet

Untuk mengkonsumsi paket dari CodeArtifact Anda, Anda perlu menambahkan repositori Anda sebagai sumber packabe diManajer Paket NuGetdalam Visual Studio

Untuk menambahkan repositori Anda sebagai sumber paket

1. MasukAWSExplorer, arahkan ke repositori Anda diAWS CodeArtifactsimpul.

- 2. Buka menu konteks (klik kanan) untuk repositori yang ingin ditambahkan, lalu pilihTitik Akhir Sumber NuGet.
- 3. Arahkan keSumber Paketdi bawahManajer Paket NuGetsimpul dalamAlat > Opsimenu.
- 4. MasukSumber Paket, pilih tanda plus (+), edit nama, dan tempel URL titik akhir sumber NuGet yang Anda salin sebelumnya diSumberBidang.
- 5. Pilih kotak centang di samping sumber paket yang baru ditambahkan untuk mengaktifkannya.

### **a** Note

Kami merekomendasikan untuk menambahkan koneksi eksternal keNuget.orgke CodeArtifact Anda dan menonaktifkannuget.orgsumber paket dalam Visual Studio. Saat menggunakan koneksi eksternal, semua dependensi ditarik dariNuget.orgdisimpan dalam CodeArtifact. JikaNuget.orgturun untuk alasan apapun, paket yang Anda butuhkan masih akan tersedia. Untuk informasi selengkapnya tentang koneksi eksternal, liha[tMenambahkan koneksi eksternald](https://docs.aws.amazon.com/codeartifact/latest/ug/external-connection.html)iAWS CodeArtifactPanduan Pengguna.

6. PilihOKEuntuk menutup menu.

Untuk informasi lebih lanjut tentang cara menggunakan CodeArtifact dengan Visual Studio, lihat[Menggunakan CodeArtifact dengan Visual Studio](https://docs.aws.amazon.com/codeartifact/latest/ug/nuget-visual-studio.html)diAWS CodeArtifactPanduan Pengguna.

# Amazon RDS dariAWSPenjelajah

Amazon Relational Database Service (Amazon RDS) adalah layanan yang memungkinkan Anda untuk menyediakan dan mengelola sistem basis data relasional SQL di cloud. Amazon RDS mendukung tiga jenis sistem basis data:

- MySQL Community Edition
- Oracle Database Enterprise Edition
- Microsoft SQL Server (Express, Standar, atau Edisi Web)

Untuk informasi selengkapnya, lihat [Panduan Pengguna Amazon RDS.](https://docs.aws.amazon.com/AmazonRDS/latest/UserGuide/)

Banyak fungsi yang dibahas di sini juga tersedia melalu[iAWSKonsol Manajemen](https://console.aws.amazon.com/rds/home)Amazon RDS.

Topik

- [Luncurkan Instans Basis Data Amazon RDS](#page-104-0)
- [Membuat Microsoft SQL Server Database dalam Instans RDS](#page-111-0)
- [Grup keamanan Amazon RDS](#page-112-0)

### <span id="page-104-0"></span>Luncurkan Instans Basis Data Amazon RDS

DenganAWSExplorer, Anda dapat meluncurkan instance dari salah satu mesin database yang didukung oleh Amazon RDS. Walkthrough berikut menunjukkan pengalaman pengguna untuk meluncurkan instance Microsoft SQL Server Standard Edition, tetapi pengalaman pengguna serupa untuk semua mesin yang didukung.

Meluncurkan instans Amazon RDS

1. MasukAWSExplorer, buka menu konteks (klik kanan) untukAmazon RDSnode dan pilihLuncurkan Instans DB.

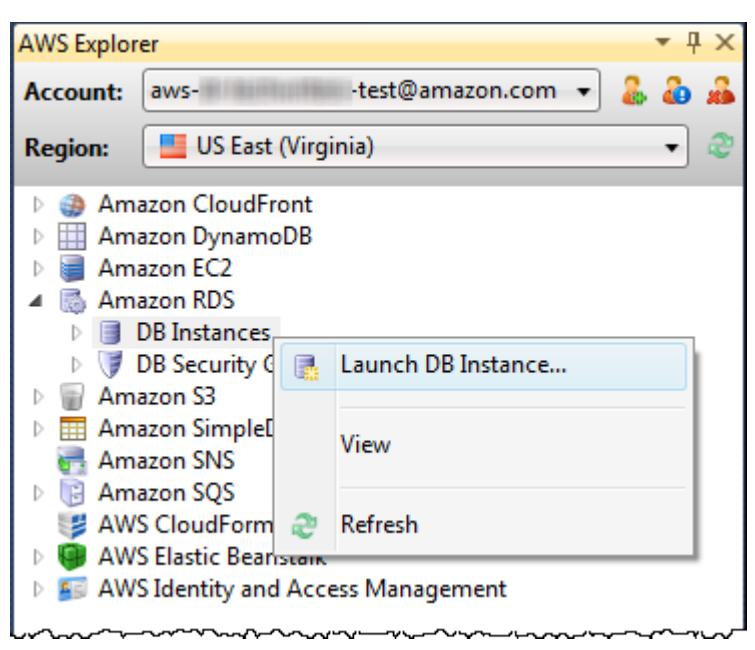

Atau, padaInstans DBtab, pilihLuncurkan Instans DB.

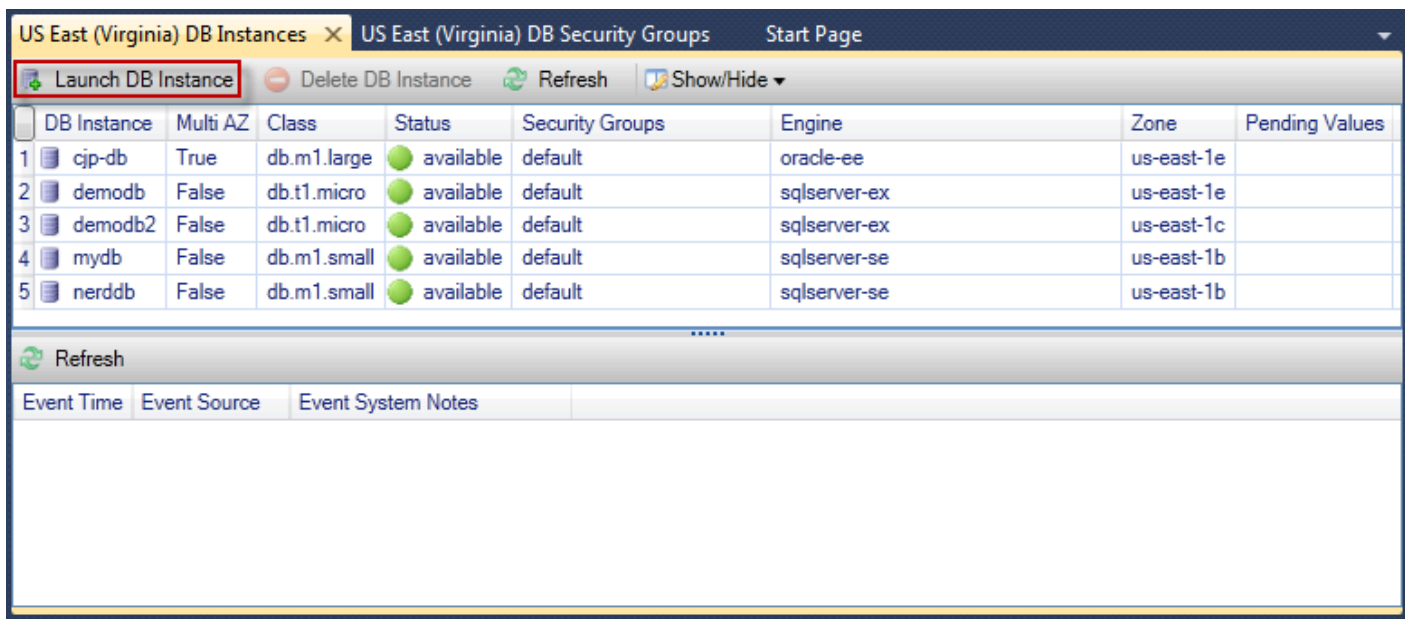

2. DiPemilihan Mesin DBkotak dialog, pilih tipe mesin basis data untuk diluncurkan. Untuk panduan ini, pilih Microsoft SQL Server Standard Edition (sqlserver-se), dan kemudian pilihSelanjutnya.

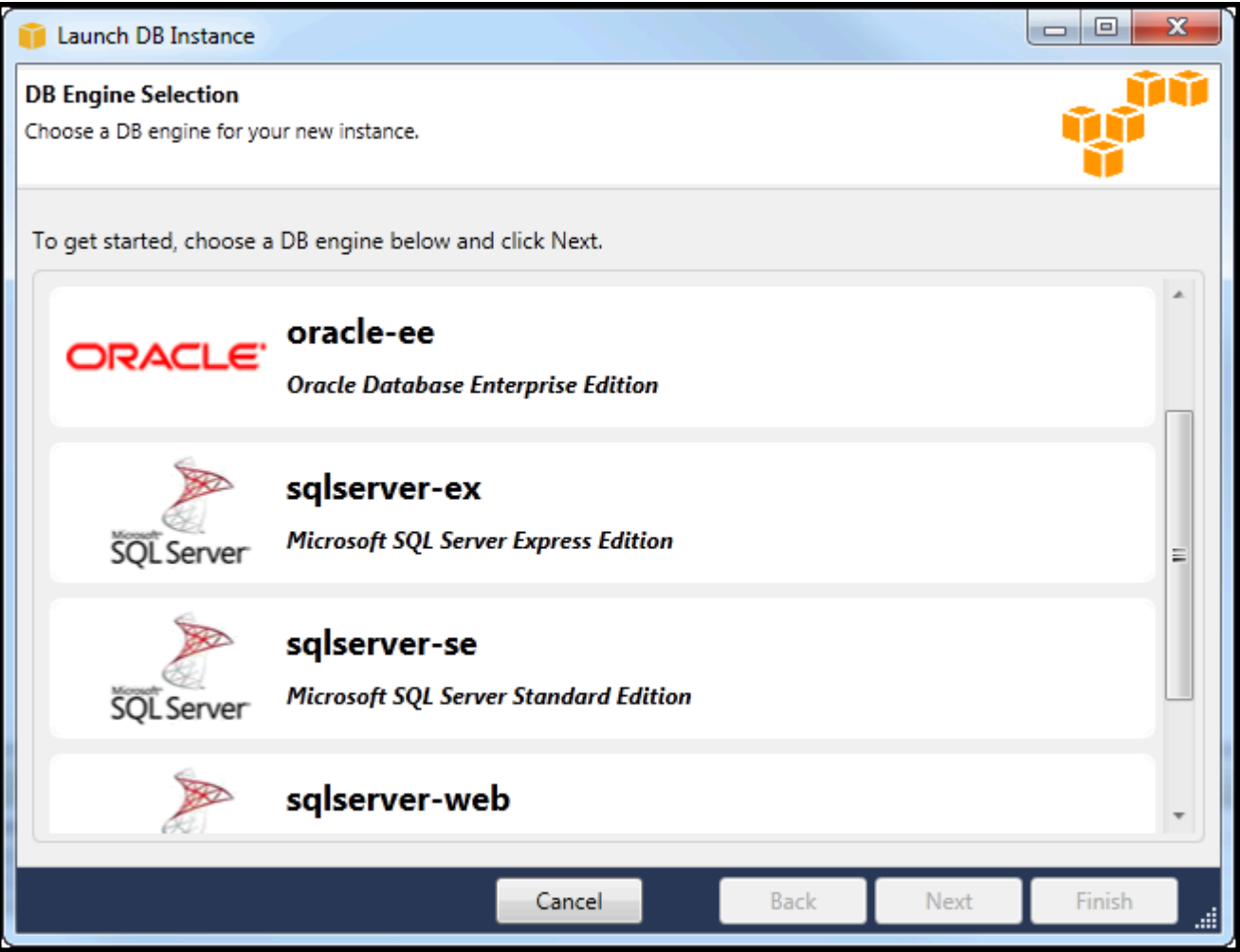

3. DiOpsi Instans Mesin DBkotak dialog, pilih opsi konfigurasi.

DiOpsi dan Kelas Instans Mesin DBbagian, Anda dapat menentukan pengaturan berikut.

Model lisensi

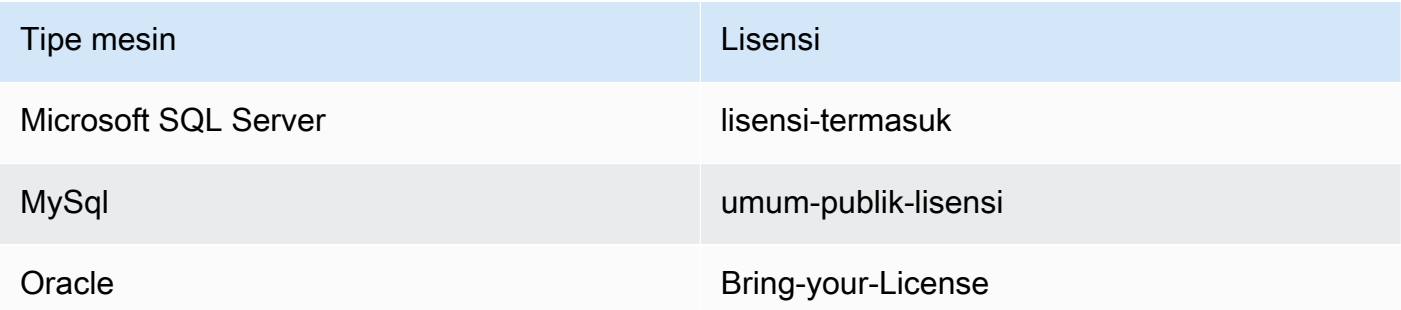

Model lisensi bervariasi, tergantung pada jenis mesin basis data. Lisensi tipe mesin Microsoft SQL Server lisensi-termasuk MySql general-public-license Oracle membawa-lisensi Anda sendiri

#### Versi Instans DB

Pilih versi mesin basis data yang ingin Anda gunakan. Jika hanya satu versi yang didukung, versi dipilih untuk Anda.

#### Kelas Instans DB

Memilih kelas instans untuk mesin basis data. Harga untuk kelas misalnya bervariasi. Untuk informasi selengkapnya, liha[tHarga Amazon RDS.](https://aws.amazon.com/rds/pricing)

#### Lakukan penyebaran multi AZ

Pilih opsi ini untuk membuat penyebaran Multi-AZ untuk meningkatkan daya tahan dan ketersediaan data. Amazon RDS menyediakan dan menyimpan salinan standby database Anda di Availability Zone yang berbeda untuk kegagalan otomatis jika terjadi pemadaman terjadwal atau tidak direncanakan. Untuk informasi tentang penetapan harga untuk penerapan Multi-AZ, lihat bagian harga pad[aAmazon RDSH](https://aws.amazon.com/rds)alaman detail. Opsi ini tidak didukung untuk Microsoft SQL Server

Tingkatkan versi minor secara otomatis

Pilih opsi ini untuk memilikiAWSsecara otomatis melakukan pembaruan versi minor pada instans RDS Anda untuk Anda.

#### DiInstans basis data RDSbagian, Anda dapat menentukan pengaturan berikut.

#### Penyimpanan yang dialokasikan

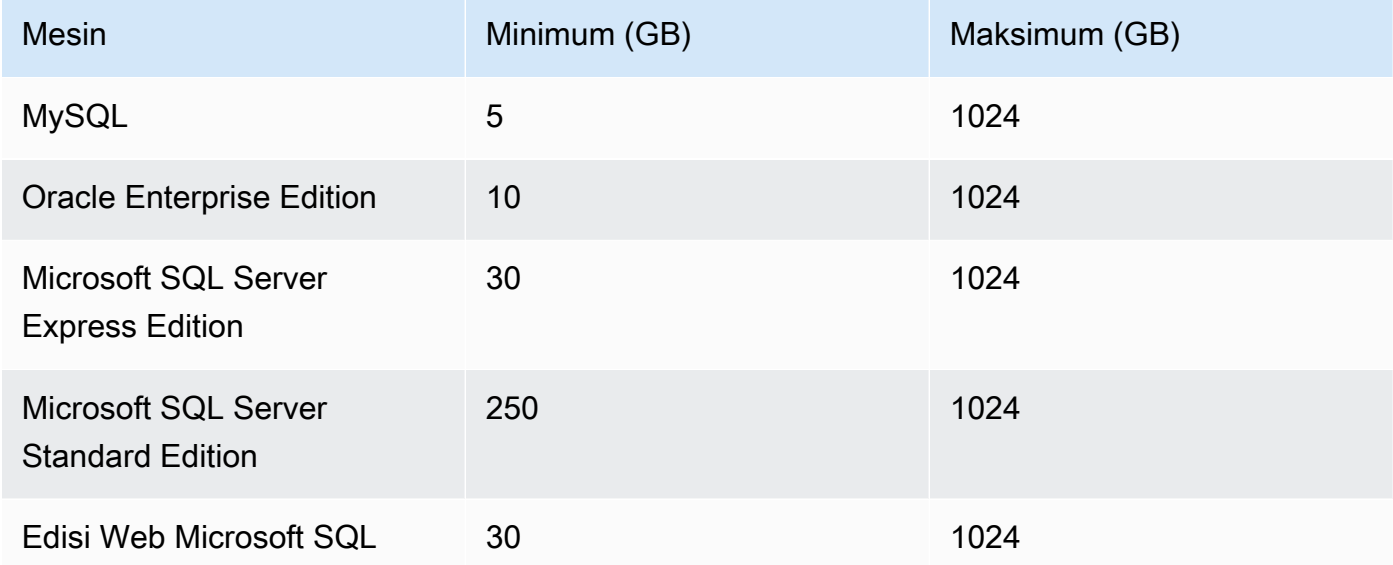

Minimal dan maksimum untuk penyimpanan yang dialokasikan tergantung pada jenis mesin database. Mesin Minimum (GB) Maksimum (GB) MySQL 5 1024 Oracle Enterprise Edition 10 1024 Microsoft SQL Server Express Edition 30 1024 Microsoft SQL Server Edisi Standar 250 1024 Microsoft SQL Server Edisi Web 30 1024

Pengidentifikasi instans DB

Menentukan nama untuk instans basis data. Nama ini tidak peka huruf besar/kecil. Ini akan ditampilkan dalam bentuk huruf kecil diAWSPenjelajah.

Nama Pengguna Utama

Ketik nama untuk administrator contoh database.

Kata sandi pengguna utama

Ketik sandi untuk administrator instans basis data.

Konfirmasi Kata Sandi

Ketik kata sandi lagi untuk memverifikasi itu benar.
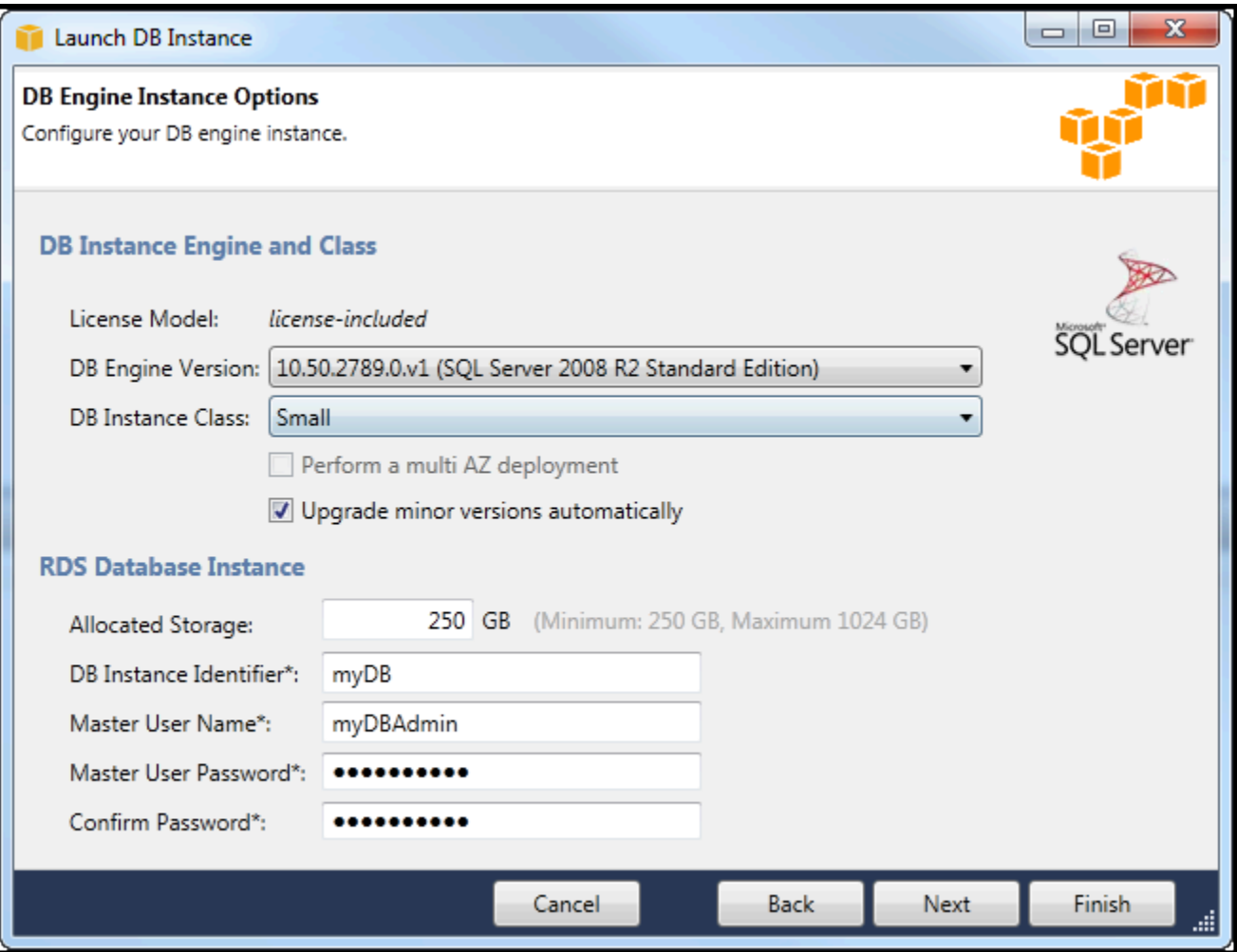

1. DiOpsi Tambahankotak dialog, Anda dapat menentukan pengaturan berikut.

Port Basis Data

Ini adalah port TCP yang akan digunakan instance untuk berkomunikasi di jaringan. Jika komputer Anda mengakses Internet melalui firewall, tetapkan nilai ini ke port tempat firewall Anda mengizinkan lalu lintas.

#### Availability Zone

Gunakan opsi ini jika Anda ingin instance diluncurkan di Availability Zone tertentu di wilayah Anda. Contoh basis data yang Anda tentukan mungkin tidak tersedia di semua Availability Zone di wilayah tertentu.

#### Grup keamanan RDS

Pilih grup keamanan RDS (atau grup) untuk diasosiasikan dengan instans Anda. Grup keamanan RDS menentukan alamat IP, instans Amazon EC2, danAkun AWSyang diizinkan untuk mengakses instans Anda. Untuk informasi selengkapnya tentang grup keamanan RDS, liha[tGrup Keamanan Amazon RDS](#page-112-0). Toolkit for Visual Studio mencoba menentukan alamat IP Anda saat ini dan menyediakan opsi untuk menambahkan alamat ini ke grup keamanan yang terkait dengan instans Anda. Namun, jika komputer Anda mengakses Internet melalui firewall, alamat IP yang dihasilkan Toolkit untuk komputer Anda mungkin tidak akurat. Untuk menentukan alamat IP mana yang akan digunakan, konsultasikan administrator sistem Anda.

Grup Parameter DB

(Opsional) Dari daftar drop-down ini, pilih grup parameter DB untuk diasosiasikan dengan instans Anda. DB kelompok parameter memungkinkan Anda untuk mengubah konfigurasi default untuk instance. Untuk informasi selengkapnya, kunjungi[Panduan Pengguna Amazon](https://docs.aws.amazon.com/AmazonRDS/latest/UserGuide/USER_WorkingWithParamGroups.html) [Relational Database Serviced](https://docs.aws.amazon.com/AmazonRDS/latest/UserGuide/USER_WorkingWithParamGroups.html)an[Artikel ini](https://aws.amazon.com/articles/2935).

Bila Anda telah menetapkan pengaturan pada kotak dialog ini, pilihSelanjutnya.

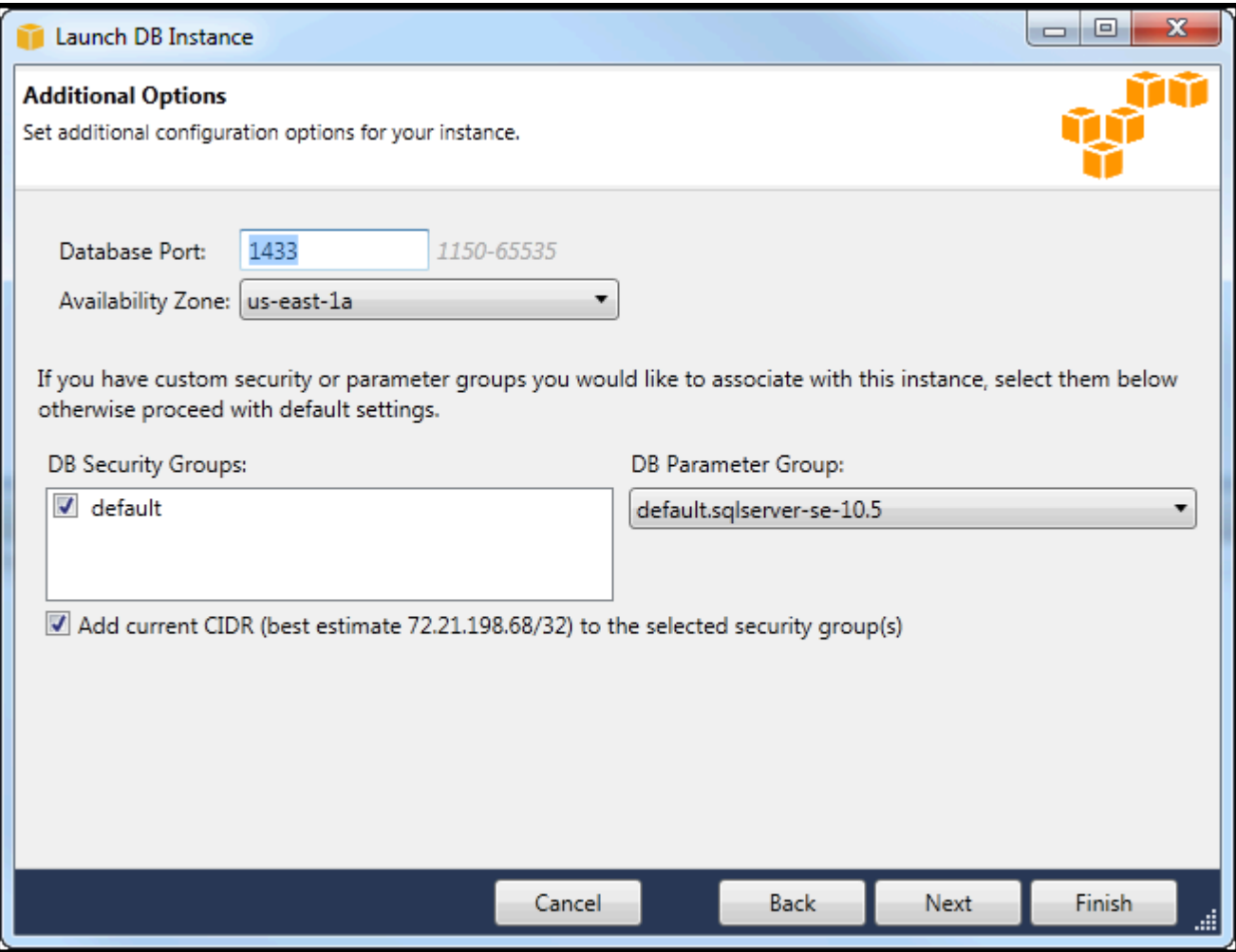

2. ParameterBackup dan Pemeliharaankotak dialog memungkinkan Anda untuk menentukan apakah Amazon RDS harus mencadangkan instans Anda dan jika demikian, untuk berapa lama cadangan harus dipertahankan. Anda juga dapat menentukan jendela waktu selama backup harus terjadi.

Kotak dialog ini juga memungkinkan Anda untuk menentukan apakah Anda ingin Amazon RDS melakukan pemeliharaan sistem pada instans Anda. Pemeliharaan mencakup patch rutin dan upgrade versi minor.

Jendela waktu yang Anda tentukan untuk pemeliharaan sistem tidak dapat tumpang tindih dengan jendela yang ditentukan untuk backup.

Pilih Selanjutnya.

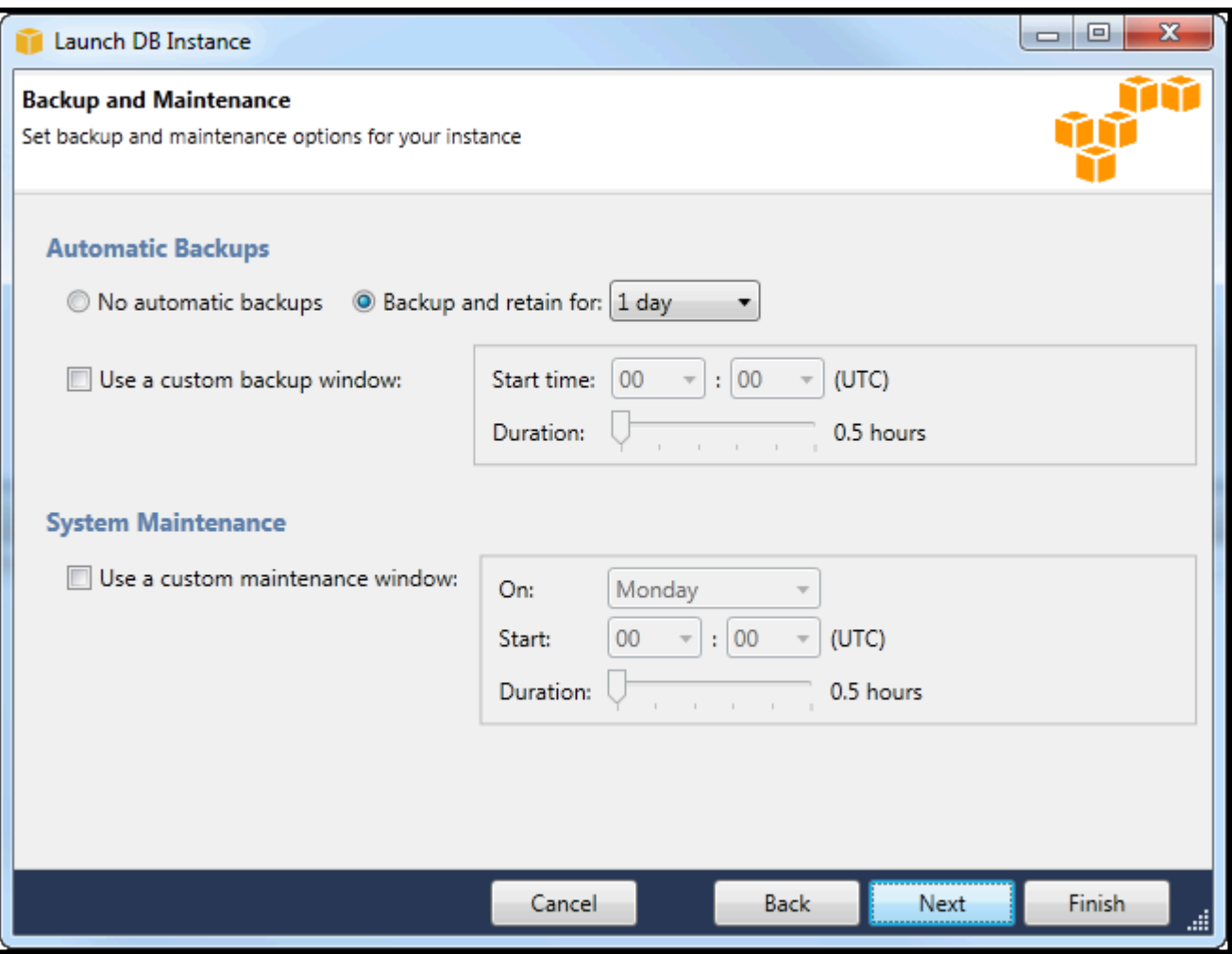

3. Kotak dialog terakhir di wizard memungkinkan Anda untuk meninjau pengaturan untuk instance Anda. Jika Anda perlu memodifikasi pengaturan, gunakanKembalitombol. Jika semua pengaturan sudah benar, pilihLuncurkan.

## Membuat Microsoft SQL Server Database dalam Instans RDS

Microsoft SQL Server dirancang sedemikian rupa sehingga, setelah meluncurkan instans Amazon RDS, Anda perlu membuat database SQL Server di instans RDS.

Untuk informasi tentang cara membuat instans Amazon RDS, lihat[Meluncurkan Instans Basis Data](#page-104-0)  [Amazon RDS.](#page-104-0)

Untuk membuat basis data Microsoft SQL Server

1. MasukAWSExplorer, buka menu konteks (klik kanan) untuk node yang sesuai dengan instans RDS Anda untuk Microsoft SQL Server, dan pilihMembuat Basis Data SQL Server.

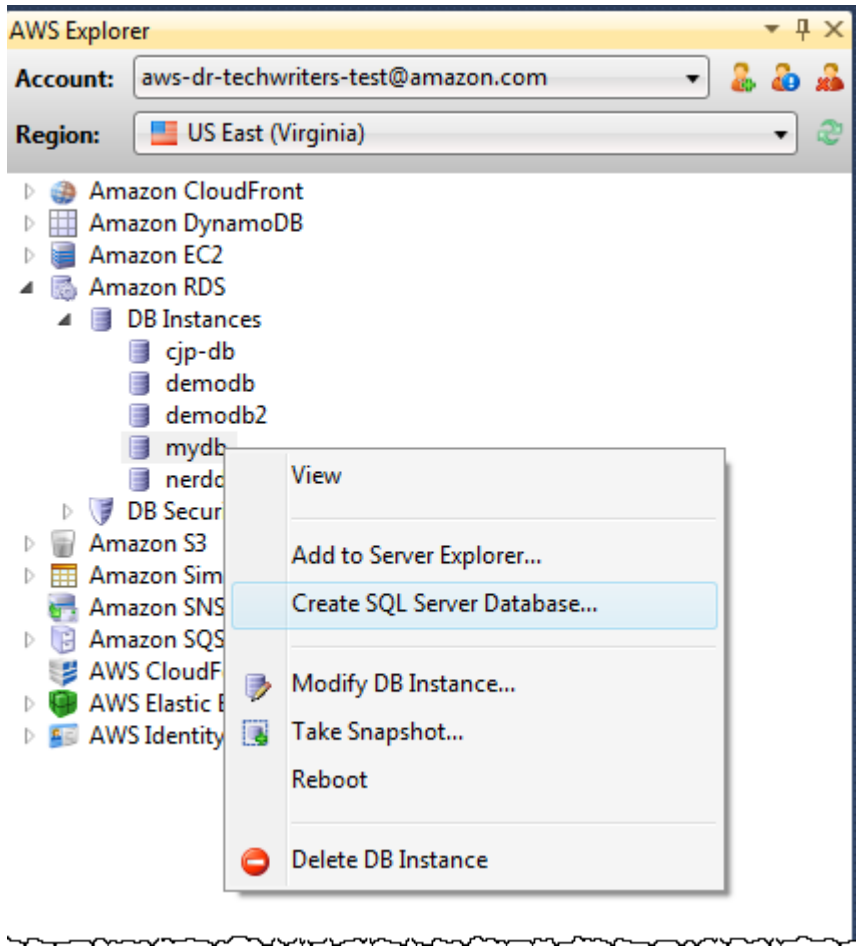

2. DiMembuat Basis Data SQL Serverkotak dialog, ketik kata sandi yang Anda tentukan saat Anda membuat contoh RDS, ketik nama untuk database Microsoft SQL Server, dan kemudian pilihOKE.

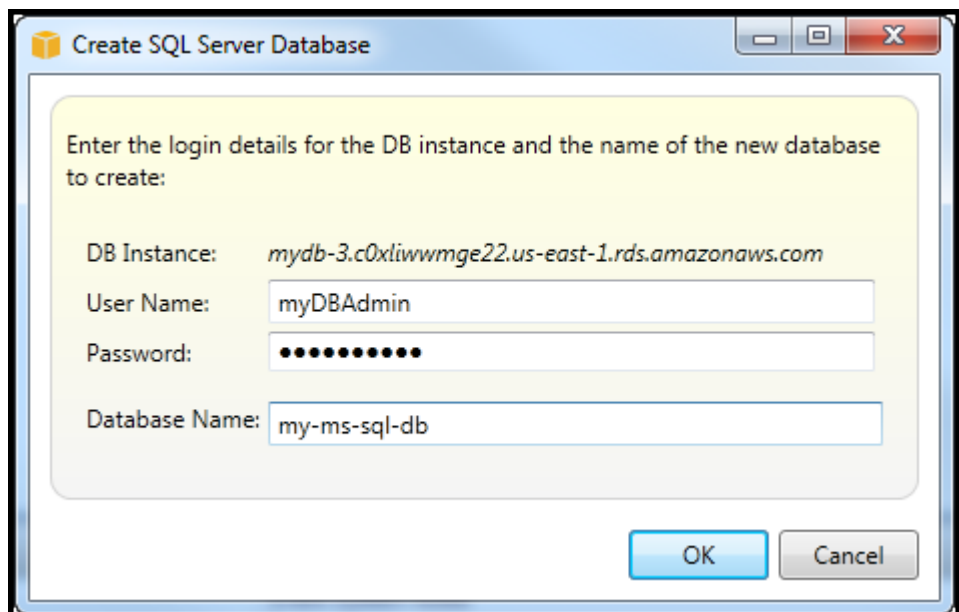

3. Toolkit for Visual Studio menciptakan database Microsoft SQL Server dan menambahkannya ke Visual Studio Server Explorer.

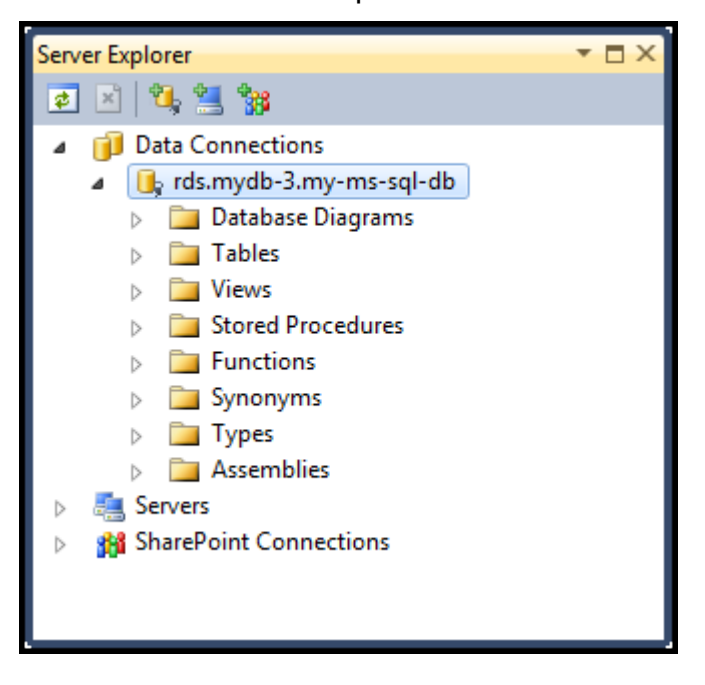

## <span id="page-112-0"></span>Grup keamanan Amazon RDS

Grup keamanan Amazon RDS memungkinkan Anda mengelola akses jaringan ke instans Amazon RDS Anda. Dengan grup keamanan, Anda menetapkan set alamat IP menggunakan notasi CIDR, dan hanya lalu lintas jaringan yang berasal dari alamat ini yang diakui oleh instans Amazon RDS Anda.

Meskipun berfungsi dengan cara yang sama, grup keamanan Amazon RDS berbeda dari grup keamanan Amazon EC2. Dimungkinkan untuk menambahkan grup keamanan EC2 ke grup keamanan RDS Anda. Instans EC2 yang merupakan anggota grup keamanan EC2 kemudian dapat mengakses instans RDS yang merupakan anggota grup keamanan RDS.

Untuk informasi selengkapnya tentang grup keamanan Amazon RDS, buk[aGrup keamanan RDS.](https://docs.aws.amazon.com/AmazonRDS/latest/UserGuide/Overview.RDSSecurityGroups.html) Untuk informasi lebih lanjut tentang grup keamanan Amazon EC2, buka[Panduan Pengguna EC2](https://docs.aws.amazon.com/AWSEC2/latest/UserGuide/using-network-security.html).

## Buat Grup Keamanan Amazon RDS

Anda dapat menggunakan Toolkit for Visual Studio untuk membuat grup keamanan RDS. Jika Anda menggunakanAWSToolkit untuk meluncurkan instance RDS, wizard akan memungkinkan Anda untuk menentukan grup keamanan RDS untuk digunakan dengan instance Anda. Anda dapat menggunakan prosedur berikut untuk membuat grup keamanan tersebut sebelum memulai wizard.

Untuk membuat grup keamanan Amazon RDS

1. MasukAWSExplorer, memperluasAmazon RDSnode, buka menu konteks (klik kanan) untukGrup keamanan DBsubnode dan pilihBuat.

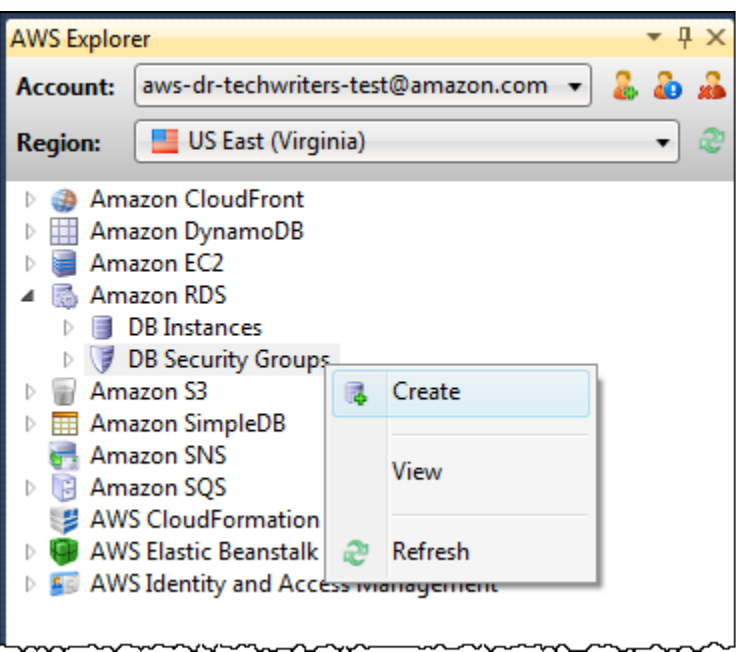

Atau, padaKelompok Keamanantab, pilihBuat Grup Keamanan. Jika tab ini tidak ditampilkan, buka menu konteks (klik kanan) untukGrup keamanan DBsubnode dan pilihLihat.

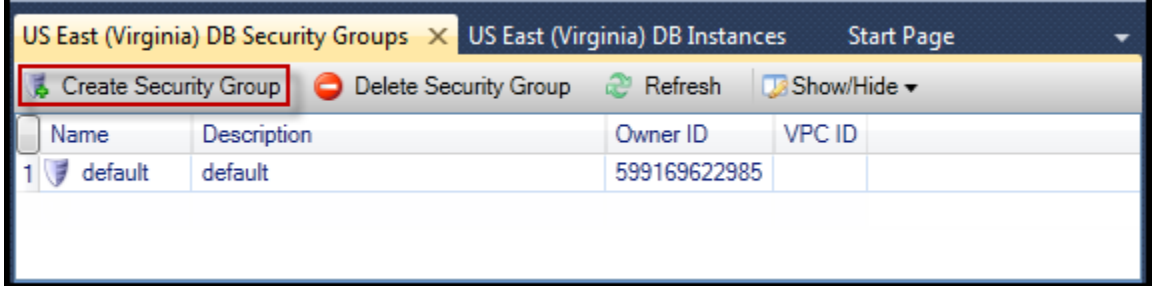

2. DiBuat Grup Keamanankotak dialog, ketik nama dan deskripsi untuk grup keamanan, lalu pilihOKE.

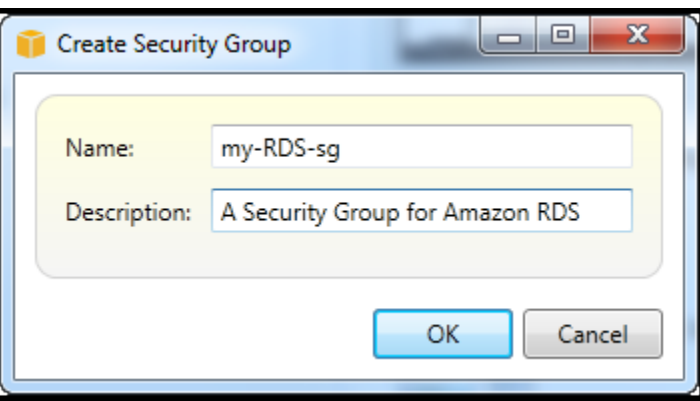

## Mengatur Izin Akses untuk Grup Keamanan Amazon RDS

Secara default, grup keamanan Amazon RDS baru tidak menyediakan akses jaringan. Untuk mengaktifkan akses ke instans Amazon RDS yang menggunakan grup keamanan, gunakan prosedur berikut untuk mengatur izin aksesnya.

Menetapkan akses untuk grup keamanan Amazon RDS

1. PadaKelompok Keamanantab, pilih grup keamanan dari tampilan daftar. Jika grup keamanan Anda tidak muncul dalam daftar, pilihRefresh. Jika grup keamanan Anda masih tidak muncul dalam daftar, pastikan Anda melihat daftar yang benarAWSwilayah. Grup keamanantab diAWSToolkit adalah wilayah khusus.

Jika tidakGrup keamanantab muncul, diAWSExplorer, buka menu konteks (klik kanan) untukGrup keamanan DBsubnode dan pilihLihat.

2. PilihTambah Izin.

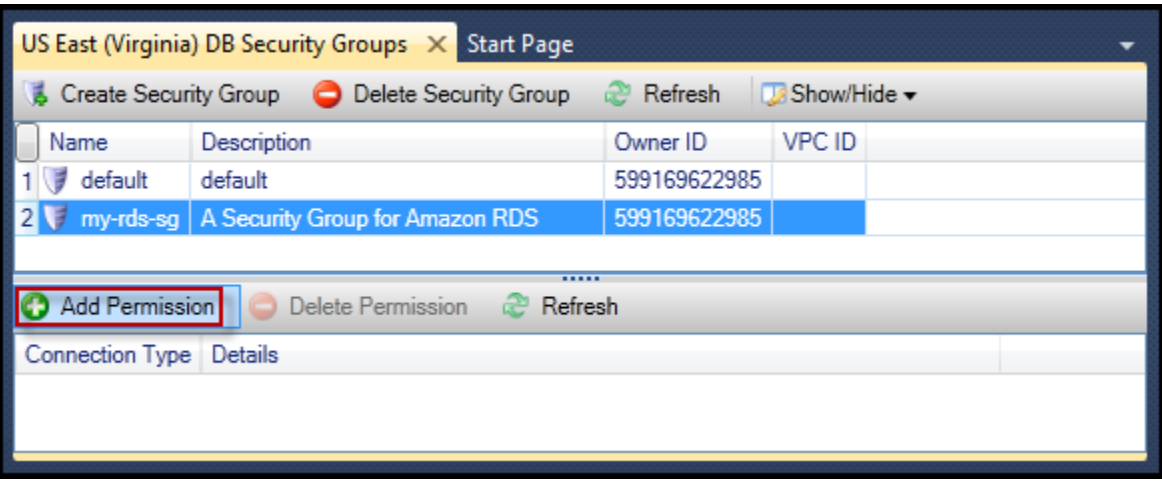

Tambah Izintombol padaKelompok Keamanantab

3. DiTambah Izinkotak dialog, Anda dapat menggunakan notasi CIDR untuk menentukan alamat IP mana yang dapat mengakses instans RDS Anda, atau Anda dapat menentukan grup keamanan EC2 mana yang dapat mengakses instans RDS Anda. Bila Anda memilihGrup keamanan EC2, Anda dapat menentukan akses untuk semua instans EC2 yang terkait denganAkun AWSmemiliki akses, atau Anda dapat memilih grup keamanan EC2 dari daftar tarik-turun.

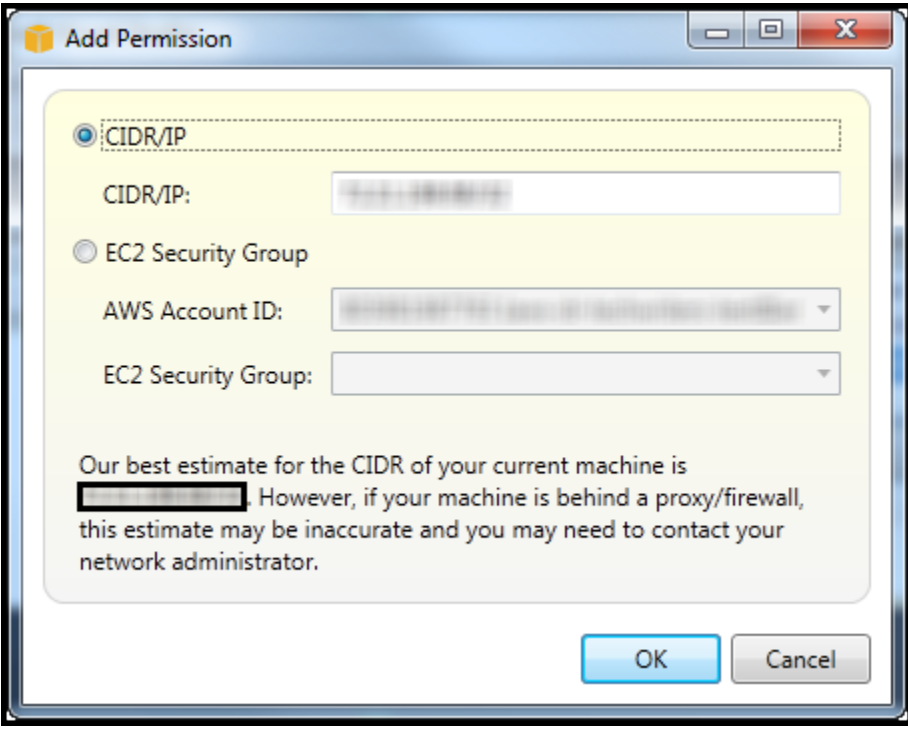

ParameterAWSToolkit mencoba menentukan alamat IP Anda dan mengisi kotak dialog secara otomatis dengan spesifikasi CIDR yang sesuai. Namun, jika komputer Anda mengakses Internet melalui firewall, CIDR yang ditentukan oleh Toolkit mungkin tidak akurat.

# Menggunakan Amazon SimpleDB dariAWSPenjelajah

AWSExplorer menampilkan semua domain Amazon SimpleDB yang terkait dengan yang aktifAWSakun. FromAWSExplorer, Anda dapat membuat atau menghapus domain Amazon SimpleDB.

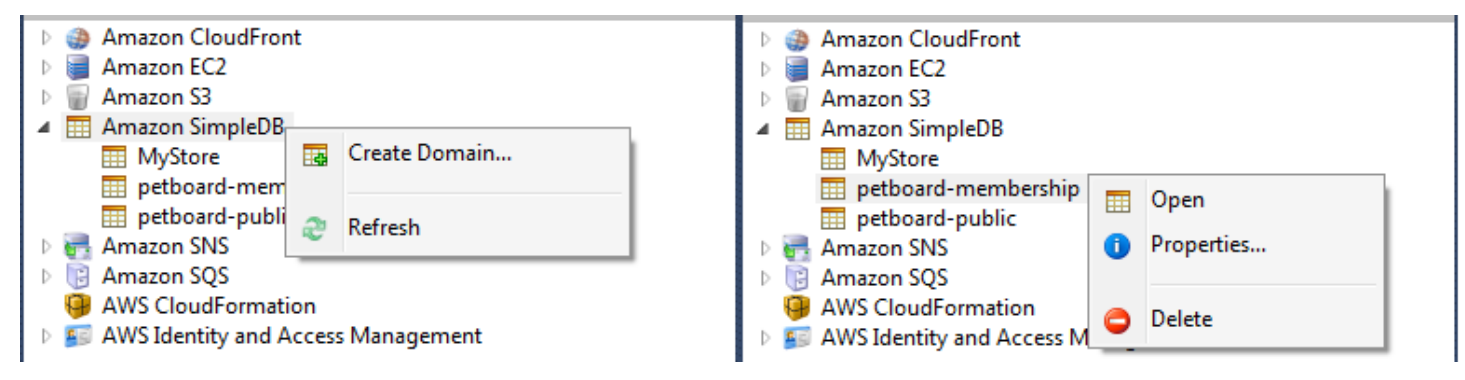

Create, delete, or open Amazon SimpleDB domains associated with your account

Mengeksekusi Query dan Mengedit Hasil

AWSExplorer juga dapat menampilkan tampilan grid domain Amazon SimpleDB tempat Anda dapat melihat item, atribut, dan nilai dalam domain tersebut. Anda dapat mengeksekusi query sehingga hanya subset dari item domain yang ditampilkan. Dengan mengklik dua kali sel, Anda dapat mengedit nilai untuk atribut yang sesuai item tersebut. Anda juga dapat menambahkan atribut baru ke domain.

Domain yang ditampilkan di sini berasal dari sampel Amazon SimpleDB yang disertakan denganAWS SDK for NFT

| Execute   Commit Changes   Add Attribute |                    |                |                   |      |                |                       |                             |             |                    |  |  |  |  |
|------------------------------------------|--------------------|----------------|-------------------|------|----------------|-----------------------|-----------------------------|-------------|--------------------|--|--|--|--|
| SELECT * FROM 'MyStore'   LIMIT 50       |                    |                |                   |      |                |                       |                             |             |                    |  |  |  |  |
|                                          | Item Name Category |                | Color             | Make | Model          | <br>Name              | <b>Size</b>                 | Subcategory | Year               |  |  |  |  |
|                                          | Item 01            | Clothes        | Siamese           |      |                | Cathair Sweater       | [Small, Medium, Lar Sweater |             |                    |  |  |  |  |
| 2                                        | Item_02            | Clothes        | Paisley Acid Wash |      |                | Designer Jeans        | [32x32, 30x32, 32x3 Pants   |             |                    |  |  |  |  |
| 3                                        | Item 03            | <b>Clothes</b> | [Yellow, Pink]    |      |                | Sweatpants            | Medium                      | Pants       |                    |  |  |  |  |
| 14                                       | Item_04            | Car Parts      |                   | Audi | S <sub>4</sub> | Turbos                |                             | Engine      | [2002, 2001, 2000] |  |  |  |  |
| 15                                       | Item 05            | Car Parts      |                   | Audi | <b>S4</b>      | O <sub>2</sub> Sensor |                             | Emissions   | [2001, 2000, 2002] |  |  |  |  |
|                                          |                    |                |                   |      |                |                       |                             |             |                    |  |  |  |  |
|                                          |                    |                |                   |      |                |                       |                             |             |                    |  |  |  |  |
|                                          | $P$ $\rightarrow$  |                |                   |      |                |                       |                             |             |                    |  |  |  |  |

Amazon SimpleDB grid view

Untuk menjalankan kueri, edit kueri di kotak teks di bagian atas tampilan grid, dan kemudian pilihEksekusi. Tampilan disaring untuk hanya menampilkan item yang cocok dengan kueri.

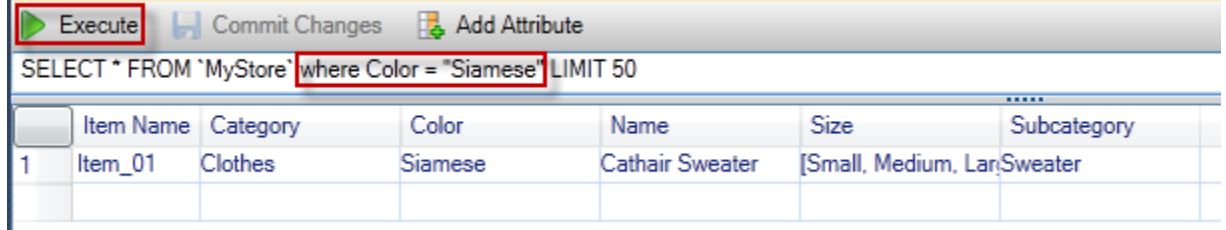

Execute query from AWS Explorer

Untuk mengedit nilai yang terkait dengan atribut, klik dua kali sel yang sesuai, edit nilainya, lalu pilihKomit Perubahan.

#### Menambahkan Atribut

Untuk menambahkan atribut, di bagian atas tampilan, pilihMenambahkan atribut.

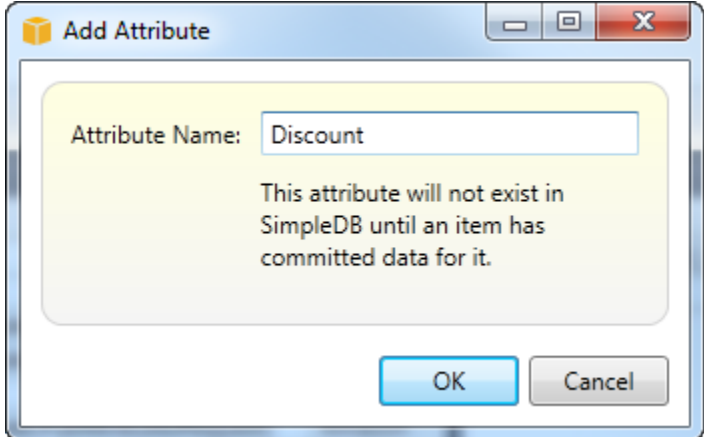

Menambahkan atribut dialog box

Untuk membuat atribut bagian dari domain, Anda harus menambahkan nilai untuk itu ke setidaknya satu item dan kemudian memilihKomit Perubahan.

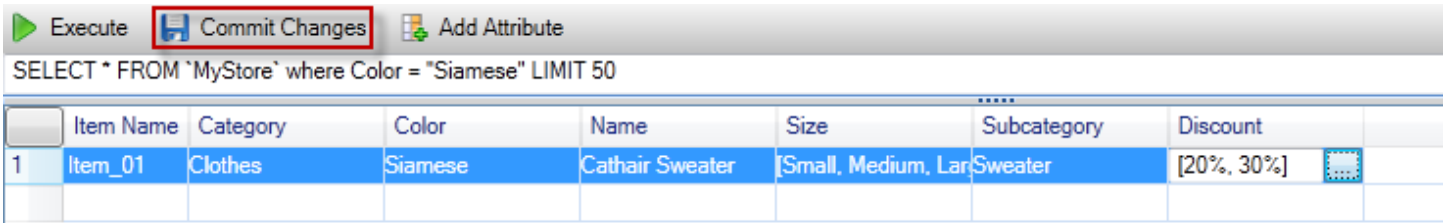

Commit changes for a new attribute

Pemberian Nomor Halaman Hasil Kueri

Ada tiga tombol di bagian bawah tampilan.

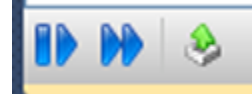

Paginate and export buttons

Dua tombol pertama memberikan pagination untuk hasil query. Untuk menampilkan halaman hasil tambahan, pilih tombol pertama. Untuk menampilkan sepuluh halaman hasil tambahan, pilih tombol kedua. Dalam konteks ini, halaman sama dengan 100 baris atau jumlah hasil yang ditentukan oleh nilai LIMIT, jika disertakan dalam query.

Ekspor ke CSV

Tombol terakhir mengekspor hasil saat ini ke file CSV.

# Menggunakan Amazon SQSAWSPenjelajah

Amazon Simple Queue Service (Amazon SQS) adalah layanan antrian fleksibel yang memungkinkan pesan lewat antara proses eksekusi yang berbeda dalam aplikasi perangkat lunak. Antrian Amazon SQS terletak diAWSinfrastruktur, tetapi proses yang lewat pesan dapat ditempatkan secara lokal, pada instans Amazon EC2, atau pada beberapa kombinasi dari ini. Amazon SQS sangat ideal untuk mengkoordinasikan distribusi pekerjaan di beberapa komputer.

Toolkit for Visual Studio memungkinkan Anda untuk melihat antrian Amazon SQS yang terkait dengan akun aktif, membuat dan menghapus antrian, dan mengirim pesan melalui antrian. (Dengan akun aktif, kami berarti akun yang dipilih diAWSExplorer.)

Untuk informasi selengkapnya tentang Amazon SQS, kunjung[iPengantar SQS](https://docs.aws.amazon.com/AWSSimpleQueueService/latest/SQSDeveloperGuide/IntroductionArticle.html)diAWSdokumentasi.

## Membuat Antrean

Anda dapat membuat antrean Amazon SQSAWSExplorer. ARN dan URL untuk antrian akan didasarkan pada nomor akun untuk akun aktif dan nama antrian yang Anda tentukan saat pembuatan.

Untuk membuat antrean

- 1. MasukAWSExplorer, buka menu konteks (klik kanan) untukAmazon SQSnode, dan kemudian pilihMembuat Antrean.
- 2. DiMembuat Antreankotak dialog, tentukan nama antrian, batas waktu visibilitas default, dan penundaan pengiriman default. Batas waktu visibilitas default dan penundaan pengiriman default

ditentukan dalam hitungan detik. Batas waktu visibilitas default adalah jumlah waktu bahwa pesan tidak terlihat oleh proses penerimaan potensial setelah proses tertentu telah memperoleh pesan. Keterlambatan pengiriman default adalah jumlah waktu dari saat pesan dikirim ke saat pertama kali terlihat oleh proses penerimaan potensial.

3. Pilih OKE. Antrian baru akan muncul sebagai subnode di bawahAmazon SQSsimpul.

## Menghapus Antrean

Anda dapat menghapus antrian yang ada dariAWSExplorer. Jika Anda menghapus antrian, pesan yang terkait dengan antrian tidak lagi tersedia.

Untuk menghapus antrean

1. MasukAWSExplorer, buka menu konteks (klik kanan) untuk antrean yang ingin Anda hapus, lalu pilihHapus.

## Mengelola Properti Antrean

Anda dapat melihat dan mengedit properti untuk salah satu antrian yang ditampilkan dalamAWSExplorer. Anda juga dapat mengirim pesan ke antrean dari tampilan properti ini.

Mengelola properti antrian

• MasukAWSExplorer, buka menu konteks (klik kanan) untuk antrean yang propertinya ingin Anda kelola, lalu pilihAntrean Lihat.

Dari tampilan properti antrian, Anda dapat mengedit batas waktu visibilitas, ukuran pesan maksimum, periode retensi pesan, dan penundaan pengiriman default. Penundaan pengiriman default dapat diganti saat Anda mengirim pesan. Pada screenshot berikut, teks dikaburkan adalah komponen nomor akun dari ARN antrian dan URL.

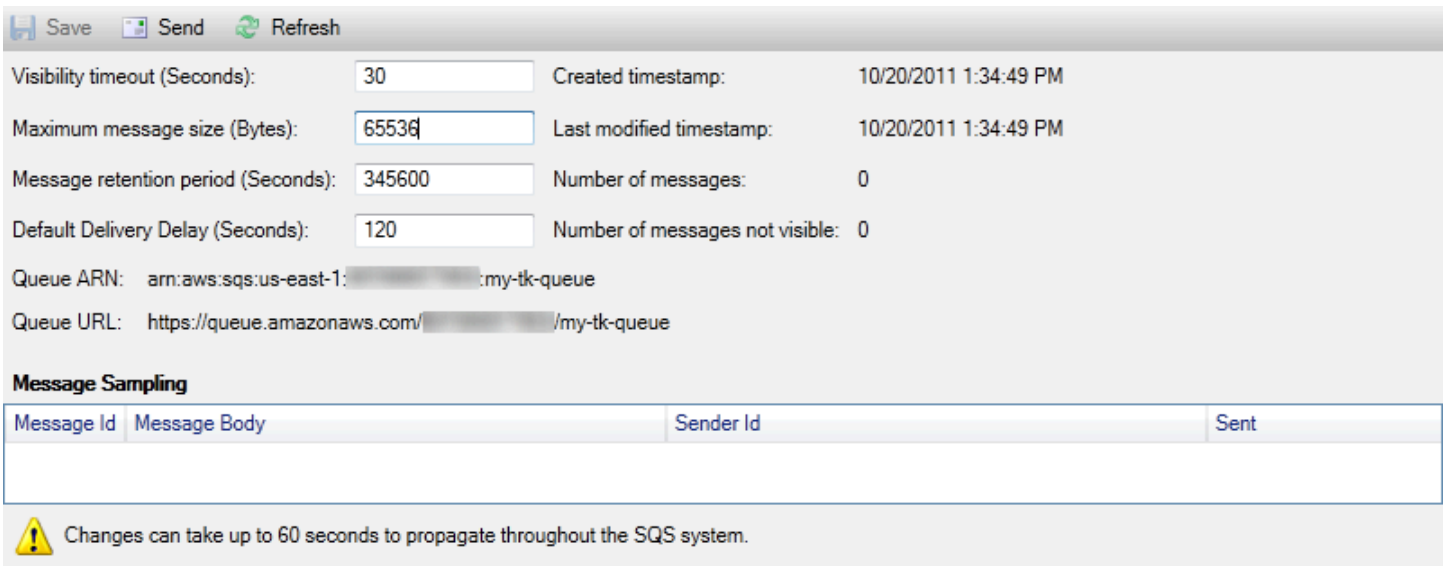

SQS queue properties view

## Mengirim Pesan ke Antrian

Dari tampilan properti antrian, Anda dapat mengirim pesan ke antrian.

#### Cara mengirim pesan

- 1. Tampilan antrian di bagian atas properti, pilihmengirimtombol.
- 2. Ketik pesan. (Opsional) Masukkan penundaan pengiriman yang akan menimpa penundaan pengiriman default untuk antrian. Pada contoh berikut, kami telah mengganti delay dengan nilai 240 detik. Pilih OKE.

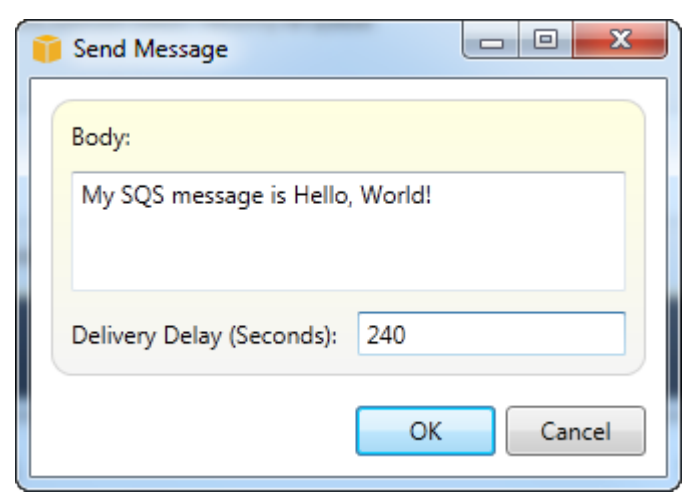

#### Mengirim Pesan dialog box

3. Tunggu sekitar 240 detik (empat menit). Pesan akan muncul diPesan pengambilan sampelbagian dari tampilan properti antrian.

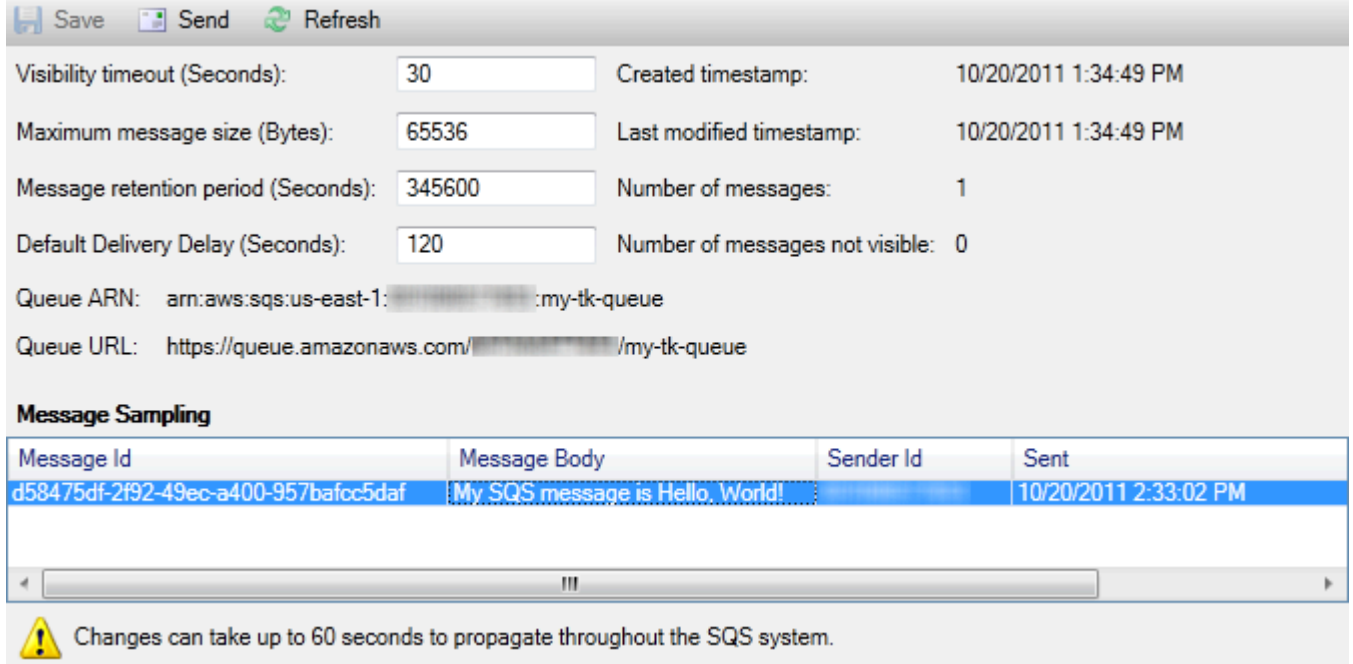

#### SQS properties view with sent message

Cap waktu dalam tampilan properti antrian adalah saat Anda memilihmengirimtombol. Ini tidak termasuk penundaan. Oleh karena itu, waktu pesan muncul dalam antrian dan tersedia untuk penerima mungkin lebih lambat dari stempel waktu ini. Cap waktu ditampilkan di waktu lokal komputer Anda.

## Manajemen Identitas dan Akses

AWS Identity and Access Management(IAM) memungkinkan Anda mengelola akses keAkun AWSdan sumber daya. Dengan IAM, Anda dapat membuat beberapa pengguna di primer Anda (akar)Akun AWS. Pengguna ini dapat memiliki kredensialnya sendiri: kata sandi, ID kunci akses, dan kunci rahasia, tetapi semua pengguna IAM berbagi satu nomor akun.

Anda dapat mengelola tingkat akses sumber daya setiap pengguna IAM dengan melampirkan kebijakan IAM ke pengguna. Misalnya, Anda dapat melampirkan kebijakan ke pengguna IAM yang memberikan akses pengguna ke layanan Amazon S3 dan sumber daya terkait di akun Anda, tetapi yang tidak menyediakan akses ke layanan atau sumber daya lainnya.

Untuk manajemen akses yang lebih efisien, Anda dapat membuat grup IAM, yang merupakan koleksi pengguna. Saat Anda melampirkan kebijakan ke grup, kebijakan tersebut akan memengaruhi semua pengguna yang merupakan anggota grup tersebut.

Selain mengelola izin di tingkat pengguna dan grup, IAM juga mendukung konsep IAM role. Seperti pengguna dan grup, Anda dapat melampirkan kebijakan ke peran IAM. Anda kemudian dapat mengaitkan IAM role dengan instans Amazon EC2. Aplikasi yang dijalankan di instans EC2 dapat diaksesAWSmenggunakan izin yang disediakan oleh peran IAM. Untuk informasi selengkapnya tentang cara menggunakan IAM role dengan Toolkit, liha[tBuat IAM Role..](#page-128-0) Untuk informasi selengkapnya tentang IAM, kunjung[iPanduan Pengguna IAM](https://docs.aws.amazon.com/IAM/latest/UserGuide/Welcome.html).

## Membuat dan Mengonfigurasi Pengguna IAM

Pengguna IAM memungkinkan Anda untuk memberikan orang lain akses keAkun AWS. Karena Anda dapat melampirkan kebijakan ke pengguna IAM, Anda dapat membatasi sumber daya yang dapat diakses pengguna IAM dan operasi yang dapat mereka lakukan pada sumber daya tersebut.

Sebagai praktik terbaik, semua pengguna yang mengaksesAkun AWSharus melakukannya sebagai pengguna IAM—bahkan pemilik akun. Hal ini memastikan bahwa jika kredensi untuk salah satu pengguna IAM dikompromikan, hanya kredensi tersebut dapat dinonaktifkan. Tidak perlu menonaktifkan atau mengubah kredensi root untuk akun tersebut.

Dari Toolkit for Visual Studio, Anda dapat menetapkan izin untuk pengguna IAM baik dengan melampirkan kebijakan IAM ke pengguna atau dengan menetapkan pengguna ke grup. Pengguna IAM yang ditugaskan ke grup memperoleh izin mereka dari kebijakan yang dilampirkan ke grup. Untuk informasi selengkapnya, liha[tBuat Grup IAMd](#page-123-0)an[Menambahkan Pengguna IAM ke Grup IAM](#page-124-0).

Dari Toolkit for Visual Studio, Anda juga dapat menghasilkanAWSkredenal (access key ID dan secret key) untuk pengguna IAM. Untuk informasi selengkapnya, lihat[Menghasilkan Kredensial untuk](#page-126-0) [Pengguna IAM](#page-126-0)

Toolkit for Visual Studio mendukung menentukan kredenal pengguna IAM untuk mengakses layanan melaluiAWSExplorer. Karena pengguna IAM biasanya tidak memiliki akses penuh ke semua Amazon Web Services, beberapa fungsi diAWSExplorer mungkin tidak tersedia. Jika Anda menggunakanAWSExplorer untuk mengubah sumber daya sementara akun aktif adalah pengguna IAM dan kemudian beralih akun aktif ke akun root, perubahan mungkin tidak terlihat sampai Anda menyegarkan tampilan diAWSExplorer. Untuk menyegarkan tampilan, pilih tombol refresh ().

Untuk informasi tentang cara mengonfigurasi pengguna IAM dariAWS Management Console, pergi ke[Bekerja dengan Pengguna dan Grup](https://docs.aws.amazon.com/IAM/latest/UserGuide/Using_WorkingWithGroupsAndUsers.html)dalam Panduan Pengguna IAM.

### Untuk membuat pengguna IAM

- 1. MasukAWSExplorer, memperluasAWS Identity and Access Managementnode, buka menu konteks (klik kanan) untukPenggunalalu pilihMembuat pengguna.
- 2. DiMembuat penggunakotak dialog, ketik nama untuk pengguna IAM dan pilihOKE. Ini adalah IAM[nama ramah](https://docs.aws.amazon.com/IAM/latest/UserGuide/Using_Identifiers.html). Untuk informasi tentang kendala pada nama untuk pengguna IAM, buka[Panduan](https://docs.aws.amazon.com/IAM/latest/UserGuide/LimitationsOnEntities.html)  [Pengguna IAM.](https://docs.aws.amazon.com/IAM/latest/UserGuide/LimitationsOnEntities.html)

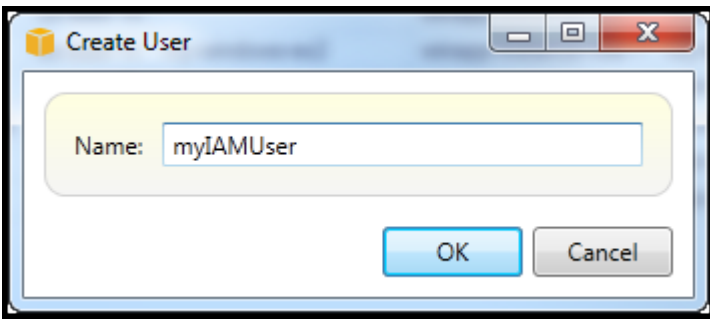

Create an IAM user

Pengguna baru akan muncul sebagai subnode di bawahPenggunadi bawahAWS Identity and Access Managementsimpul.

Untuk informasi tentang cara membuat kebijakan dan melampirkannya ke pengguna, lihat[Membuat](#page-129-0)  [Kebijakan IAM](#page-129-0).

## <span id="page-123-0"></span>Buat Grup IAM

Grup menyediakan cara menerapkan kebijakan IAM ke koleksi pengguna. Untuk informasi tentang cara mengelola pengguna dan grup IAM, buka[Bekerja dengan Pengguna dan Grup](https://docs.aws.amazon.com/IAM/latest/UserGuide/Using_WorkingWithGroupsAndUsers.html)dalam Panduan Pengguna IAM.

Untuk menciptakan sebuah grup IAM

- 1. MasukAWSExplorer, di bawahManajemen Identitas dan Akses, buka menu konteks (klik kanan) untukGrupdan pilihlahBuat Grup.
- 2. DiBuat Grupkotak dialog, ketik nama grup IAM dan pilihOKE.

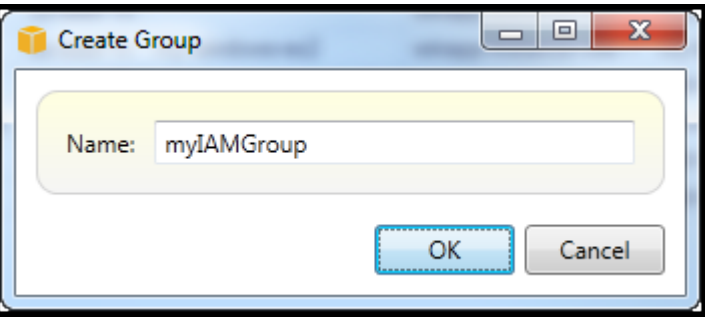

#### Create IAM group

Grup IAM baru akan muncul di bawahGrupsubnode dariManajemen Identitas dan Akses.

Untuk informasi tentang membuat kebijakan dan melampirkannya ke grup IAM, liha[tMembuat](#page-129-0) [Kebijakan IAM](#page-129-0).

## <span id="page-124-0"></span>Menambahkan Pengguna IAM ke Grup IAM

Pengguna IAM yang merupakan anggota grup IAM memperoleh izin akses dari kebijakan yang dilampirkan ke grup. Tujuan dari grup IAM adalah untuk membuatnya lebih mudah untuk mengelola izin di seluruh koleksi pengguna IAM.

Untuk informasi tentang bagaimana kebijakan yang dilampirkan ke grup IAM berinteraksi dengan kebijakan yang melekat pada pengguna IAM yang merupakan anggota grup IAM tersebut, kunjungi[Mengelola Kebijakan IAM di Panduan Pengguna IAM](https://docs.aws.amazon.com/IAM/latest/UserGuide/ManagingPolicies.html).

MasukAWSExplorer, Anda menambahkan pengguna IAM ke grup IAM dariPenggunasubnode, bukanGrupsubnode.

Untuk menambahkan pengguna IAM ke grup IAM

1. MasukAWSExplorer, di bawahManajemen Identitas dan Akses, buka menu konteks (klik kanan) untukPenggunadan pilihlahMengedit.

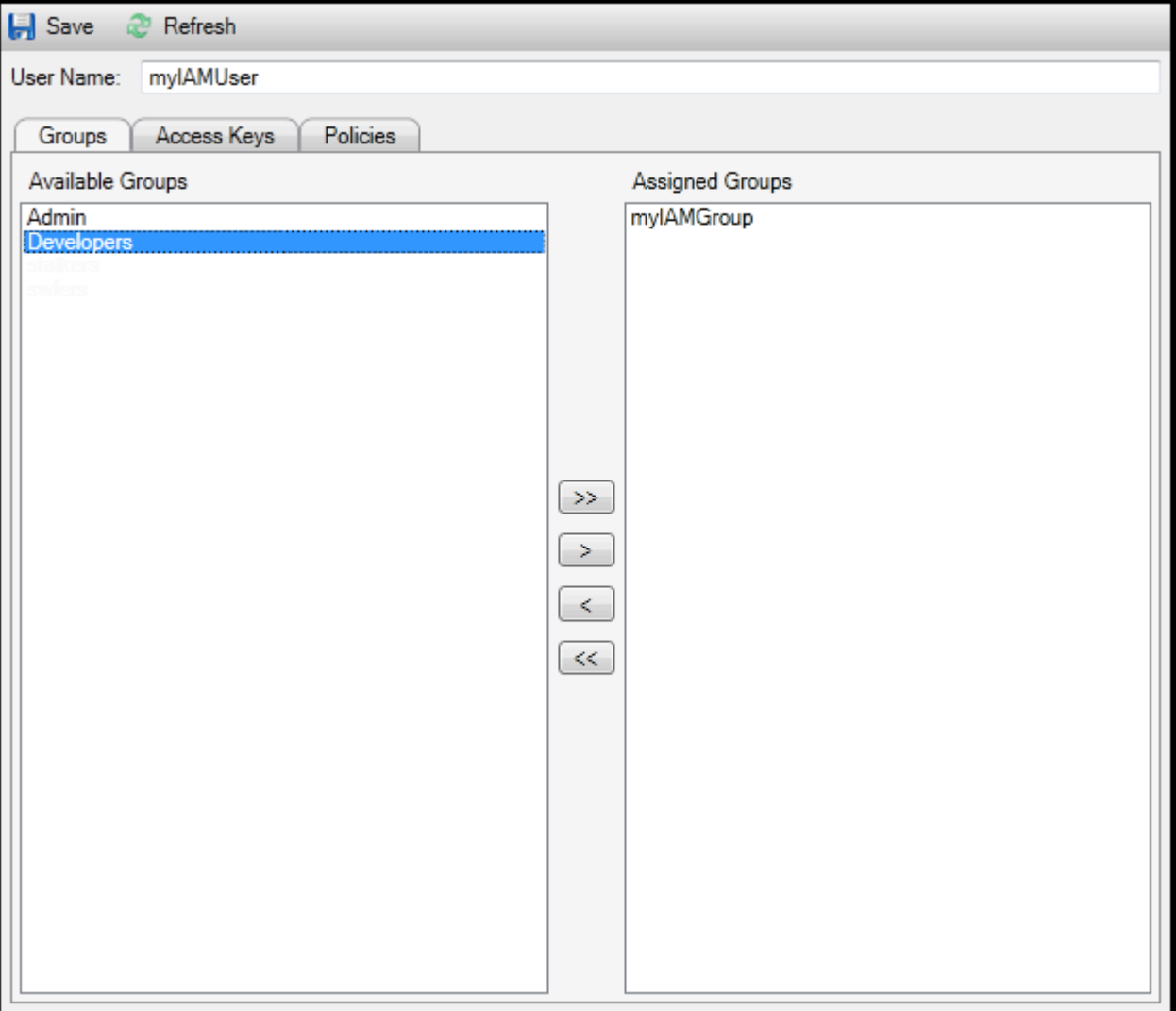

Assign an IAM user to a IAM group

2. Panel kiriGruptab menampilkan grup IAM yang tersedia. Panel kanan menampilkan kelompok yang pengguna IAM yang ditentukan sudah menjadi anggota.

Untuk menambahkan pengguna IAM ke grup, di panel kiri, pilih grup IAM dan kemudian pilih>tombol.

Untuk menghapus pengguna IAM dari grup, di panel kanan, pilih grup IAM dan kemudian pilih<tombol.

Untuk menambahkan pengguna IAM ke semua grup IAM, pilih>>tombol. Demikian pula, untuk menghapus pengguna IAM dari semua grup, pilih<<tombol.

Untuk memilih beberapa kelompok, pilih mereka secara berurutan. Anda tidak perlu menahan tombol Control. Untuk menghapus grup dari pilihan Anda, cukup pilih untuk kedua kalinya.

3. Setelah selesai menetapkan pengguna IAM ke grup IAM, pilihSimpan.

## <span id="page-126-0"></span>Menghasilkan Kredensial untuk Pengguna IAM

Dengan Toolkit for Visual Studio, Anda dapat menghasilkan ID kunci akses dan kunci rahasia yang digunakan untuk membuat panggilan APIAWS. Kunci ini juga dapat ditentukan untuk mengakses Amazon Web Services melalui Toolkit. Untuk informasi selengkapnya tentang cara menentukan kredenal untuk digunakan dengan Toolkit, lihat kredenal. Untuk informasi selengkapnya tentang cara menangani kredenal dengan aman, liha[tPraktik Terbaik untuk MengelolaAWSTombol akses](https://docs.aws.amazon.com/general/latest/gr/aws-access-keys-best-practices.html).

Toolkit tidak dapat digunakan untuk menghasilkan kata sandi bagi pengguna IAM.

Untuk menghasilkan kredenensi untuk pengguna IAM

1. MasukAWSExplorer, buka menu konteks (klik kanan) dan pilihMengedit.

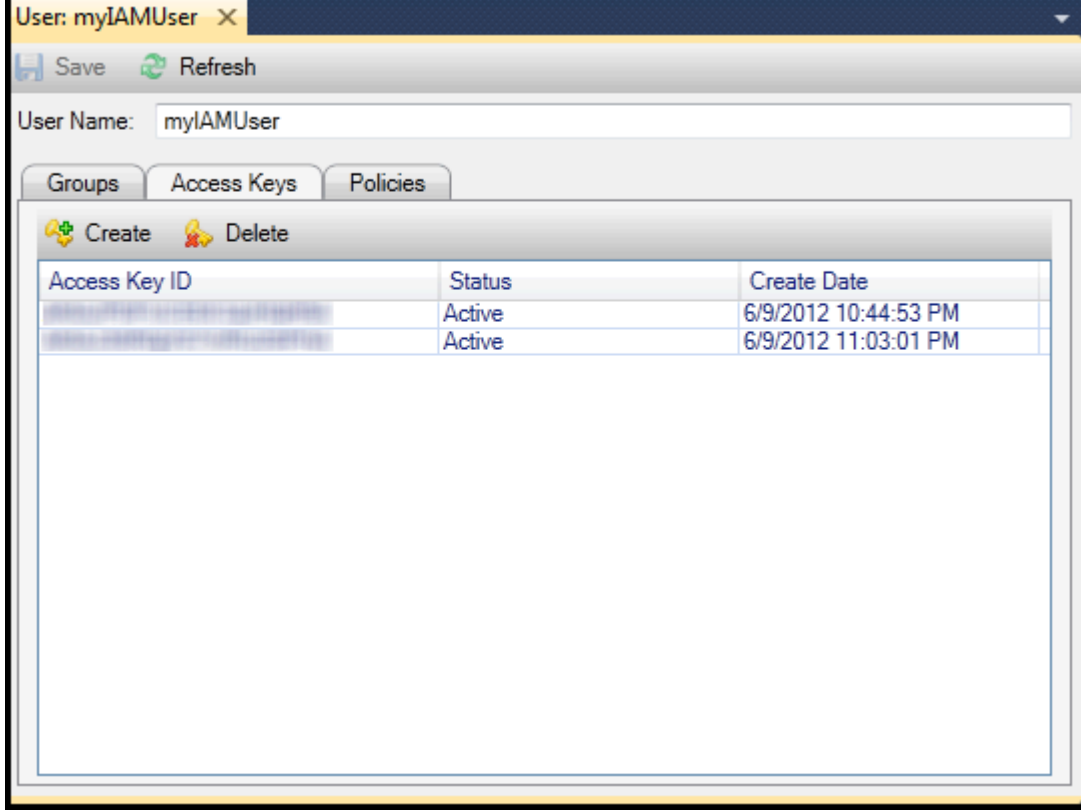

2. Untuk menghasilkan kredensi, padaTombol aksestab, pilihBuat.

Anda dapat menghasilkan hanya dua set kredensi per pengguna IAM. Jika Anda sudah memiliki dua set kredensia dan perlu membuat set tambahan, Anda harus menghapus salah satu set yang ada.

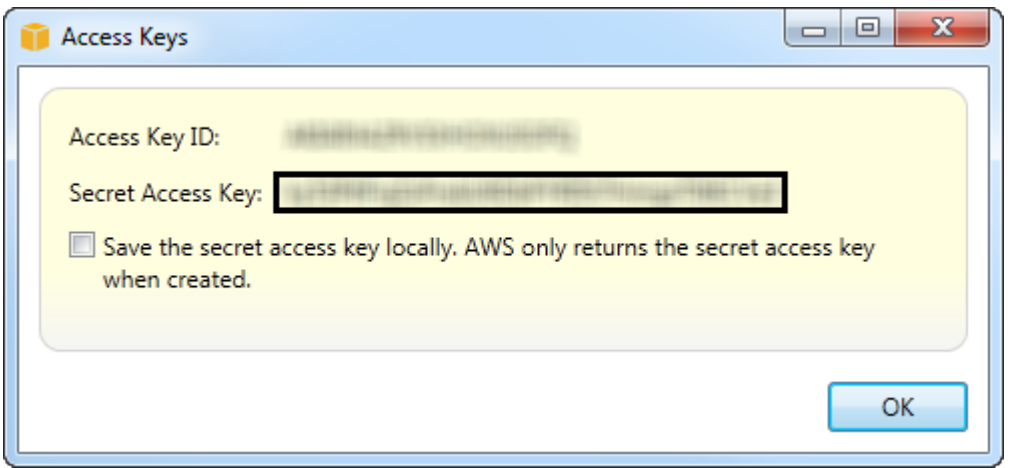

reate credentials for IAM user

Jika Anda ingin Toolkit menyimpan salinan terenkripsi kunci akses rahasia Anda ke drive lokal Anda, pilihSimpan kunci akses rahasia secara lokal.AWShanya mengembalikan kunci akses rahasia saat dibuat. Anda juga dapat menyalin kunci akses rahasia dari kotak dialog dan menyimpannya di lokasi yang aman.

3. Pilih OKE.

Setelah Anda menghasilkan kredensialnya, Anda dapat melihatnya dariTombol aksestab. Jika Anda memilih opsi untuk memiliki Toolkit menyimpan kunci rahasia secara lokal, itu akan ditampilkan di sini.

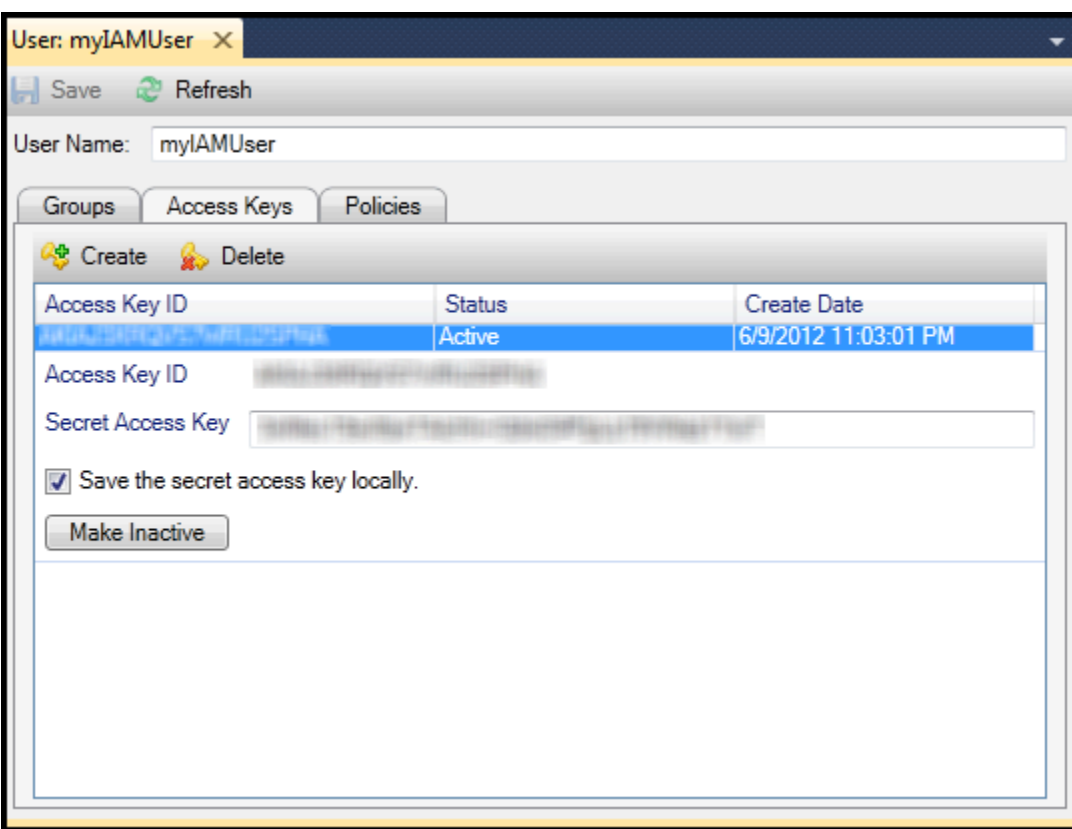

Create credentials for IAM user

Jika Anda menyimpan kunci rahasia itu sendiri dan juga ingin Toolkit menyimpannya, diSecret Access Keykotak, ketik kunci akses rahasia, dan kemudian pilihMenyimpan kunci akses rahasia secara lokal.

Untuk menonaktifkan kredenensi, pilihMembuat Tidak Aktif. (Anda mungkin melakukan ini jika Anda mencurigai kredensialnya telah dikompromikan. Anda dapat mengaktifkan kembali kredensi jika Anda menerima jaminan bahwa mereka aman.)

## <span id="page-128-0"></span>Buat IAM Role

Toolkit for Visual Studio mendukung pembuatan dan konfigurasi IAM role. Sama seperti pengguna dan grup, Anda dapat melampirkan kebijakan ke peran IAM. Anda kemudian dapat mengaitkan IAM role dengan instans Amazon EC2. Hubungan dengan instans EC2 ditangani melaluiprofil instans, yang merupakan wadah logis untuk peran tersebut. Aplikasi yang dijalankan di instans EC2 secara otomatis diberikan tingkat akses yang ditentukan oleh kebijakan yang terkait dengan IAM role. Hal ini tetap berlaku meskipun aplikasi belum ditentukan lainnyaAWSkredenensi.

Misalnya, Anda dapat membuat peran dan melampirkan kebijakan ke peran yang membatasi akses ke Amazon S3 saja. Setelah mengaitkan peran ini dengan instans EC2, Anda kemudian dapat

menjalankan aplikasi pada instans tersebut dan aplikasi akan memiliki akses ke Amazon S3, tetapi tidak ke layanan atau sumber daya lainnya. Keuntungan dari pendekatan ini adalah Anda tidak perlu khawatir dengan aman mentransfer dan menyimpanAWSkredensia pada instans EC2.

Untuk informasi lebih lanjut tentang IAM role, buka[Bekerja dengan Peran IAM dalam Panduan](https://docs.aws.amazon.com/IAM/latest/UserGuide/WorkingWithRoles.html) [Pengguna IAM](https://docs.aws.amazon.com/IAM/latest/UserGuide/WorkingWithRoles.html). Untuk contoh program mengaksesAWSmenggunakan peran IAM yang terkait dengan instans Amazon EC2, bukaAWSpanduan pengembang untuk[Java](https://docs.aws.amazon.com/sdk-for-java/v2/developer-guide/java-dg-roles)[,.NET,](https://docs.aws.amazon.com/sdk-for-net/latest/developer-guide/net-dg-hosm.html)[PHP,](https://docs.aws.amazon.com/sdk-for-php/v3/developer-guide/guide_credentials_assume_role.html) dan Ruby ([Mengatur](https://docs.aws.amazon.com/sdk-for-ruby/latest/developer-guide/setup-config.html#aws-ruby-sdk-credentials-iam)  [Kredensial Menggunakan IAM,](https://docs.aws.amazon.com/sdk-for-ruby/latest/developer-guide/setup-config.html#aws-ruby-sdk-credentials-iam)[Membuat IAM Role,](https://docs.aws.amazon.com/sdk-for-ruby/latest/developer-guide/iam-example-create-role.html) da[nCara menggunakan Kebijakan IAM](https://docs.aws.amazon.com/sdk-for-ruby/latest/developer-guide/iam-example-working-with-policies.html)).

Untuk membuat IAM role

- 1. MasukAWSExplorer, di bawahManajemen Identitas dan Akses, buka menu konteks (klik kanan) untukPeranlalu pilihMembuat peran.
- 2. DiMembuat perankotak dialog, ketik nama untuk peran IAM dan pilihOKE.

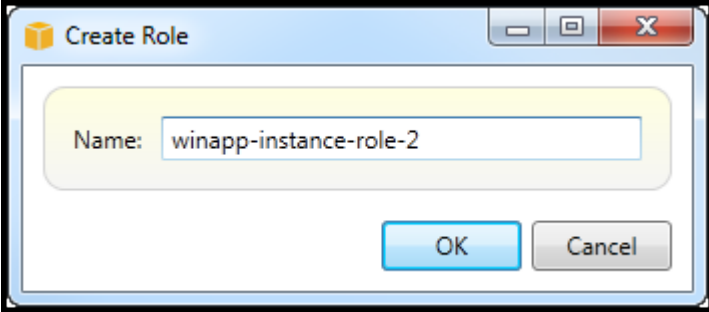

Create IAM role

Peran IAM baru akan muncul di bawahPerandiManajemen Identitas dan Akses.

Untuk informasi tentang cara membuat kebijakan dan melampirkannya ke peran, lihat[Membuat](#page-129-0)  [Kebijakan IAM](#page-129-0).

## <span id="page-129-0"></span>Membuat Kebijakan IAM

Kebijakan sangat mendasar bagi IAM. Kebijakan dapat dikaitkan dengan IAMpengadaseperti pengguna, grup, atau peran. Kebijakan menentukan tingkat akses yang diaktifkan untuk pengguna, grup, atau peran.

Untuk membuat kebijakan IAM

MasukAWSExplorer, memperluasAWS Identity and Access Managementnode, kemudian memperluas node untuk jenis entitas (Grup,Peran, atauPengguna) yang akan Anda lampirkan kebijakan. Misalnya, buka menu konteks untuk peran IAM dan pilihMengedit.

Tab yang terkait dengan peran akan muncul diAWSExplorer. PilihTambahkan Kebijakanlink.

DiNama Kebijakan Barukotak dialog, ketik nama untuk kebijakan (misalnya, s3-akses).

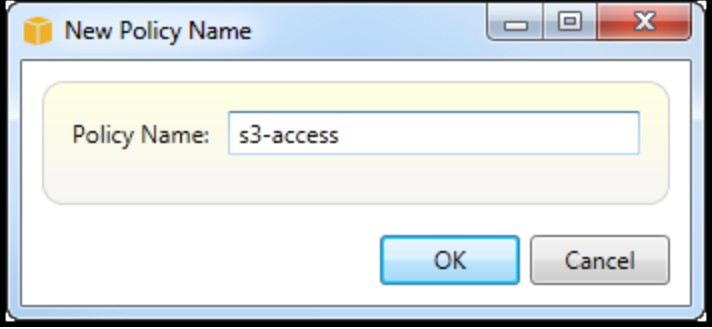

New Policy Name dialog box

Dalam editor kebijakan, tambahkan pernyataan kebijakan untuk menentukan tingkat akses untuk memberikan peran (dalam contoh ini, winapp-instance-role-2 terkait dengan kebijakan. Dalam contoh ini, kebijakan menyediakan akses penuh ke Amazon S3, tetapi tidak ada akses ke sumber daya lainnya.

| <b>Save</b><br>Refresh            |                                                                                                |                      |  |  |  |  |  |  |  |  |  |
|-----------------------------------|------------------------------------------------------------------------------------------------|----------------------|--|--|--|--|--|--|--|--|--|
| Role Name: winapp-instance-role-2 |                                                                                                |                      |  |  |  |  |  |  |  |  |  |
| Add Policy<br>Remove Policy       |                                                                                                |                      |  |  |  |  |  |  |  |  |  |
| s3-access                         | Add Statement<br>Remove Statement<br><b>CA</b> Export Policy                                   |                      |  |  |  |  |  |  |  |  |  |
|                                   | Effect Actions                                                                                 | Resources Conditions |  |  |  |  |  |  |  |  |  |
|                                   | Allow $\cdot$ s3:                                                                              | . .                  |  |  |  |  |  |  |  |  |  |
|                                   |                                                                                                |                      |  |  |  |  |  |  |  |  |  |
|                                   |                                                                                                |                      |  |  |  |  |  |  |  |  |  |
|                                   |                                                                                                |                      |  |  |  |  |  |  |  |  |  |
|                                   |                                                                                                |                      |  |  |  |  |  |  |  |  |  |
|                                   | Allow © Deny<br>Effect:                                                                        |                      |  |  |  |  |  |  |  |  |  |
|                                   | Conditions<br>Resources<br>Actions                                                             |                      |  |  |  |  |  |  |  |  |  |
|                                   | $\blacksquare$ AWS<br>Amazon CloudFront                                                        |                      |  |  |  |  |  |  |  |  |  |
|                                   |                                                                                                |                      |  |  |  |  |  |  |  |  |  |
|                                   | Amazon CloudWatch<br>Amazon DynamoDB<br>Þ                                                      |                      |  |  |  |  |  |  |  |  |  |
|                                   | Ξ                                                                                              |                      |  |  |  |  |  |  |  |  |  |
|                                   |                                                                                                |                      |  |  |  |  |  |  |  |  |  |
|                                   | Amazon Elastic MapReduce<br>ь<br>Amazon RDS<br>Þ<br><b>I</b> Amazon Route 53<br>Þ<br>Amazon S3 |                      |  |  |  |  |  |  |  |  |  |
|                                   |                                                                                                |                      |  |  |  |  |  |  |  |  |  |
|                                   |                                                                                                |                      |  |  |  |  |  |  |  |  |  |
|                                   | AbortMultipartUpload                                                                           |                      |  |  |  |  |  |  |  |  |  |
|                                   | CopyObject                                                                                     |                      |  |  |  |  |  |  |  |  |  |
|                                   | CreateBucket<br>DeleteBucket                                                                   |                      |  |  |  |  |  |  |  |  |  |
|                                   | DeleteObject                                                                                   |                      |  |  |  |  |  |  |  |  |  |
|                                   | DeleteObjectVersion                                                                            |                      |  |  |  |  |  |  |  |  |  |
|                                   | GetBucketAccessControlPolicy                                                                   |                      |  |  |  |  |  |  |  |  |  |
|                                   | GetBucketAcl                                                                                   |                      |  |  |  |  |  |  |  |  |  |
|                                   |                                                                                                |                      |  |  |  |  |  |  |  |  |  |
|                                   | GetBucketLocation<br>GetBucketLogging                                                          |                      |  |  |  |  |  |  |  |  |  |
|                                   | GetBucketNotification                                                                          |                      |  |  |  |  |  |  |  |  |  |
|                                   | GetBucketPolicy                                                                                |                      |  |  |  |  |  |  |  |  |  |
|                                   | <b>ExtRusiontDominatDownant</b>                                                                |                      |  |  |  |  |  |  |  |  |  |

Specify IAM policy

Untuk kontrol akses yang lebih tepat, Anda dapat memperluas subnode di editor kebijakan untuk mengizinkan atau melarang tindakan yang terkait dengan Amazon Web Services.

Ketika Anda telah mengedit kebijakan, pilihSimpanlink.

# <span id="page-132-1"></span>AWS Lambda

Kembangkan dan terapkan fungsi C# Lambda berbasis .NET Core Anda dengan. AWS Toolkit for Visual Studio AWS Lambda adalah layanan komputasi yang memungkinkan Anda menjalankan kode tanpa menyediakan atau mengelola server. Toolkit for Visual Studio AWS Lambda mencakup template proyek .NET Core untuk Visual Studio.

Untuk informasi selengkapnya AWS Lambda, lihat Panduan Pengembang [AWS Lambda.](https://docs.aws.amazon.com/lambda/latest/dg/welcome.html)

Untuk informasi selengkapnya tentang .NET Core, lihat panduan Microsoft. [NET Core.](https://docs.microsoft.com/en-us/dotnet/articles/core/) [Untuk](https://www.microsoft.com/net/download/core)  [prasyarat.NET Core dan petunjuk penginstalan untuk platform Windows, macOS, dan Linux,](https://www.microsoft.com/net/download/core)  [lihat .NET Core Downloads.](https://www.microsoft.com/net/download/core)

Topik berikut menjelaskan cara bekerja dengan AWS Lambda menggunakan Toolkit for Visual Studio.

Topik

- [AWS Lambda Proyek Dasar](#page-132-0)
- [AWS Lambda Proyek Dasar Membuat Gambar Docker](#page-139-0)
- [Tutorial: Membangun dan Menguji Aplikasi Tanpa Server dengan AWS Lambda](#page-147-0)
- [Tutorial: Membuat Aplikasi Amazon Rekognition Lambda](#page-153-0)
- [Tutorial: Menggunakan Amazon Logging Frameworks dengan AWS Lambda untuk Membuat Log](#page-161-0) [Aplikasi](#page-161-0)

## <span id="page-132-0"></span>AWS Lambda Proyek Dasar

Anda dapat membuat fungsi Lambda menggunakan template proyek Microsoft .NET Core, di file. AWS Toolkit for Visual Studio

Buat Proyek Lambda Inti Visual Studio .NET

Anda dapat menggunakan template dan cetak biru Lambda-Visual Studio untuk membantu mempercepat inisialisasi proyek Anda. Cetak biru Lambda berisi fungsi pra-tertulis yang menyederhanakan pembuatan fondasi proyek yang fleksibel.

#### **a** Note

Layanan Lambda memiliki batas data pada jenis paket yang berbeda. Untuk informasi rinci tentang batas data, lihat topik [kuota Lambda di Panduan](https://docs.aws.amazon.com/lambda/latest/dg/gettingstarted-limits.html) Pengguna Lambda AWS .

Untuk membuat proyek Lambda di Visual Studio

- 1. Dari Visual Studio, perluas menu File, perluas Baru, lalu pilih Project.
- 2. Dari kotak dialog Proyek Baru, atur kotak drop-down Bahasa, Platform, dan Jenis proyek ke "Semua", lalu ketik aws lambda di bidang Pencarian. Pilih template Proyek AWS Lambda (.NET Core - C #).
- 3. Di bidang Nama, masukkan**AWSLambdaSample**, tentukan lokasi file yang Anda inginkan, lalu pilih Buat untuk melanjutkan.
- 4. Dari halaman Select Blueprint, pilih cetak biru Fungsi Kosong, lalu pilih Selesai untuk membuat proyek Visual Studio.

## Tinjau File Proyek

Ada dua file proyek untuk ditinjau: aws-lambda-tools-defaults.json danFunction.cs.

Contoh berikut menunjukkan aws-lambda-tools-defaults.json file, yang secara otomatis dibuat sebagai bagian dari proyek Anda. Anda dapat mengatur opsi build dengan menggunakan bidang dalam file ini.

## **a** Note

Template proyek di Visual Studio berisi banyak bidang yang berbeda, perhatikan hal-hal berikut:

- function-handler: menentukan metode yang berjalan saat fungsi Lambda berjalan
- Menentukan nilai di bidang functiontion-handler akan mengisi nilai tersebut di wizard Publish.
- Jika Anda mengganti nama fungsi, kelas, atau perakitan maka Anda juga perlu memperbarui bidang yang sesuai dalam aws-lambda-tools-defaults.json file.

```
{ 
   "Information": [ 
     "This file provides default values for the deployment wizard inside Visual Studio 
  and the AWS Lambda commands added to the .NET Core CLI.", 
     "To learn more about the Lambda commands with the .NET Core CLI execute the 
  following command at the command line in the project root directory.", 
     "dotnet lambda help", 
     "All the command line options for the Lambda command can be specified in this 
  file." 
   ], 
   "profile": "default", 
   "region": "us-west-2", 
   "configuration": "Release", 
   "function-architecture": "x86_64", 
   "function-runtime": "dotnet8", 
   "function-memory-size": 512, 
   "function-timeout": 30, 
   "function-handler": "AWSLambdaSample::AWSLambdaSample.Function::FunctionHandler"
}
```
Periksa Function.cs file. Function.csmendefinisikan fungsi c # untuk mengekspos sebagai fungsi Lambda. Ini FunctionHandler adalah fungsi Lambda yang berjalan saat fungsi Lambda berjalan. Dalam proyek ini, ada satu fungsi yang didefinisikan:FunctionHandler, yang memanggil ToUpper() teks input.

Proyek Anda sekarang siap dipublikasikan ke Lambda.

Penerbitan ke Lambda

Prosedur dan gambar berikut menunjukkan cara mengunggah fungsi Anda ke Lambda menggunakan. AWS Toolkit for Visual Studio

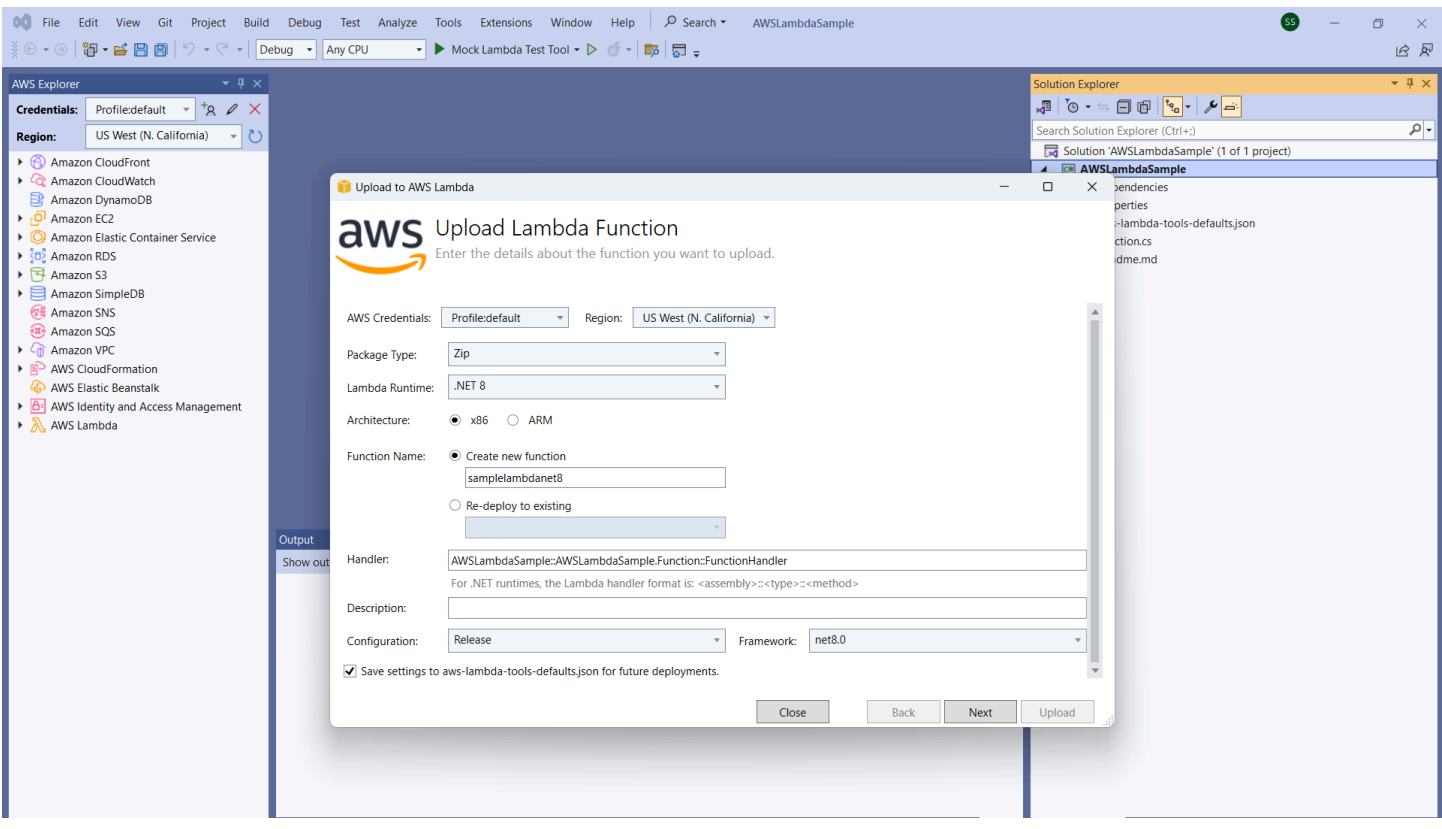

#### Menerbitkan fungsi Anda ke Lambda

- 1. Arahkan ke AWS Explorer dengan memperluas View dan memilih AWS Explorer.
- 2. Di Solution Explorer, buka menu konteks untuk (klik kanan) proyek yang ingin Anda publikasikan, lalu pilih Publish to AWS Lambda untuk membuka jendela Upload Lambda Function.
- 3. Dari jendela Upload Lambda Function, lengkapi kolom berikut:
	- a. Jenis Paket: Pilih**Zip**. File ZIP akan dibuat sebagai hasil dari proses pembuatan dan akan diunggah ke Lambda. Atau, Anda dapat memilih Package Type**Image**. [Tutorial:](#page-139-0) [Proyek Lambda Dasar Membuat Gambar Docker](#page-139-0) menjelaskan cara mempublikasikan menggunakan Package Type. **Image**
	- b. Lambda Runtime: Pilih Lambda Runtime Anda dari menu tarik-turun.
	- c. Arsitektur: Pilih radial untuk arsitektur pilihan Anda.
	- d. Nama Fungsi: Pilih radial untuk Buat fungsi baru, lalu masukkan nama tampilan untuk instance Lambda Anda. Nama ini direferensikan oleh AWS Explorer dan AWS Management Console display.
	- e. Handler: Gunakan bidang ini untuk menentukan fungsi handler. Misalnya: **AWSLambdaSample::AWSLambdaSample.Function::FunctionHandler**.
- f. (Opsional) Deskripsi: Masukkan teks deskriptif untuk ditampilkan dengan instance Anda, dari dalam. AWS Management Console
- g. Konfigurasi: Pilih konfigurasi pilihan Anda dari menu tarik-turun.
- h. Framework: Pilih framework pilihan Anda dari menu drop-down.
- i. Simpan pengaturan: Pilih kotak ini untuk menyimpan pengaturan Anda saat ini awslambda-tools-defaults.json sebagai default untuk penerapan masa depan.
- j. Pilih Berikutnya untuk melanjutkan ke jendela Advanced Function Details.
- 4. Di jendela Advanced Function Details, lengkapi bidang-bidang berikut:
	- a. Nama Peran: Pilih peran yang terkait dengan akun Anda. Peran ini menyediakan kredensi sementara untuk setiap panggilan AWS layanan yang dibuat oleh kode dalam fungsi. Jika Anda tidak memiliki peran, gulir untuk menemukan Peran Baru berdasarkan Kebijakan AWS Terkelola di pemilih tarik-turun, lalu pilih. AWSLambdaBasicExecutionRole Peran ini memiliki izin akses minimal.

#### **a** Note

Akun Anda harus memiliki izin untuk menjalankan ListPolicies tindakan IAM, atau daftar Nama Peran akan kosong dan Anda tidak akan dapat melanjutkan.

- b. (Opsional) Jika fungsi Lambda Anda mengakses sumber daya di VPC Amazon, pilih subnet dan grup keamanan.
- c. (Opsional) Tetapkan variabel lingkungan apa pun yang dibutuhkan fungsi Lambda Anda. Kunci secara otomatis dienkripsi oleh kunci layanan default yang gratis. Atau, Anda dapat menentukan AWS KMS kunci, yang dikenakan biaya. [KMS](https://aws.amazon.com/kms/) adalah layanan terkelola yang dapat Anda gunakan untuk membuat dan mengontrol kunci enkripsi yang digunakan untuk mengenkripsi data Anda. Jika Anda memiliki AWS KMS kunci, Anda dapat memilihnya dari daftar.
- 5. Pilih Upload untuk membuka jendela Uploading Function dan memulai proses upload.

### **a** Note

Halaman Uploading Function ditampilkan saat fungsi diunggah ke. AWS Agar wizard tetap terbuka setelah mengunggah sehingga Anda dapat melihat laporan, hapus Wizard tutup otomatis jika berhasil diselesaikan di bagian bawah formulir sebelum unggahan selesai.

Setelah fungsi diunggah, fungsi Lambda Anda aktif. Halaman Function: view terbuka dan menampilkan konfigurasi fungsi Lambda baru Anda.

6. Dari tab Test Function, masukkan hello lambda! di kolom input teks dan kemudian pilih Invoke untuk memanggil fungsi Lambda Anda secara manual. Teks Anda muncul di tab Respons, dikonversi ke huruf besar.

## **a** Note

Anda dapat membuka kembali tampilan Function: kapan saja dengan mengklik dua kali pada instance yang digunakan yang terletak di AWS Explorer di bawah node. AWS Lambda

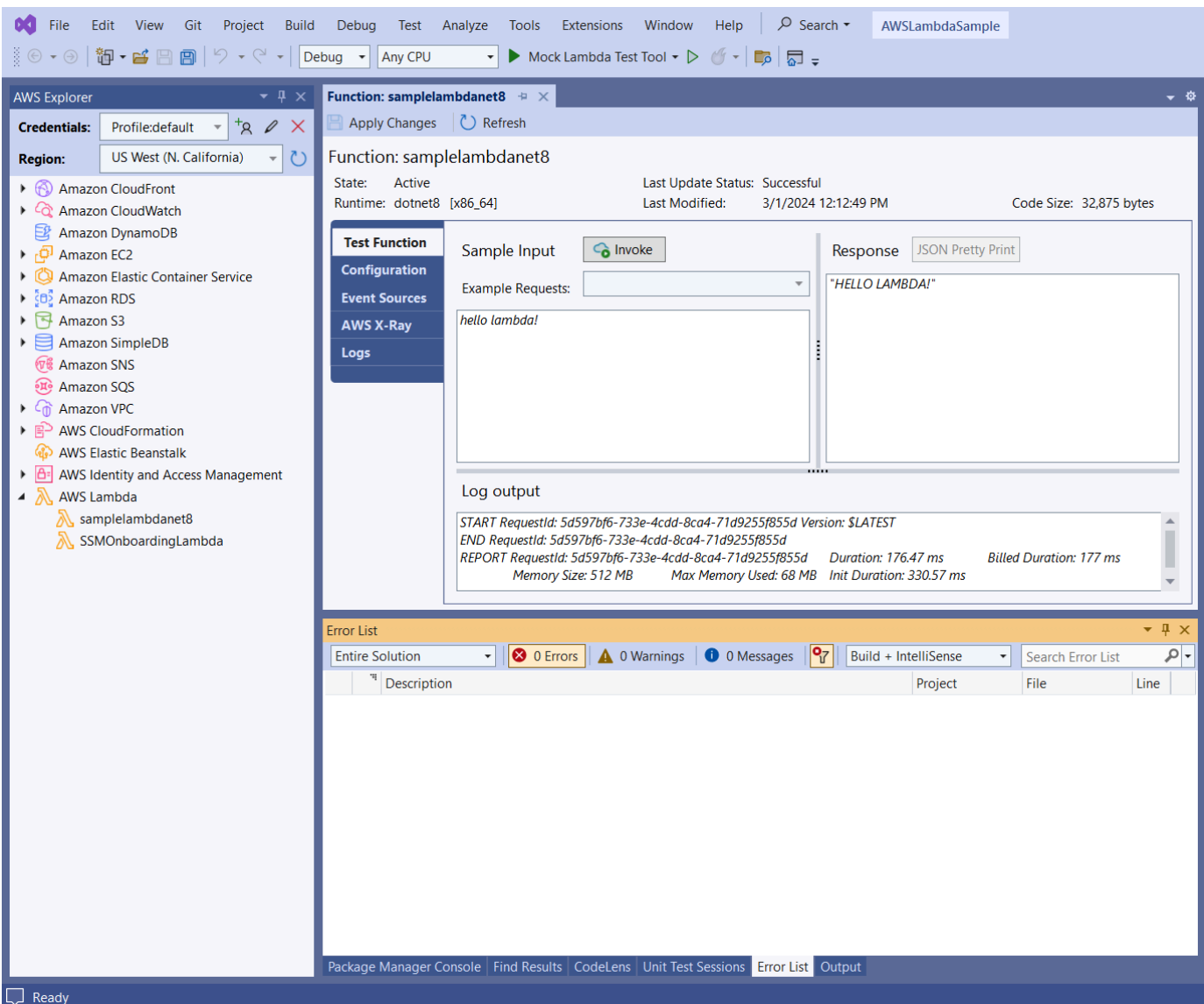

7. (Opsional) Untuk mengonfirmasi bahwa Anda berhasil mempublikasikan fungsi Lambda Anda, masuk ke AWS Management Console dan kemudian pilih Lambda. Konsol menampilkan semua fungsi Lambda yang Anda publikasikan, termasuk yang baru saja Anda buat.

## Membersihkan

Jika Anda tidak akan terus mengembangkan dengan contoh ini, hapus fungsi yang Anda terapkan sehingga Anda tidak ditagih untuk sumber daya yang tidak digunakan di akun Anda.

## **a** Note

Lambda secara otomatis memantau fungsi Lambda untuk Anda, melaporkan metrik melalui Amazon. CloudWatch Untuk memantau dan memecahkan masalah fungsi Anda, lihat topik [Pemecahan Masalah dan Pemantauan AWS Fungsi Lambda dengan Amazon CloudWatch](https://docs.aws.amazon.com/lambda/latest/dg/monitoring-functions.html) di Panduan Pengembang. AWS Lambda

Untuk menghapus fungsi Anda

- 1. Dari AWS Explorer memperluas AWS Lambdanode.
- 2. Klik kanan instance yang Anda gunakan, lalu pilih Hapus.

## <span id="page-139-0"></span>AWS Lambda Proyek Dasar Membuat Gambar Docker

Anda dapat menggunakan Toolkit for Visual Studio untuk menyebarkan fungsi AWS Lambda Anda sebagai image Docker. Menggunakan Docker, Anda memiliki kontrol lebih besar atas runtime Anda. Misalnya, Anda dapat memilih runtime kustom seperti.NET 8.0. Anda menerapkan gambar Docker Anda dengan cara yang sama seperti gambar kontainer lainnya. Tutorial ini sangat mirip dengan [Tutorial: Proyek Lambda Dasar,](#page-132-0) dengan dua perbedaan:

- Sebuah Dockerfile disertakan dalam proyek.
- Konfigurasi penerbitan alternatif dipilih.

Untuk informasi tentang gambar kontainer Lambda, lihat [Paket Penerapan Lambda](https://docs.aws.amazon.com/lambda/latest/dg/gettingstarted-package.html) di Panduan Pengembang.AWS Lambda

Untuk informasi tambahan tentang bekerja dengan Lambda AWS Toolkit for Visual Studio, lihat [Menggunakan AWS Lambda Template dalam AWS Toolkit for Visual Studio topik di](#page-132-1) Panduan Pengguna ini.

## Buat Proyek Lambda Inti Visual Studio .NET

Anda dapat menggunakan template dan cetak biru Lambda Visual Studio untuk membantu mempercepat inisialisasi proyek Anda. Cetak biru Lambda berisi fungsi pra-tertulis yang menyederhanakan pembuatan fondasi proyek yang fleksibel.

#### Untuk membuat proyek Visual Studio .NET Core Lambda

- 1. Dari Visual Studio, perluas menu File, perluas Baru, lalu pilih Project.
- 2. Dari kotak dialog Proyek Baru, atur kotak drop-down Bahasa, Platform, dan Jenis proyek ke "Semua", lalu ketik **aws lambda** di bidang Pencarian. Pilih template Proyek AWS Lambda (.NET Core - C #).
- 3. Di bidang Nama Proyek, masukkan**AWSLambdaDocker**, tentukan lokasi file Anda, lalu pilih Buat.
- 4. Pada halaman Select Blueprint, pilih blueprint .NET 8 (Container Image), lalu pilih Finish untuk membuat proyek Visual Studio. Anda sekarang dapat meninjau struktur dan kode proyek.

## Meninjau File Proyek

Bagian berikut memeriksa tiga file proyek yang dibuat oleh cetak biru.NET 8 (Container Image):

- 1. Dockerfile
- 2. aws-lambda-tools-defaults.json
- 3. Function.cs
- 1. Dockerfile

A Dockerfile melakukan tiga tindakan utama:

- FROM: Menetapkan gambar dasar untuk digunakan untuk gambar ini. Gambar dasar ini menyediakan .NET Runtime, Lambda runtime, dan skrip shell yang menyediakan titik masuk untuk proses Lambda.NET.
- WORKDIR: Menetapkan direktori kerja internal gambar sebagai/var/task.
- COPY: Akan menyalin file yang dihasilkan dari proses pembuatan dari lokasi lokalnya ke direktori kerja gambar.

Berikut ini adalah Dockerfile tindakan opsional yang dapat Anda tentukan:

• ENTRYPOINT: Gambar dasar sudah menyertakanENTRYPOINT, yang merupakan proses startup yang dijalankan saat gambar dimulai. Jika Anda ingin menentukan sendiri, maka Anda mengesampingkan titik masuk dasar itu.

• CMD: Menginstruksikan kode kustom AWS mana yang ingin Anda eksekusi. Ini mengharapkan nama yang sepenuhnya memenuhi syarat untuk metode kustom Anda. Baris ini perlu disertakan langsung di Dockerfile atau dapat ditentukan selama proses publikasi.

```
# Example of alternative way to specify the Lambda target method rather than during 
  the publish process.
CMD [ "AWSLambdaDocker::AWSLambdaDocker.Function::FunctionHandler"]
```
Berikut ini adalah contoh dari Dockerfile yang dibuat oleh cetak biru.NET 8 (Container Image).

```
FROM public.ecr.aws/lambda/dotnet:8
WORKDIR /var/task
# This COPY command copies the .NET Lambda project's build artifacts from the host 
 machine into the image. 
# The source of the COPY should match where the .NET Lambda project publishes its build 
  artifacts. If the Lambda function is being built 
# with the AWS .NET Lambda Tooling, the `--docker-host-build-output-dir` switch
  controls where the .NET Lambda project
# will be built. The .NET Lambda project templates default to having `--docker-host-
build-output-dir`
# set in the aws-lambda-tools-defaults.json file to "bin/Release/lambda-publish".
#
# Alternatively Docker multi-stage build could be used to build the .NET Lambda project 
 inside the image.
# For more information on this approach checkout the project's README.md file.
COPY "bin/Release/lambda-publish" .
```
#### 2. aws-lambda-tools-defaults.json

aws-lambda-tools-defaults.jsonFile ini digunakan untuk menentukan nilai default untuk wizard penyebaran Toolkit for Visual Studio dan .NET Core CLI. Daftar berikut menjelaskan bidang yang dapat Anda atur dalam aws-lambda-tools-defaults.json file Anda.

- profile: menetapkan AWS profil Anda.
- region: menetapkan AWS wilayah tempat sumber daya Anda disimpan.
- configuration: menetapkan konfigurasi yang digunakan untuk mempublikasikan fungsi Anda.
- package-type: menyetel tipe paket penerapan ke gambar kontainer atau arsip file.zip.
- function-memory-size: mengatur alokasi memori untuk fungsi Anda dalam MB.
- function-timeout: Timeout adalah jumlah waktu maksimum dalam hitungan detik yang dapat dijalankan oleh fungsi Lambda. Anda dapat menyesuaikan ini dengan penambahan 1 detik hingga nilai maksimum 15 menit.
- docker-host-build-output-dir: menyetel direktori keluaran dari proses pembuatan yang berkorelasi dengan instruksi di. Dockerfile
- image-command: adalah nama yang sepenuhnya memenuhi syarat untuk metode Anda, kode yang Anda inginkan untuk menjalankan fungsi Lambda. Sintaksnya adalah:{Assembly}:: {Namespace}.{ClassName}::{MethodName}. Untuk informasi selengkapnya, lihat [Tanda](https://docs.aws.amazon.com/lambda/latest/dg/csharp-handler.html#csharp-handler-signatures)  [tangan Handler](https://docs.aws.amazon.com/lambda/latest/dg/csharp-handler.html#csharp-handler-signatures). Pengaturan image-command di sini telah mengisi nilai ini di wizard Publish Visual Studio nanti.

Berikut ini adalah contoh dari sebuah aws-lambda-tools-defaults .json yang dibuat oleh cetak biru.NET 8 (Container Image).

```
{ 
   "Information": [ 
     "This file provides default values for the deployment wizard inside Visual Studio 
  and the AWS Lambda commands added to the .NET Core CLI.", 
     "To learn more about the Lambda commands with the .NET Core CLI execute the 
  following command at the command line in the project root directory.", 
     "dotnet lambda help", 
     "All the command line options for the Lambda command can be specified in this 
  file." 
   ], 
   "profile": "default", 
   "region": "us-west-2", 
   "configuration": "Release", 
   "package-type": "image", 
   "function-memory-size": 512, 
   "function-timeout": 30, 
   "image-command": "AWSLambdaDocker::AWSLambdaDocker.Function::FunctionHandler", 
   "docker-host-build-output-dir": "./bin/Release/lambda-publish"
}
```
#### 3. Function.cs

Function.csFile mendefinisikan fungsi c # yang akan diekspos sebagai fungsi Lambda. FunctionHandlerIni adalah fungsi Lambda yang berjalan saat fungsi Lambda berjalan. Dalam proyek ini, FunctionHandler panggilan ToUpper() pada teks input.

## Publikasikan ke Lambda

Gambar Docker yang dihasilkan oleh proses pembuatan diunggah ke Amazon Elastic Container Registry (Amazon ECR) Registry ECR). Amazon ECR adalah registri kontainer Docker yang dikelola sepenuhnya yang Anda gunakan untuk menyimpan, mengelola, dan menyebarkan gambar kontainer Docker. Amazon ECR menghosting gambar, yang kemudian dirujuk oleh Lambda untuk menyediakan fungsionalitas Lambda yang diprogram saat dipanggil.

Untuk mempublikasikan fungsi Anda ke Lambda

- 1. Dari Solution Explorer, buka menu konteks untuk (klik kanan) proyek, lalu pilih Publish AWS Lambda untuk membuka jendela Upload Lambda Function.
- 2. Dari halaman Upload Lambda Function, lakukan hal berikut:

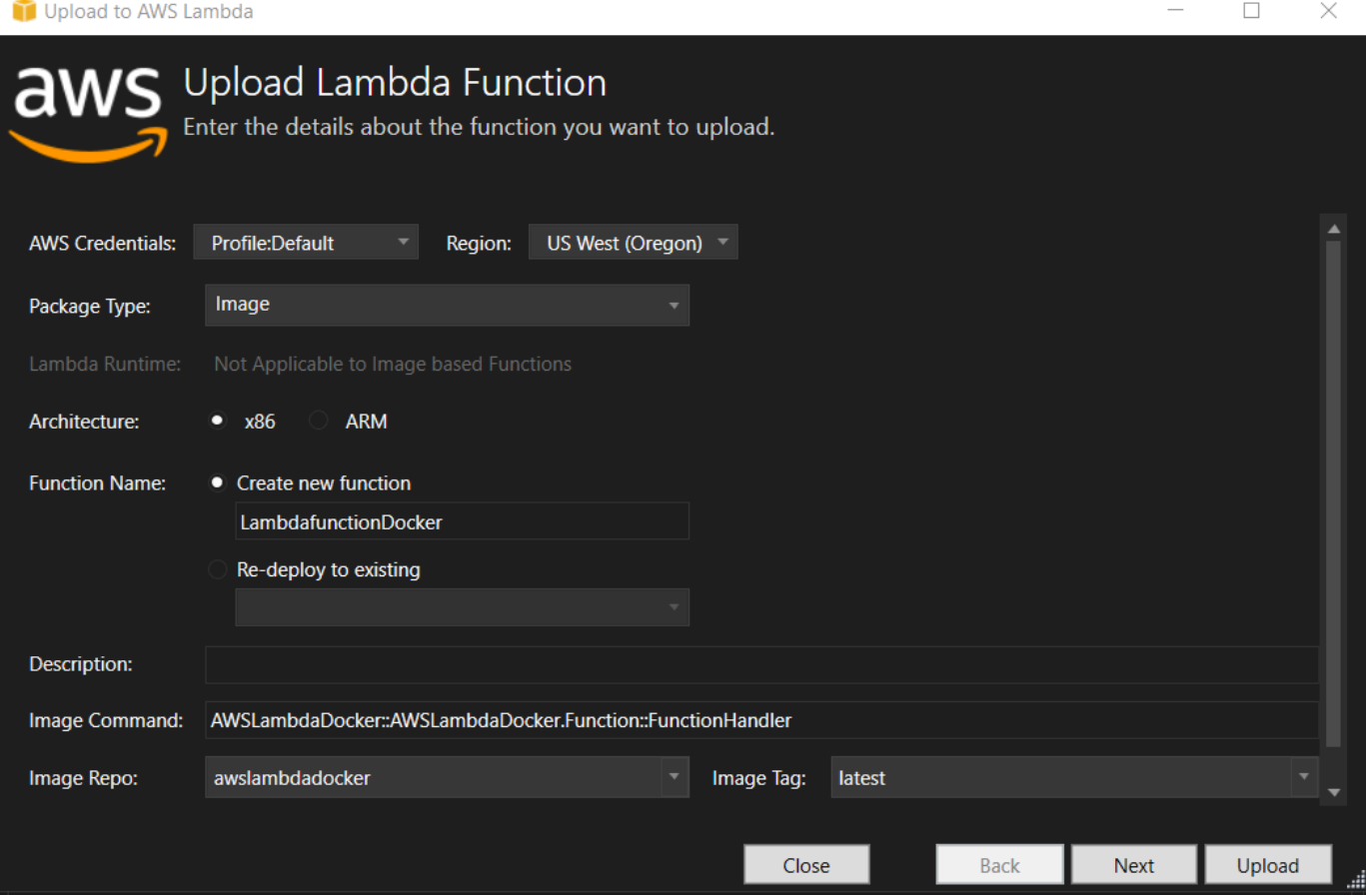
- a. Untuk Package Type, **Image** telah secara otomatis dipilih sebagai Package Type Anda karena wizard publikasi mendeteksi sebuah Dockerfile dalam proyek Anda.
- b. Untuk Nama Fungsi, masukkan nama tampilan untuk instance Lambda Anda. Nama ini adalah nama referensi yang ditampilkan di AWS Explorer di Visual Studio dan AWS Management Console.
- c. Untuk Deskripsi, masukkan teks untuk ditampilkan dengan instance Anda di AWS Management Console.
- d. Untuk Image Command, masukkan path yang sepenuhnya memenuhi syarat ke metode yang Anda inginkan untuk menjalankan fungsi Lambda: **AWSLambdaDocker::AWSLambdaDocker.Function::FunctionHandler**

Nama metode apa pun yang dimasukkan di sini akan mengganti instruksi CMD apa pun di dalam Dockerfile. Memasuki Perintah Gambar hanya opsional JIKA Anda Dockerfile menyertakan a CMD untuk menginstruksikan cara meluncurkan fungsi Lambda.

- e. Untuk Image Repo, masukkan nama Amazon Elastic Container Registry yang baru atau yang sudah ada. Gambar Docker yang dibuat oleh proses pembuatan diunggah ke registri ini. Definisi Lambda yang sedang diterbitkan akan merujuk pada gambar Amazon ECR itu.
- f. Untuk Tag Gambar, masukkan tag Docker untuk diasosiasikan dengan gambar Anda di repositori.
- g. Pilih Berikutnya.
- 3. Pada halaman Detail Fungsi Lanjutan, di Nama Peran pilih peran yang terkait dengan akun Anda. Peran ini digunakan untuk memberikan kredensyal sementara untuk setiap panggilan Amazon Web Services yang dibuat oleh kode dalam fungsi. Jika Anda tidak memiliki peran, pilih Peran Baru berdasarkan Kebijakan AWS Terkelola, lalu pilih AWSLambdaBasicExecutionRole.

#### **a** Note

Akun Anda harus memiliki izin untuk menjalankan ListPolicies tindakan IAM, atau daftar Nama Peran akan kosong.

4. Pilih Unggah untuk memulai proses pengunggahan dan penerbitan.

Halaman Uploading Function ditampilkan saat fungsi sedang mengunggah. Proses publikasi kemudian membangun gambar berdasarkan parameter konfigurasi, membuat repositori Amazon ECR jika perlu, mengunggah gambar ke dalam repositori, dan membuat Lambda yang mereferensikan repo itu dengan gambar itu. Setelah fungsi diunggah, halaman Fungsi akan terbuka dan menampilkan konfigurasi fungsi Lambda baru Anda.

5. Untuk memanggil fungsi Lambda secara manual, pada tab Test Function, **hello image based lambda** masukkan ke bidang input teks bebas permintaan dan kemudian pilih Invoke. Teks Anda, dikonversi ke huruf besar, akan muncul di Respons.

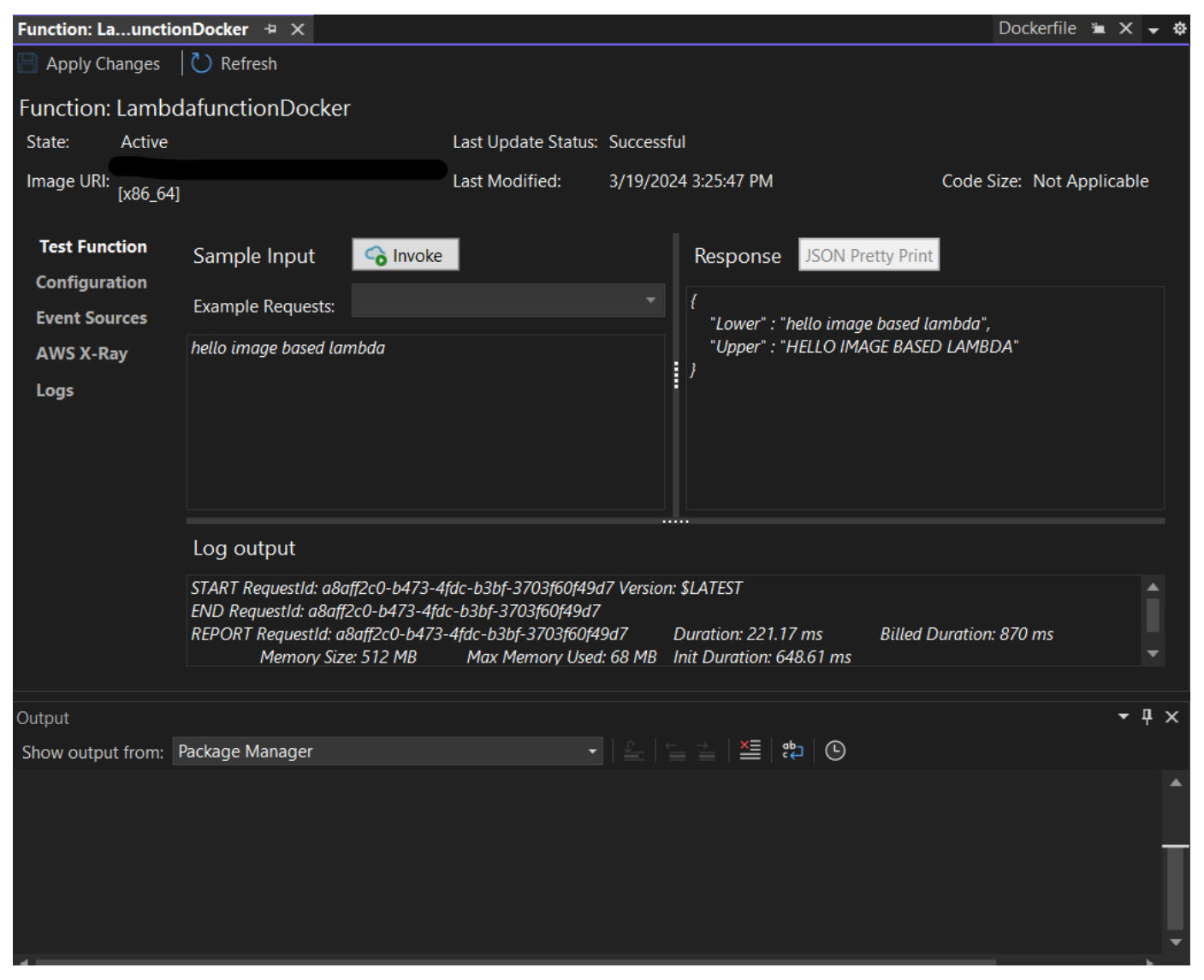

6. Untuk melihat repositori, di AWS Explorer, di bawah Amazon Elastic Container Service, pilih Repositori.

Anda dapat membuka kembali tampilan Function: kapan saja dengan mengklik dua kali pada instance yang digunakan yang terletak di AWS Explorer di bawah node. AWS Lambda

**a** Note

Jika jendela AWS Explorer Anda tidak terbuka, Anda dapat merambungkannya melalui View -> AWS Explorer

7. Perhatikan opsi konfigurasi khusus gambar tambahan pada tab Konfigurasi. Tab ini menyediakan cara untuk menggantiENTRYPOINT,CMD, dan WORKDIR itu mungkin telah ditentukan dalam Dockerfile. Deskripsi adalah deskripsi yang Anda masukkan (jika ada) selama upload/publish.

## Membersihkan

Jika Anda tidak akan terus mengembangkan dengan contoh ini, ingatlah untuk menghapus fungsi dan gambar ECR yang digunakan sehingga Anda tidak ditagih untuk sumber daya yang tidak digunakan di akun Anda.

- Fungsi dapat dihapus dengan mengklik kanan instance yang Anda gunakan yang terletak di AWS Explorer di bawah node. AWS Lambda
- Repositori dapat dihapus di AWS Explorer di bawah Amazon Elastic Container Service -> Repositori.

## Langkah Berikutnya

Untuk informasi tentang membuat dan menguji gambar Lambda, lihat [Menggunakan Gambar](https://docs.aws.amazon.com/lambda/latest/dg/lambda-images.html) [Kontainer dengan Lambda](https://docs.aws.amazon.com/lambda/latest/dg/lambda-images.html).

[Untuk informasi tentang penerapan gambar kontainer, izin, dan pengaturan konfigurasi utama, lihat](https://docs.aws.amazon.com/lambda/latest/dg/configuration-images.html)  [Mengonfigurasi Fungsi.](https://docs.aws.amazon.com/lambda/latest/dg/configuration-images.html)

# Tutorial: Membangun dan Menguji Aplikasi Tanpa Server dengan AWS Lambda

Anda dapat membangun aplikasi Lambda tanpa server dengan menggunakan template. AWS Toolkit for Visual Studio Template proyek Lambda menyertakan satu untuk Aplikasi AWS Tanpa Server, yang merupakan AWS Toolkit for Visual Studio implementasi dari Model Aplikasi AWS [Tanpa](https://github.com/awslabs/serverless-application-model)  [Server](https://github.com/awslabs/serverless-application-model) (SAM).AWS Dengan menggunakan jenis proyek ini, Anda dapat mengembangkan kumpulan AWS Lambda fungsi dan menyebarkannya dengan AWS sumber daya yang diperlukan sebagai keseluruhan aplikasi, menggunakan AWS CloudFormation untuk mengatur penyebaran.

Untuk prasyarat dan informasi tentang pengaturan AWS Toolkit for Visual Studio, lihat Menggunakan [Template AWS Lambda di Toolkit for](#page-132-0) Visual Studio. AWS

Topik

- [Buat Proyek Aplikasi AWS Tanpa Server Baru](#page-147-0)
- [Meninjau file Aplikasi Tanpa Server](#page-148-0)
- [Menerapkan Aplikasi Tanpa Server](#page-151-0)
- [Uji Aplikasi Tanpa Server](#page-153-0)

## <span id="page-147-0"></span>Buat Proyek Aplikasi AWS Tanpa Server Baru

AWS Proyek Aplikasi Tanpa Server membuat fungsi Lambda dengan template tanpa server. AWS CloudFormation AWS CloudFormation template memungkinkan Anda untuk menentukan sumber daya tambahan seperti database, menambahkan peran IAM, dan menyebarkan beberapa fungsi pada satu waktu. Ini berbeda dari proyek AWS Lambda, yang berfokus pada pengembangan dan penerapan fungsi Lambda tunggal.

Prosedur berikut menjelaskan cara membuat Proyek Aplikasi AWS Tanpa Server baru.

- 1. Dari Visual Studio, perluas menu File, perluas Baru, lalu pilih Project.
- 2. Di kotak dialog Proyek Baru, pastikan bahwa kotak drop-down Bahasa, Platform, dan Jenis Proyek diatur ke "Semua..." dan masukkan **aws lambda** di bidang Pencarian.
- 3. Pilih template AWS Serverless Application with Tests (.NET Core C#).

Ada kemungkinan bahwa template Aplikasi AWS Tanpa Server dengan Tes (.NET Core - C#) mungkin tidak terisi di bagian atas hasil.

- 4. Klik Berikutnya untuk membuka dialog Configure your new project.
- 5. Dari dialog Konfigurasi proyek baru Anda, masukkan **ServerlessPowertools** untuk Nama, lalu lengkapi bidang yang tersisa sesuai preferensi Anda. Pilih Buat tombol untuk melanjutkan ke dialog Select Blueprint.
- 6. Dari dialog Select Blueprint pilih Powertools untuk AWS Lambda cetak biru, lalu pilih Selesai untuk membuat proyek Visual Studio.

#### <span id="page-148-0"></span>Meninjau file Aplikasi Tanpa Server

Bagian berikut memberikan tampilan rinci pada tiga file Aplikasi Tanpa Server yang dibuat untuk proyek Anda:

- 1. template tanpa server
- 2. Functions.cs
- 3. aws-lambda-tools-defaults.json
- 1. tanpa servers.template

serverless.templateFile adalah AWS CloudFormation template untuk mendeklarasikan fungsi Tanpa Server dan sumber daya lainnya. AWS File yang disertakan dengan proyek ini berisi deklarasi untuk satu fungsi Lambda yang akan diekspos melalui Amazon API Gateway sebagai HTTP \*Get\* operasi. Anda dapat mengedit template ini untuk menyesuaikan fungsi yang ada atau menambahkan lebih banyak fungsi dan sumber daya lain yang diperlukan oleh aplikasi Anda.

Berikut ini adalah contoh serverless.template file:

```
{ 
   "AWSTemplateFormatVersion": "2010-09-09", 
   "Transform": "AWS::Serverless-2016-10-31", 
   "Description": "An AWS Serverless Application.", 
   "Resources": { 
     "Get": {
```

```
 "Type": "AWS::Serverless::Function", 
       "Properties": { 
          "Architectures": [ 
             "x86_64" 
             ], 
          "Handler": "ServerlessPowertools::ServerlessPowertools.Functions::Get", 
          "Runtime": "dotnet8", 
          "CodeUri": "", 
          "MemorySize": 512, 
          "Timeout": 30, 
          "Role": null, 
          "Policies": [ 
             "AWSLambdaBasicExecutionRole" 
             ], 
          "Environment": { 
             "Variables": { 
                "POWERTOOLS_SERVICE_NAME": "ServerlessGreeting", 
                "POWERTOOLS_LOG_LEVEL": "Info", 
                "POWERTOOLS_LOGGER_CASE": "PascalCase", 
                "POWERTOOLS_TRACER_CAPTURE_RESPONSE": true, 
                "POWERTOOLS_TRACER_CAPTURE_ERROR": true, 
                "POWERTOOLS_METRICS_NAMESPACE": "ServerlessGreeting" 
 } 
             }, 
          "Events": { 
             "RootGet": { 
                 "Type": "Api", 
                 "Properties": { 
                    "Path": "/", 
                   "Method": "GET" 
 } 
 } 
 } 
          } 
       } 
    }, 
   "Outputs": { 
     "ApiURL": { 
       "Description": "API endpoint URL for Prod environment", 
       "Value": { 
         "Fn::Sub": "https://${ServerlessRestApi}.execute-api.
${AWS::Region}.amazonaws.com/Prod/" 
       } 
     }
```
}

}

Perhatikan bahwa banyak bidang ...AWS:: Serverless::Function... deklarasi mirip dengan bidang penyebaran proyek Lambda. Powertools Logging, Metrics, dan Tracing dikonfigurasi melalui variabel lingkungan berikut:

- POWERTOOLS SERVICE NAME= ServerlessGreeting
- PowerTools log\_level=Info
- POWERTOOLS\_LOGGER\_CASE = PascalCase
- PowerTools\_TRACER\_CAPTURE\_RESPONSE=Benar
- PowerTools\_TRACER\_CAPTURE\_ERROR=Benar
- POWERTOOLS\_METRICS\_NAMESPACE= ServerlessGreeting

Untuk definisi dan detail tambahan tentang variabel lingkungan, lihat situs web [Powertools untuk](https://awslabs.github.io/aws-lambda-powertools-dotnet/references/) [AWS Lambda referensi.](https://awslabs.github.io/aws-lambda-powertools-dotnet/references/)

#### 2. Functions.cs

Functions.csadalah file kelas yang berisi metode C # yang dipetakan ke satu fungsi yang dideklarasikan dalam file template. Fungsi Lambda merespons HTTP Get metode dari API Gateway. Berikut ini adalah contoh Functions.cs file:

```
public class Functions
{ 
     [Logging(LogEvent = true, CorrelationIdPath = CorrelationIdPaths.ApiGatewayRest)] 
     [Metrics(CaptureColdStart = true)] 
     [Tracing(CaptureMode = TracingCaptureMode.ResponseAndError)] 
     public APIGatewayProxyResponse Get(APIGatewayProxyRequest request, ILambdaContext 
  context) 
     { 
         Logger.LogInformation("Get Request"); 
         var greeting = GetGreeting(); 
         var response = new APIGatewayProxyResponse 
         { 
             StatusCode = (int)HttpStatusCode.OK,
```

```
Body = qreeting,
              Headers = new Dictionary (string, string) { { "Content-Type", "text/
plain" } } 
         }; 
         return response; 
     } 
     [Tracing(SegmentName = "GetGreeting Method")] 
     private static string GetGreeting() 
     { 
         Metrics.AddMetric("GetGreeting_Invocations", 1, MetricUnit.Count); 
         return "Hello Powertools for AWS Lambda (.NET)"; 
     }
}
```
3. aws-lambda-tools-defaults.json

aws-lambda-tools-defaults.jsonmenyediakan nilai default untuk wizard AWS penerapan di dalam Visual Studio dan AWS Lambda perintah yang ditambahkan ke.NET Core CLI. Berikut ini adalah contoh aws-lambda-tools-defaults.json file yang disertakan dengan proyek ini:

```
{ 
   "profile": "Default", 
   "region": "us-east-1", 
   "configuration": "Release", 
   "s3-prefix": "ServerlessPowertools/", 
   "template": "serverless.template", 
   "template-parameters": ""
}
```
### <span id="page-151-0"></span>Menerapkan Aplikasi Tanpa Server

Untuk menerapkan aplikasi tanpa server Anda, selesaikan langkah-langkah berikut

- 1. Dari Solution Explorer, buka menu konteks untuk (klik kanan) proyek Anda dan pilih Publish to AWS Lambda untuk membuka dialog Publish AWS Serverless Application.
- 2. Dari dialog Publish AWS Serverless Application, masukkan nama untuk wadah AWS CloudFormation tumpukan di bidang Stack Name.

3. Di bidang S3 Bucket, pilih bucket Amazon S3 yang akan diunggah bundel aplikasi Anda atau pilih New... tombol dan masukkan nama bucket Amazon S3 baru. Kemudian pilih Publish to publish untuk menyebarkan aplikasi Anda.

#### **a** Note

AWS CloudFormation Tumpukan dan Bucket Amazon S3 Anda harus ada di wilayah yang sama AWS . Pengaturan yang tersisa untuk proyek Anda ditentukan dalam serverless.template file.

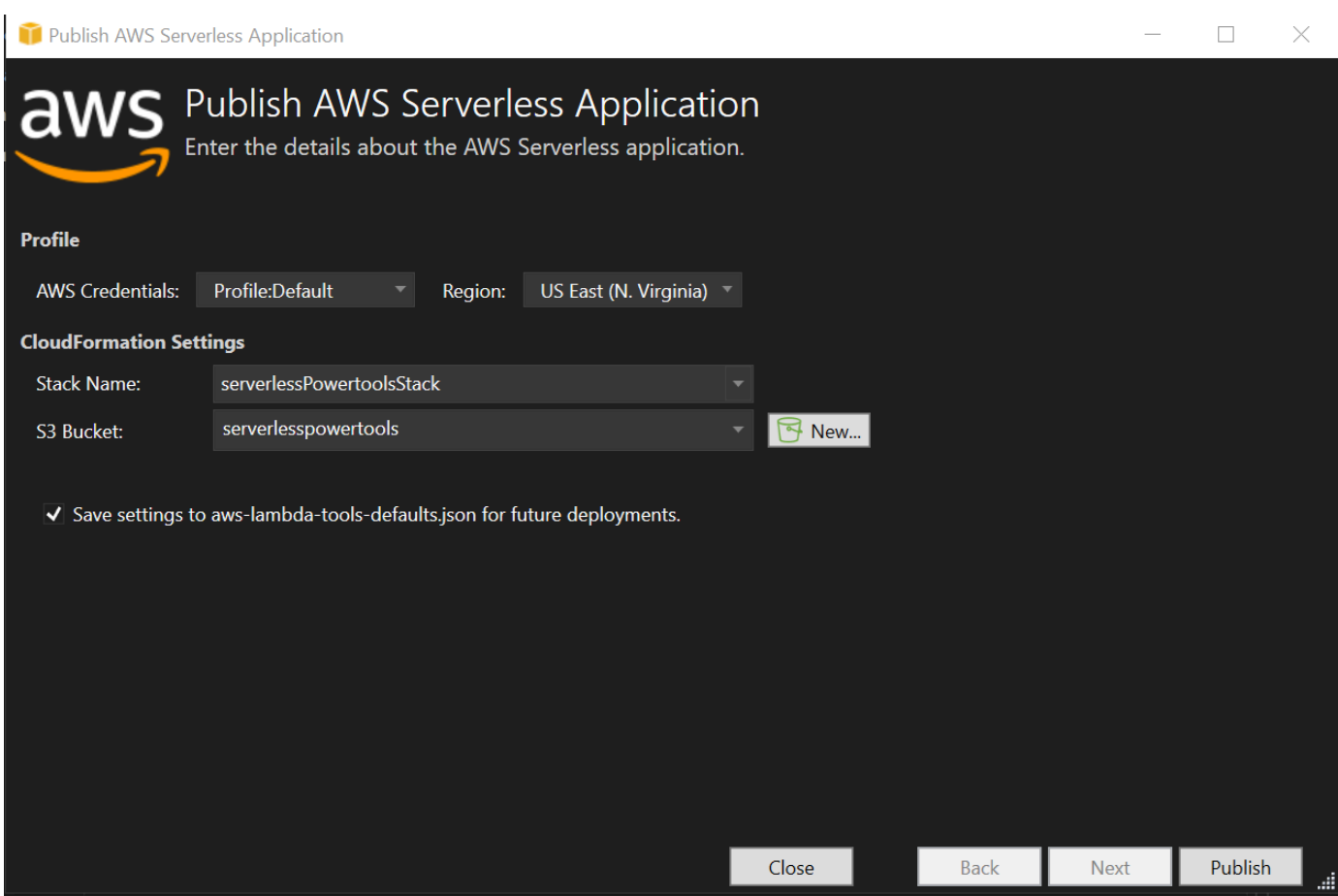

4. Jendela tampilan Stack terbuka selama proses penerbitan, saat penerapan selesai, bidang Status menampilkan:CREATE\_COMPLETE.

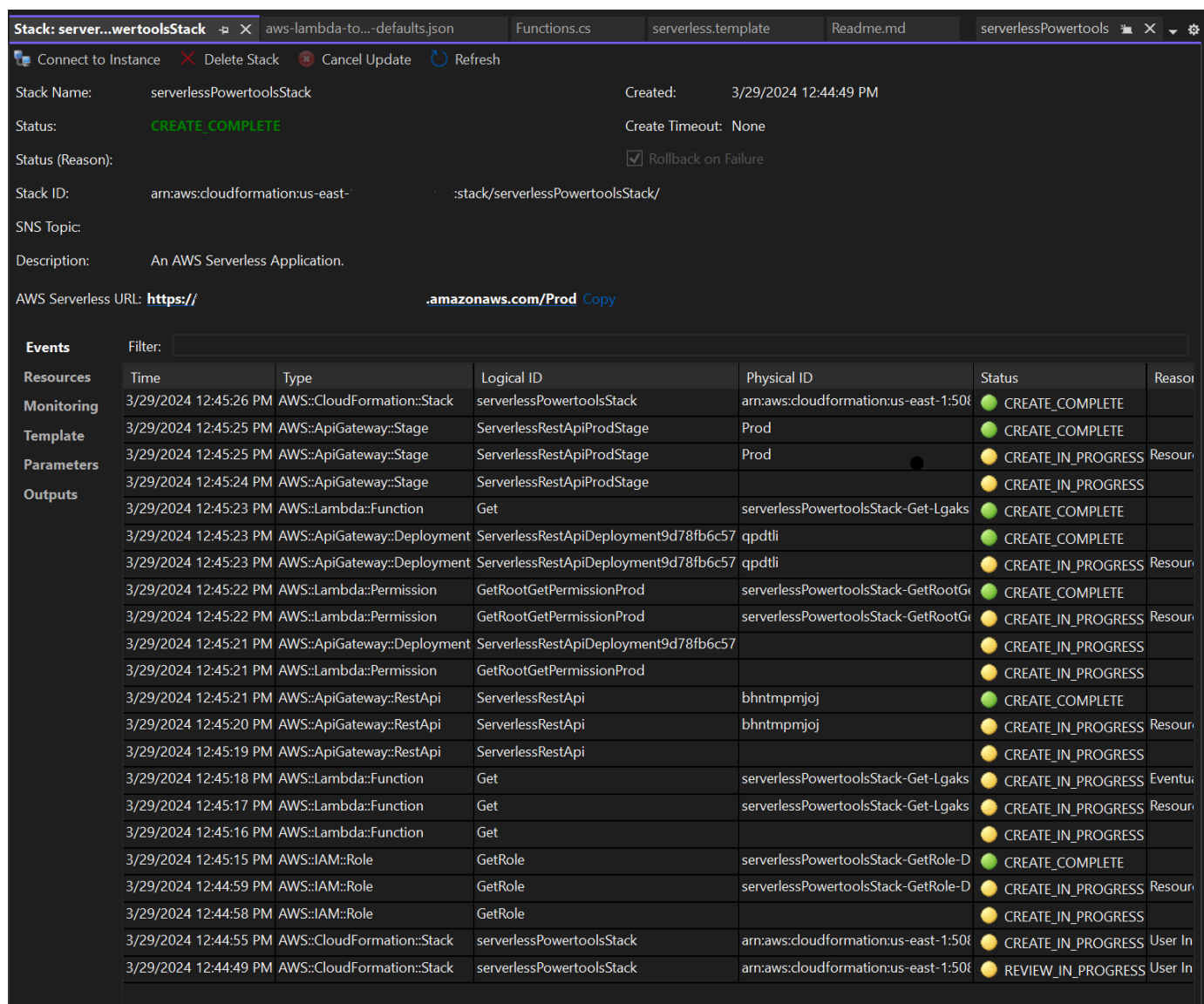

### <span id="page-153-0"></span>Uji Aplikasi Tanpa Server

Ketika pembuatan tumpukan selesai, Anda dapat melihat aplikasi Anda menggunakan URL AWS Tanpa Server. Jika Anda telah menyelesaikan tutorial ini tanpa menambahkan fungsi atau parameter tambahan, mengakses URL AWS tanpa server Anda akan menampilkan frasa berikut di browser web Anda: Hello Powertools for AWS Lambda (.NET)

# Tutorial: Membuat Aplikasi Amazon Rekognition Lambda

Tutorial ini menunjukkan cara membuat aplikasi Lambda yang menggunakan Amazon Rekognition untuk menandai objek Amazon S3 dengan label yang terdeteksi.

Untuk prasyarat dan informasi tentang pengaturan AWS Toolkit for Visual Studio, lihat Menggunakan [Template AWS Lambda di Toolkit for](#page-132-0) Visual Studio. AWS

## Buat Proyek Rekognition Gambar Lambda Inti Visual Studio .NET

Prosedur berikut menjelaskan cara membuat aplikasi Amazon Rekognition Lambda dari aplikasi. AWS Toolkit for Visual Studio

**a** Note

Setelah pembuatan, aplikasi Anda memiliki solusi dengan dua proyek: proyek sumber yang berisi kode fungsi Lambda Anda untuk diterapkan ke Lambda, dan proyek pengujian menggunakan XUnit untuk menguji fungsi Anda secara lokal.

Terkadang Visual Studio tidak dapat menemukan semua NuGet referensi untuk proyek Anda. Ini karena cetak biru memerlukan dependensi yang harus diambil dari. NuGet Ketika proyek baru dibuat, Visual Studio hanya menarik referensi lokal dan bukan referensi jarak jauh dari NuGet. Untuk memperbaiki NuGet kesalahan: klik kanan referensi Anda dan pilih Pulihkan Paket.

- 1. Dari Visual Studio, perluas menu File, perluas Baru, lalu pilih Project.
- 2. Di kotak dialog Proyek Baru, pastikan bahwa kotak drop-down Bahasa, Platform, dan Jenis Proyek diatur ke "Semua..." dan masukkan **aws lambda** di bidang Pencarian.
- 3. Pilih template AWS Lambda with Tests (.NET Core C #).
- 4. Klik Berikutnya untuk membuka dialog Configure your new project.
- 5. Dari dialog Konfigurasi proyek baru Anda, masukkan "ImageRekognition" untuk Nama, lalu lengkapi bidang yang tersisa sesuai preferensi Anda. Pilih Buat tombol untuk melanjutkan ke dialog Select Blueprint.
- 6. Dari dialog Select Blueprint, pilih cetak biru Deteksi Label Gambar, lalu pilih Selesai untuk membuat proyek Visual Studio.

### **a** Note

Cetak biru ini menyediakan kode untuk mendengarkan peristiwa Amazon S3 dan menggunakan Amazon Rekognition untuk mendeteksi label dan menambahkannya ke objek S3 sebagai tag.

#### Meninjau File Proyek

Bagian berikut memeriksa file-file proyek ini:

- 1. Function.cs
- 2. aws-lambda-tools-defaults.json

#### 1. Function.cs

Di dalam Function.cs file, segmen kode pertama adalah atribut assembly, yang terletak di bagian atas file. Secara default, Lambda hanya menerima parameter input dan mengembalikan tipe tipe. System.IO.Stream Anda harus mendaftarkan serializer untuk menggunakan kelas yang diketik untuk parameter input dan tipe pengembalian. Atribut assembly mendaftarkan serializer Lambda JSON, yang Newtonsoft.Json digunakan untuk mengonversi aliran ke kelas yang diketik. Anda dapat mengatur serializer di tingkat perakitan atau metode.

Berikut ini adalah contoh atribut assembly:

```
// Assembly attribute to enable the Lambda function's JSON input to be converted into 
  a .NET class.
[assembly: 
  LambdaSerializer(typeof(Amazon.Lambda.Serialization.SystemTextJson.DefaultLambdaJsonSerializer))]
```
Kelas ini memiliki dua konstruktor. Yang pertama adalah konstruktor default yang digunakan saat Lambda memanggil fungsi Anda. Konstruktor ini menciptakan klien layanan Amazon S3 dan Amazon Rekognition. Konstruktor juga mengambil AWS kredensi untuk klien ini dari peran IAM yang Anda tetapkan ke fungsi saat Anda menerapkannya. AWS Wilayah untuk klien diatur ke wilayah yang menjalankan fungsi Lambda Anda. Dalam cetak biru ini, Anda hanya ingin menambahkan tag ke objek Amazon S3 jika layanan Amazon Rekognition memiliki tingkat kepercayaan minimum tentang label tersebut. Konstruktor ini memeriksa variabel lingkungan MinConfidence untuk menentukan tingkat kepercayaan yang dapat diterima. Anda dapat mengatur variabel lingkungan ini saat Anda menerapkan fungsi Lambda.

Berikut ini adalah contoh konstruktor kelas pertama diFunction.cs:

```
public Function()
{ 
     this.S3Client = new AmazonS3Client(); 
     this.RekognitionClient = new AmazonRekognitionClient();
```

```
 var environmentMinConfidence = 
 System.Environment.GetEnvironmentVariable(MIN_CONFIDENCE_ENVIRONMENT_VARIABLE_NAME);
     if(!string.IsNullOrWhiteSpace(environmentMinConfidence)) 
     { 
         float value; 
         if(float.TryParse(environmentMinConfidence, out value)) 
         { 
              this.MinConfidence = value; 
             Console.WriteLine($"Setting minimum confidence to {this.MinConfidence}"); 
         } 
         else 
        \mathcal{L} Console.WriteLine($"Failed to parse value {environmentMinConfidence} for 
  minimum confidence. Reverting back to default of {this.MinConfidence}"); 
 } 
     } 
     else 
     { 
         Console.WriteLine($"Using default minimum confidence of {this.MinConfidence}"); 
     }
}
```
Contoh berikut menunjukkan bagaimana konstruktor kedua dapat digunakan untuk pengujian. Proyek pengujian mengonfigurasi klien S3 dan Rekognition sendiri dan meneruskannya di:

```
public Function(IAmazonS3 s3Client, IAmazonRekognition rekognitionClient, float 
 minConfidence)
{ 
     this.S3Client = s3Client; 
     this.RekognitionClient = rekognitionClient; 
     this.MinConfidence = minConfidence;
}
```
Berikut ini adalah contoh FunctionHandler metode di dalam Function.cs file.

```
public async Task FunctionHandler(S3Event input, ILambdaContext context)
{ 
     foreach(var record in input.Records) 
     { 
         if(!SupportedImageTypes.Contains(Path.GetExtension(record.S3.Object.Key))) 
         { 
             Console.WriteLine($"Object {record.S3.Bucket.Name}:{record.S3.Object.Key} 
  is not a supported image type");
```

```
 continue; 
         } 
         Console.WriteLine($"Looking for labels in image {record.S3.Bucket.Name}:
{record.S3.Object.Key}"); 
         var detectResponses = await this.RekognitionClient.DetectLabelsAsync(new 
 DetectLabelsRequest 
         { 
             MinConfidence = MinConfidence, 
             Image = new Image 
\{\hspace{.1cm} \} S3Object = new Amazon.Rekognition.Model.S3Object 
\overline{a} Bucket = record.S3.Bucket.Name, 
                     Name = record.S3.Object.Key 
 } 
 } 
         }); 
        var tags = new List();
         foreach(var label in detectResponses.Labels) 
         { 
             if(tags.Count < 10) 
\{\hspace{.1cm} \} Console.WriteLine($"\tFound Label {label.Name} with confidence 
 {label.Confidence}"); 
                 tags.Add(new Tag { Key = label.Name, Value = 
 label.Confidence.ToString() }); 
             } 
             else 
\{\hspace{.1cm} \} Console.WriteLine($"\tSkipped label {label.Name} with confidence 
 {label.Confidence} because maximum number of tags reached"); 
 } 
         } 
         await this.S3Client.PutObjectTaggingAsync(new PutObjectTaggingRequest 
         { 
             BucketName = record.S3.Bucket.Name, 
             Key = record.S3.Object.Key, 
             Tagging = new Tagging 
\{\hspace{.1cm} \}TagSet = tags }
```

```
 }); 
        } 
        return;
}
```
FunctionHandleradalah metode yang dipanggil Lambda setelah membangun instance. Perhatikan bahwa parameter input adalah tipe S3Event dan bukan aStream. Anda dapat melakukan ini karena serializer Lambda JSON yang terdaftar. S3EventBerisi semua informasi tentang acara yang dipicu di Amazon S3. Fungsi loop melalui semua objek S3 yang merupakan bagian dari acara dan memberitahu Rekognition untuk mendeteksi label. Setelah label terdeteksi, mereka ditambahkan sebagai tag ke objek S3.

#### **a** Note

Kode berisi panggilan keConsole.WriteLine(). Saat fungsi berjalan di Lambda, semua panggilan untuk Console.WriteLine() mengalihkan ke Amazon Logs. CloudWatch

#### 2. aws-lambda-tools-defaults.json

aws-lambda-tools-defaults.jsonFile berisi nilai default yang telah ditetapkan cetak biru untuk mengisi beberapa bidang di wizard penerapan. Ini juga membantu dalam mengatur opsi baris perintah untuk integrasi dengan.NET Core CLI.

Untuk mengakses integrasi.NET Core CLI, navigasikan ke direktori dan ketik proyek fungsi. **dotnet lambda help**

#### **a** Note

Penangan fungsi menunjukkan metode apa yang Lambda panggil sebagai respons terhadap fungsi yang dipanggil. Format bidang ini adalah:<assembly-name>::<full-typename>::<method-name>. Namespace harus disertakan dengan nama tipe.

## Menyebarkan Fungsi

Prosedur berikut menjelaskan cara menerapkan fungsi Lambda Anda.

1. Dari Solution Explorer, klik kanan proyek Lambda dan pilih Publish to AWS Lambda untuk membuka jendela Upload to. AWS Lambda

Nilai preset diambil dari file. aws-lambda-tools-defaults.json

2. Dari AWS Lambda jendela Upload to, masukkan nama ke bidang Function Name, lalu pilih tombol Next untuk maju ke jendela Advanced Function Details.

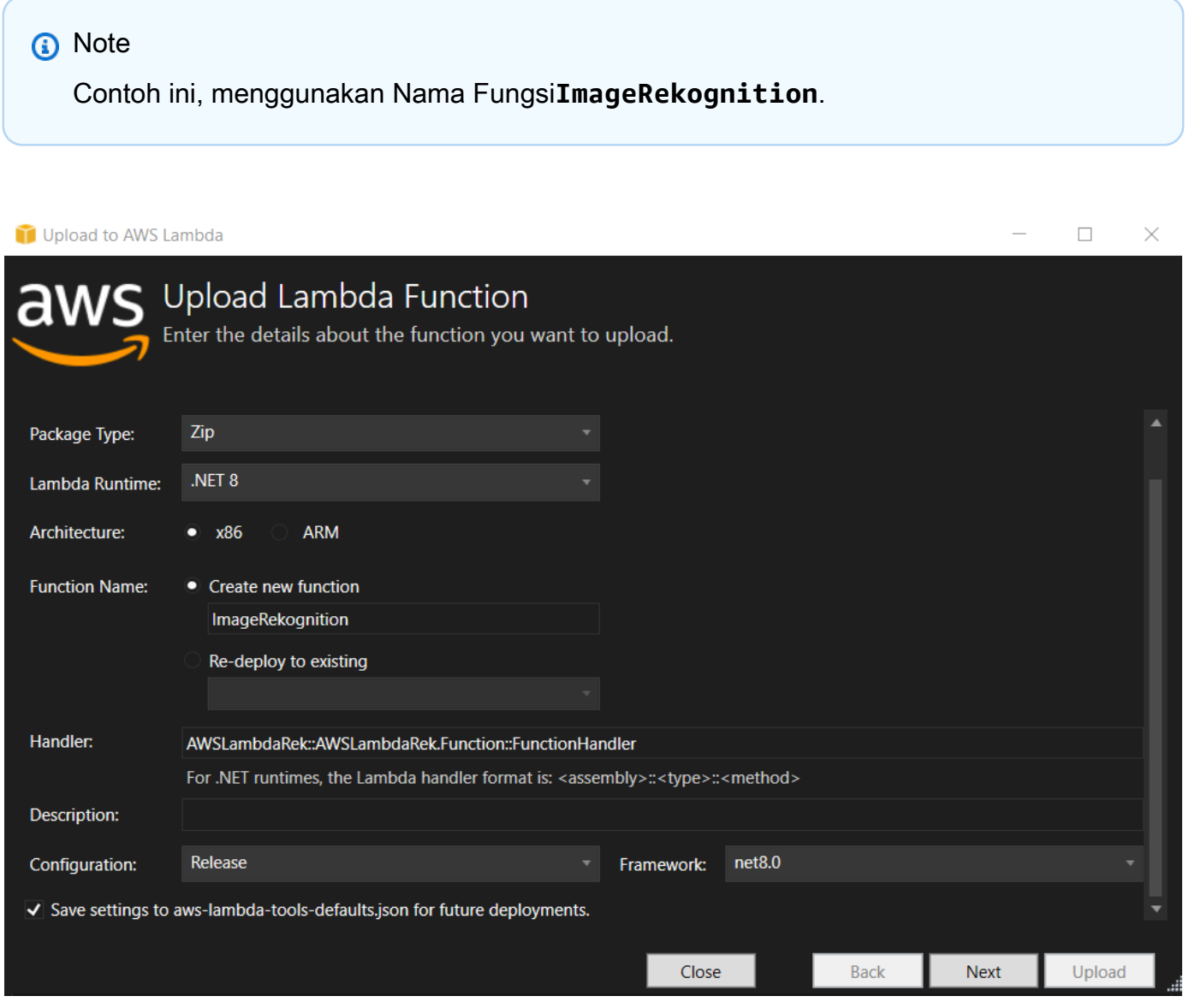

3. Dari jendela Detail Fungsi Lanjutan, pilih peran IAM yang memberikan izin bagi kode Anda untuk mengakses sumber daya Amazon S3 dan Amazon Rekognition Anda.

Jika Anda mengikuti contoh ini, pilih AWSLambda\_FullAccess peran.

4. Setel variabel lingkungan MinConfidence ke 60, lalu pilih Unggah untuk meluncurkan proses penerapan. Proses penerbitan selesai ketika tampilan Fungsi ditampilkan di AWS Explorer.

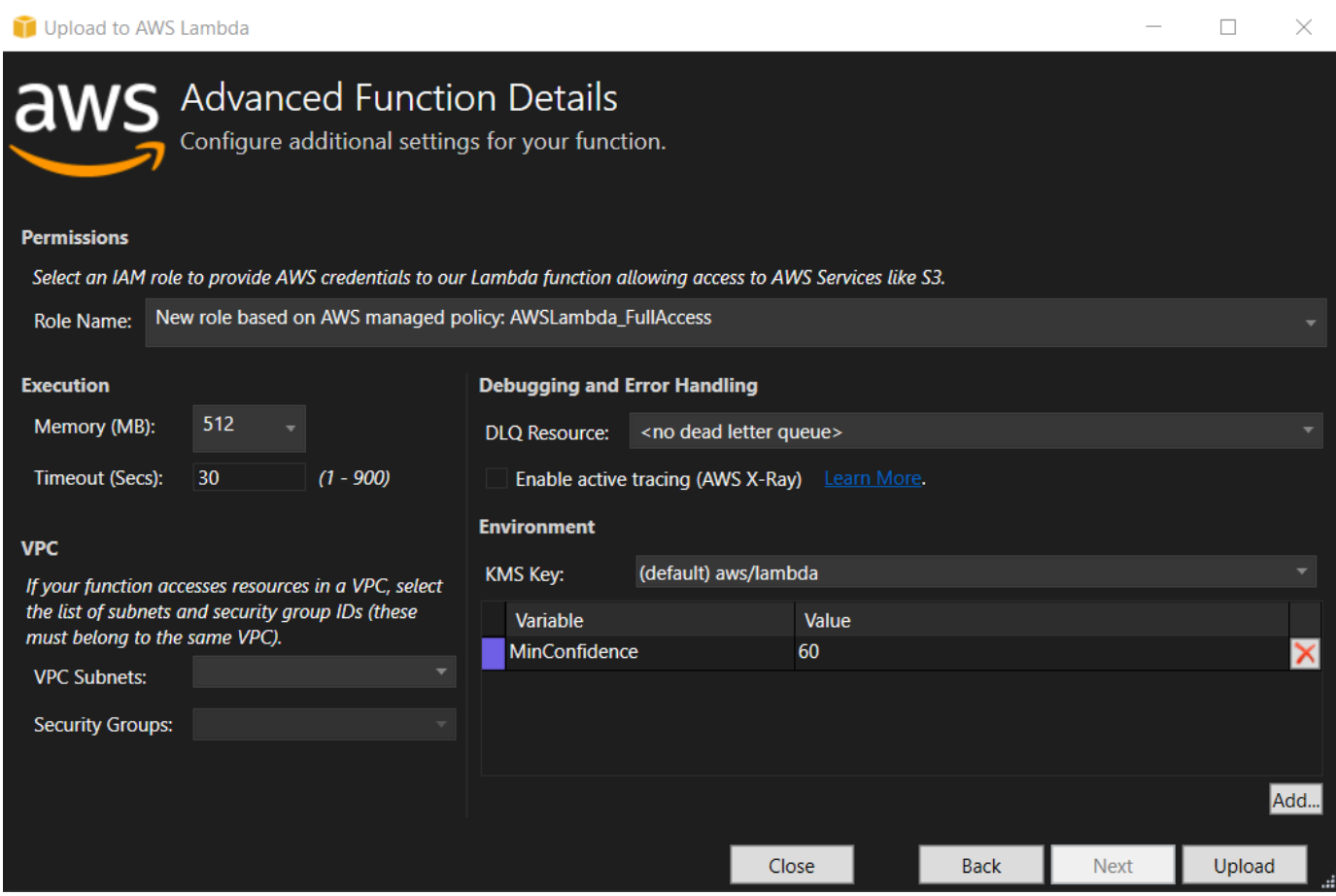

- 5. Setelah penerapan berhasil, konfigurasikan Amazon S3 untuk mengirim peristiwanya ke fungsi baru Anda dengan menavigasi ke tab Sumber Peristiwa.
- 6. Dari tab Sumber Acara, pilih tombol Tambah, lalu pilih bucket Amazon S3 untuk terhubung dengan fungsi Lambda Anda.

#### **a** Note

Bucket harus berada di AWS wilayah yang sama dengan fungsi Lambda Anda.

# Uji Fungsinya

Sekarang setelah fungsi tersebut diterapkan dan bucket S3 dikonfigurasi sebagai sumber acara untuknya, buka browser bucket S3 dari AWS Explorer untuk bucket yang Anda pilih. Kemudian unggah beberapa gambar.

Ketika unggahan selesai, Anda dapat mengonfirmasi bahwa fungsi Anda berjalan dengan melihat log dari tampilan fungsi Anda. Atau, klik kanan gambar di browser bucket dan pilih Properties. Pada tab Tag, Anda dapat melihat tag yang diterapkan ke objek Anda.

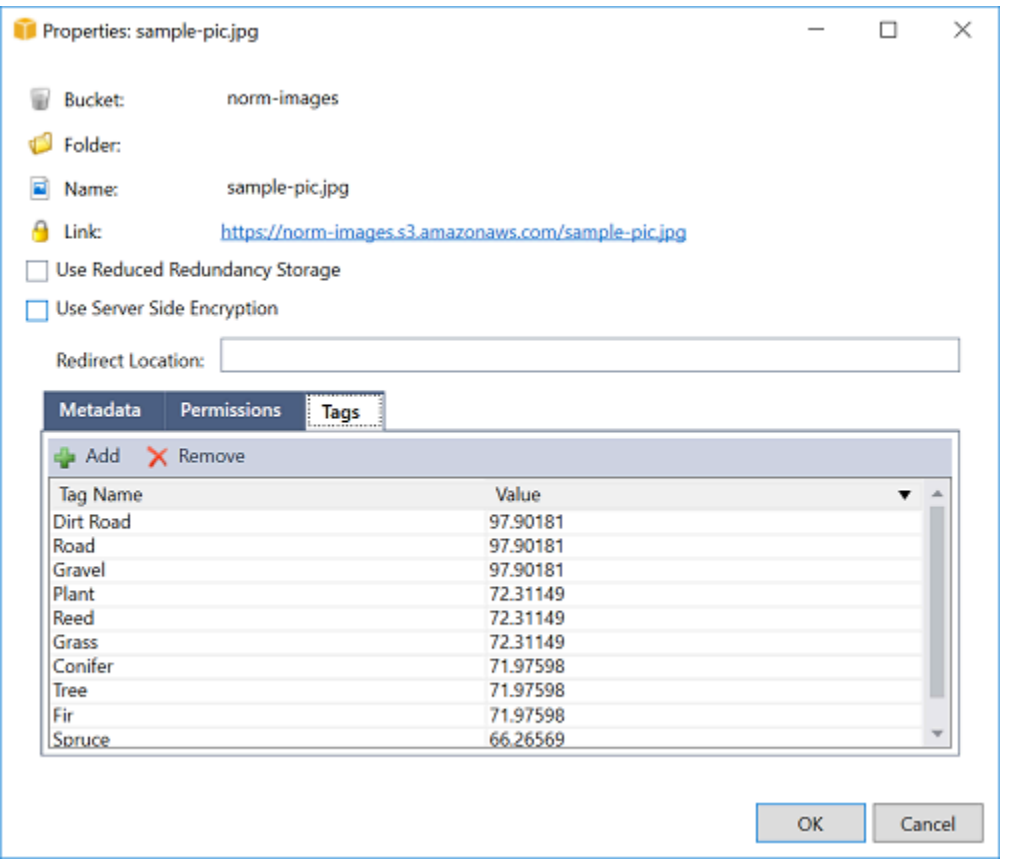

# Tutorial: Menggunakan Amazon Logging Frameworks dengan AWS Lambda untuk Membuat Log Aplikasi

Anda dapat menggunakan Amazon CloudWatch Logs untuk memantau, menyimpan, dan mengakses log aplikasi Anda. Untuk mendapatkan data CloudWatch log ke Log, gunakan AWS SDK atau instal agen CloudWatch Log untuk memantau folder log tertentu. CloudWatch Log terintegrasi dengan beberapa framework logging .NET yang populer, menyederhanakan alur kerja.

Untuk mulai bekerja dengan kerangka kerja CloudWatch logging Log dan .NET, tambahkan NuGet paket yang sesuai dan sumber keluaran CloudWatch Log ke aplikasi Anda, lalu gunakan

pustaka logging Anda seperti biasa. Ini memungkinkan aplikasi Anda untuk mencatat pesan dengan framework .NET Anda, mengirimkannya ke CloudWatch Log, menampilkan pesan log aplikasi Anda di konsol CloudWatch Log. Anda juga dapat mengatur metrik dan alarm dari konsol CloudWatch Log, berdasarkan pesan log aplikasi Anda.

Kerangka kerja loging.NET yang didukung meliputi:

- nLog: Untuk melihat, lihat paket nLog [nuget.org.](https://www.nuget.org/packages/AWS.Logger.NLog)
- Log4net: Untuk melihat, lihat paket Log4net [nuget.org](https://www.nuget.org/packages/AWS.Logger.NLog).
- ASP.NET Core logging Framework: Untuk melihat, lihat paket [nuget.org ASP.NET Core](https://www.nuget.org/packages/AWS.Logger.AspNetCore/) logging Framework.

Berikut ini adalah contoh NLog.config file yang memungkinkan CloudWatch Log dan konsol sebagai output untuk pesan log dengan menambahkan AWS.Logger.NLog NuGet paket, dan AWS target ke dalamNLog.config.

```
<?xml version="1.0" encoding="utf-8" ?>
<nlog xmlns="http://www.nlog-project.org/schemas/NLog.xsd" 
       xmlns:xsi="http://www.w3.org/2001/XMLSchema-instance" 
       throwExceptions="true"> 
   <targets> 
     <target name="aws" type="AWSTarget" logGroup="NLog.ConfigExample" region="us-
east-1"/> 
     <target name="logfile" xsi:type="Console" layout="${callsite} ${message}" /> 
   </targets> 
   <rules> 
     <logger name="*" minlevel="Info" writeTo="logfile,aws" /> 
   </rules>
</nlog>
```
Plugin logging semuanya dibangun di atas AWS SDK for .NET dan mengautentikasi AWS kredensional Anda dalam proses yang mirip dengan SDK. Contoh berikut merinci izin yang diperlukan oleh kredensi plugin logging untuk mengakses Log: CloudWatch

#### **a** Note

Plugin AWS loging.NET adalah proyek open source. Untuk informasi tambahan, sampel, dan instruksi, lihat topik [sampel](https://github.com/aws/aws-logging-dotnet/tree/master/samples) dan [instruksi](https://github.com/aws/aws-logging-dotnet/blob/master/README.md) di [GitHubrepositori.NET AWS Logging.](https://github.com/aws/aws-logging-dotnet)

```
{ 
   "Version": "2012-10-17", 
   "Statement": [ 
     { 
        "Effect": "Allow", 
        "Action": [ 
          "logs:CreateLogGroup", 
          "logs:CreateLogStream", 
          "logs:PutLogEvents", 
          "logs:DescribeLogGroups" 
        ], 
        "Resource": [ 
          "arn:aws:logs:*:*:*" 
        ] 
     } 
   ]
}
```
# Menyebarkan keAWS

Toolkit for Visual Studio mendukung Deployment aplikasi untukAWS Elastic Beanstalk kontainer atauAWS CloudFormation tumpukan.

#### **a** Note

Jika Anda menggunakan Visual Studio Express Edition:

- Anda dapat menggunakan [Docker CLI](https://docs.aws.amazon.com/AmazonECS/latest/developerguide/docker-basics.use-ecr.html) untuk menerapkan aplikasi ke kontainer Amazon ECS.
- Anda dapat menggunakan [AWSManagement Console](https://docs.aws.amazon.com/elasticbeanstalk/latest/dg/using-features.deployment.newapp.html) untuk menyebarkan aplikasi ke container Elastic Beanstalk.

Untuk penyebaran Elastic Beanstalk, Anda harus terlebih dahulu membuat paket penyebaran web. Untuk informasi lebih lanjut, kunjungi [Cara: Membuat Package Deployment Web dalam](http://msdn.microsoft.com/en-us/library/dd465323.aspx) [Visual Studio.](http://msdn.microsoft.com/en-us/library/dd465323.aspx) Untuk penyebaran Amazon ECS, Anda harus memiliki image Docker. Untuk informasi selengkapnya, lihat [Alat Visual Studio untuk Docker.](http://docs.microsoft.com/en-us/aspnet/core/publishing/visual-studio-tools-for-docker)

### Topik

- [Bekerja dengan PublikasikanAWSdi Visual](#page-164-0)
- [Men-deployAWS LambdaProyek dengan .NET Core CLI](#page-168-0)
- [Menerapkan ke Elastic Beanstalk](#page-172-0)
- [Menyebarkan ke Amazon EC2 Container Service](#page-199-0)

# <span id="page-164-0"></span>Bekerja dengan PublikasikanAWSdi Visual

PublikasikanAWSadalah pengalaman penyebaran interaktif yang membantu Anda menerbitkan aplikasi .NET Anda keAWSTarget deployment, aplikasi pendukung yang menargetkan .NET Core 3.1 dan yang lebih baru. Bekerja dengan PublikasikanAWSmenjaga alur kerja Anda di dalam Visual Studio dengan membuat fitur penyebaran ini tersedia, langsung dari IDE Anda:

- Kemampuan untuk menyebarkan aplikasi Anda dengan satu klik.
- Rekomendasi penerapan berdasarkan aplikasi Anda.
- Pembuatan Dockerfile otomatis, sebagaimana relevan dan diperlukan oleh lingkungan tujuan penyebaran Anda (target penyebaran).
- Pengaturan yang dioptimalkan untuk membangun dan mengemas aplikasi Anda, seperti yang dipersyaratkan oleh target penyebaran Anda.

Untuk informasi tambahan tentang penerbitan aplikasi .NET Framework, lihat panduan[Membuat dan men-deploy aplikasi .NET di Elastic Beanstalk](https://docs.aws.amazon.com/elasticbeanstalk/latest/dg/create_deploy_NET.html) Anda juga dapat mengakses Publikasikan keAWSdari CLI .NET. Untuk informasi lebih lanjut, lihat[Menyebarkan aplikasi .NET padaAWSP](https://aws.github.io/aws-dotnet-deploy/)anduan

### Topik

- [Prasyarat](#page-165-0)
- [Tipe aplikasi yang didukung](#page-166-0)
- [Publikasikan aplikasiAWSsasaran](#page-166-1)

# <span id="page-165-0"></span>Prasyarat

Untuk berhasil mempublikasikan aplikasi .NET keAWSlayanan, instal yang berikut ini ke perangkat lokal Anda:

- .NET Core 3.1+ (yang meliputi .NET5 dan.NET6): Untuk informasi tambahan tentang produk ini dan mengunduh informasi, kunjung[iSitus unduhan Microsoft.](https://dotnet.microsoft.com/download)
- Node.js 14.x atau versi yang lebih baru: Node.js diperlukan untuk menjalankanAWS Cloud Development Kit (AWS CDK). Untuk mengunduh atau mendapatkan informasi lebih lanjut tentang Node.js, kunjung[iSitus unduhan Node.js.](https://nodejs.org/en/download/)

#### **a** Note

PublikasikanAWSmemanfaatkanAWS CDKuntuk menyebarkan aplikasi Anda dan semua infrastruktur penyebarannya sebagai satu proyek. Untuk informasi lebih lanjut tentangAWS CDKliha[tCloud Development KitP](https://docs.aws.amazon.com/cdk/v1/guide/home.html)anduan

• (Opsional) Docker digunakan saat menerapkan ke layanan berbasis kontainer seperti Amazon ECS. Untuk informasi lebih lanjut dan untuk mengunduh Docker, lihat[Unduh DockerS](https://docs.docker.com/get-docker/)itus

# <span id="page-166-0"></span>Tipe aplikasi yang didukung

Sebelum menerbitkan ke target baru atau keluar, mulailah dengan membuat atau membuka salah satu jenis proyek berikut di Visual Studio:

- Aplikasi ASP.NET
- Aplikasi Konsol .NET
- Blazor WebAssembly penerapan

# <span id="page-166-1"></span>Publikasikan aplikasiAWSsasaran

Saat menerbitkan ke target baru, Publikasikan keAWSakan memandu Anda melalui proses dengan membuat rekomendasi dan menggunakan pengaturan umum. Jika Anda perlu mempublikasikan ke target yang telah diatur sebelumnya, preferensi Anda disimpan dan dapat disesuaikan, atau segera tersedia untuk penyebaran sekali klik.

## Publikasikan ke target baru

Berikut ini menjelaskan cara mengkonfigurasi Publikasikan keAWSpreferensi penyebaran, saat Anda memublikasikan ke target baru.

- 1. DariAWSPenjelajah, memperluasKredensialmenu drop-down, lalu pilihAWSprofil yang sesuai dengan wilayah danAWSlayanan yang diperlukan untuk penyebaran Anda.
- 2. PerluasWilayahmenu drop-down, lalu pilihAWSwilayah yang berisiAWSlayanan yang diperlukan untuk penyebaran Anda.
- 3. Dari StudioSolusipanel, membuka menu konteks untuk (klik kanan) nama proyek, dan pilihPublikasikanAWS. Ini akan membukaPublikasikanAWS.
- 4. FromPublikasikanAWS, pilihPublikasikan ke Target Baruuntuk mengkonfigurasi penyebaran baru.

#### **a** Note

Untuk mengubah kredensi penerapan default Anda, pilih atau klikeditlink yang terletak di sebelahKredensialBagianPublikasikanAWS.

Untuk melewati proses konfigurasi target, pilihPublikasikan ke Target yang Ada, lalu pilih konfigurasi pilihan Anda dari daftar target penyebaran Anda sebelumnya.

- 5. DariPublikasikanpanel, pilihAWSlayanan untuk mengelola penyebaran aplikasi Anda.
- 6. Saat Anda puas dengan konfigurasi Anda, pilihPublikasikanuntuk memulai proses deployment

#### **a** Note

Setelah memulai penyebaran,PublikasikanAWSmenampilkan pembaruan status berikut:

- Selama proses deploymentPublikasikanAWSmenampilkan informasi tentang kemajuan penyebaran.
- Mengikuti proses deploymentPublikasikanAWSmenunjukkan apakah penyebaran berhasil atau gagal.
- Setelah penyebaran berhasil,Sumber dayapanel menawarkan informasi tambahan tentang sumber daya yang dibuat. Informasi ini akan bervariasi tergantung pada jenis aplikasi dan konfigurasi penyebaran.

## Publikasikan ke target yang ada

Berikut ini menjelaskan cara mempublikasikan ulang aplikasi .NET Anda ke yang sudah adaAWSTarget

- 1. DariAWSPenjelajah, memperluasKredensialmenu drop-down, lalu pilihAWSprofil yang sesuai dengan wilayah danAWSlayanan yang diperlukan untuk penyebaran Anda.
- 2. PerluasWilayahmenu drop-down, lalu pilihAWSwilayah yang berisiAWSlayanan yang diperlukan untuk penyebaran Anda.
- 3. Dari StudioSolusipanel, klik kanan nama proyek dan pilihPublikasikanAWSmembukaPublikasikanAWS.
- 4. FromPublikasikanAWS, pilihPublikasikan ke Target yang Adauntuk memilih lingkungan deployment Anda dari daftar target yang sudah ada.

Jika Anda baru saja menerbitkan aplikasi apa pun keAWSCloud, aplikasi tersebut ditampilkan di Publikasikan keAWS.

5. Pilih target publikasi tempat Anda ingin men-deploy aplikasi Anda, lalu klikPublikasikanuntuk memulai proses deployment

# <span id="page-168-0"></span>Men-deployAWS LambdaProyek dengan .NET Core CLI

ParameterAWS Toolkit for Visual StudiotermasukAWS Lambda.NET Core template for Visual Studio. Anda dapat men-deploy fungsi Lambda dibangun di Visual Studio menggunakan antarmuka .NET Core baris perintah (CLI).

Topik

- [Prasyarat](#page-168-1)
- [Topik terkait](#page-169-0)
- [Daftar Perintah Lambda Tersedia melalui .NET Core CLI](#page-169-1)
- [Menerapkan .NET Core Lambda Project dari .NET Core CLI](#page-170-0)

# <span id="page-168-1"></span>Prasyarat

Sebelum bekerja dengan .NET Core CLI untuk men-deploy fungsi Lambda, Anda harus memenuhi prasyarat berikut:

- Pastikan Visual Studio 2015 Update 3 diinstal.
- Pasang[.NET Core untuk Windows.](https://dotnet.microsoft.com/download#windowsvs2015)
- Mengatur [.NET](https://docs.aws.amazon.com/lambda/latest/dg/csharp-package-cli.html) Core CLI untuk bekerja dengan Lambda. Untuk informasi selengkapnya, lihat.NET [Core CLId](https://docs.aws.amazon.com/lambda/latest/dg/csharp-package-cli.html)i dalamAWS LambdaPanduan Pengembang.
- Menginstal Toolkit for Visual Studio. Untuk informasi selengkapnya, lihat [Memasang AWS Toolkit](#page-12-0) [for Visual Studio](#page-12-0).

# <span id="page-169-0"></span>Topik terkait

Topik terkait berikut dapat membantu saat Anda menggunakan CLI Inti .NET untuk menerapkan fungsi Lambda:

- Untuk informasi selengkapnya tentang fungsi Lambda, lihat[ApaAWSLambda?](https://docs.aws.amazon.com/lambda/latest/dg/welcome.html)di dalamAWS LambdaPanduan Pengembang.
- Untuk informasi selengkapnya tentang cara membuat fungsi Lambda di Visual Studio, lihat[AWS](#page-132-0)  [Lambda](#page-132-0).
- Untuk informasi selengkapnya tentang Microsoft [.NET Core](https://docs.microsoft.com/en-us/dotnet/articles/core/), lihat.NET Coredalam dokumentasi online Microsoft.

# <span id="page-169-1"></span>Daftar Perintah Lambda Tersedia melalui .NET Core CLI

Untuk mencantumkan perintah Lambda yang tersedia melalui CLI inti .NET, lakukan hal berikut.

- 1. Buka jendela prompt perintah, dan arahkan ke folder yang berisi proyek Visual Studio .NET Core Lambda.
- 2. Masukkan dotnet lambda --help.

```
C:\Lambda\AWSLambda1\AWSLambda1>dotnet lambda --help 
    AWS Lambda Tools for .NET Core functions 
    Project Home: https://github.com/aws/aws-lambda-dotnet 
 . 
    Commands to deploy and manage Lambda functions: 
 . 
            deploy-function Deploy the project to Lambda 
           invoke-function Invoke the function in Lambda with an optional
 input 
            list-functions List all of your Lambda functions 
            delete-function Delete a Lambda function 
            get-function-config Get the current runtime configuration for a Lambda 
 function 
            update-function-config Update the runtime configuration for a Lambda 
 function 
 . 
    Commands to deploy and manage AWS serverless applications using AWS CloudFormation: 
 . 
            deploy-serverless Deploy an AWS serverless application
```

```
 list-serverless List all of your AWS serverless applications 
            delete-serverless Delete an AWS serverless application 
 . 
    Other Commands: 
 . 
            package Package a Lambda project into a .zip file ready for 
 deployment 
 . 
    To get help on individual commands, run the following: 
            dotnet lambda help <command>
```
# <span id="page-170-0"></span>Menerapkan .NET Core Lambda Project dari .NET Core CLI

Petunjuk berikut menganggap Anda telah membuatAWS LambdaFungsi .NET Core di Visual Studio.

- 1. Buka jendela prompt perintah, dan arahkan ke folder yang berisi proyek Visual Studio .NET Core Lambda Anda.
- 2. Masukkan dotnet lambda deploy-function.
- 3. Saat diminta, masukkan nama fungsi untuk men-deploy. Ini bisa menjadi nama baru atau nama fungsi yang ada.
- 4. Saat diminta, masukkanAWSWilayah (Wilayah tempat fungsi Lambda Anda akan digunakan).
- 5. Saat diminta, pilih atau buat peran IAM yang akan diasumsikan Lambda saat menjalankan fungsi.

Pada penyelesaian yang berhasil, pesanFungsi Lambda baru dibuatditampilkan.

```
C:\Lambda\AWSLambda1\AWSLambda1>dotnet lambda deploy-function
Executing publish command
... invoking 'dotnet publish', working folder 'C:\Lambda\AWSLambda1\AWSLambda1\bin
\Release\netcoreapp1.0\publish'
... publish: Publishing AWSLambda1 for .NETCoreApp,Version=v1.0
... publish: Project AWSLambda1 (.NETCoreApp,Version=v1.0) will be compiled because 
 expected outputs are missing
... publish: Compiling AWSLambda1 for .NETCoreApp,Version=v1.0
... publish: Compilation succeeded.
... publish: 0 Warning(s)
... publish: 0 Error(s)
... publish: Time elapsed 00:00:01.2479713
... publish:
```
... publish: publish: Published to C:\Lambda\AWSLambda1\AWSLambda1\bin\Release \netcoreapp1.0\publish ... publish: Published 1/1 projects successfully Zipping publish folder C:\Lambda\AWSLambda1\AWSLambda1\bin\Release \netcoreapp1.0\publish to C:\Lambda\AWSLambda1\AWSLamb da1\bin\Release\netcoreapp1.0\AWSLambda1.zip Enter Function Name: (AWS Lambda function name) DotNetCoreLambdaTest Enter AWS Region: (The region to connect to AWS services) us-west-2 Creating new Lambda function Select IAM Role that Lambda will assume when executing function: 1) lambda\_exec\_LambdaCoreFunction 2) \*\*\* Create new IAM Role \*\*\* 1 New Lambda function created

Jika Anda menerapkan fungsi yang ada, fungsi deploy hanya memintaAWSWilayah.

```
C:\Lambda\AWSLambda1\AWSLambda1>dotnet lambda deploy-function
Executing publish command
Deleted previous publish folder
... invoking 'dotnet publish', working folder 'C:\Lambda\AWSLambda1\AWSLambda1\bin
\Release\netcoreapp1.0\publish'
... publish: Publishing AWSLambda1 for .NETCoreApp,Version=v1.0
... publish: Project AWSLambda1 (.NETCoreApp,Version=v1.0) was previously compiled. 
 Skipping compilation.
... publish: publish: Published to C:\Lambda\AWSLambda1\AWSLambda1\bin\Release
\netcoreapp1.0\publish
... publish: Published 1/1 projects successfully
Zipping publish folder C:\Lambda\AWSLambda1\AWSLambda1\bin\Release
\netcoreapp1.0\publish to C:\Lambda\AWSLambda1\AWSLamb
da1\bin\Release\netcoreapp1.0\AWSLambda1.zip
Enter Function Name: (AWS Lambda function name)
DotNetCoreLambdaTest
Enter AWS Region: (The region to connect to AWS services)
us-west-2
Updating code for existing function
```
Setelah fungsi Lambda Anda diterapkan, fungsi tersebut siap digunakan. Untuk informasi selengkapnya, lihat[Contoh Cara MenggunakanAWSLambda.](https://docs.aws.amazon.com/lambda/latest/dg/use-cases.html)

Lambda secara otomatis memonitor fungsi Lambda untuk Anda dan melaporkan metrik melalui Amazon CloudWatch. Untuk memantau dan memecahkan masalah fungsi Lambda Anda, lihat[Pemecahan Masalah dan PemantauanAWSFungsi Lambda dengan Amazon CloudWatch.](https://docs.aws.amazon.com/lambda/latest/dg/monitoring-functions.html)

# <span id="page-172-0"></span>Menerapkan ke Elastic Beanstalk

AWS Elastic Beanstalkadalah layanan yang menyederhanakan proses penyediaanAWSsumber daya untuk aplikasi Anda. Elastic Beanstalk menyediakan semuaAWSinfrastruktur yang diperlukan untuk men-deploy aplikasi Anda. Infrastruktur ini meliputi:

- Instans Amazon EC2 yang menghosting executable dan konten untuk aplikasi Anda.
- Grup Auto Scaling untuk mempertahankan jumlah instans Amazon EC2 yang sesuai untuk mendukung aplikasi Anda.
- Penyeimbang beban Elastic Load Balancing yang merutekan lalu lintas masuk ke instans Amazon EC2 dengan bandwidth terbanyak.

Toolkit for Visual Studio menyediakan wizard yang menyederhanakan penerbitan aplikasi melalui Elastic Beanstalk. Wizard ini dijelaskan di bagian berikut.

Untuk informasi selengkapnya tentang Elastic Beanstalk, buk[aDokumentasi Elastic Beanstalk.](https://docs.aws.amazon.com/elasticbeanstalk/latest/dg/Welcome.html)

Topik

- [Menyebarkan Aplikasi ASP.NET Tradisional ke Elastic Beanstalk](#page-172-1)
- [Men-deploy aplikasi ASP.NET Core ke Elastic Beanstalk \(Legacy\)](#page-185-0)
- [Cara MenentukanAWSKredensial Keamanan untuk Aplikasi Anda](#page-187-0)
- [Cara Menerbitkan Ulang Aplikasi Anda ke Lingkungan Elastic Beanstalk \(Legacy\)](#page-188-0)
- [Penyebaran Aplikasi Elastic Beanstalk Kustom](#page-190-0)
- [Khusus ASP.NET Core Elastic Beanstalk deployment](#page-192-0)
- [Support Beberapa Aplikasi untuk NET dan Elastic Beanstalk](#page-196-0)

# <span id="page-172-1"></span>Menyebarkan Aplikasi ASP.NET Tradisional ke Elastic Beanstalk

Bagian ini menjelaskan cara menggunakan wizard Publish to Elastic Beanstalk, yang disediakan sebagai bagian dari Toolkit for Visual Studio, untuk menyebarkan aplikasi melalui Elastic Beanstalk. Untuk berlatih, Anda dapat menggunakan instance dari proyek starter aplikasi web yang dibangun ke Visual Studio atau Anda dapat menggunakan proyek Anda sendiri.

## **a** Note

Wizard juga mendukung penerapan aplikasi ASP.NET Core. Untuk informasi tentang ASP.NET Core, lihat panduan [alat penyebaranAWS .NET](https://aws.github.io/aws-dotnet-deploy/) dan [Deploying yang diperbarui](https://docs.aws.amazon.com/toolkit-for-visual-studio/latest/user-guide/deployment-chapt.html)  [keAWS](https://docs.aws.amazon.com/toolkit-for-visual-studio/latest/user-guide/deployment-chapt.html) daftar isi.

#### **a** Note

Sebelum Anda dapat menggunakan wizard Publish to Elastic Beanstalk, Anda harus mengunduh dan menginstal [Web Deploy.](http://www.microsoft.com/en-us/download/details.aspx?id=39277) Wizard bergantung pada Web Deploy untuk menyebarkan aplikasi web dan situs web ke server web Internet Information Services (IIS).

#### Untuk membuat contoh proyek starter aplikasi web

- 1. Di Visual Studio, dari menu File, pilih New, dan kemudian pilih Project.
- 2. Di panel navigasi kotak dialog New Project, luaskan Installed, expand Templates, expand Visual C#, dan kemudian pilih Web.
- 3. Dalam daftar template proyek web, pilih template apa pun yang berisi kata-kataWeb danApplication dalam deskripsinya. Untuk contoh ini, pilih Aplikasi Formulir Web ASP.NET.

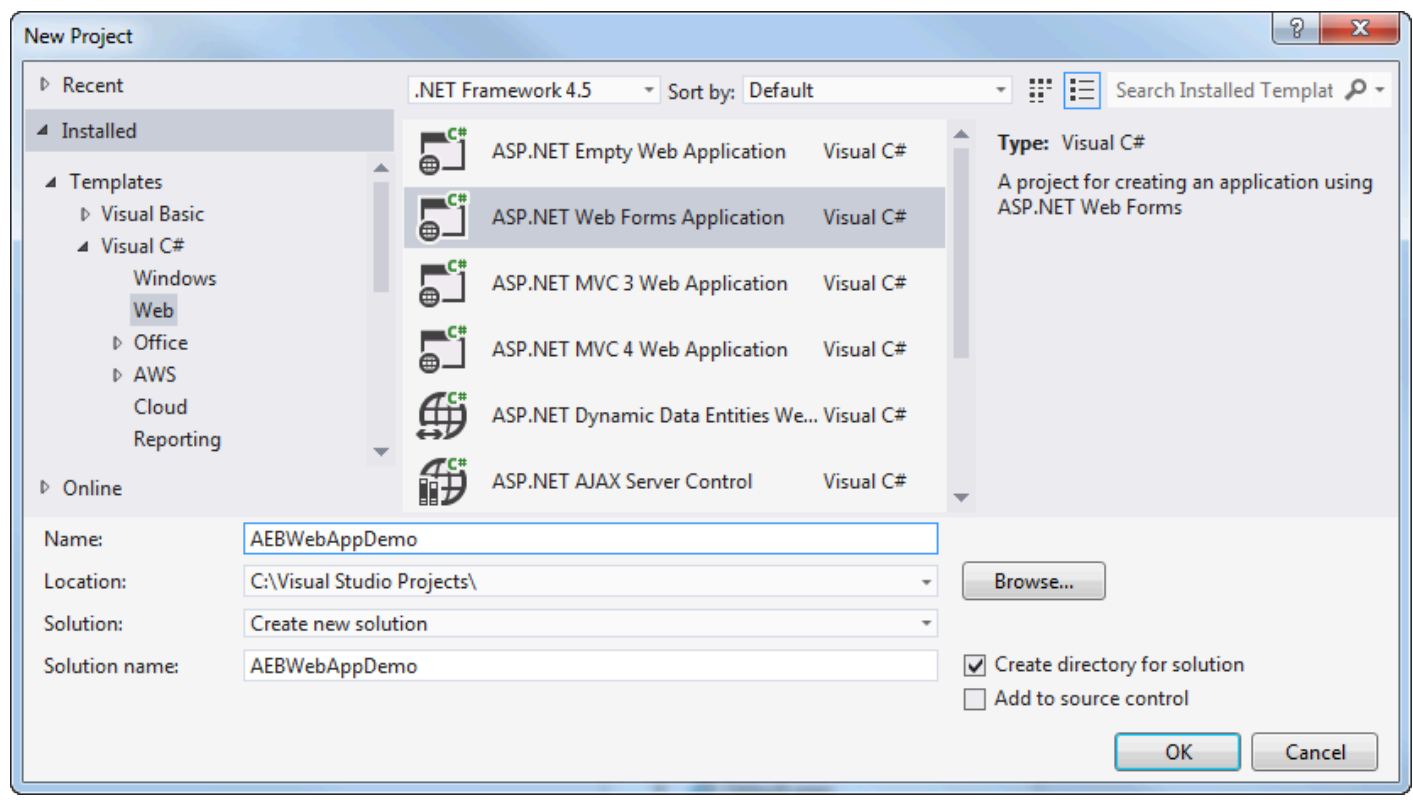

- 4. Di kotak Nama, ketikAEBWebAppDemo.
- 5. Di kotak Lokasi, ketik jalur ke folder solusi di mesin pengembangan Anda atau pilih Jelajahi, lalu telusuri dan pilih folder solusi, lalu pilih Pilih Folder.
- 6. Konfirmasikan kotak Buat direktori untuk solusi dipilih. Dalam daftar drop-down Solusi, konfirmasi Buat solusi baru dipilih, dan kemudian pilih OK. Visual Studio akan membuat solusi dan proyek berdasarkan template proyek ASP.NET Formulir Web Aplikasi. Visual Studio kemudian akan menampilkan Solution Explorer di mana solusi baru dan proyek muncul.

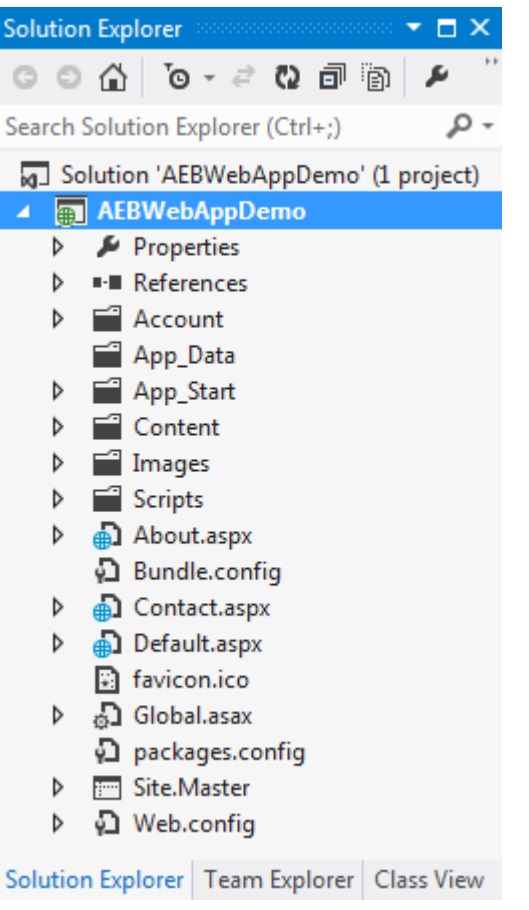

Untuk menyebarkan aplikasi dengan menggunakan wizard Publish to Elastic Beanstalk

1. Di Solution Explorer, buka menu konteks (klik kanan) untuk folderWebAppDemo proyek AEB untuk proyek yang Anda buat di bagian sebelumnya, atau buka menu konteks untuk folder proyek untuk aplikasi Anda sendiri, dan pilih Publish toAWS Elastic Beanstalk.

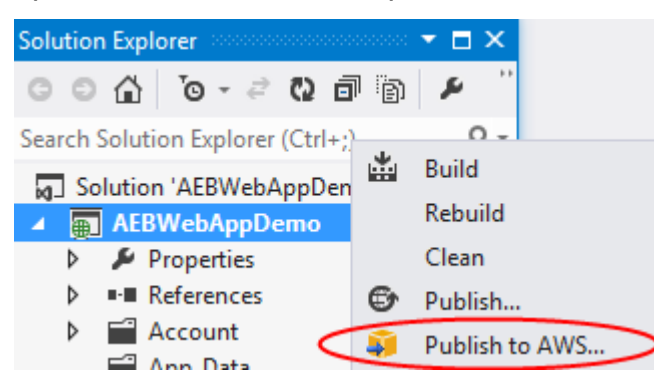

Wisaya Publish to Elastic Beanstalk Kacang muncul.

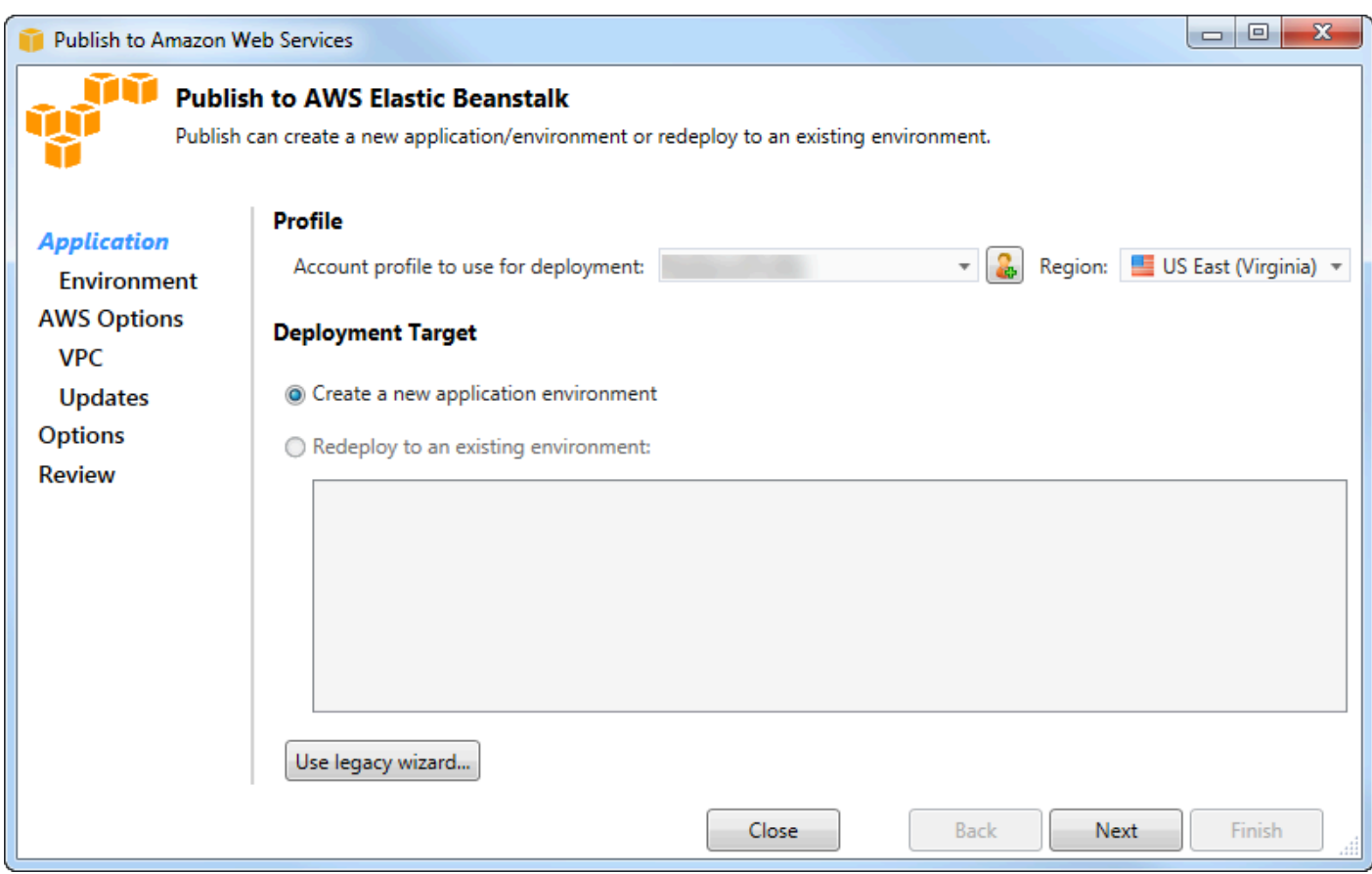

2. Di Profil, dari profil Akun yang akan digunakan untuk daftar drop-down penyebaran, pilih profilAWS akun yang ingin Anda gunakan untuk penyebaran.

Secara opsional, jika Anda memilikiAWS akun yang ingin Anda gunakan, tetapi Anda belum membuat profilAWS akun untuk itu, Anda dapat memilih tombol dengan simbol plus (+) untuk menambahkan profilAWS akun.

- 3. Dari daftar drop-down Region, pilih wilayah yang Anda inginkan Elastic Beanstalk untuk menyebarkan aplikasi.
- 4. Dalam Deployment Target, Anda dapat memilih salah satu Buat lingkungan aplikasi baru untuk melakukan penyebaran awal aplikasi atau Redeploy ke lingkungan yang ada untuk men-deploy aplikasi yang sebelumnya diterapkan. (Penyebaran sebelumnya mungkin telah dilakukan dengan wizard atau Standalone Deployment Tool yang tidak digunakan lagi.) Jika Anda memilih Redeploy ke lingkungan yang ada, mungkin ada penundaan saat wizard mengambil informasi dari penyebaran sebelumnya yang sedang berjalan.

Jika Anda memilih Redeploy ke lingkungan yang ada, pilih lingkungan dalam daftar, dan kemudian pilih Berikutnya, wizard akan membawa Anda langsung ke halaman Opsi Aplikasi. Jika Anda menempuh rute ini, lewati petunjuk nanti di bagian ini yang menjelaskan cara menggunakan halaman Opsi Aplikasi.

5. Pilih Selanjutnya.

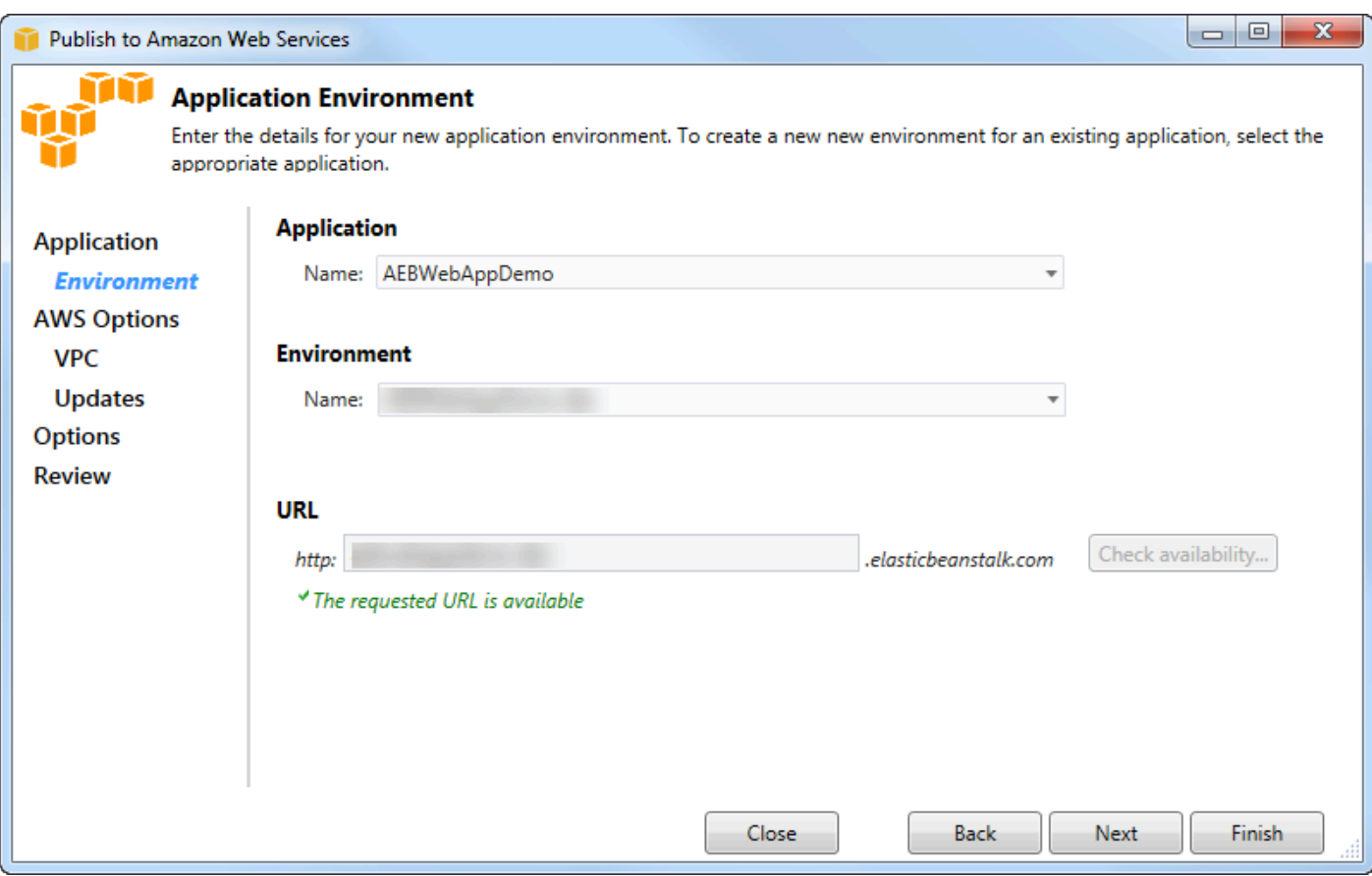

- 6. Pada halaman Application Environment, di area Application, daftar drop-down Nama mengusulkan nama default untuk aplikasi. Anda dapat mengubah nama default dengan memilih nama yang berbeda dari daftar pilihan menurun.
- 7. Di area Lingkungan, dalam daftar drop-down Nama, ketik nama untuk lingkungan Elastic Beanstalk Anda. Dalam konteks ini, istilah lingkungan mengacu pada infrastruktur ketentuan Elastic Beanstalk untuk aplikasi Anda. Nama default mungkin sudah diusulkan dalam daftar dropdown ini. Jika nama default belum diusulkan, Anda dapat mengetikkan satu atau memilih salah satu dari daftar drop-down, jika ada nama tambahan yang tersedia. Nama lingkungan tidak boleh lebih dari 23 karakter.
- 8. Di area URL, kotak mengusulkan subdomain default.elasticbeanstalk.com yang akan menjadi URL untuk aplikasi web Anda. Anda dapat mengubah subdomain default dengan mengetikkan nama subdomain baru.
- 9. Pilih Periksa ketersediaan untuk memastikan URL untuk aplikasi web Anda belum digunakan.

10.Jika URL untuk aplikasi web Anda boleh digunakan, pilih Berikutnya.

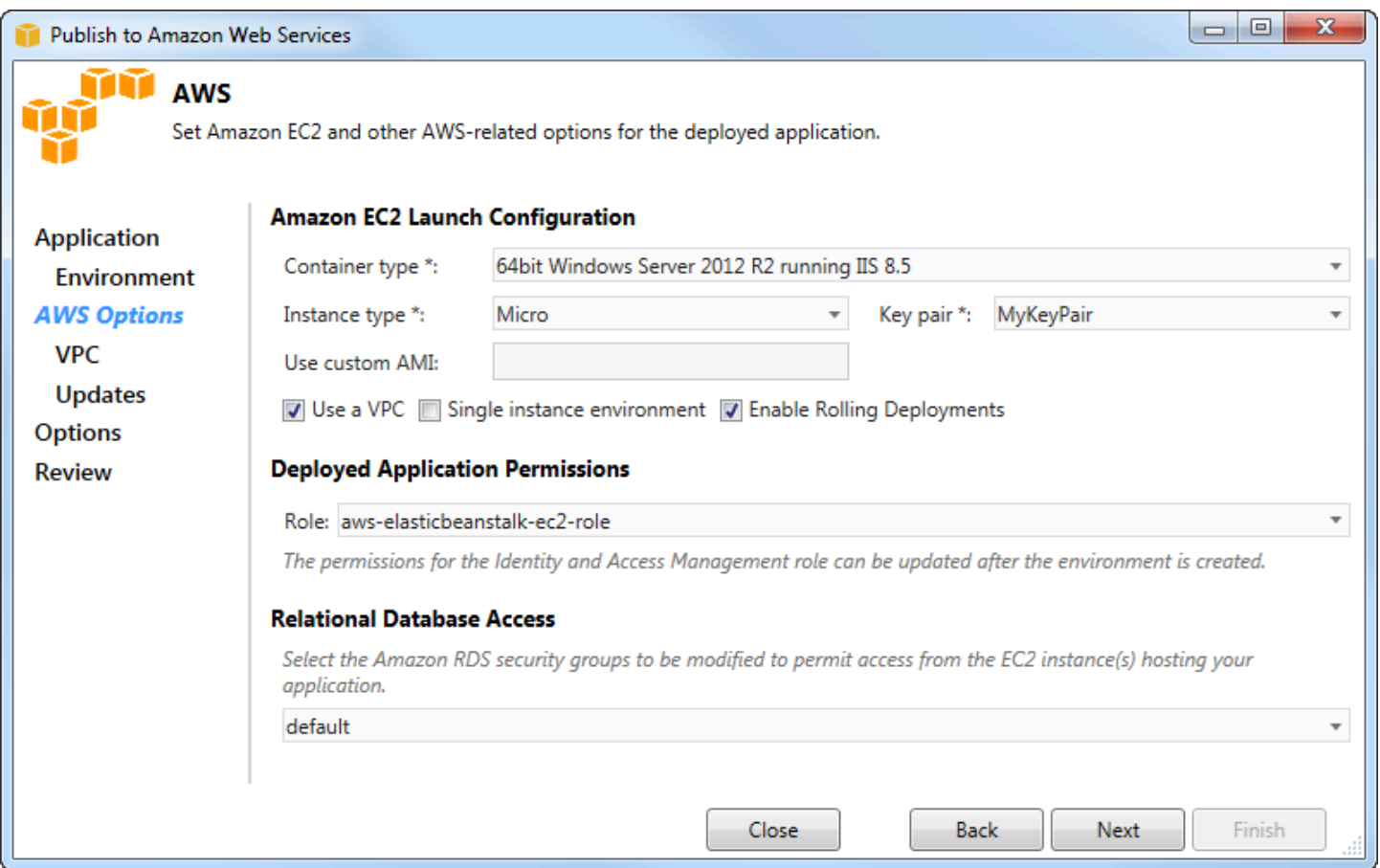

- 1. Pada halaman AWSOpsi, dalam Konfigurasi Peluncuran Amazon EC2, dari daftar drop-down Jenis Kontainer, pilih jenis Amazon Machine Image (AMI) yang akan digunakan untuk aplikasi Anda.
- 2. Dalam daftar drop-down Jenis Instans, tentukan jenis instans Amazon EC2 yang akan digunakan. Untuk contoh ini, kami sarankan Anda menggunakan Micro. Ini akan meminimalkan biaya yang terkait dengan menjalankan instans. Untuk informasi selengkapnya tentang biaya Amazon EC2, kunjungi halaman [Harga EC2](https://aws.amazon.com/ec2/pricing/).
- 3. Dalam daftar drop-down key pair, pilih pasangan kunci instans Amazon EC2 yang akan digunakan untuk masuk ke instans yang akan digunakan untuk aplikasi Anda.
- 4. Secara opsional, dalam kotak Use custom AMI, Anda dapat menentukan AMI kustom yang akan menimpa AMI yang ditentukan dalam daftar drop-down Container type. Untuk informasi selengkapnya tentang cara membuat AMI kustom, buka [Menggunakan AMI Kustom](https://docs.aws.amazon.com/elasticbeanstalk/latest/dg/using-features.customami.html) di [Panduan](https://docs.aws.amazon.com/elasticbeanstalk/latest/dg/) [PengembangAWS Elastic Beanstalk](https://docs.aws.amazon.com/elasticbeanstalk/latest/dg/) dan [Buat AMI dari Instans Amazon EC2.](#page-64-0)
- 5. Secara opsional, jika Anda ingin meluncurkan instance Anda di VPC, pilih kotak Use a VPC.
- 6. Secara opsional, jika Anda ingin meluncurkan instans Amazon EC2 tunggal dan kemudian menerapkan aplikasi Anda ke dalamnya, pilih kotak lingkungan Instans tunggal.

Jika Anda memilih kotak ini, Elastic Beanstalk akan tetap membuat grup Auto Scaling, tetapi tidak akan mengkonfigurasinya. Jika Anda ingin mengkonfigurasi grup Auto Scaling nanti, Anda dapat menggunakan fileAWS Management Console.

- 7. Secara opsional, jika Anda ingin mengontrol kondisi di mana aplikasi Anda diterapkan ke instance, pilih kotak Enable Rolling Deployments. Anda dapat memilih kotak ini hanya jika Anda belum memilih kotak lingkungan contoh tunggal.
- 8. Jika aplikasi Anda menggunakanAWS layanan seperti Amazon S3 dan DynamoDB, cara terbaik untuk memberikan kredensi adalah dengan menggunakan peran IAM. Di area Izin Aplikasi yang Diterahkan, Anda dapat memilih peran IAM yang ada atau membuatnya yang akan digunakan wizard untuk meluncurkan lingkungan Anda. Aplikasi yang menggunakanAWS SDK for .NET akan secara otomatis menggunakan kredensi yang disediakan oleh peran IAM ini ketika membuat permintaan keAWS layanan.
- 9. Jika aplikasi Anda mengakses database Amazon RDS, dalam daftar drop-down di area Akses Database Relasional, pilih kotak di samping grup keamanan Amazon RDS mana pun yang akan diperbarui oleh wizard sehingga instans Amazon EC2 Anda dapat mengakses database tersebut.

10 Pilih Selanjutnya.

- Jika Anda memilih Gunakan VPC, halaman Opsi VPC akan muncul.
- Jika Anda memilih Aktifkan Penyebaran Bergulir, tetapi tidak memilih Gunakan VPC, halaman Rolling Deployment akan muncul. Lewati petunjuk nanti di bagian ini yang menjelaskan cara menggunakan halaman Rolling Deployment.
- Jika Anda tidak memilih Gunakan VPC atau Aktifkan Penyebaran Bergulir, halaman Opsi Aplikasi akan muncul. Lewati petunjuk nanti di bagian ini yang menjelaskan cara menggunakan halaman Opsi Aplikasi.
- 11.Jika Anda memilih Gunakan VPC, tentukan informasi di halaman Opsi VPC untuk meluncurkan aplikasi Anda ke VPC.
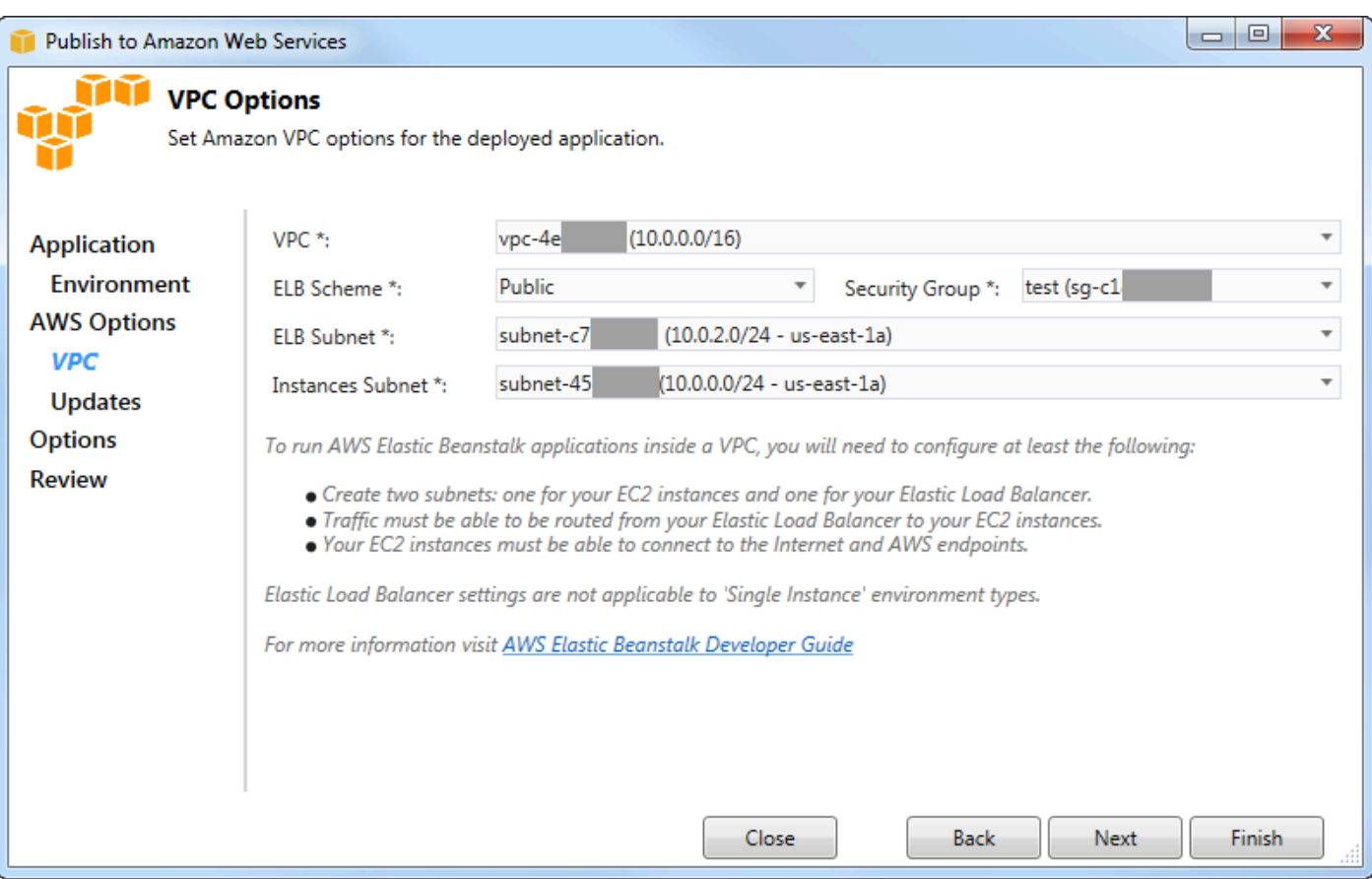

VPC harus telah dibuat. Jika Anda membuat VPC di Toolkit for Visual Studio, Toolkit for Visual Studio akan mengisi halaman ini untuk Anda. Jika Anda membuat VPC di [AWSManagement](https://docs.aws.amazon.com/elasticbeanstalk/latest/dg/AWSHowTo-vpc-basic.html)  [Console](https://docs.aws.amazon.com/elasticbeanstalk/latest/dg/AWSHowTo-vpc-basic.html), ketik informasi tentang VPC Anda ke halaman ini.

Pertimbangan utama untuk penyebaran ke VPC

- VPC Anda membutuhkan setidaknya satu subnet publik dan satu subnet privat.
- Dalam daftar drop-down ELB Subnet, tentukan subnet publik. Toolkit for Visual Studio menyebarkan load balancer Elastic Load Balancing untuk aplikasi Anda ke subnet publik. Subnet publik dikaitkan dengan tabel routing yang memiliki entri yang menunjuk ke gateway Internet. Anda dapat mengenali gateway Internet karena memiliki ID yang dimulai denganigw- (misalnya,igw-83cddaex). Subnet publik yang Anda buat menggunakan Toolkit for Visual Studio memiliki nilai tag yang mengidentifikasi mereka sebagai publik.
- Dalam daftar drop-down Instances Subnet, tentukan subnet pribadi. Toolkit for Visual Studio menerapkan instans Amazon EC2 untuk aplikasi Anda ke subnet pribadi.

• Instans Amazon EC2 untuk aplikasi Anda berkomunikasi dari subnet pribadi ke Internet melalui instans Amazon EC2 di subnet publik yang melakukan terjemahan alamat jaringan (NAT). Untuk mengaktifkan komunikasi ini, Anda memerlukan [grup keamanan VPC](https://console.aws.amazon.com/vpc/home) yang memungkinkan lalu lintas mengalir dari subnet pribadi ke instance NAT. Tentukan grup keamanan VPC ini di Grup Keamanan daftar drop-down.

Untuk informasi lebih lanjut tentang cara menyebarkan aplikasi Elastic Beanstalk ke VPC, buka [Panduan PengembangAWS Elastic Beanstalk.](https://docs.aws.amazon.com/elasticbeanstalk/latest/dg/)

- 1. Setelah Anda mengisi semua informasi di halaman Opsi VPC, pilih Berikutnya.
	- Jika Anda memilih Aktifkan Rolling Deployment, halaman Rolling Deployment akan muncul.
	- Jika Anda tidak memilih Aktifkan Penyebaran Bergulir, halaman Opsi Aplikasi akan muncul. Lewati petunjuk nanti di bagian ini yang menjelaskan cara menggunakan halaman Opsi Aplikasi.
- 2. Jika Anda memilih Aktifkan Rolling Deployment, Anda menentukan informasi di halaman Rolling Deployment untuk mengonfigurasi bagaimana versi baru aplikasi Anda diterapkan ke instance di lingkungan load-balanced. Misalnya, jika Anda memiliki empat instance di lingkungan Anda dan ingin mengubah jenis instans, Anda dapat mengonfigurasi lingkungan untuk mengubah dua instance sekaligus. Ini membantu memastikan aplikasi Anda masih berjalan saat perubahan sedang dilakukan.

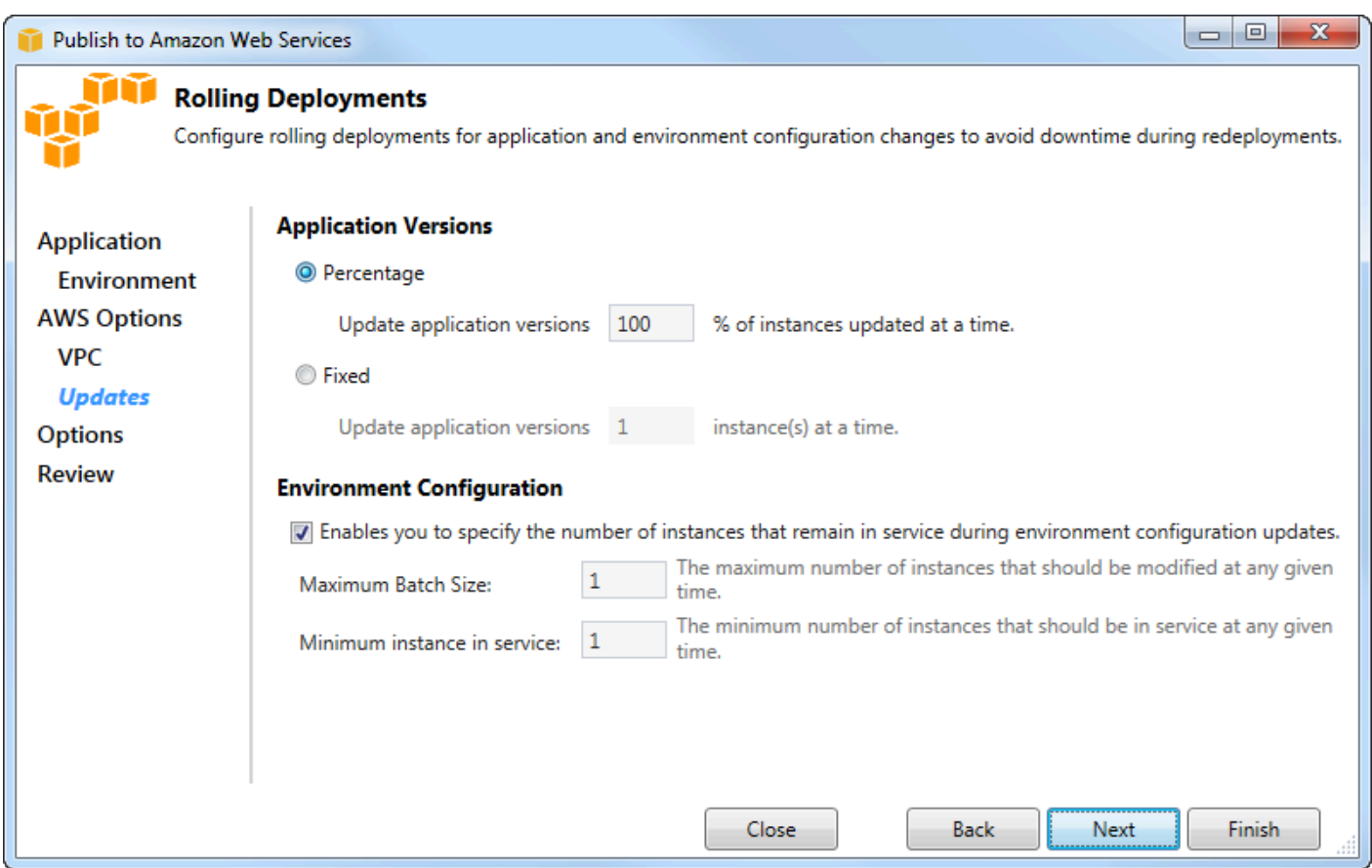

- 3. Di area Versi Aplikasi, pilih opsi untuk mengontrol penerapan ke persentase atau jumlah instance dalam satu waktu. Tentukan persentase atau angka yang diinginkan.
- 4. Secara opsional, di area Konfigurasi Lingkungan, pilih kotak jika Anda ingin menentukan jumlah instance yang tetap dalam layanan selama penerapan. Jika Anda memilih kotak ini, tentukan jumlah maksimum instans yang harus diubah dalam satu waktu, jumlah minimum instance yang harus tetap dalam layanan pada satu waktu, atau keduanya.
- 5. Pilih Selanjutnya.
- 6. Pada halaman Opsi Aplikasi, Anda menentukan informasi tentang build, Internet Information Services (IIS), dan pengaturan aplikasi.

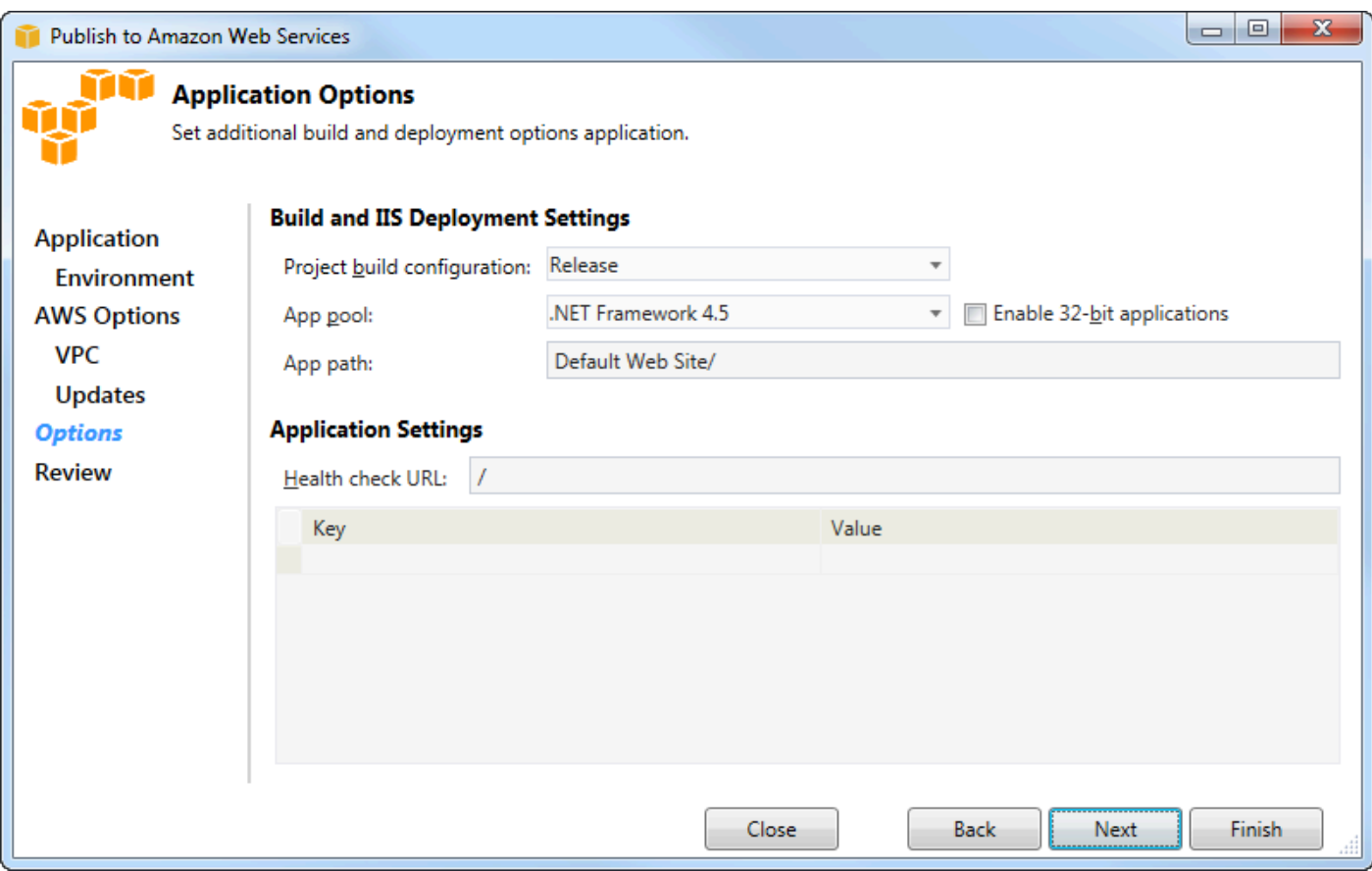

- 7. Di area Pengaturan Penyebaran Build dan IIS, dalam daftar drop-down Project build configuration, pilih konfigurasi build target. Jika wizard dapat menemukannya, Rilis muncul sebaliknya, konfigurasi aktif ditampilkan di kotak ini.
- 8. Dalam daftar drop-down App pool, pilih versi .NET Framework yang diperlukan oleh aplikasi Anda. Versi .NET Framework yang benar seharusnya sudah ditampilkan.
- 9. Jika aplikasi Anda 32-bit, pilih kotak Aktifkan aplikasi 32-bit.
- 10.Di kotak App path, tentukan path yang akan digunakan IIS untuk menyebarkan aplikasi. Secara default, Default Web Site/ ditentukan, yang biasanya diterjemahkan ke jalurc:\inetpub \wwwroot. Jika Anda menentukan jalur selain Default Web Site/, wizard akan menempatkan redirect di Default Web Site/ path yang menunjuk ke jalur yang Anda tentukan.
- 11.Di area Pengaturan Aplikasi, di kotak URL centang Health, ketik URL untuk Elastic Beanstalk untuk memeriksa untuk menentukan apakah aplikasi web Anda masih responsif. URL ini relatif terhadap URL server root. URL server root ditentukan secara default. Misalnya, jika URL lengkapnyaexample.com/site-is-up.html, Anda akan mengetik/site-is-up.html.
- 12.Di area untuk Kunci dan Nilai, Anda dapat menentukan pasangan kunci dan nilai apa pun yang ingin Anda tambahkan keWeb.config file aplikasi Anda.

#### **a** Note

Meskipun tidak disarankan, Anda dapat menggunakan area untuk Key dan Value, untuk menentukanAWS kredenial di mana aplikasi Anda harus dijalankan. Pendekatan yang disukai adalah menentukan peran IAM dalam daftar drop-down Identity and Access Management Role pada halaman AWSOptions. Namun, jika Anda harus menggunakanAWS kredensi alih-alih peran IAM untuk menjalankan aplikasi Anda, di baris Key, pilih AWSAccessKey. Di baris Nilai, ketik tombol akses. Ulangi langkah-langkah ini untuk AWSSecretKey.

#### 13 Pilih Selanjutnya.

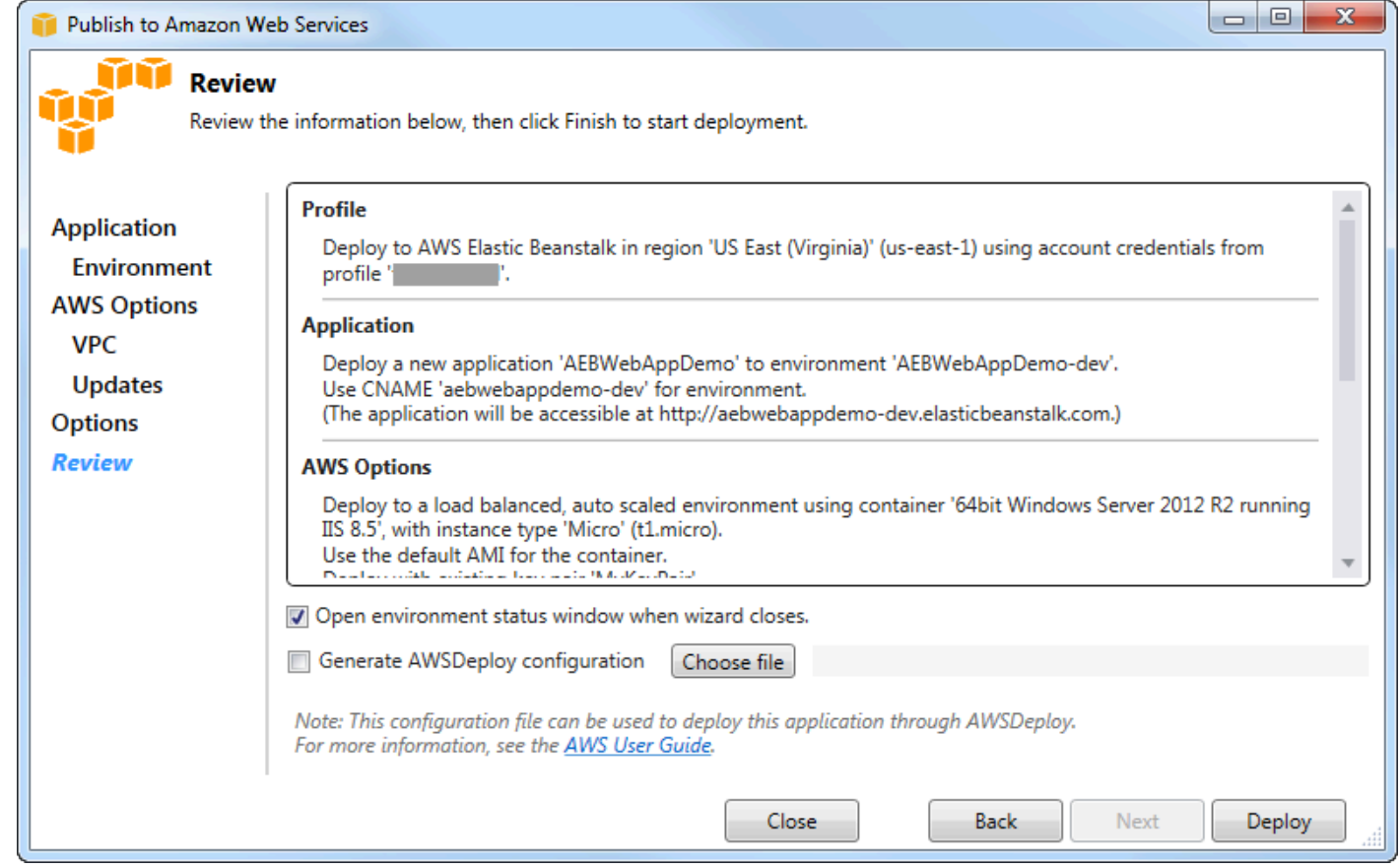

- 14.Pada halaman Tinjau, tinjau opsi yang Anda konfigurasi, lalu pilih jendela Buka status lingkungan saat wizard ditutup.
- 15.Jika semuanya terlihat benar, pilih Deploy.

#### **a** Note

Ketika Anda menerapkan aplikasi, akun aktif akan dikenakan biaya untukAWS sumber daya yang digunakan oleh aplikasi.

Informasi tentang penyebaran akan muncul di bilah status Visual Studio dan jendela Output. Ini mungkin memakan waktu beberapa menit. Saat penyebaran selesai, pesan konfirmasi akan muncul di jendela Output.

16.Untuk menghapus deployment, dalamAWS Explorer, perluas node Elastic Beanstalk, buka menu konteks (klik kanan) untuk subnode untuk deployment, lalu pilih Mengelola. Proses penghapusan mungkin memakan waktu beberapa menit.

# Men-deploy aplikasi ASP.NET Core ke Elastic Beanstalk (Legacy)

**A** Important

Dokumentasi ini mengacu pada layanan dan fitur lama. Untuk panduan dan konten yang diperbarui, lihat panduan [alat penyebaranAWS .NET](https://aws.github.io/aws-dotnet-deploy/) dan [Deploying toAWS](https://docs.aws.amazon.com/toolkit-for-visual-studio/latest/user-guide/deployment-chapt.html) table of contents yang diperbarui.

AWS Elastic Beanstalkadalah layanan yang menyederhanakan proses penyediaanAWS sumber daya untuk aplikasi Anda. AWS Elastic Beanstalkmenyediakan semuaAWS infrastruktur yang diperlukan untuk menyebarkan aplikasi Anda.

Toolkit for Visual Studio mendukung penerapan aplikasi ASP.NET Core untukAWS menggunakan Elastic Beanstalk. ASP.NET Core adalah desain ulang ASP.NET dengan arsitektur termodulasi yang meminimalkan ketergantungan overhead dan merampingkan aplikasi Anda untuk berjalan di awan.

AWS Elastic Beanstalkmembuatnya mudah untuk menyebarkan aplikasi dalam berbagai bahasa yang berbeda untukAWS. Elastic Beanstalk mendukung aplikasi ASP.NET tradisional dan aplikasi ASP.NET Core. Topik ini menjelaskan penerapan aplikasi ASP.NET Core.

## Menggunakan Wizard Deployment

Cara termudah untuk menyebarkan aplikasi ASP.NET Core ke Elastic Beanstalk adalah dengan Toolkit for Visual Studio.

Jika Anda telah menggunakan toolkit sebelumnya untuk menyebarkan ASP tradisional. NET, Anda akan menemukan pengalaman untuk ASP.NET Core menjadi sangat mirip. Pada langkah-langkah di bawah ini, kita akan berjalan melalui pengalaman penyebaran.

Jika Anda belum pernah menggunakan kit alat sebelumnya, hal pertama yang harus Anda lakukan setelah menginstal kit alat adalah mendaftarkanAWS kredensiyal Anda dengan kit alat. Lihat [Cara](#page-187-0)  [Menentukan KredensiAWS Keamanan untuk Aplikasi Anda](#page-187-0) untuk dokumentasi Visual Studio untuk detail tentang cara melakukannya.

Untuk menyebarkan aplikasi web ASP.NET Core, klik kanan proyek di Solution Explorer dan pilih Publish toAWS...

Pada halaman pertama Wisaya Publish toAWS Elastic Beanstalk deployment, pilih untuk membuat aplikasi Elastic Beanstalk baru. Aplikasi Elastic Beanstalk adalah sebuah koleksi logis komponen Elastic Beanstalk, termasuk Lingkungan,versi, dan Konfigurasi lingkungan. Wizard penyebaran menghasilkan aplikasi yang pada gilirannya berisi kumpulan versi aplikasi dan lingkungan. Lingkungan berisiAWS sumber daya aktual yang menjalankan versi aplikasi. Setiap kali Anda mendeploy aplikasi, versi aplikasi baru dibuat dan wizard mengarahkan lingkungan ke versi itu. Anda dapat mempelajari lebih lanjut tentang konsep-konsep ini di [Komponen Elastic Beanstalk. .](https://docs.aws.amazon.com/elasticbeanstalk/latest/dg/concepts.components.html)

Selanjutnya, tetapkan nama untuk aplikasi dan lingkungan pertamanya. Setiap lingkungan memiliki CNAME unik yang terkait dengannya yang dapat Anda gunakan untuk mengakses aplikasi saat penyebaran selesai.

Halaman berikutnya, AWSPilihan, memungkinkan Anda untuk mengkonfigurasi jenisAWS sumber daya yang akan digunakan. Untuk contoh ini, tinggalkan nilai default, kecuali untuk bagian Key pair. Pasangan kunci memungkinkan Anda mengambil kata sandi administrator Windows sehingga Anda dapat masuk ke mesin. Jika Anda belum membuat key pair, Anda mungkin ingin memilih Buat key pair baru.

### Izin

Halaman Izin digunakan untuk menetapkanAWS kredensil ke instans EC2 yang menjalankan aplikasi Anda. Hal ini penting jika aplikasi Anda menggunakanAWS SDK for .NET untuk mengaksesAWS

layanan lain. Jika Anda tidak menggunakan layanan lain dari aplikasi Anda maka Anda dapat meninggalkan halaman ini secara default.

# Opsi Aplikasi

Rincian pada halaman Opsi Aplikasi berbeda dari yang ditentukan saat menyebarkan aplikasi ASP.NET tradisional. Di sini, Anda menentukan konfigurasi build dan kerangka kerja yang digunakan untuk mengemas aplikasi, dan juga menentukan jalur sumber daya IIS untuk aplikasi.

Setelah menyelesaikan halaman Opsi Aplikasi, klik Berikutnya untuk meninjau pengaturan, lalu klik Deploy untuk memulai proses penyebaran.

## Memeriksa status lingkungan

Setelah aplikasi dikemas dan diunggah keAWS, Anda dapat memeriksa status lingkungan Elastic Beanstalk dengan membuka tampilan status lingkungan dariAWS Explorer di Visual Studio.

Acara ditampilkan di bilah status saat lingkungan online. Setelah semuanya selesai, status lingkungan akan beralih ke keadaan sehat. Anda dapat mengklik URL untuk melihat situs. Dari sini, Anda juga dapat menarik log dari lingkungan atau desktop jarak jauh ke instans Amazon EC2 yang merupakan bagian dari lingkungan Elastic Beanstalk Anda.

Penyebaran pertama aplikasi apa pun akan memakan waktu sedikit lebih lama daripada penyebaran ulang berikutnya, karena menciptakanAWS sumber daya baru. Saat Anda melakukan iterasi pada aplikasi Anda selama pengembangan, Anda dapat dengan cepat menyebarkan ulang dengan kembali melalui wizard, atau memilih opsi Publikasikan ulang saat Anda mengklik kanan proyek.

Publikasikan ulang paket aplikasi Anda menggunakan pengaturan dari proses sebelumnya melalui wizard penyebaran dan upload bundel aplikasi ke lingkungan Elastic Beanstalk yang ada.

# <span id="page-187-0"></span>Cara MenentukanAWSKredensial Keamanan untuk Aplikasi Anda

ParameterAWSakun yang Anda tentukan diMenerbitkan ke Elastic BeanstalkwizardAWSakun wizard akan digunakan untuk deployment ke Elastic Beanstalk.

Meskipun tidak disarankan, Anda mungkin perlu menentukanAWSkredensi akun yang akan digunakan aplikasi Anda untuk mengaksesAWSlayanan setelah itu telah dikerahkan. Pendekatan yang disukai adalah menentukan peran IAM. DiMenerbitkan ke Elastic Beanstalkpenyihir, Anda melakukan ini melaluiPeran Identity and Access Managementdaftar drop-down

AWS Toolkit for Visual Studio Panduan Pengguna

padaAWSOpsihalaman. Dalam warisanMenerbitkan ke Amazon Web Servicespenyihir, Anda melakukan ini melaluiIAM Roledaftar drop-down padaAWSOpsihalaman.

Jika Anda harus menggunakanAWSkredensi akun alih-alih peran IAM, Anda dapat menentukanAWSkredenal akun untuk aplikasi Anda dengan salah satu cara berikut:

• Referensi profil yang sesuai denganAWSkredenal akun diappSettingselemen proyekWeb.configberkas. (Untuk membuat profil, liha[tkonfigurasiAWSKredensial](https://docs.aws.amazon.com/sdk-for-net/latest/developer-guide/net-dg-config-creds.html).) Contoh berikut menentukan kredensi yang nama profilnyamyProfile.

```
<appSettings> 
   <!-- AWS CREDENTIALS --> 
   <add key="AWSProfileName" value="myProfile"/>
</appSettings>
```
- Jika Anda menggunakanMenerbitkan ke Elastic Beanstalkwizard, padaOpsi Aplikasihalaman, diKuncideretanKuncidanNilaiarea, pilihAWSAccessKey. DiNilaibaris, ketik tombol akses. Ulangi langkah-langkah ini untukAWSSecretKey.
- Jika Anda menggunakan warisanMenerbitkan ke Amazon Web Serviceswizard, padaOpsi Aplikasihalaman, diKredensial Aplikasiarea, pilihGunakan kredensial ini, dan kemudian ketik kunci akses dan kunci akses rahasia keAccess keydanKunci rahasiakotak.

# Cara Menerbitkan Ulang Aplikasi Anda ke Lingkungan Elastic Beanstalk (Legacy)

#### **A** Important

Dokumentasi ini mengacu pada layanan dan fitur lama. Untuk panduan dan konten yang diperbarui, lihat panduan [alat penyebaranAWS .NET](https://aws.github.io/aws-dotnet-deploy/) dan [Deploying toAWS](https://docs.aws.amazon.com/toolkit-for-visual-studio/latest/user-guide/deployment-chapt.html) table of contents yang diperbarui.

Anda dapat melakukan iterasi pada aplikasi Anda dengan membuat perubahan diskrit dan kemudian menerbitkan ulang versi baru ke lingkungan Elastic Beanstalk yang sudah diluncurkan.

1. Dalam Solution Explorer Explorer, buka menu konteks (klik kanan) untuk folderWebAppDemo proyek AEB, buka menu konteks (klik kanan) untuk folder proyek AEB, dan pilih Mengelola keAWS Elastic Beanstalk.

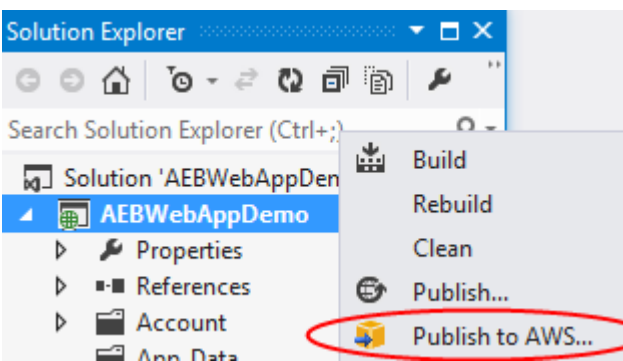

#### Wisaya Publish to Elastic Beanstalk Kacang muncul.

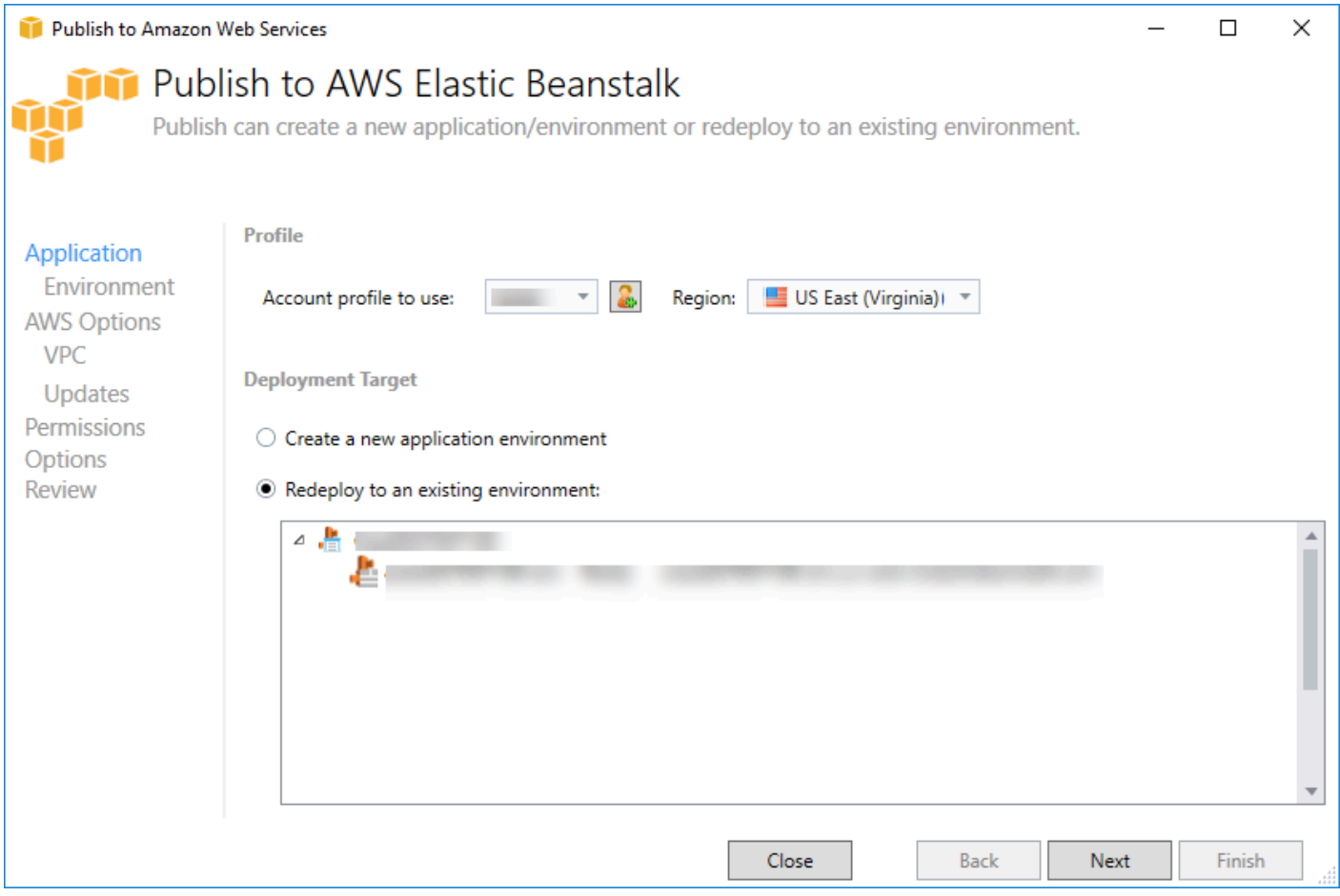

2. Pilih Redeploy ke lingkungan yang ada dan pilih lingkungan yang sebelumnya Anda publikasikan. Klik Selanjutnya.

Wisaya Tinjauan muncul.

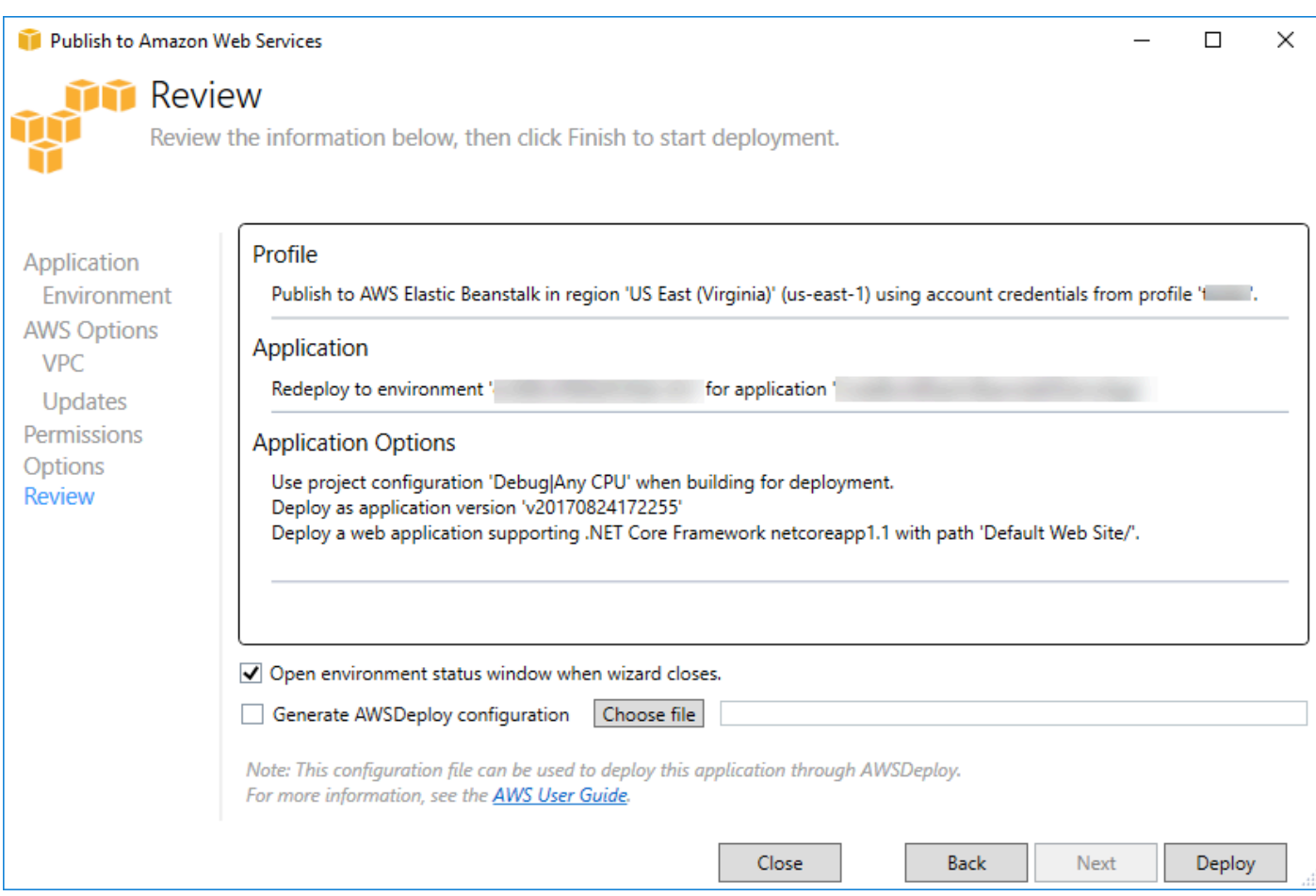

3. Klik Deploy. Aplikasi akan redeploy ke lingkungan yang sama.

Anda tidak dapat mempublikasikan ulang jika aplikasi Anda sedang dalam proses peluncuran atau penghentian.

# Penyebaran Aplikasi Elastic Beanstalk Kustom

Topik ini menjelaskan bagaimana manifes penyebaran untuk wadah Microsoft Windows Elastic Beanstalk mendukung penerapan aplikasi kustom.

Penerapan aplikasi khusus adalah fitur canggih bagi pengguna tingkat lanjut yang ingin memanfaatkan kekuatan Elastic Beanstalk untuk membuat dan mengelola merekaAWSsumber daya, tetapi ingin kontrol penuh tentang bagaimana aplikasi mereka dikerahkan. Untuk penerapan aplikasi kustom, Anda membuat skrip Windows PowerShell untuk tiga tindakan berbeda Elastic Beanstalk melakukan. Tindakan install digunakan ketika penyebaran dimulai, restart digunakan ketikaRestartAppServerAPI dipanggil baik dari toolkit atau konsol web, dan uninstall yang dipanggil pada setiap penyebaran sebelumnya setiap kali penyebaran baru terjadi.

Misalnya, Anda mungkin memiliki aplikasi ASP.NET yang ingin Anda gunakan sementara tim dokumentasi Anda telah menulis situs web statis yang mereka inginkan disertakan dengan penyebaran. Anda dapat melakukannya dengan menulis manifes penyebaran Anda seperti ini:

```
{ 
   "manifestVersion": 1, 
   "deployments": { 
      "msDeploy": [ 
        { 
           "name": "app", 
           "parameters": { 
             "appBundle": "CoolApp.zip", 
             "iisPath": "/" 
           } 
        } 
      ], 
      "custom": [ 
        { 
           "name": "PowerShellDocs", 
           "scripts": { 
             "install": { 
                "file": "install.ps1" 
             }, 
             "restart": { 
                "file": "restart.ps1" 
             }, 
             "uninstall": { 
                "file": "uninstall.ps1" 
             } 
           } 
        } 
      ] 
   }
}
```
Skrip yang terdaftar untuk setiap tindakan harus dalam bundel aplikasi relatif terhadap file manifes penyebaran. Untuk contoh ini, bundel aplikasi juga akan berisi file documentation.zip yang berisi situs web statis yang dibuat oleh tim dokumentasi Anda.

Parameterinstall.ps1script ekstrak file zip dan set up IIS Path.

```
Add-Type -assembly "system.io.compression.filesystem"
[io.compression.zipfile]::ExtractToDirectory('./documentation.zip', 'c:\inetpub\wwwroot
\documentation')
```

```
powershell.exe -Command {New-WebApplication -Name documentation -PhysicalPath c:
\inetpub\wwwroot\documentation -Force}
```
Karena aplikasi Anda berjalan di IIS, tindakan restart akan memanggil IIS reset.

```
iisreset /timeout:1
```
Untuk menghapus skrip, penting untuk membersihkan semua pengaturan dan file yang digunakan selama tahap instalasi. Dengan cara itu selama fase instalasi untuk versi baru, Anda dapat menghindari tabrakan dengan penyebaran sebelumnya. Untuk contoh ini, Anda perlu menghapus aplikasi IIS untuk situs web statis dan menghapus file situs web.

```
powershell.exe -Command {Remove-WebApplication -Name documentation}
Remove-Item -Recurse -Force 'c:\inetpub\wwwroot\documentation'
```
Dengan file script ini dan file documentation.zip termasuk dalam bundel aplikasi Anda, penyebaran menciptakan aplikasi ASP.NET dan kemudian menyebarkan situs dokumentasi.

Untuk contoh ini, kita memilih contoh sederhana yang menyebarkan situs web statis sederhana, tetapi dengan penerapan aplikasi khusus Anda dapat menyebarkan semua jenis aplikasi dan membiarkan Elastic Beanstalk mengelolaAWSsumber daya untuk itu.

# Khusus ASP.NET Core Elastic Beanstalk deployment

Topik ini menjelaskan bagaimana penyebaran bekerja dan apa yang dapat Anda lakukan menyesuaikan penyebaran saat membuat aplikasi ASP.NET Core dengan Elastic Beanstalk dan Toolkit for Visual Studio.

Setelah Anda menyelesaikan wizard penyebaran di Toolkit for Visual Studio, toolkit bundel aplikasi dan mengirimkannya ke Elastic Beanstalk. Langkah pertama Anda dalam membuat bundel aplikasi adalah dengan menggunakan CLI dotnet baru untuk mempersiapkan aplikasi untuk penerbitan dengan menggunakanmenerbitkanperintah. Kerangka kerja dan konfigurasi diturunkan dari pengaturan di wizard kemenerbitkanperintah. Jadi jika Anda memilihRilisuntukconfigurationdannetcoreapp1.0untukframework, toolkit akan menjalankan perintah berikut:

```
dotnet publish --configuration Release --framework netcoreapp1.0
```
Saatmenerbitkanperintah selesai, toolkit menulis manifes penyebaran baru ke dalam folder penerbitan. Manifes penyebaran adalah file JSON bernamaaws-windows-deployment-manifest.json, yang Elastic Beanstalk Windows container (versi 1.2 atau yang lebih baru) dibaca untuk menentukan cara menyebarkan aplikasi. Misalnya, untuk aplikasi ASP.NET Core Anda ingin menyebarkan pada akar IIS, toolkit menghasilkan file manifes yang terlihat seperti ini:

```
{ 
   "manifestVersion": 1, 
   "deployments": { 
      "aspNetCoreWeb": [ 
       \{ "name": "app", 
           "parameters": { 
             "appBundle": ".", 
             "iisPath": "/", 
             "iisWebSite": "Default Web Site" 
           } 
        } 
      ] 
   }
}
```
ParameterappBundleproperti menunjukkan di mana bit aplikasi dalam kaitannya dengan file manifes. Properti ini dapat menunjuk ke direktori atau arsip ZIP. ParameteriisPathdaniisWebSiteproperti menunjukkan di mana di IIS untuk meng-host aplikasi.

### Menyesuaikan manifes

Toolkit hanya menulis file manifes jika salah satu belum ada di folder penerbitan. Jika file tidak ada, toolkit akan memperbaruiappBundle,iisPathdaniisWebSiteproperti dalam aplikasi pertama yang tercantum di bawahaspNetCoreWebbagian manifes. Hal ini memungkinkan Anda untuk menambahkanaws-windows-deployment-manifest.jsonuntuk proyek Anda dan menyesuaikan manifes. Untuk melakukan hal ini untuk aplikasi ASP.NET Core Web di Visual Studio menambahkan file JSON baru ke akar proyek dan nama ituaws-windows-deployment-manifest.json.

Manifes harus diberi namaaws-windows-deployment-manifest.jsondan itu harus menjadi akar proyek. Kontainer Elastic Beanstalk mencari manifes di root dan jika menemukan itu akan memanggil

perkakas penyebaran. Jika file tidak ada, kontainer Elastic Beanstalk jatuh kembali ke perkakas penyebaran lama, yang mengasumsikan arsip adalahmsdeployarsip.

Untuk memastikan dotnet CLIpublishperintah termasuk manifes, memperbaruiproject.jsonfile untuk menyertakan file manifes di bagian include di bawahincludedipublishOptions.

```
{ 
    "publishOptions": { 
       "include": [ 
         "wwwroot", 
         "Views", 
         "Areas/**/Views", 
         "appsettings.json", 
         "web.config", 
         "aws-windows-deployment-manifest.json" 
       ] 
    } 
  }
```
Sekarang setelah Anda mendeklarasikan manifes sehingga disertakan dalam app bundle, Anda dapat mengkonfigurasi lebih lanjut bagaimana Anda ingin menyebarkan aplikasi. Anda dapat menyesuaikan penyebaran di luar apa yang didukung oleh wizard penyebaran.AWStelah mendefinisikan skema JSON untukaws-windows-deployment-manifest.json, dan ketika Anda menginstal Toolkit for Visual Studio, setup mendaftarkan URL untuk skema.

Ketika Anda membukawindows-deployment-manifest.json, Anda akan melihat URL skema yang dipilih di kotak drop down Schema. Anda dapat menavigasi ke URL untuk mendapatkan deskripsi lengkap tentang apa yang dapat diatur dalam manifes. Dengan skema yang dipilih, Visual Studio akan menyediakan IntelliSense saat Anda mengedit manifes.

Satu kustomisasi yang dapat Anda lakukan adalah untuk mengkonfigurasi kolam aplikasi IIS tempat aplikasi akan berjalan. Contoh berikut menunjukkan bagaimana Anda dapat menentukan kolam Aplikasi IIS ("CustomPool") yang mendaur ulang proses setiap 60 menit, dan menugaskan ke aplikasi menggunakan"appPool": "customPool".

```
{ 
   "manifestVersion": 1, 
   "iisConfig": { 
      "appPools": [ 
        {
```

```
 "name": "customPool", 
           "recycling": { 
              "regularTimeInterval": 60 
           } 
        } 
      ] 
   }, 
   "deployments": { 
      "aspNetCoreWeb": [ 
        { 
           "name": "app", 
           "parameters": { 
              "appPool": "customPool" 
           } 
        } 
      ] 
   }
}
```
Selain itu, manifes dapat mendeklarasikan skrip Windows PowerShell untuk dijalankan sebelum dan sesudah tindakan penginstalan, restart, dan uninstall. Misalnya, manifes berikut menjalankan skrip Windows PowerShellPostInstallSetup.ps1untuk melakukan pekerjaan setup lebih lanjut setelah aplikasi ASP.NET Core dikerahkan ke IIS. Saat menambahkan skrip seperti ini, pastikan skrip ditambahkan ke bagian include di bawah publishOptions diproject.jsonfile, seperti yang Anda lakukan denganaws-windows-deployment-manifest.jsonberkas. Jika tidak, skrip tidak akan disertakan sebagai bagian dari CLI dotnetmenerbitkanperintah.

```
{ 
   "manifestVersion": 1, 
   "deployments": { 
      "aspNetCoreWeb": [ 
       \{ "name": "app", 
           "scripts": { 
              "postInstall": { 
                "file": "SetupScripts/PostInstallSetup.ps1" 
             } 
           } 
        } 
     \mathbf{I} }
}
```
## Bagaimana dengan .ebextensions?

Pohon Kacang Elastic.ebextensionsfile konfigurasi didukung sebagai dengan semua kontainer Elastic Beanstalk lainnya. Untuk menyertakan .ebextensions dalam aplikasi ASP.NET Core, tambahkan.ebextensionsdirektori keincludebagian bawahpublishOptionsdi dalamproject.jsonberkas. Untuk informasi lebih lanjut tentang .ebextensions checkout[Panduan](https://docs.aws.amazon.com/elasticbeanstalk/latest/dg/ebextensions.html)  [Pengembang Elastic Beanstalk.](https://docs.aws.amazon.com/elasticbeanstalk/latest/dg/ebextensions.html)

# Support Beberapa Aplikasi untuk NET dan Elastic Beanstalk

Dengan menggunakan manifes penyebaran, Anda memiliki kemampuan untuk menyebarkan beberapa aplikasi ke lingkungan Elastic Beanstalk yang sama.

Manifes penyebaran mendukung[ASP.NETa](http://www.asp.net/core)plikasi web serta arsip msdeploy untuk aplikasi ASP.NET tradisional. Bayangkan skenario di mana Anda telah menulis aplikasi baru yang menakjubkan menggunakan ASP.NET Core untuk frontend dan proyek API Web untuk API ekstensi. Anda juga memiliki aplikasi admin yang Anda tulis menggunakan ASP.NET tradisional.

Wizard penyebaran toolkit berfokus pada penerapan satu proyek. Untuk memanfaatkan beberapa penerapan aplikasi, Anda harus membangun bundel aplikasi dengan tangan. Untuk memulai, tulis manifes. Untuk contoh ini, Anda akan menulis manifes di akar solusi Anda.

Bagian penyebaran dalam manifes memiliki dua anak: array aplikasi web ASP.NET Core untuk menyebarkan, dan array arsip msdeploy untuk menyebarkan. Untuk setiap aplikasi, Anda mengatur jalur IIS dan lokasi bit aplikasi relatif terhadap manifes.

```
{ 
   "manifestVersion": 1, 
   "deployments": { 
     "aspNetCoreWeb": [ 
        { 
          "name": "frontend", 
          "parameters": { 
             "appBundle": "./frontend", 
             "iisPath": "/frontend" 
          } 
        }, 
        { 
          "name": "ext-api", 
          "parameters": { 
             "appBundle": "./ext-api",
```

```
 "iisPath": "/ext-api" 
           } 
        } 
      ], 
      "msDeploy": [ 
       \{ "name": "admin", 
           "parameters": { 
              "appBundle": "AmazingAdmin.zip", 
              "iisPath": "/admin" 
           } 
        } 
      ] 
   }
}
```
Dengan manifes yang ditulis, Anda akan menggunakan Windows PowerShell untuk membuat bundel aplikasi dan memperbarui lingkungan Elastic Beanstalk yang ada untuk menjalankannya. Script ditulis dengan asumsi bahwa itu akan dijalankan dari folder yang berisi solusi Visual Studio Anda.

Hal pertama yang perlu Anda lakukan dalam skrip adalah menyiapkan folder ruang kerja untuk membuat bundel aplikasi.

```
$publishFolder = "c:\temp\publish"
$publishWorkspace = [System.IO.Path]::Combine($publishFolder, "workspace")
$appBundle = [System.IO.Path]::Combine($publishFolder, "app-bundle.zip")
If (Test-Path $publishWorkspace){ 
   Remove-Item $publishWorkspace -Confirm:$false -Force
}
If (Test-Path $appBundle){ 
   Remove-Item $appBundle -Confirm:$false -Force
}
```
Setelah Anda membuat folder, sekarang saatnya untuk mendapatkan frontend siap. Seperti halnya wizard penyebaran, gunakan CLI dotnet untuk mempublikasikan aplikasi.

```
Write-Host 'Publish the ASP.NET Core frontend'
$publishFrontendFolder = [System.IO.Path]::Combine($publishWorkspace, "frontend")
dotnet publish .\src\AmazingFrontend\project.json -o $publishFrontendFolder -c Release 
  -f netcoreapp1.0
```
Perhatikan bahwa subfolder "frontend" digunakan untuk folder output, cocok dengan folder yang Anda tetapkan dalam manifes. Sekarang Anda perlu melakukan hal yang sama untuk proyek Web API.

```
Write-Host 'Publish the ASP.NET Core extensibility API'
$publishExtAPIFolder = [System.IO.Path]::Combine($publishWorkspace, "ext-api")
dotnet publish .\src\AmazingExtensibleAPI\project.json -o $publishExtAPIFolder -c 
  Release -f netcoreapp1.0
```
Situs admin adalah aplikasi ASP.NET tradisional, sehingga Anda tidak dapat menggunakan CLI dotnet. Untuk aplikasi admin, Anda harus menggunakan msbuild, meneruskan paket target build untuk membuat arsip msdeploy. Secara default target paket menciptakan arsip msdeploy di bawahobj\Release\Packagefolder, sehingga Anda akan perlu untuk menyalin arsip ke ruang kerja publish.

```
Write-Host 'Create msdeploy archive for admin site'
msbuild .\src\AmazingAdmin\AmazingAdmin.csproj /t:package /p:Configuration=Release
Copy-Item .\src\AmazingAdmin\obj\Release\Package\AmazingAdmin.zip $publishWorkspace
```
Untuk memberi tahu lingkungan Elastic Beanstalk apa yang harus dilakukan dengan semua aplikasi ini, salin manifes dari solusi Anda ke ruang kerja publikasi dan kemudian zip folder.

```
Write-Host 'Copy deployment manifest'
Copy-Item .\aws-windows-deployment-manifest.json $publishWorkspace
Write-Host 'Zipping up publish workspace to create app bundle'
Add-Type -assembly "system.io.compression.filesystem"
[io.compression.zipfile]::CreateFromDirectory( $publishWorkspace, $appBundle)
```
Sekarang setelah Anda memiliki bundel aplikasi, Anda bisa pergi ke konsol web dan mengunggah arsip ke lingkungan Elastic Beanstalk. Sebagai alternatif, Anda dapat terus menggunakanAWSCmdlet PowerShell untuk memperbarui lingkungan Elastic Beanstalk dengan bundel aplikasi. Pastikan Anda telah menetapkan profil dan wilayah saat ini ke profil dan wilayah yang berisi lingkungan Elastic Beanstalk Anda dengan menggunakanSet-AWSCredentialsdanSet-DefaultAWSRegioncmdlet.

```
Write-Host 'Write application bundle to S3'
# Determine S3 bucket to store application bundle
$s3Bucket = New-EBStorageLocation
Write-S3Object -BucketName $s3Bucket -File $appBundle
```

```
$applicationName = "ASPNETCoreOnAWS"
$environmentName = "ASPNETCoreOnAWS-dev"
$versionLabel = [System.DateTime]::Now.Ticks.ToString()
Write-Host 'Update Beanstalk environment for new application bundle'
New-EBApplicationVersion -ApplicationName $applicationName -VersionLabel $versionLabel 
  -SourceBundle_S3Bucket $s3Bucket -SourceBundle_S3Key app-bundle.zip
Update-EBEnvironment -ApplicationName $applicationName -EnvironmentName 
  $environmentName -VersionLabel $versionLabel
```
Sekarang, periksa status pembaruan menggunakan halaman status lingkungan Elastic Beanstalk baik di toolkit atau konsol web. Setelah selesai, Anda akan dapat menavigasi ke masing-masing aplikasi yang Anda gunakan di jalur IIS yang ditetapkan dalam manifes penyebaran.

# Menyebarkan ke Amazon EC2 Container Service

#### **A** Important

Yang baruPublikasikan keAWSfitur ini dirancang untuk menyederhanakan bagaimana Anda mempublikasikan aplikasi NET untukAWS. Anda mungkin ditanya apakah Anda ingin beralih ke pengalaman penerbitan ini setelah Anda memilihMemublikasikan Kontainer keAWS. Untuk informasi selengkapnya, lihat [Bekerja dengan PublikasikanAWSdi Visual](#page-164-0).

Layanan Wadah Amazon Elastic adalah layanan manajemen container dengan performa tinggi yang sangat dapat diskalakan dan memungkinkan Anda untuk dengan mudah menjalankan aplikasi pada klaster instans Amazon EC2 yang dikelola.

Untuk men-deploy aplikasi di Amazon Elastic Container Service, komponen aplikasi Anda harus dikembangkan untuk dijalankan di Kontainer Docker. Kontainer Docker adalah unit standar pengembangan perangkat lunak, yang berisi segala sesuatu pada aplikasi perangkat lunak Anda: kode, runtime, alat sistem, perpustakaan sistem, dll.

Toolkit for Visual Studio menyediakan wizard yang menyederhanakan aplikasi penerbitan melalui Amazon ECS. Wizard ini dijelaskan di bagian berikut.

Untuk informasi selengkapnya tentang Amazon ECS, kunjungi[Dokumentasi Layanan Wadah Elastic.](https://docs.aws.amazon.com/AmazonECS/latest/developerguide/Welcome.html) Ini termasuk ikhtisar[Dasar dockerd](https://docs.aws.amazon.com/AmazonECS/latest/developerguide/docker-basics.html)an[membuat sebuah klaster](https://docs.aws.amazon.com/AmazonECS/latest/developerguide/create_cluster.html).

#### Topik

- [MenentukanAWSKredenal untuk ASP.NET Core 2 Aplikasi](#page-200-0)
- [Menerapkan Aplikasi ASP.NET Core 2.0 ke Amazon ECS \(Fargate\) \(Legacy\)](#page-202-0)
- [Menyebarkan Aplikasi ASP.NET Core 2.0 ke Amazon ECS \(EC2\)](#page-209-0)

# <span id="page-200-0"></span>MenentukanAWSKredenal untuk ASP.NET Core 2 Aplikasi

Ada dua jenis kredensyal yang diputar saat Anda menyebarkan aplikasi ke kontainer Docker: kredensyal penyebaran dan kredensyal instans.

Kredensi penyebaran digunakan oleh Publish Container untukAWSwizard untuk menciptakan lingkungan di Amazon ECS. Ini termasuk hal-hal seperti tugas, layanan, peran IAM, repositori kontainer Docker, dan jika Anda memilih, load balancer.

Kredensi instans digunakan oleh instance (termasuk aplikasi Anda) untuk mengakses yang berbedaAWSlayanan. Misalnya, jika aplikasi ASP.NET Core 2.0 Anda membaca dan menulis ke objek Amazon S3, aplikasi tersebut akan memerlukan izin yang sesuai. Anda dapat memberikan kredensyal yang berbeda menggunakan metode yang berbeda berdasarkan lingkungan. Misalnya, aplikasi ASP.NET Core 2 Anda mungkin menargetkanPengembangandanProduksilingkungan. Anda dapat menggunakan instans Docker lokal dan kredensyal untuk pengembangan dan peran yang ditetapkan dalam produksi.

### Menentukan kredenal penyebaran

ParameterAWSakun yang Anda tentukan diPublikasikan ContainerAWSwizard adalahAWSakun wizard akan digunakan untuk penyebaran ke Amazon ECS. Profil akun harus memiliki izin untuk Amazon Elastic Compute Cloud, Amazon Elastic Container Service, danAWS Identity and Access Management.

Jika Anda melihat opsi yang hilang dari daftar drop-down, mungkin karena Anda tidak memiliki izin. Misalnya, jika Anda membuat klaster untuk aplikasi Anda tetapi tidak melihatnya diPublikasikan ContainerAWSHalaman penyihir Cluster. Jika ini terjadi, tambahkan izin yang hilang dan coba wizard lagi.

## Menentukan kredensi instans pengembangan

Untuk lingkungan non-produksi, Anda dapat mengonfigurasi kredensyal di setelan aplikasi. <environment>berkas.json. Misalnya, untuk mengonfigurasi kredensyal Anda di file AppSettings.development.json di Visual Studio 2017:

- 1. Tambahkan paket AWSSDK.Extensions.netcore.setup NuGet ke proyek Anda.
- 2. TambahkanAWSpengaturan ke AppSettings.development.json. Konfigurasi di bawah setProfiledanRegion.

```
{ 
     "AWS": { 
          "Profile": "local-test-profile", 
          "Region": "us-west-2" 
     }
}
```
Menentukan kredensi instans produksi

Untuk instans produksi, kami sarankan Anda menggunakan peran IAM untuk mengontrol apa yang dapat diakses aplikasi Anda (dan layanan). Misalnya, untuk mengkonfigurasi peran IAM dengan Amazon ECS sebagai prinsip layanan dengan izin ke Amazon Simple Storage Service dan Amazon DynamoDB dariAWS Management Console:

- 1. Masuk ke AWS Management Console dan buka konsol IAM di [https://console.aws.amazon.com/](https://console.aws.amazon.com/iam/)  [iam/](https://console.aws.amazon.com/iam/).
- 2. Di panel navigasi konsol IAM, pilih Peran, dan lalu pilih Buat peran.
- 3. PilihAWSLayananjenis peran, dan kemudian pilihLayanan EC2 Wadah.
- 4. PilihTugas Layanan Kontainer EC2kasus penggunaan. Kasus penggunaan ditentukan oleh layanan untuk menyertakan kebijakan kepercayaan yang diperlukan layanan. Lalu, pilih Selanjutnya:. Izin.
- 5. PilihAmazonS3FullAccessdanAmazonDynamoDBFullAccesskebijakan izin. Beri tanda pada kotak centang di samping setiap kebijakan, dan kemudian pilihSelanjutnya: Tinjau,
- 6. UntukNama peran, ketik nama peran atau akhiran nama peran untuk membantu Anda mengidentifikasi tujuan peran ini. Nama peran harus unik di akun AWS Anda. Grup tidak dibedakan berdasarkan huruf besar-kecil. Misalnya, Anda tidak dapat membuat peran dengan nama PRODROLE dan prodrole. Anda tidak dapat mengubah nama peran setelah dibuat karena berbagai entitas mungkin mereferensikan peran tersebut.
- 7. (Opsional) Untuk Deskripsi peran, ketikkan deskripsi untuk peran baru tersebut.
- 8. Tinjau peran dan kemudian pilih Buat peran.

Anda dapat menggunakan peran ini sebagaiperan tugaspadaDefinisi Tugas ECShalamanPublikasikan ContainerAWSpenyihir.

<span id="page-202-0"></span>Untuk informasi selengkapnya, liha[tMenggunakan Peran Berbasis Layanan](https://docs.aws.amazon.com/IAM/latest/UserGuide/using-service-linked-roles.html).

# Menerapkan Aplikasi ASP.NET Core 2.0 ke Amazon ECS (Fargate) (Legacy)

#### **A** Important

Dokumentasi ini mengacu pada layanan dan fitur lama. Untuk panduan dan konten yang diperbarui, lihat panduan [alat penyebaranAWS .NET](https://aws.github.io/aws-dotnet-deploy/) dan [Deploying to list](https://docs.aws.amazon.com/toolkit-for-visual-studio/latest/user-guide/deployment-chapt.html) ofAWS contents yang diperbarui.

Bagian ini menjelaskan cara menggunakanAWS Wisaya Publish Container to, yang disediakan sebagai bagian dari Toolkit for Visual Studio, untuk menerapkan aplikasi ASP.NET Core 2.0 dalam kontainer yang menargetkan Linux melalui Amazon ECS menggunakan jenis peluncuran Fargate. Karena aplikasi web dimaksudkan untuk berjalan terus menerus, itu akan digunakan sebagai layanan.

#### Sebelum Anda memublikasikan kontainer

Sebelum menggunakan Publish Container untukAWS wizard untuk menyebarkan aplikasi ASP.NET Core 2.0 Anda:

- [TentukanAWS kredensi Anda](#page-200-0) dan [dapatkan penyiapan dengan Amazon ECS.](https://docs.aws.amazon.com/AmazonECS/latest/developerguide/get-set-up-for-amazon-ecs.html)
- [Instal Docker.](https://docs.docker.com/engine/installation) Anda memiliki beberapa opsi instalasi yang berbeda termasuk [Docker untuk](https://docs.docker.com/docker-for-windows/install/)  [Windows.](https://docs.docker.com/docker-for-windows/install/)
- Di Visual Studio, buat (atau buka) proyek untuk aplikasi kontainer ASP.NET Core 2.0 yang menargetkan Linux.

#### Mengakses Publish Container keAWS wizard

Untuk menyebarkan aplikasi kontainer ASP.NET Core 2.0 yang menargetkan Linux, klik kanan proyek di Solution Explorer dan pilih Publish Container untukAWS.

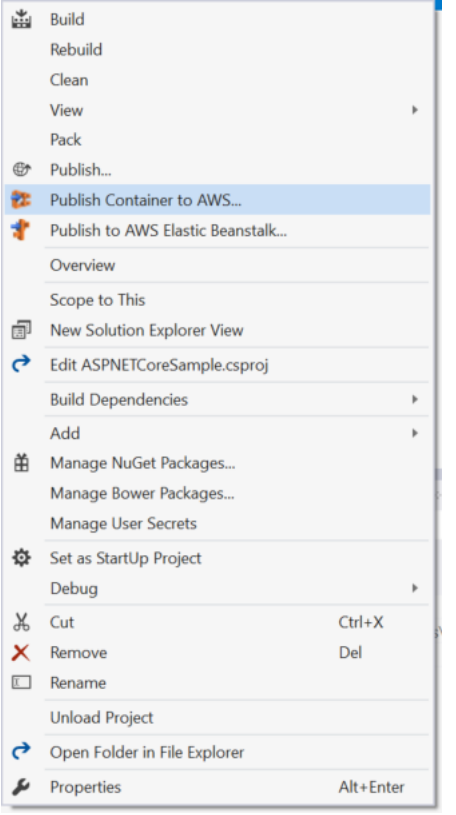

Anda juga dapat memilih Publish Container keAWS menu Visual Studio Build.

# Publikasikan Kontainer keAWS Wisaya

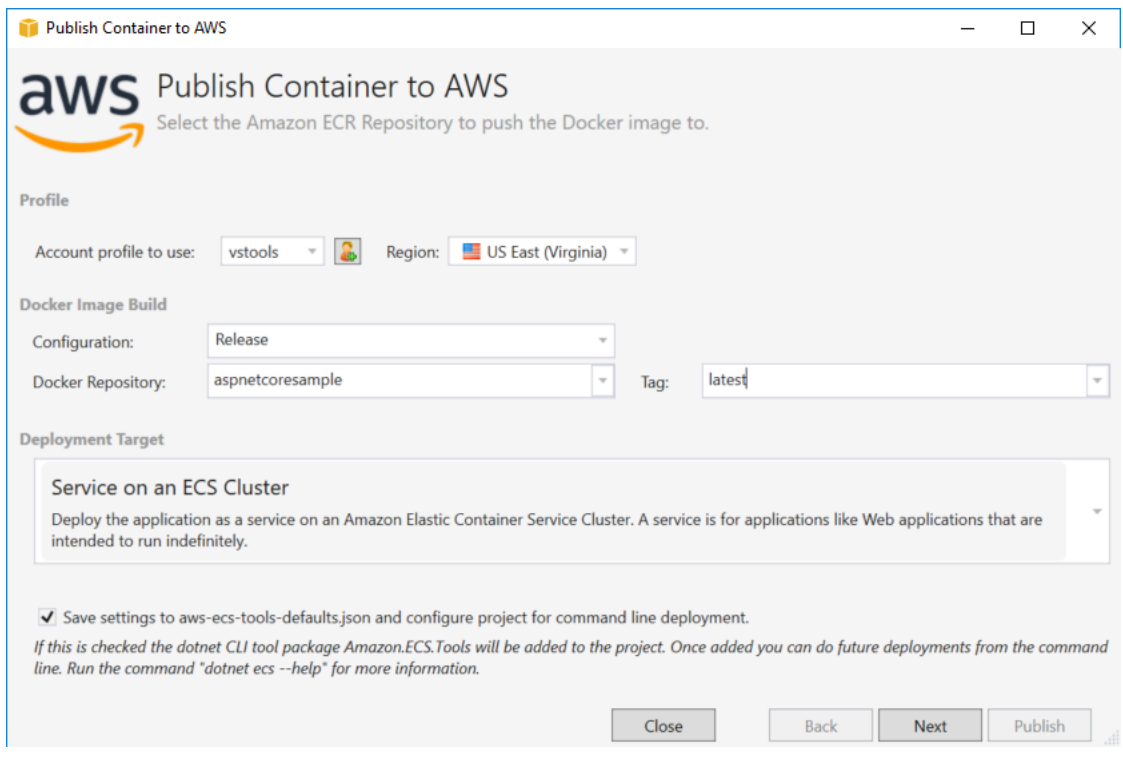

Profil akun yang akan digunakan - Pilih profil akun yang akan digunakan.

Wilayah - Pilih wilayah penyebaran. Profil dan wilayah digunakan untuk menyiapkan sumber daya lingkungan penyebaran Anda dan memilih registri Docker default.

Konfigurasi - Pilih konfigurasi build image Docker.

Docker Repository - Pilih repositori Docker yang ada atau ketik nama repositori baru dan itu akan dibuat. Ini adalah repositori kontainer build didorong ke.

Tag - Pilih tag yang ada atau ketik nama tag baru. Tag dapat melacak detail penting seperti versi, opsi, atau elemen konfigurasi unik lainnya dari wadah Docker.

Deployment Target - Pilih Layanan pada Cluster ECS. Gunakan opsi penyebaran ini ketika aplikasi Anda dimaksudkan untuk berjalan lama (seperti aplikasi web ASP.NET).

Simpan pengaturan ke**aws-docker-tools-defaults.json** dan konfigurasikan proyek untuk penyebaran baris perintah - Periksa opsi ini jika Anda menginginkan fleksibilitas penerapan dari baris perintah. Gunakandotnet ecs deploy dari direktori proyek Anda untuk menyebarkan dandotnet ecs publish wadah.

#### Halaman Konfigurasi Peluncuran

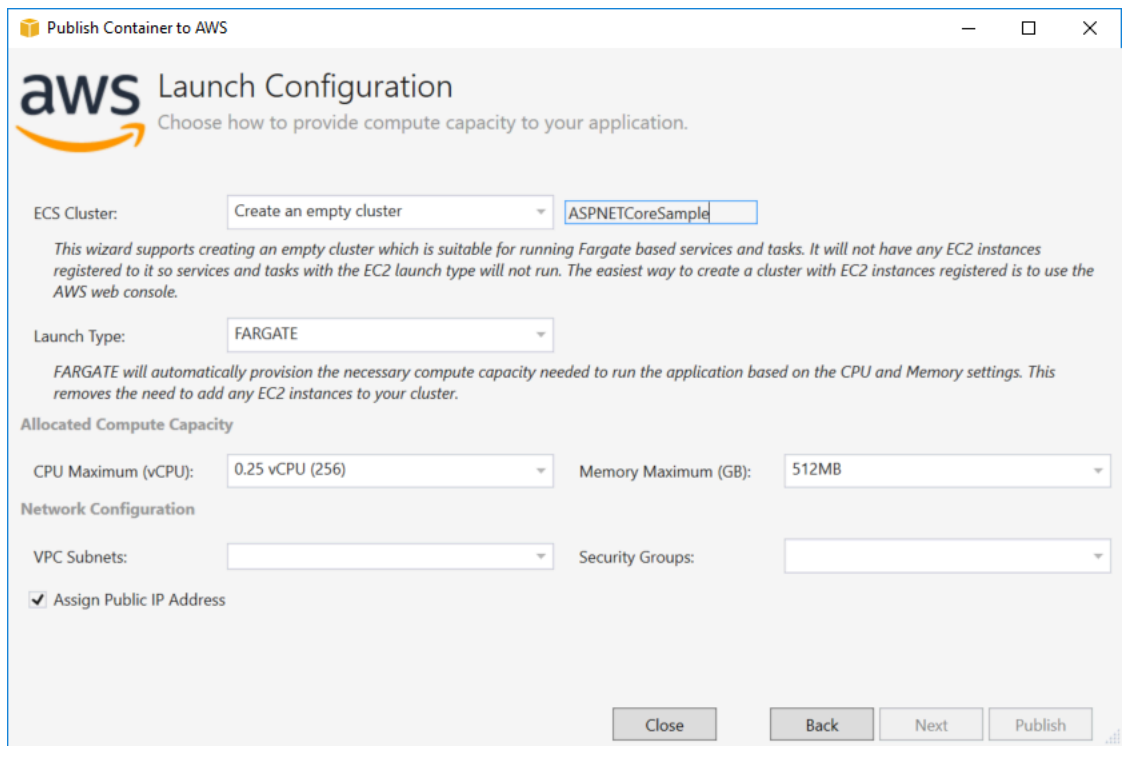

ECS Cluster - Pilih cluster yang akan menjalankan image Docker Anda. Jika Anda memilih untuk membuat klaster kosong, berikan nama untuk klaster baru Anda.

Jenis Peluncuran - Pilih FARGATE.

CPU Maximum (vCPU) - Pilih jumlah maksimum kapasitas komputasi yang diperlukan untuk aplikasi Anda. Untuk melihat rentang nilai CPU dan Memori yang diizinkan, lihat [ukuran tugas.](https://docs.aws.amazon.com/AmazonECS/latest/developerguide/task_definition_parameters.html)

Memory Maximum (GB) - Pilih jumlah maksimum memori yang tersedia untuk aplikasi Anda.

Subnet VPC - Pilih satu atau lebih subnet di bawah satu VPC. Jika Anda memilih lebih dari satu subnet, tugas Anda akan didistribusikan ke seluruh subnet. Hal ini dapat meningkatkan ketersediaan. Untuk informasi selengkapnya, lihat [VPC default dan subnet](https://docs.aws.amazon.com/AmazonVPC/latest/UserGuide/default-vpc.html) default.

Grup Keamanan - Pilih grup keamanan.

Sebuah grup keamanan bertindak sebagai firewall untuk instans Amazon EC2 yang terkait, yang mengontrol lalu lintas masuk maupun keluar di tingkat instans.

[Grup keamanan default](https://docs.aws.amazon.com/AmazonVPC/latest/UserGuide/VPC_SecurityGroups.html) dikonfigurasi untuk memungkinkan lalu lintas masuk dari instans yang ditetapkan ke grup keamanan yang sama dan semua lalu lintas IPv4 keluar. Anda perlu outbound diperbolehkan sehingga layanan dapat mencapai repositori kontainer.

Tetapkan Alamat IP Publik - Periksa ini untuk membuat tugas Anda dapat diakses dari internet.

# Halaman Konfigurasi Layanan

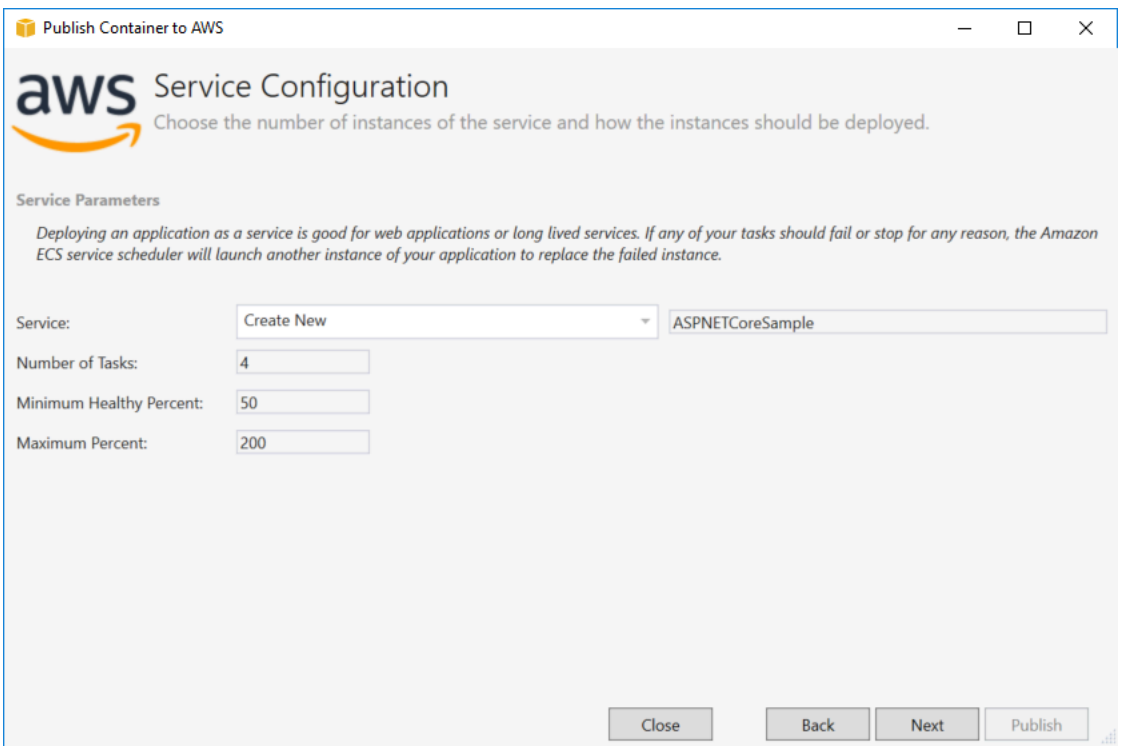

Layanan - Pilih salah satu layanan di drop-down untuk menyebarkan wadah Anda ke layanan yang ada. Atau pilih Buat Baru untuk membuat layanan baru. Nama layanan harus unik dalam sebuah klaster, tetapi Anda dapat memiliki layanan yang bernama sama di beberapa klaster dalam satu Wilayah atau lebih.

Jumlah Tugas - Jumlah tugas untuk diterapkan dan terus berjalan di klaster Anda. Setiap tugas adalah salah satu instance dari wadah Anda.

Persen Sehat Minimum - Persentase tugas yang harus tetap dalamRUNNING keadaan selama penyebaran dibulatkan ke bilangan bulat terdekat.

Persen Maksimum - Persentase tugas yang diizinkan dalamRUNNING atauPENDING negara selama penyebaran dibulatkan ke bilangan bulat terdekat.

# Halaman Application Load Balancer

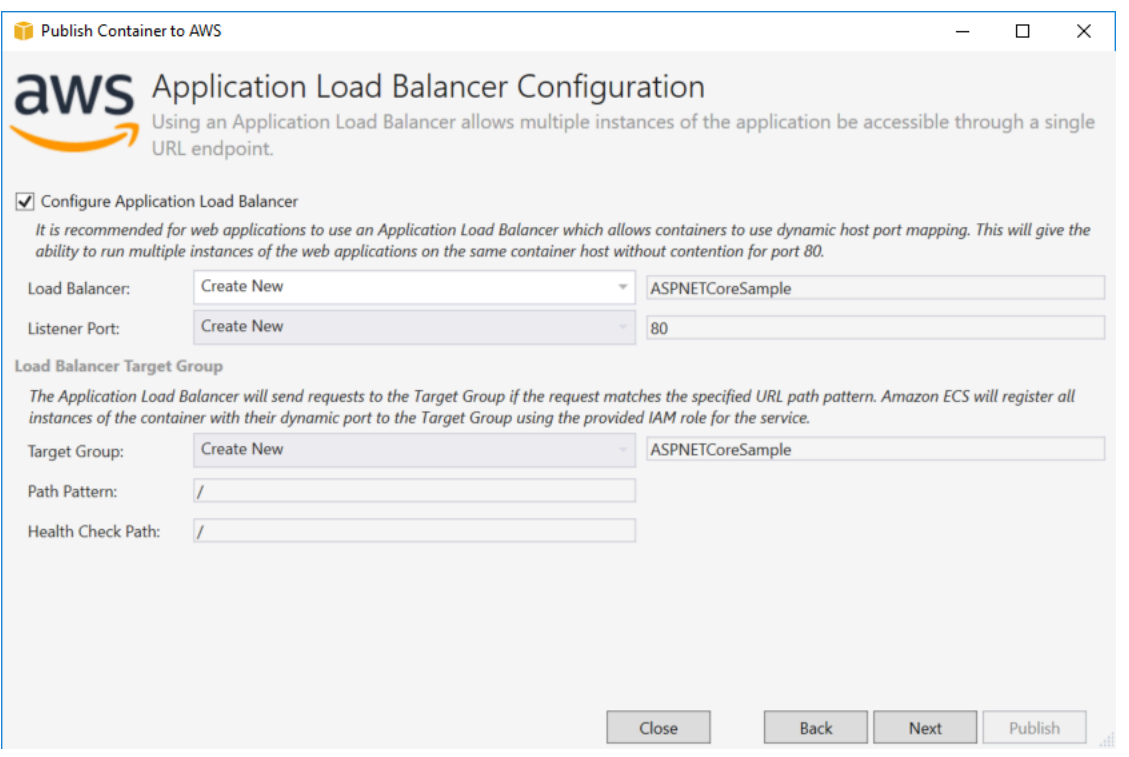

Konfigurasi Application Load Balancer - Periksa untuk mengkonfigurasi penyeimbang beban aplikasi.

Load Balancer - Pilih load balancer yang ada atau pilih Create New dan ketik nama untuk load balancer baru.

Port Pendengar - Pilih port pendengar yang ada atau pilih Buat Baru dan ketik nomor port. Default, port80, sesuai untuk sebagian besar aplikasi web.

Grup Target - Pilih grup target Amazon ECS akan mendaftarkan tugas ke layanan.

Path Pattern - Load balancer akan menggunakan routing berbasis jalur. Terima default/ atau berikan pola yang berbeda. Pola jalur peka huruf besar-kecil, dapat memiliki panjang hingga 128 karakter, dan berisi [satu set karakter tertentu.](https://docs.aws.amazon.com/elasticloadbalancing/latest/application/load-balancer-listeners.html#path-conditions)

Health Check Path - Jalur Ping yang merupakan tujuan pada target untuk pemeriksaan kesehatan. Secara default, itu adalah /. Masukkan jalur yang berbeda jika diperlukan. Jika jalur yang Anda masukkan tidak valid, pemeriksaan kesehatan akan gagal dan akan dianggap tidak sehat.

Jika Anda menerapkan beberapa layanan, dan setiap layanan akan diterapkan ke jalur atau lokasi yang berbeda, Anda akan memerlukan jalur pemeriksaan khusus.

# Halaman Definisi Tugas

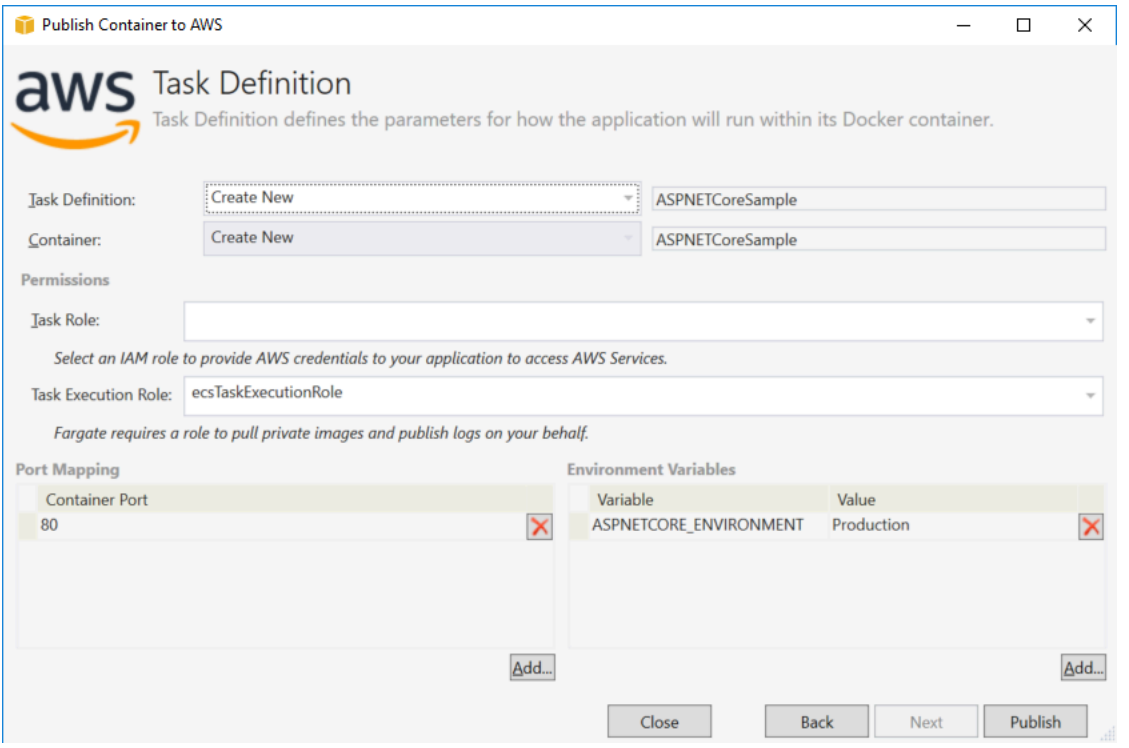

Definisi Tugas - Pilih definisi tugas yang ada atau pilih Buat Baru dan ketik nama definisi tugas baru.

Container - Pilih wadah yang ada atau pilih Create New dan ketik nama kontainer baru.

Peran Tugas - Pilih peran IAM yang memiliki kredensi yang dibutuhkan aplikasi Anda untuk mengaksesAWS Layanan. Ini adalah bagaimana kredensil diteruskan ke aplikasi Anda. Lihat [cara](#page-200-0) [menentukan kredensiAWS keamanan untuk aplikasi Anda.](#page-200-0)

Peran Eksekusi Tugas - Pilih peran dengan izin untuk menarik gambar pribadi dan mempublikasikan log. AWS Fargate akan menggunakannya atas nama Anda.

Pemetaan Port - Pilih nomor port pada kontainer yang terikat ke port host yang ditugaskan secara otomatis.

Variabel Lingkungan - Menambahkan, memodifikasi, atau menghapus variabel lingkungan untuk wadah. Anda dapat memodifikasinya agar sesuai dengan penyebaran Anda.

Ketika Anda puas dengan konfigurasi, klik Publikasikan untuk memulai proses penyebaran.

# Publishing Container keAWS

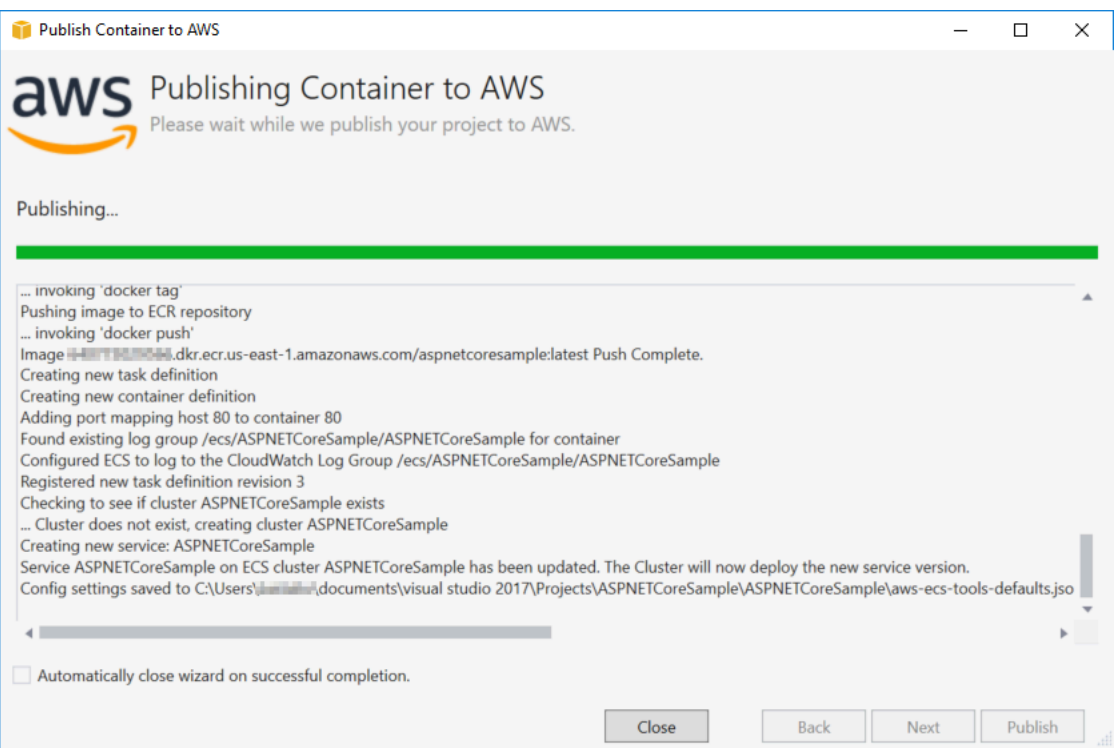

Acara ditampilkan selama deployment. Wizard secara otomatis ditutup pada penyelesaian yang berhasil. Anda dapat mengganti ini dengan menghapus centang kotak di bagian bawah halaman.

Anda dapat menemukan URL instance baru Anda diAWS Explorer. Perluas Amazon ECS dan Cluster, lalu klik klaster Anda.

# <span id="page-209-0"></span>Menyebarkan Aplikasi ASP.NET Core 2.0 ke Amazon ECS (EC2)

Bagian ini menjelaskan cara menggunakanPublikasikan KontainerAWSwizard, disediakan sebagai bagian dari Toolkit for Visual Studio, untuk menyebarkan aplikasi ASP.NET Core 2.0 berisi yang menargetkan Linux melalui Amazon ECS menggunakan jenis peluncuran EC2. Karena aplikasi web dimaksudkan berjalan terus menerus, itu akan digunakan sebagai layanan.

#### Sebelum memublikasikan kontainer

Sebelum menggunakanPublikasikan KontainerAWSuntuk menyebarkan aplikasi ASP.NET Core 2.0 Anda:

- [TentukanAWSkredensiald](#page-200-0)a[ndapatkan pengaturan dengan Amazon ECS](https://docs.aws.amazon.com/AmazonECS/latest/developerguide/get-set-up-for-amazon-ecs.html).
- [Instal Docker.](https://docs.docker.com/engine/installation) Anda memiliki beberapa opsi instalasi yang berbeda termasuk[Docker untuk](https://docs.docker.com/docker-for-windows/install/) [Windows.](https://docs.docker.com/docker-for-windows/install/)
- [Membuat klaster Amazon ECSb](https://docs.aws.amazon.com/AmazonECS/latest/developerguide/create-cluster.html)erdasarkan kebutuhan aplikasi web Anda. Hanya butuh beberapa langkah.
- Di Visual Studio, buat (atau buka) proyek untuk aplikasi kontainer ASP.NET Core 2.0 yang menargetkan Linux.

### Mengakses Container Publish keAWSpenyihir

Untuk menyebarkan aplikasi kontainer ASP.NET Core 2.0 yang menargetkan Linux, klik kanan proyek di Solution Explorer dan pilihPublikasikan KontainerAWS.

Anda juga dapat memilihPublikasikan KontainerAWSpada menu Visual Studio Build.

## Publikasikan KontainerAWSPenyihir

Profil akun yang akan digunakan- Pilih profil akun yang akan digunakan.

Wilayah- Pilih wilayah penyebaran. Profil dan wilayah digunakan untuk mengatur sumber daya lingkungan penyebaran Anda dan memilih registri Docker default.

Konfigurasi- Pilih konfigurasi build gambar Docker.

Repositori Docker- Pilih repositori Docker yang ada atau ketik nama repositori baru dan akan dibuat. Ini adalah repositori gambar kontainer dibangun didorong ke.

Tag- Pilih tag yang ada atau ketik nama tag baru. Tag dapat melacak rincian penting seperti versi, opsi atau elemen konfigurasi unik lainnya dari wadah Docker.

Penerapan- PilihLayanan di Cluster ECS. Gunakan opsi penyebaran ini saat aplikasi Anda dimaksudkan untuk berjalan lama (seperti aplikasi web ASP.NET Core 2.0).

Menyimpan pengaturan**aws-docker-tools-defaults.json**dan konfigurasikan proyek untuk penyebaran baris perintah- Periksa opsi ini jika Anda ingin fleksibilitas penyebaran dari baris perintah. Gunakandotnet ecs deploydari direktori proyek Anda untuk menyebarkan dandotnet ecs publishwadah.

### Halaman Konfigurasi peluncuran

Kluster ECS- Pilih cluster yang akan menjalankan gambar Docker Anda. Anda dapat[membuat klaster](https://docs.aws.amazon.com/AmazonECS/latest/developerguide/create_cluster.html) [ECSm](https://docs.aws.amazon.com/AmazonECS/latest/developerguide/create_cluster.html)enggunakanAWSKonsol Manajemen.

Tipe peluncuran- Pilih EC2. Untuk menggunakan tipe peluncuran Fargate, lihat[Menyebarkan Aplikasi](#page-202-0)  [ASP.NET Core 2.0 ke Amazon ECS \(Fargate\).](#page-202-0)

## Halaman Konfigurasi Layanan

Layanan- Pilih salah satu layanan di drop-down untuk menyebarkan kontainer Anda ke layanan yang ada. Atau pilihMembuat Baruuntuk membuat layanan baru. Nama layanan harus unik dalam klaster, tetapi Anda dapat memiliki layanan yang sama di beberapa klaster dalam satu wilayah atau di beberapa wilayah.

Jumlah Tugas- Jumlah tugas untuk digunakan dan terus berjalan di klaster Anda. Setiap tugas adalah salah satu contoh dari wadah Anda.

Persen Sehat Minimum- Persentase tugas yang harus tetap diRUNNINGnegara selama penyebaran dibulatkan ke atas ke atas ke bilangan bulat terdekat.

Persen maksimum- Persentase tugas yang diperbolehkan dalamRUNNINGatauPENDINGnegara selama penyebaran dibulatkan ke integer terdekat.

Template penempatan- Pilih template penempatan tugas.

Ketika Anda meluncurkan tugas ke dalam klaster, Amazon ECS harus menentukan tempat menempatkan tugas berdasarkan persyaratan yang ditentukan dalam ketentuan tugas, seperti CPU dan memori. Demikian pula, saat Anda menurunkan skala jumlah tugas, Amazon ECS harus menentukan tugas mana yang harus diakhiri.

Template penempatan mengontrol bagaimana tugas diluncurkan ke dalam kluster:

- Penyebaran Seimbang AZ mendistribusikan tugas di seluruh Availability Zone dan di seluruh instans kontainer.
- BinPack AZ mendistribusikan tugas di seluruh Availability Zone dan di seluruh instans kontainer dengan memori paling sedikit.
- BinPack mendistribusikan tugas berdasarkan jumlah CPU atau memori yang paling sedikit.
- Satu Tugas Per Host tempat, paling banyak, satu tugas dari layanan pada setiap instans kontainer.

Untuk informasi selengkapnya, liha[tPenempatan Tugas Amazon ECS](https://docs.aws.amazon.com/AmazonECS/latest/developerguide/task-placement.html).

# Halaman Application Load Balancer

Konfigurasi Application Load Balancer- Periksa untuk mengkonfigurasi penyeimbang beban aplikasi.

Pilih peran IAM untuk layanan- Pilih peran yang ada atau pilihMembuat Barudan peran baru akan dibuat.

Penyeimbang Beban- Pilih penyeimbang beban yang ada atau pilihMembuat Barudan ketik nama untuk penyeimbang beban baru.

Port listener- Pilih port pendengar yang ada atau pilihMembuat Barudan ketik nomor port. Default, port80, cocok untuk sebagian besar aplikasi web.

Grup target- Secara default, penyeimbang beban mengirimkan permintaan ke target yang terdaftar menggunakan port dan protokol yang Anda tentukan untuk grup target. Anda dapat mengganti port ini ketika Anda mendaftar setiap target dengan kelompok target.

Pola Jalan- Penyeimbang beban akan menggunakan routing berbasis jalur. Menerima default/atau memberikan pola yang berbeda. Pola jalur peka huruf besar/kecil, panjangnya bisa hingga 128 karakter, dan berisi[pilih set karakter](https://docs.aws.amazon.com/elasticloadbalancing/latest/application/load-balancer-listeners.html#path-conditions).

Jalur Health- Jalur ping yang merupakan tujuan pada target pemeriksaan kesehatan. Secara default, itu adalah/dan sesuai untuk aplikasi web. Masukkan jalur yang berbeda jika diperlukan. Jika jalur yang Anda masukkan tidak valid, pemeriksaan kesehatan akan gagal dan akan dianggap tidak sehat.

Jika Anda menerapkan beberapa layanan, dan setiap layanan akan digunakan ke jalur atau lokasi yang berbeda, Anda mungkin memerlukan jalur pemeriksaan khusus.

# Halaman Definisi Tugas ECS

Definisi tugas- Pilih ketentuan tugas yang ada atau pilihMembuat Barudan ketik nama definisi tugas baru.

Kontainer- Pilih wadah yang ada atau pilihMembuat Barudan ketik nama kontainer baru.

Memori (MiB)- Memberikan nilai untukBatas lunakatauBatas kerasatau keduanya.

Parameterbatas lunak(dalam MiB) memori untuk cadangan kontainer. Docker mencoba untuk menjaga memori kontainer di bawah batas lunak. Kontainer dapat menggunakan lebih banyak memori, hingga batas keras ditentukan dengan parameter memory (jika berlaku), atau semua memori yang tersedia pada instans kontainer, mana yang lebih dulu.

Parameterbatas keras(dalam MiB) memori yang akan ditampilkan ke kontainer. Jika kontainer Anda mencoba untuk melebihi memori yang ditentukan di sini, kontainer akan dimatikan.

Peran tugas- Pilih peran tugas untuk peran IAM yang memungkinkan izin kontainer untuk memanggilAWSAPI yang ditentukan dalam kebijakan yang terkait atas nama Anda. Ini adalah bagaimana kredensi diteruskan ke aplikasi Anda. Liha[tbagaimana menentukanAWSkredensi](#page-200-0) [keamanan untuk aplikasi Anda](#page-200-0).

Pemetaan Port- Menambahkan, mengubah atau menghapus pemetaan port untuk kontainer. Jika load balancer aktif, port host akan default ke 0 dan port assignment akan dinamis.

Variabel Lingkungan- Menambahkan, mengubah, atau menghapus variabel lingkungan untuk kontainer.

Jika Anda puas dengan konfigurasinya, klikPublikasikanuntuk memulai proses deployment.

#### Publikasikan KontainerAWS

Peristiwa ditampilkan selama deployment. Wizard secara otomatis ditutup pada penyelesaian yang berhasil. Anda dapat mengganti ini dengan menghapus centang pada kotak di bagian bawah halaman.

Anda dapat menemukan URL instans baru Anda diAWSExplorer. Perluas Amazon ECS dan Cluster, lalu klik klaster Anda.

# Memecahkan masalah AWS Toolkit for Visual Studio

Bagian berikut berisi informasi pemecahan masalah umum tentang AWS Toolkit for Visual Studio dan bekerja dengan AWS layanan dari toolkit.

#### **a** Note

Informasi set-up-specific penginstalan dan pemecahan masalah tersedia di topik [Masalah](https://docs.aws.amazon.com/toolkit-for-visual-studio/latest/user-guide/setup-troubleshoot.html) [penginstalan Pemecahan Masalah](https://docs.aws.amazon.com/toolkit-for-visual-studio/latest/user-guide/setup-troubleshoot.html), yang terdapat di Panduan Pengguna ini.

Topik

- [Memecahkan masalah praktik terbaik](#page-214-0)
- [Amazon CodeWhisperer Masuk dan Keluar dinonaktifkan](#page-215-0)

# <span id="page-214-0"></span>Memecahkan masalah praktik terbaik

Berikut ini adalah praktik terbaik yang disarankan saat memecahkan masalah AWS Toolkit for Visual Studio .

- Cobalah untuk membuat ulang masalah atau kesalahan Anda sebelum mengirim laporan.
- Buat catatan rinci dari setiap langkah, pengaturan, dan pesan kesalahan selama proses rekreasi.
- Kumpulkan AWS Log Toolkit. Untuk penjelasan rinci tentang cara menemukan log AWS Toolkit Anda, lihat prosedur Cara menemukan AWS log Anda, yang terletak di topik panduan ini.
- Periksa permintaan terbuka, solusi yang diketahui, atau laporkan masalah Anda yang belum terselesaikan di bagian [AWS Toolkit for Visual Studio Masalah](https://github.com/aws/aws-toolkit-visual-studio/issues) di AWS Toolkit for Visual Studio GitHub repositori.

Cara menemukan log AWS Toolkit Anda

- 1. Dari menu utama Visual Studio, perluas Ekstensi.
- 2. Pilih AWS Toolkit untuk memperluas menu AWS Toolkit, lalu pilih View Toolkit Logs.
- 3. Saat folder log AWS Toolkit terbuka di Sistem Operasi Anda, urutkan file berdasarkan tanggal dan temukan file log apa pun yang berisi informasi yang relevan dengan masalah Anda saat ini.

# <span id="page-215-0"></span>Amazon CodeWhisperer Masuk dan Keluar dinonaktifkan

Jika Anda mengalami masalah dengan CodeWhisperer layanan di mana kedua item menu Masuk dan Keluar dinonaktifkan, selesaikan masalah dengan menyelesaikan langkah-langkah berikut.

- 1. Dari Windows File Explorer, arahkan ke folder cache AWS Toolkit yang terletak di:%LOCALAPPDATA%/aws/toolkits/language-servers/CodeWhisperer.
- 2. Kosongkan isi folder cache.
- 3. Tutup dan buka kembali solusi saat ini.
## <span id="page-216-1"></span>Keamanan untuk AWS Toolkit for Visual Studio

Keamanan cloud di Amazon Web Services (AWS) merupakan prioritas tertinggi. Sebagai pelanggan AWS , Anda mendapatkan manfaat dari pusat data dan arsitektur jaringan yang dibangun untuk memenuhi persyaratan organisasi yang paling sensitif terhadap keamanan. Keamanan adalah tanggung jawab bersama antara Anda AWS dan Anda. [Model Tanggung Jawab Bersama](https://aws.amazon.com/compliance/shared-responsibility-model/) menggambarkan ini sebagai Keamanan dari Cloud dan Keamanan dalam Cloud.

Security of the Cloud - AWS bertanggung jawab untuk melindungi infrastruktur yang menjalankan semua layanan yang ditawarkan di AWS Cloud dan memberi Anda layanan yang dapat Anda gunakan dengan aman. Tanggung jawab keamanan kami adalah prioritas tertinggi di AWS, dan efektivitas keamanan kami secara teratur diuji dan diverifikasi oleh auditor pihak ketiga sebagai bagian dari [Program AWS Kepatuhan.](https://aws.amazon.com/compliance/programs/)

Keamanan di Cloud — Tanggung jawab Anda ditentukan oleh AWS layanan yang Anda gunakan, dan faktor-faktor lain termasuk sensitivitas data Anda, persyaratan organisasi Anda, serta undangundang dan peraturan yang berlaku.

AWS Produk atau layanan ini mengikuti [model tanggung jawab bersama](https://aws.amazon.com/compliance/shared-responsibility-model/) melalui layanan Amazon Web Services (AWS) tertentu yang didukungnya. Untuk informasi keamanan AWS layanan, lihat [halaman dokumentasi keamanan AWS layanan](https://docs.aws.amazon.com/security/?id=docs_gateway#aws-security) dan [AWS layanan yang berada dalam lingkup upaya](https://aws.amazon.com/compliance/services-in-scope/) [AWS kepatuhan oleh program kepatuhan](https://aws.amazon.com/compliance/services-in-scope/).

Topik

- [Perlindungan Data di AWS Toolkit for Visual Studio](#page-216-0)
- [Manajemen Identitas dan Akses](#page-218-0)
- [Validasi Kepatuhan untuk AWS Produk atau Layanan ini](#page-227-0)
- [Ketahanan untuk AWS Produk atau Layanan ini](#page-228-0)
- [Keamanan Infrastruktur untuk AWS Produk atau Layanan ini](#page-229-0)
- [Konfigurasi dan Analisis Kerentanan di AWS Toolkit for Visual Studio](#page-230-0)

## <span id="page-216-0"></span>Perlindungan Data di AWS Toolkit for Visual Studio

[Model tanggung jawab AWS bersama model](https://aws.amazon.com/compliance/shared-responsibility-model/) berlaku untuk perlindungan data di AWS Toolkit for Visual Studio. Seperti yang dijelaskan dalam model AWS ini, bertanggung jawab untuk melindungi infrastruktur global yang menjalankan semua AWS Cloud. Anda bertanggung jawab untuk mempertahankan kendali atas konten yang di-host pada infrastruktur ini. Anda juga bertanggung jawab atas tugas-tugas konfigurasi dan manajemen keamanan untuk Layanan AWS yang Anda gunakan. Lihat informasi yang lebih lengkap tentang privasi data dalam [Pertanyaan Umum Privasi](https://aws.amazon.com/compliance/data-privacy-faq)  [Data](https://aws.amazon.com/compliance/data-privacy-faq). Lihat informasi tentang perlindungan data di Eropa di pos blog [Model Tanggung Jawab](https://aws.amazon.com/blogs/security/the-aws-shared-responsibility-model-and-gdpr/) [Bersama dan GDPR AWS](https://aws.amazon.com/blogs/security/the-aws-shared-responsibility-model-and-gdpr/) di Blog Keamanan AWS .

Untuk tujuan perlindungan data, kami menyarankan Anda melindungi Akun AWS kredensil dan mengatur pengguna individu dengan AWS IAM Identity Center atau AWS Identity and Access Management (IAM). Dengan cara itu, setiap pengguna hanya diberi izin yang diperlukan untuk memenuhi tanggung jawab tugasnya. Kami juga menyarankan supaya Anda mengamankan data dengan cara-cara berikut:

- Gunakan autentikasi multi-faktor (MFA) pada setiap akun.
- Gunakan SSL/TLS untuk berkomunikasi dengan sumber daya. AWS Kami mensyaratkan TLS 1.2 dan menganjurkan TLS 1.3.
- Siapkan API dan pencatatan aktivitas pengguna dengan AWS CloudTrail.
- Gunakan solusi AWS enkripsi, bersama dengan semua kontrol keamanan default di dalamnya Layanan AWS.
- Gunakan layanan keamanan terkelola lanjut seperti Amazon Macie, yang membantu menemukan dan mengamankan data sensitif yang disimpan di Amazon S3.
- Jika Anda memerlukan modul kriptografi tervalidasi FIPS 140-2 saat mengakses AWS melalui antarmuka baris perintah atau API, gunakan titik akhir FIPS. Lihat informasi yang lebih lengkap tentang titik akhir FIPS yang tersedia di [Standar Pemrosesan Informasi Federal \(FIPS\) 140-2](https://aws.amazon.com/compliance/fips/).

Kami sangat merekomendasikan agar Anda tidak pernah memasukkan informasi identifikasi yang sensitif, seperti nomor rekening pelanggan Anda, ke dalam tanda atau bidang isian bebas seperti bidang Nama. Ini termasuk saat Anda bekerja dengan Toolkit for Visual Studio atau Layanan AWS lainnya menggunakan konsol, API AWS CLI, AWS atau SDK. Data apa pun yang Anda masukkan ke dalam tanda atau bidang isian bebas yang digunakan untuk nama dapat digunakan untuk log penagihan atau log diagnostik. Saat Anda memberikan URL ke server eksternal, kami sangat menganjurkan supaya Anda tidak menyertakan informasi kredensial di dalam URL untuk memvalidasi permintaan Anda ke server itu.

## <span id="page-218-0"></span>Manajemen Identitas dan Akses

AWS Identity and Access Management (IAM) adalah Layanan AWS yang membantu administrator mengontrol akses ke AWS sumber daya dengan aman. Administrator IAM mengontrol siapa yang dapat diautentikasi (masuk) dan diberi wewenang (memiliki izin) untuk menggunakan sumber daya. AWS IAM adalah Layanan AWS yang dapat Anda gunakan tanpa biaya tambahan.

Topik

- [Audiens](#page-218-1)
- [Mengautentikasi dengan identitas](#page-219-0)
- [Mengelola akses menggunakan kebijakan](#page-222-0)
- [Bagaimana Layanan AWS bekerja dengan IAM](#page-225-0)
- [Memecahkan masalah AWS identitas dan akses](#page-225-1)

#### <span id="page-218-1"></span>Audiens

Cara Anda menggunakan AWS Identity and Access Management (IAM) berbeda, tergantung pada pekerjaan yang Anda lakukan. AWS

Pengguna layanan — Jika Anda menggunakan Layanan AWS untuk melakukan pekerjaan Anda, maka administrator Anda memberi Anda kredensi dan izin yang Anda butuhkan. Saat Anda menggunakan lebih banyak AWS fitur untuk melakukan pekerjaan Anda, Anda mungkin memerlukan izin tambahan. Memahami cara akses dikelola dapat membantu Anda meminta izin yang tepat dari administrator Anda. Jika Anda tidak dapat mengakses fitur AWS, lihat [Memecahkan masalah AWS](#page-225-1)  [identitas dan akses](#page-225-1) atau panduan pengguna yang Layanan AWS Anda gunakan.

Administrator layanan — Jika Anda bertanggung jawab atas AWS sumber daya di perusahaan Anda, Anda mungkin memiliki akses penuh ke AWS. Tugas Anda adalah menentukan AWS fitur dan sumber daya mana yang harus diakses pengguna layanan Anda. Kemudian, Anda harus mengirimkan permintaan kepada administrator IAM Anda untuk mengubah izin pengguna layanan Anda. Tinjau informasi di halaman ini untuk memahami konsep Basic IAM. Untuk mempelajari lebih lanjut tentang bagaimana perusahaan Anda dapat menggunakan IAM AWS, lihat panduan pengguna yang Layanan AWS Anda gunakan.

Administrator IAM – Jika Anda adalah administrator IAM, Anda mungkin ingin belajar dengan lebih detail tentang cara Anda menulis kebijakan untuk mengelola akses ke AWS. Untuk melihat contoh

kebijakan AWS berbasis identitas yang dapat Anda gunakan di IAM, lihat panduan pengguna yang Anda gunakan. Layanan AWS

## <span id="page-219-0"></span>Mengautentikasi dengan identitas

Otentikasi adalah cara Anda masuk AWS menggunakan kredensyal identitas Anda. Anda harus diautentikasi (masuk ke AWS) sebagai Pengguna root akun AWS, sebagai pengguna IAM, atau dengan mengasumsikan peran IAM.

Anda dapat masuk AWS sebagai identitas federasi dengan menggunakan kredensi yang disediakan melalui sumber identitas. AWS IAM Identity Center Pengguna (IAM Identity Center), autentikasi masuk tunggal perusahaan Anda, dan kredensi Google atau Facebook Anda adalah contoh identitas federasi. Saat Anda masuk sebagai identitas gabungan, administrator Anda sebelumnya menyiapkan federasi identitas menggunakan peran IAM. Ketika Anda mengakses AWS dengan menggunakan federasi, Anda secara tidak langsung mengambil peran.

Bergantung pada jenis pengguna Anda, Anda dapat masuk ke AWS Management Console atau portal AWS akses. Untuk informasi selengkapnya tentang masuk AWS, lihat [Cara masuk ke Panduan](https://docs.aws.amazon.com/signin/latest/userguide/how-to-sign-in.html) [AWS Sign-In Pengguna Anda Akun AWS](https://docs.aws.amazon.com/signin/latest/userguide/how-to-sign-in.html).

Jika Anda mengakses AWS secara terprogram, AWS sediakan kit pengembangan perangkat lunak (SDK) dan antarmuka baris perintah (CLI) untuk menandatangani permintaan Anda secara kriptografis dengan menggunakan kredensil Anda. Jika Anda tidak menggunakan AWS alat, Anda harus menandatangani permintaan sendiri. Untuk informasi selengkapnya tentang penggunaan metode yang disarankan untuk menandatangani permintaan sendiri, lihat [Menandatangani](https://docs.aws.amazon.com/IAM/latest/UserGuide/reference_aws-signing.html) [permintaan AWS API](https://docs.aws.amazon.com/IAM/latest/UserGuide/reference_aws-signing.html) di Panduan Pengguna IAM.

Apa pun metode autentikasi yang digunakan, Anda mungkin diminta untuk menyediakan informasi keamanan tambahan. Misalnya, AWS merekomendasikan agar Anda menggunakan otentikasi multifaktor (MFA) untuk meningkatkan keamanan akun Anda. Untuk mempelajari selengkapnya, lihat [Autentikasi multi-faktor](https://docs.aws.amazon.com/singlesignon/latest/userguide/enable-mfa.html) dalam Panduan Pengguna AWS IAM Identity Center dan [Menggunakan](https://docs.aws.amazon.com/IAM/latest/UserGuide/id_credentials_mfa.html) [autentikasi multi-faktor \(MFA\) di AWS](https://docs.aws.amazon.com/IAM/latest/UserGuide/id_credentials_mfa.html) dalam Panduan Pengguna IAM.

#### Akun AWS pengguna root

Saat Anda membuat Akun AWS, Anda mulai dengan satu identitas masuk yang memiliki akses lengkap ke semua Layanan AWS dan sumber daya di akun. Identitas ini disebut pengguna Akun AWS root dan diakses dengan masuk dengan alamat email dan kata sandi yang Anda gunakan untuk membuat akun. Kami sangat menyarankan agar Anda tidak menggunakan pengguna root untuk tugas sehari-hari Anda. Lindungi kredensial pengguna root Anda dan gunakan kredensial tersebut

untuk melakukan tugas yang hanya dapat dilakukan pengguna root. Untuk daftar lengkap tugas yang mengharuskan Anda masuk sebagai pengguna root, lihat [Tugas yang memerlukan kredensial](https://docs.aws.amazon.com/IAM/latest/UserGuide/root-user-tasks.html)  [pengguna root](https://docs.aws.amazon.com/IAM/latest/UserGuide/root-user-tasks.html) dalam Panduan Pengguna IAM.

#### Identitas terfederasi

Sebagai praktik terbaik, mewajibkan pengguna manusia, termasuk pengguna yang memerlukan akses administrator, untuk menggunakan federasi dengan penyedia identitas untuk mengakses Layanan AWS dengan menggunakan kredensi sementara.

Identitas federasi adalah pengguna dari direktori pengguna perusahaan Anda, penyedia identitas web, direktori Pusat Identitas AWS Directory Service, atau pengguna mana pun yang mengakses Layanan AWS dengan menggunakan kredensil yang disediakan melalui sumber identitas. Ketika identitas federasi mengakses Akun AWS, mereka mengambil peran, dan peran memberikan kredensi sementara.

Untuk manajemen akses terpusat, kami sarankan Anda menggunakan AWS IAM Identity Center. Anda dapat membuat pengguna dan grup di Pusat Identitas IAM, atau Anda dapat menghubungkan dan menyinkronkan ke sekumpulan pengguna dan grup di sumber identitas Anda sendiri untuk digunakan di semua aplikasi Akun AWS dan aplikasi Anda. Untuk informasi tentang Pusat Identitas IAM, lihat [Apa itu Pusat Identitas IAM?](https://docs.aws.amazon.com/singlesignon/latest/userguide/what-is.html) dalam Panduan Pengguna AWS IAM Identity Center .

#### Pengguna dan grup IAM

[Pengguna IAM](https://docs.aws.amazon.com/IAM/latest/UserGuide/id_users.html) adalah identitas dalam diri Anda Akun AWS yang memiliki izin khusus untuk satu orang atau aplikasi. Jika memungkinkan, sebaiknya andalkan kredensial sementara daripada membuat pengguna IAM yang memiliki kredensial jangka panjang seperti kata sandi dan kunci akses. Namun, jika Anda memiliki kasus penggunaan khusus yang memerlukan kredensial jangka panjang dengan pengguna IAM, kami sarankan Anda merotasi kunci akses. Untuk informasi selengkapnya, lihat [Rotasikan kunci akses secara rutin untuk kasus penggunaan yang memerlukan](https://docs.aws.amazon.com/IAM/latest/UserGuide/best-practices.html#rotate-credentials) [kredensial jangka panjang](https://docs.aws.amazon.com/IAM/latest/UserGuide/best-practices.html#rotate-credentials) dalam Panduan Pengguna IAM.

[Grup IAM](https://docs.aws.amazon.com/IAM/latest/UserGuide/id_groups.html) adalah identitas yang menentukan kumpulan pengguna IAM. Anda tidak dapat masuk sebagai grup. Anda dapat menggunakan grup untuk menentukan izin untuk beberapa pengguna sekaligus. Grup membuat izin lebih mudah dikelola untuk sekelompok besar pengguna. Misalnya, Anda dapat memiliki grup yang bernama IAMAdmins dan memberikan izin kepada grup tersebut untuk mengelola sumber daya IAM.

Pengguna berbeda dari peran. Pengguna secara unik terkait dengan satu orang atau aplikasi, tetapi peran dimaksudkan untuk dapat digunakan oleh siapa pun yang membutuhkannya. Pengguna

memiliki kredensial jangka panjang permanen, tetapi peran memberikan kredensial sementara. Untuk mempelajari selengkapnya, silakan lihat [Kapan harus membuat pengguna IAM \(bukan peran\)](https://docs.aws.amazon.com/IAM/latest/UserGuide/id.html#id_which-to-choose) dalam Panduan Pengguna IAM.

#### Peran IAM

[Peran IAM](https://docs.aws.amazon.com/IAM/latest/UserGuide/id_roles.html) adalah identitas dalam diri Anda Akun AWS yang memiliki izin khusus. Peran ini mirip dengan pengguna IAM, tetapi tidak terkait dengan orang tertentu. Anda dapat mengambil peran IAM untuk sementara AWS Management Console dengan [beralih peran](https://docs.aws.amazon.com/IAM/latest/UserGuide/id_roles_use_switch-role-console.html). Anda dapat mengambil peran dengan memanggil operasi AWS CLI atau AWS API atau dengan menggunakan URL kustom. Untuk informasi selengkapnya tentang cara menggunakan peran, lihat [Menggunakan peran IAM](https://docs.aws.amazon.com/IAM/latest/UserGuide/id_roles_use.html) dalam Panduan Pengguna IAM.

Peran IAM dengan kredensial sementara berguna dalam situasi berikut:

- Akses pengguna gabungan Untuk menetapkan izin ke sebuah identitas gabungan, Anda dapat membuat peran dan menentukan izin untuk peran tersebut. Saat identitas terfederasi mengautentikasi, identitas tersebut akan dikaitkan dengan peran dan diberi izin yang ditentukan oleh peran tersebut. Untuk informasi tentang peran-peran untuk federasi, lihat [Membuat peran](https://docs.aws.amazon.com/IAM/latest/UserGuide/id_roles_create_for-idp.html)  [untuk Penyedia Identitas pihak ketiga](https://docs.aws.amazon.com/IAM/latest/UserGuide/id_roles_create_for-idp.html) dalam Panduan Pengguna IAM. Jika Anda menggunakan Pusat Identitas IAM, Anda perlu mengonfigurasi set izin. Untuk mengontrol apa yang dapat diakses identitas Anda setelah identitas tersebut diautentikasi, Pusat Identitas IAM mengorelasikan izin yang diatur ke peran dalam IAM. Untuk informasi tentang rangkaian izin, lihat [Rangkaian izin](https://docs.aws.amazon.com/singlesignon/latest/userguide/permissionsetsconcept.html) dalam Panduan Pengguna AWS IAM Identity Center .
- Izin pengguna IAM sementara Pengguna atau peran IAM dapat mengambil peran IAM guna mendapatkan berbagai izin secara sementara untuk tugas tertentu.
- Akses lintas akun Anda dapat menggunakan peran IAM untuk mengizinkan seseorang (pengguna utama tepercaya) dengan akun berbeda untuk mengakses sumber daya yang ada di akun Anda. Peran adalah cara utama untuk memberikan akses lintas akun. Namun, dengan beberapa Layanan AWS, Anda dapat melampirkan kebijakan secara langsung ke sumber daya (alih-alih menggunakan peran sebagai proxy). Untuk mempelajari perbedaan antara kebijakan peran dan kebijakan berbasis sumber daya untuk akses lintas akun, lihat [Bagaimana peran IAM](https://docs.aws.amazon.com/IAM/latest/UserGuide/id_roles_compare-resource-policies.html)  [berbeda dari kebijakan berbasis sumber daya](https://docs.aws.amazon.com/IAM/latest/UserGuide/id_roles_compare-resource-policies.html) dalam Panduan Pengguna IAM.
- Akses lintas layanan Beberapa Layanan AWS menggunakan fitur lain Layanan AWS. Sebagai contoh, ketika Anda melakukan panggilan dalam suatu layanan, biasanya layanan tersebut menjalankan aplikasi di Amazon EC2 atau menyimpan objek di Amazon S3. Sebuah layanan

mungkin melakukannya menggunakan izin prinsipal yang memanggil, menggunakan peran layanan, atau peran terkait layanan.

- Sesi akses teruskan (FAS) Saat Anda menggunakan pengguna atau peran IAM untuk melakukan tindakan AWS, Anda dianggap sebagai prinsipal. Saat Anda menggunakan beberapa layanan, Anda mungkin melakukan tindakan yang kemudian memulai tindakan lain di layanan yang berbeda. FAS menggunakan izin dari pemanggilan utama Layanan AWS, dikombinasikan dengan permintaan Layanan AWS untuk membuat permintaan ke layanan hilir. Permintaan FAS hanya dibuat ketika layanan menerima permintaan yang memerlukan interaksi dengan orang lain Layanan AWS atau sumber daya untuk menyelesaikannya. Dalam hal ini, Anda harus memiliki izin untuk melakukan kedua tindakan tersebut. Untuk detail kebijakan saat membuat permintaan FAS, lihat [Teruskan sesi akses.](https://docs.aws.amazon.com/IAM/latest/UserGuide/access_forward_access_sessions.html)
- Peran layanan Peran layanan adalah [peran IAM](https://docs.aws.amazon.com/IAM/latest/UserGuide/id_roles.html) yang diambil oleh layanan untuk melakukan tindakan atas nama Anda. Administrator IAM dapat membuat, memodifikasi, dan menghapus peran layanan dari dalam IAM. Untuk informasi selengkapnya, lihat [Membuat peran untuk](https://docs.aws.amazon.com/IAM/latest/UserGuide/id_roles_create_for-service.html)  [mendelegasikan izin ke Layanan AWS](https://docs.aws.amazon.com/IAM/latest/UserGuide/id_roles_create_for-service.html) dalam Panduan pengguna IAM.
- Peran terkait layanan Peran terkait layanan adalah jenis peran layanan yang ditautkan ke peran layanan. Layanan AWS Layanan dapat menggunakan peran untuk melakukan tindakan atas nama Anda. Peran terkait layanan muncul di Anda Akun AWS dan dimiliki oleh layanan. Administrator IAM dapat melihat, tetapi tidak dapat mengedit izin untuk peran terkait layanan.
- Aplikasi yang berjalan di Amazon EC2 Anda dapat menggunakan peran IAM untuk mengelola kredensi sementara untuk aplikasi yang berjalan pada instans EC2 dan membuat atau permintaan API. AWS CLI AWS Cara ini lebih dianjurkan daripada menyimpan kunci akses dalam instans EC2. Untuk menetapkan AWS peran ke instans EC2 dan membuatnya tersedia untuk semua aplikasinya, Anda membuat profil instance yang dilampirkan ke instance. Profil instans berisi peran dan memungkinkan program yang berjalan di instans EC2 mendapatkan kredensial sementara. Untuk informasi selengkapnya, lihat [Menggunakan peran IAM untuk memberikan izin ke aplikasi](https://docs.aws.amazon.com/IAM/latest/UserGuide/id_roles_use_switch-role-ec2.html)  [yang berjalan di instans Amazon EC2](https://docs.aws.amazon.com/IAM/latest/UserGuide/id_roles_use_switch-role-ec2.html) dalam Panduan Pengguna IAM.

Untuk mempelajari apakah kita harus menggunakan peran IAM atau pengguna IAM, lihat [Kapan](https://docs.aws.amazon.com/IAM/latest/UserGuide/id.html#id_which-to-choose_role)  [harus membuat peran IAM \(bukan pengguna\)](https://docs.aws.amazon.com/IAM/latest/UserGuide/id.html#id_which-to-choose_role) dalam Panduan Pengguna IAM.

### <span id="page-222-0"></span>Mengelola akses menggunakan kebijakan

Anda mengontrol akses AWS dengan membuat kebijakan dan melampirkannya ke AWS identitas atau sumber daya. Kebijakan adalah objek AWS yang, ketika dikaitkan dengan identitas atau sumber daya, menentukan izinnya. AWS mengevaluasi kebijakan ini ketika prinsipal (pengguna, pengguna

root, atau sesi peran) membuat permintaan. Izin dalam kebijakan dapat menentukan permintaan yang diizinkan atau ditolak. Sebagian besar kebijakan disimpan AWS sebagai dokumen JSON. Untuk informasi selengkapnya tentang struktur dan konten dokumen kebijakan JSON, lihat [Gambaran](https://docs.aws.amazon.com/IAM/latest/UserGuide/access_policies.html#access_policies-json)  [umum kebijakan JSON](https://docs.aws.amazon.com/IAM/latest/UserGuide/access_policies.html#access_policies-json) dalam Panduan Pengguna IAM.

Administrator dapat menggunakan kebijakan AWS JSON untuk menentukan siapa yang memiliki akses ke apa. Artinya, pengguna utama manakah yang dapat melakukan tindakan pada sumber daya apa, dan dalam kondisi apa.

Secara default, pengguna dan peran tidak memiliki izin. Untuk memberikan izin kepada pengguna untuk melakukan tindakan pada sumber daya yang mereka perlukan, administrator IAM dapat membuat kebijakan IAM. Administrator kemudian dapat menambahkan kebijakan IAM ke peran, dan pengguna dapat menjalankan peran.

Kebijakan IAM mendefinisikan izin untuk suatu tindakan terlepas dari metode yang Anda gunakan untuk operasi. Sebagai contoh, anggap saja Anda memiliki kebijakan yang mengizinkan tindakan iam:GetRole. Pengguna dengan kebijakan tersebut bisa mendapatkan informasi peran dari AWS Management Console, API AWS CLI, atau AWS API.

#### Kebijakan berbasis identitas

Kebijakan berbasis identitas adalah dokumen kebijakan izin JSON yang dapat Anda lampirkan ke sebuah identitas, seperti pengguna IAM, grup pengguna IAM, atau peran IAM. Kebijakan ini mengontrol jenis tindakan yang dapat dilakukan pengguna dan peran, di sumber daya mana, dan dengan ketentuan apa. Untuk mempelajari cara membuat kebijakan berbasis identitas, lihat [Membuat](https://docs.aws.amazon.com/IAM/latest/UserGuide/access_policies_create.html)  [kebijakan IAM](https://docs.aws.amazon.com/IAM/latest/UserGuide/access_policies_create.html) dalam Panduan Pengguna IAM.

Kebijakan berbasis identitas dapat dikategorikan lebih lanjut sebagai kebijakan inline atau kebijakan terkelola. Kebijakan inline disematkan langsung ke satu pengguna, grup, atau peran. Kebijakan terkelola adalah kebijakan mandiri yang dapat Anda lampirkan ke beberapa pengguna, grup, dan peran dalam. Akun AWS Kebijakan AWS terkelola mencakup kebijakan terkelola dan kebijakan yang dikelola pelanggan. Untuk mempelajari cara memilih antara kebijakan terkelola atau kebijakan inline, lihat [Memilih antara kebijakan terkelola dan kebijakan inline](https://docs.aws.amazon.com/IAM/latest/UserGuide/access_policies_managed-vs-inline.html#choosing-managed-or-inline) dalam Panduan Pengguna IAM.

#### Kebijakan berbasis sumber daya

Kebijakan berbasis sumber daya adalah dokumen kebijakan JSON yang Anda lampirkan ke sumber daya. Contoh kebijakan berbasis sumber daya adalah kebijakan kepercayaan peran IAM dan kebijakan bucket Amazon S3. Dalam layanan yang mendukung kebijakan berbasis sumber daya,

administrator layanan dapat menggunakannya untuk mengontrol akses ke sumber daya tertentu. Untuk sumber daya yang dilampiri kebijakan tersebut, kebijakan ini menentukan jenis tindakan yang dapat dilakukan oleh pengguna utama tertentu di sumber daya tersebut dan apa ketentuannya. Anda harus [menentukan pengguna utama](https://docs.aws.amazon.com/IAM/latest/UserGuide/reference_policies_elements_principal.html) dalam kebijakan berbasis sumber daya. Prinsipal dapat mencakup akun, pengguna, peran, pengguna federasi, atau. Layanan AWS

Kebijakan berbasis sumber daya merupakan kebijakan inline yang terletak di layanan tersebut. Anda tidak dapat menggunakan kebijakan AWS terkelola dari IAM dalam kebijakan berbasis sumber daya.

#### Daftar kontrol akses (ACL)

Daftar kontrol akses (ACL) mengendalikan pengguna utama mana (anggota akun, pengguna, atau peran) yang memiliki izin untuk mengakses sumber daya. ACL sama dengan kebijakan berbasis sumber daya, meskipun tidak menggunakan format dokumen kebijakan JSON.

Amazon S3, AWS WAF, dan Amazon VPC adalah contoh layanan yang mendukung ACL. Untuk mempelajari ACL selengkapnya, silakan lihat [Gambaran umum daftar kontrol akses \(ACL\)](https://docs.aws.amazon.com/AmazonS3/latest/dev/acl-overview.html) di Panduan Developer Layanan Penyimpanan Ringkas Amazon.

#### Tipe kebijakan lain

AWS mendukung jenis kebijakan tambahan yang kurang umum. Tipe-tipe kebijakan ini dapat mengatur izin maksimum yang diberikan kepada Anda berdasarkan tipe kebijakan yang lebih umum.

- Batasan izin Batasan izin adalah fitur lanjutan di mana Anda menetapkan izin maksimum yang dapat diberikan oleh kebijakan berbasis identitas kepada entitas IAM (pengguna atau peran IAM). Anda dapat menetapkan batasan izin untuk suatu entitas. Izin yang dihasilkan adalah perpotongan antara kebijakan berbasis identitas milik entitas dan batasan izinnya. Kebijakan berbasis sumber daya yang menentukan pengguna atau peran dalam bidang Principal tidak dibatasi oleh batasan izin. Penolakan secara eksplisit terhadap salah satu kebijakan ini akan mengesampingkan izin tersebut. Untuk informasi selengkapnya tentang batasan izin, lihat [Batasan izin untuk entitas](https://docs.aws.amazon.com/IAM/latest/UserGuide/access_policies_boundaries.html) [IAM](https://docs.aws.amazon.com/IAM/latest/UserGuide/access_policies_boundaries.html) dalam Panduan Pengguna IAM.
- Kebijakan kontrol layanan (SCP) SCP adalah kebijakan JSON yang menentukan izin maksimum untuk organisasi atau unit organisasi (OU) di. AWS Organizations AWS Organizations adalah layanan untuk mengelompokkan dan mengelola secara terpusat beberapa Akun AWS yang dimiliki bisnis Anda. Jika Anda mengaktifkan semua fitur di sebuah organisasi, maka Anda dapat menerapkan kebijakan kontrol layanan (SCP) ke salah satu atau semua akun Anda. SCP membatasi izin untuk entitas di akun anggota, termasuk masing-masing. Pengguna root akun AWS

Untuk informasi selengkapnya tentang Organisasi dan SCP, lihat [Cara kerja SCP](https://docs.aws.amazon.com/organizations/latest/userguide/orgs_manage_policies_about-scps.html) dalam Panduan Pengguna AWS Organizations .

• Kebijakan sesi – Kebijakan sesi adalah kebijakan lanjutan yang Anda teruskan sebagai parameter saat Anda membuat sesi sementara secara terprogram untuk peran atau pengguna gabungan. Izin sesi yang dihasilkan adalah perpotongan antara kebijakan berbasis identitas pengguna atau peran dan kebijakan sesi. Izin juga bisa datang dari kebijakan berbasis sumber daya. Penolakan eksplisit dalam salah satu kebijakan ini membatalkan izin. Untuk informasi selengkapnya, lihat [Kebijakan](https://docs.aws.amazon.com/IAM/latest/UserGuide/access_policies.html#policies_session)  [sesi](https://docs.aws.amazon.com/IAM/latest/UserGuide/access_policies.html#policies_session) dalam Panduan Pengguna IAM.

#### Beberapa jenis kebijakan

Ketika beberapa jenis kebijakan berlaku untuk sebuah permintaan, izin yang dihasilkan lebih rumit untuk dipahami. Untuk mempelajari cara AWS menentukan apakah akan mengizinkan permintaan saat beberapa jenis kebijakan terlibat, lihat [Logika evaluasi kebijakan](https://docs.aws.amazon.com/IAM/latest/UserGuide/reference_policies_evaluation-logic.html) di Panduan Pengguna IAM.

## <span id="page-225-0"></span>Bagaimana Layanan AWS bekerja dengan IAM

Untuk mendapatkan tampilan tingkat tinggi tentang cara Layanan AWS bekerja dengan sebagian besar fitur IAM, lihat [AWS layanan yang bekerja dengan IAM di Panduan Pengguna IAM](https://docs.aws.amazon.com/IAM/latest/UserGuide/reference_aws-services-that-work-with-iam.html).

Untuk mempelajari cara menggunakan yang spesifik Layanan AWS dengan IAM, lihat bagian keamanan dari Panduan Pengguna layanan yang relevan.

### <span id="page-225-1"></span>Memecahkan masalah AWS identitas dan akses

Gunakan informasi berikut untuk membantu Anda mendiagnosis dan memperbaiki masalah umum yang mungkin Anda temui saat bekerja dengan AWS dan IAM.

#### Topik

- [Saya tidak berwenang untuk melakukan tindakan di AWS](#page-225-2)
- [Saya tidak berwenang untuk melakukan iam: PassRole](#page-226-0)
- [Saya ingin mengizinkan orang di luar saya Akun AWS untuk mengakses AWS sumber daya saya](#page-226-1)

<span id="page-225-2"></span>Saya tidak berwenang untuk melakukan tindakan di AWS

Jika Anda menerima pesan kesalahan bahwa Anda tidak memiliki otorisasi untuk melakukan tindakan, kebijakan Anda harus diperbarui agar Anda dapat melakukan tindakan tersebut.

Contoh kesalahan berikut terjadi ketika pengguna IAM mateojackson mencoba menggunakan konsol untuk melihat detail tentang suatu sumber daya *my-example-widget* rekaan, tetapi tidak memiliki izin awes:*GetWidget* rekaan.

```
User: arn:aws:iam::123456789012:user/mateojackson is not authorized to perform: 
awes:GetWidget on resource: my-example-widget
```
Dalam hal ini, kebijakan untuk pengguna mateojackson harus diperbarui untuk mengizinkan akses ke sumber daya *my-example-widget* dengan menggunakan tindakan awes:*GetWidget*.

Jika Anda memerlukan bantuan, hubungi AWS administrator Anda. Administrator Anda adalah orang yang memberi Anda kredensial masuk.

<span id="page-226-0"></span>Saya tidak berwenang untuk melakukan iam: PassRole

Jika Anda menerima kesalahan yang tidak diizinkan untuk melakukan iam:PassRole tindakan, kebijakan Anda harus diperbarui agar Anda dapat meneruskan peran AWS.

Beberapa Layanan AWS memungkinkan Anda untuk meneruskan peran yang ada ke layanan tersebut alih-alih membuat peran layanan baru atau peran terkait layanan. Untuk melakukannya, Anda harus memiliki izin untuk meneruskan peran ke layanan.

Contoh kesalahan berikut terjadi ketika pengguna IAM bernama marymajor mencoba menggunakan konsol tersebut untuk melakukan tindakan di AWS. Namun, tindakan tersebut memerlukan layanan untuk mendapatkan izin yang diberikan oleh peran layanan. Mary tidak memiliki izin untuk meneruskan peran tersebut pada layanan.

```
User: arn:aws:iam::123456789012:user/marymajor is not authorized to perform: 
iam:PassRole
```
Dalam kasus ini, kebijakan Mary harus diperbarui agar dia mendapatkan izin untuk melakukan tindakan iam:PassRole tersebut.

Jika Anda memerlukan bantuan, hubungi AWS administrator Anda. Administrator Anda adalah orang yang memberi Anda kredensial masuk.

<span id="page-226-1"></span>Saya ingin mengizinkan orang di luar saya Akun AWS untuk mengakses AWS sumber daya saya

Anda dapat membuat peran yang dapat digunakan pengguna di akun lain atau pengguna di luar organisasi Anda untuk mengakses sumber daya Anda. Anda dapat menentukan siapa saja yang dipercaya untuk mengambil peran tersebut. Untuk layanan yang mendukung kebijakan berbasis sumber daya atau daftar kontrol akses (ACL), Anda dapat menggunakan kebijakan tersebut untuk memberi pengguna akses ke sumber daya Anda.

Untuk mempelajari selengkapnya, periksa hal berikut:

- Untuk mempelajari apakah AWS mendukung fitur-fitur ini, lihat[Bagaimana Layanan AWS bekerja](#page-225-0)  [dengan IAM.](#page-225-0)
- Untuk mempelajari cara menyediakan akses ke sumber daya Anda di seluruh sumber daya Akun AWS yang Anda miliki, lihat [Menyediakan akses ke pengguna IAM di pengguna lain Akun AWS](https://docs.aws.amazon.com/IAM/latest/UserGuide/id_roles_common-scenarios_aws-accounts.html)  [yang Anda miliki](https://docs.aws.amazon.com/IAM/latest/UserGuide/id_roles_common-scenarios_aws-accounts.html) di Panduan Pengguna IAM.
- Untuk mempelajari cara menyediakan akses ke sumber daya Anda kepada pihak ketiga Akun AWS, lihat [Menyediakan akses yang Akun AWS dimiliki oleh pihak ketiga](https://docs.aws.amazon.com/IAM/latest/UserGuide/id_roles_common-scenarios_third-party.html) dalam Panduan Pengguna IAM.
- Untuk mempelajari cara memberikan akses melalui federasi identitas, lihat [Memberikan akses](https://docs.aws.amazon.com/IAM/latest/UserGuide/id_roles_common-scenarios_federated-users.html)  [kepada pengguna eksternal yang sah \(federasi identitas\)](https://docs.aws.amazon.com/IAM/latest/UserGuide/id_roles_common-scenarios_federated-users.html) dalam Panduan Pengguna IAM.
- Untuk mempelajari perbedaan antara penggunaan peran dan kebijakan berbasis sumber daya untuk akses lintas akun, lihat [Perbedaan antara peran IAM dan kebijakan berbasis sumber daya](https://docs.aws.amazon.com/IAM/latest/UserGuide/id_roles_compare-resource-policies.html) di Panduan Pengguna IAM.

## <span id="page-227-0"></span>Validasi Kepatuhan untuk AWS Produk atau Layanan ini

Untuk mempelajari apakah an Layanan AWS berada dalam lingkup program kepatuhan tertentu, lihat [Layanan AWS di Lingkup oleh Program Kepatuhan Layanan AWS](https://aws.amazon.com/compliance/services-in-scope/) dan pilih program kepatuhan yang Anda minati. Untuk informasi umum, lihat [Program AWS Kepatuhan Program AWS](https://aws.amazon.com/compliance/programs/) .

Anda dapat mengunduh laporan audit pihak ketiga menggunakan AWS Artifact. Untuk informasi selengkapnya, lihat [Mengunduh Laporan di AWS Artifact](https://docs.aws.amazon.com/artifact/latest/ug/downloading-documents.html) .

Tanggung jawab kepatuhan Anda saat menggunakan Layanan AWS ditentukan oleh sensitivitas data Anda, tujuan kepatuhan perusahaan Anda, dan hukum dan peraturan yang berlaku. AWS menyediakan sumber daya berikut untuk membantu kepatuhan:

• [Panduan Memulai Cepat Keamanan dan Kepatuhan — Panduan](https://aws.amazon.com/quickstart/?awsf.filter-tech-category=tech-category%23security-identity-compliance) penerapan ini membahas pertimbangan arsitektur dan memberikan langkah-langkah untuk menerapkan lingkungan dasar AWS yang berfokus pada keamanan dan kepatuhan.

• [Arsitektur untuk Keamanan dan Kepatuhan HIPAA di Amazon Web Services](https://docs.aws.amazon.com/whitepapers/latest/architecting-hipaa-security-and-compliance-on-aws/welcome.html) — Whitepaper ini menjelaskan bagaimana perusahaan dapat menggunakan AWS untuk membuat aplikasi yang memenuhi syarat HIPAA.

#### **a** Note

Tidak semua memenuhi Layanan AWS syarat HIPAA. Untuk informasi selengkapnya, lihat [Referensi Layanan yang Memenuhi Syarat HIPAA.](https://aws.amazon.com/compliance/hipaa-eligible-services-reference/)

- [AWS Sumber Daya AWS](https://aws.amazon.com/compliance/resources/)  Kumpulan buku kerja dan panduan ini mungkin berlaku untuk industri dan lokasi Anda.
- [AWS Panduan Kepatuhan Pelanggan](https://d1.awsstatic.com/whitepapers/compliance/AWS_Customer_Compliance_Guides.pdf)  Memahami model tanggung jawab bersama melalui lensa kepatuhan. Panduan ini merangkum praktik terbaik untuk mengamankan Layanan AWS dan memetakan panduan untuk kontrol keamanan di berbagai kerangka kerja (termasuk Institut Standar dan Teknologi Nasional (NIST), Dewan Standar Keamanan Industri Kartu Pembayaran (PCI), dan Organisasi Internasional untuk Standardisasi (ISO)).
- [Mengevaluasi Sumber Daya dengan Aturan](https://docs.aws.amazon.com/config/latest/developerguide/evaluate-config.html) dalam Panduan AWS Config Pengembang AWS Config Layanan menilai seberapa baik konfigurasi sumber daya Anda mematuhi praktik internal, pedoman industri, dan peraturan.
- [AWS Security Hub](https://docs.aws.amazon.com/securityhub/latest/userguide/what-is-securityhub.html) Ini Layanan AWS memberikan pandangan komprehensif tentang keadaan keamanan Anda di dalamnya AWS. Security Hub menggunakan kontrol keamanan untuk mengevaluasi sumber daya AWS Anda dan memeriksa kepatuhan Anda terhadap standar industri keamanan dan praktik terbaik. Untuk daftar layanan dan kontrol yang didukung, lihat [Referensi](https://docs.aws.amazon.com/securityhub/latest/userguide/securityhub-controls-reference.html)  [kontrol Security Hub.](https://docs.aws.amazon.com/securityhub/latest/userguide/securityhub-controls-reference.html)
- [AWS Audit ManagerI](https://docs.aws.amazon.com/audit-manager/latest/userguide/what-is.html)ni Layanan AWS membantu Anda terus mengaudit AWS penggunaan Anda untuk menyederhanakan cara Anda mengelola risiko dan kepatuhan terhadap peraturan dan standar industri.

AWS Produk atau layanan ini mengikuti [model tanggung jawab bersama](https://aws.amazon.com/compliance/shared-responsibility-model/) melalui layanan Amazon Web Services (AWS) tertentu yang didukungnya. Untuk informasi keamanan AWS layanan, lihat [halaman dokumentasi keamanan AWS layanan](https://docs.aws.amazon.com/security/?id=docs_gateway#aws-security) dan [AWS layanan yang berada dalam lingkup upaya](https://aws.amazon.com/compliance/services-in-scope/) [AWS kepatuhan oleh program kepatuhan](https://aws.amazon.com/compliance/services-in-scope/).

## <span id="page-228-0"></span>Ketahanan untuk AWS Produk atau Layanan ini

Infrastruktur AWS global dibangun di sekitar Wilayah AWS dan Availability Zones.

Wilayah AWS menyediakan beberapa Availability Zone yang terpisah secara fisik dan terisolasi, yang terhubung dengan latensi rendah, throughput tinggi, dan jaringan yang sangat redundan.

Dengan Zona Ketersediaan, Anda dapat merancang serta mengoperasikan aplikasi dan basis data yang secara otomatis melakukan fail over di antara zona tanpa gangguan. Zona Ketersediaan memiliki ketersediaan dan toleransi kesalahan yang lebih baik, dan dapat diskalakan dibandingkan infrastruktur pusat data tunggal atau multi tradisional.

Untuk informasi selengkapnya tentang AWS Wilayah dan Availability Zone, lihat [Infrastruktur AWS](https://aws.amazon.com/about-aws/global-infrastructure/) [Global.](https://aws.amazon.com/about-aws/global-infrastructure/)

AWS Produk atau layanan ini mengikuti [model tanggung jawab bersama](https://aws.amazon.com/compliance/shared-responsibility-model/) melalui layanan Amazon Web Services (AWS) tertentu yang didukungnya. Untuk informasi keamanan AWS layanan, lihat [halaman dokumentasi keamanan AWS layanan](https://docs.aws.amazon.com/security/?id=docs_gateway#aws-security) dan [AWS layanan yang berada dalam lingkup upaya](https://aws.amazon.com/compliance/services-in-scope/) [AWS kepatuhan oleh program kepatuhan](https://aws.amazon.com/compliance/services-in-scope/).

## <span id="page-229-0"></span>Keamanan Infrastruktur untuk AWS Produk atau Layanan ini

AWS Produk atau layanan ini menggunakan layanan terkelola, dan karenanya dilindungi oleh keamanan jaringan AWS global. Untuk informasi tentang layanan AWS keamanan dan cara AWS melindungi infrastruktur, lihat [Keamanan AWS Cloud.](https://aws.amazon.com/security/) Untuk mendesain AWS lingkungan Anda menggunakan praktik terbaik untuk keamanan infrastruktur, lihat [Perlindungan Infrastruktur dalam](https://docs.aws.amazon.com/wellarchitected/latest/security-pillar/infrastructure-protection.html)  [Kerangka Kerja](https://docs.aws.amazon.com/wellarchitected/latest/security-pillar/infrastructure-protection.html) yang AWS Diarsiteksikan dengan Baik Pilar Keamanan.

Anda menggunakan panggilan API yang AWS dipublikasikan untuk mengakses AWS Produk atau Layanan ini melalui jaringan. Klien harus mendukung hal-hal berikut:

- Keamanan Lapisan Pengangkutan (TLS). Kami mensyaratkan TLS 1.2 dan menganjurkan TLS 1.3.
- Sandi cocok dengan sistem kerahasiaan maju sempurna (perfect forward secrecy, PFS) seperti DHE (Ephemeral Diffie-Hellman) atau ECDHE (Elliptic Curve Ephemeral Diffie-Hellman). Sebagian besar sistem modern seperti Java 7 dan versi lebih baru mendukung mode-mode ini.

Selain itu, permintaan harus ditandatangani dengan menggunakan ID kunci akses dan kunci akses rahasia yang terkait dengan pengguna utama IAM. Atau Anda dapat menggunakan [AWS](https://docs.aws.amazon.com/STS/latest/APIReference/Welcome.html)  [Security Token Service](https://docs.aws.amazon.com/STS/latest/APIReference/Welcome.html) (AWS STS) untuk menghasilkan kredensial keamanan sementara untuk menandatangani permintaan.

AWS Produk atau layanan ini mengikuti [model tanggung jawab bersama](https://aws.amazon.com/compliance/shared-responsibility-model/) melalui layanan Amazon Web Services (AWS) tertentu yang didukungnya. Untuk informasi keamanan AWS layanan, lihat

[halaman dokumentasi keamanan AWS layanan](https://docs.aws.amazon.com/security/?id=docs_gateway#aws-security) dan [AWS layanan yang berada dalam lingkup upaya](https://aws.amazon.com/compliance/services-in-scope/) [AWS kepatuhan oleh program kepatuhan](https://aws.amazon.com/compliance/services-in-scope/).

## <span id="page-230-0"></span>Konfigurasi dan Analisis Kerentanan di AWS Toolkit for Visual Studio

Toolkit for Visual Studio dirilis ke [Marketplace Visual](https://marketplace.visualstudio.com/items?itemName=AmazonWebServices.AWSToolkitforVisualStudio2017) Studio saat fitur atau perbaikan baru dikembangkan. Pembaruan ini terkadang menyertakan pembaruan keamanan, jadi penting untuk selalu memperbarui Toolkit for Visual Studio.

Untuk memverifikasi bahwa pembaruan otomatis untuk ekstensi diaktifkan

- 1. Buka pengelola ekstensi dengan memilih Alat, Ekstensi, dan Pembaruan (Visual Studio 2017), atau Ekstensi, Kelola Ekstensi (Visual Studio 2019).
- 2. Pilih Ubah pengaturan Ekstensi dan Pembaruan Anda (Visual Studio 2017), atau Ubah pengaturan Anda untuk Ekstensi (Visual Studio 2019).
- 3. Sesuaikan pengaturan untuk lingkungan Anda.

Jika Anda memilih untuk menonaktifkan pembaruan otomatis untuk ekstensi, pastikan untuk memeriksa pembaruan Toolkit for Visual Studio pada interval yang sesuai untuk lingkungan Anda.

# Riwayat dokumen Panduan AWS Toolkit for Visual Studio Pengguna

Pembaruan dokumentasi terakhir: April 21, 2021

## Riwayat dokumen

Tabel berikut menjelaskan perubahan penting terbaru dari Panduan AWS Toolkit for Visual Studio Pengguna. Untuk notifikasi tentang pembaruan dokumentasi ini, Anda dapat berlangganan ke [umpan](https://docs.aws.amazon.com/toolkit-for-visual-studio/latest/user-guide/amazon-toolkit-for-visual-studio-guide-doc-history.rss) [RSS.](https://docs.aws.amazon.com/toolkit-for-visual-studio/latest/user-guide/amazon-toolkit-for-visual-studio-guide-doc-history.rss)

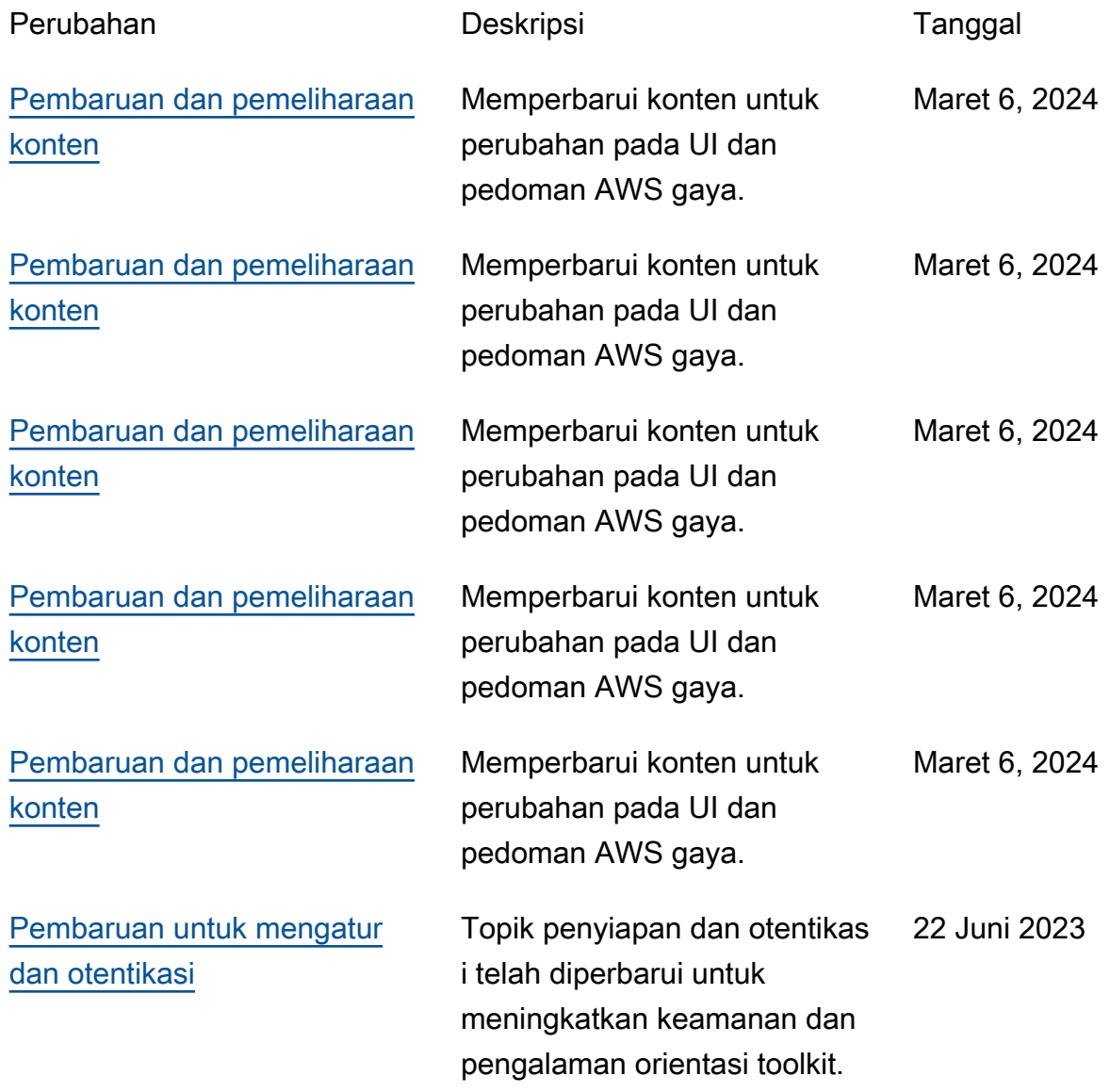

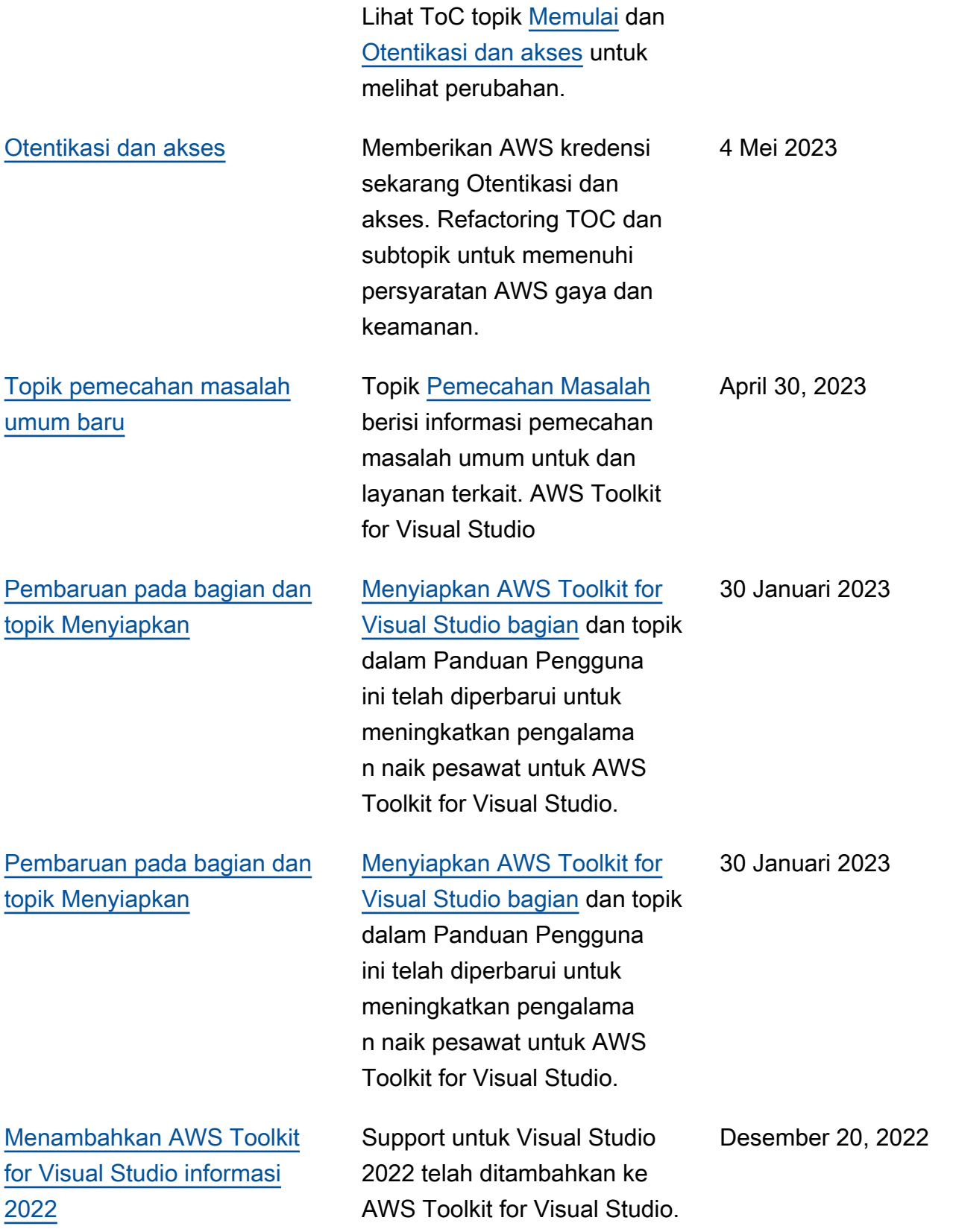

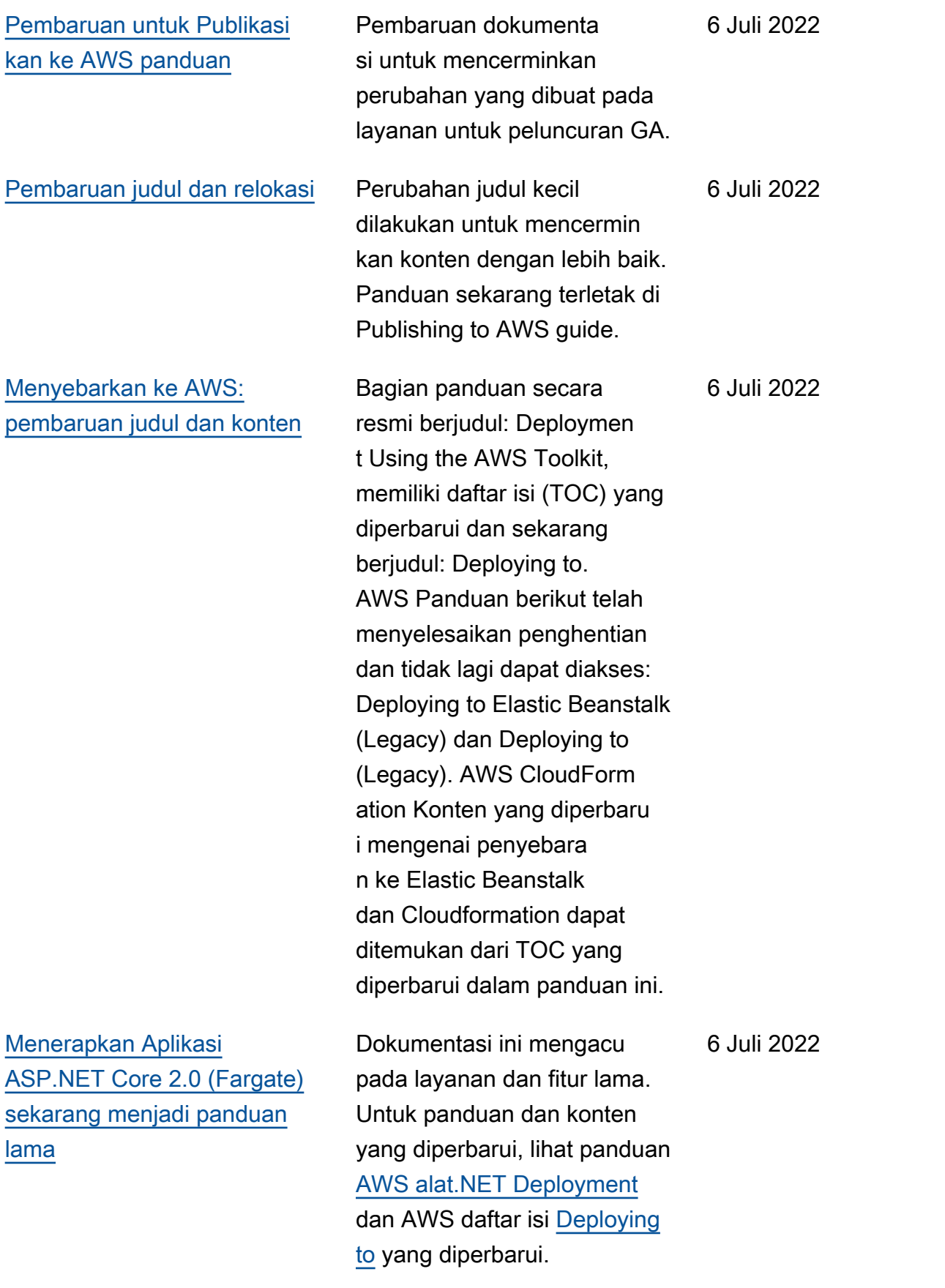

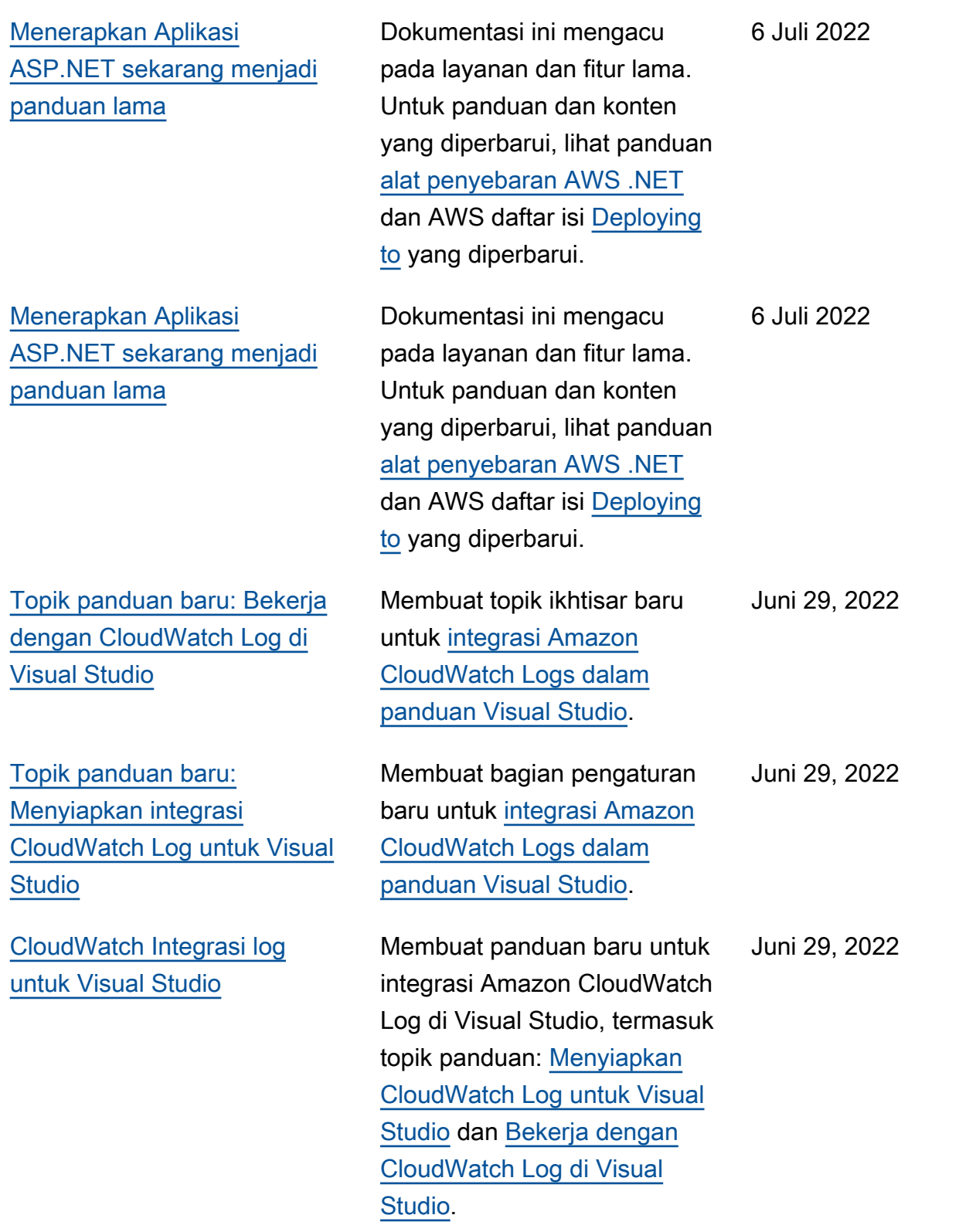

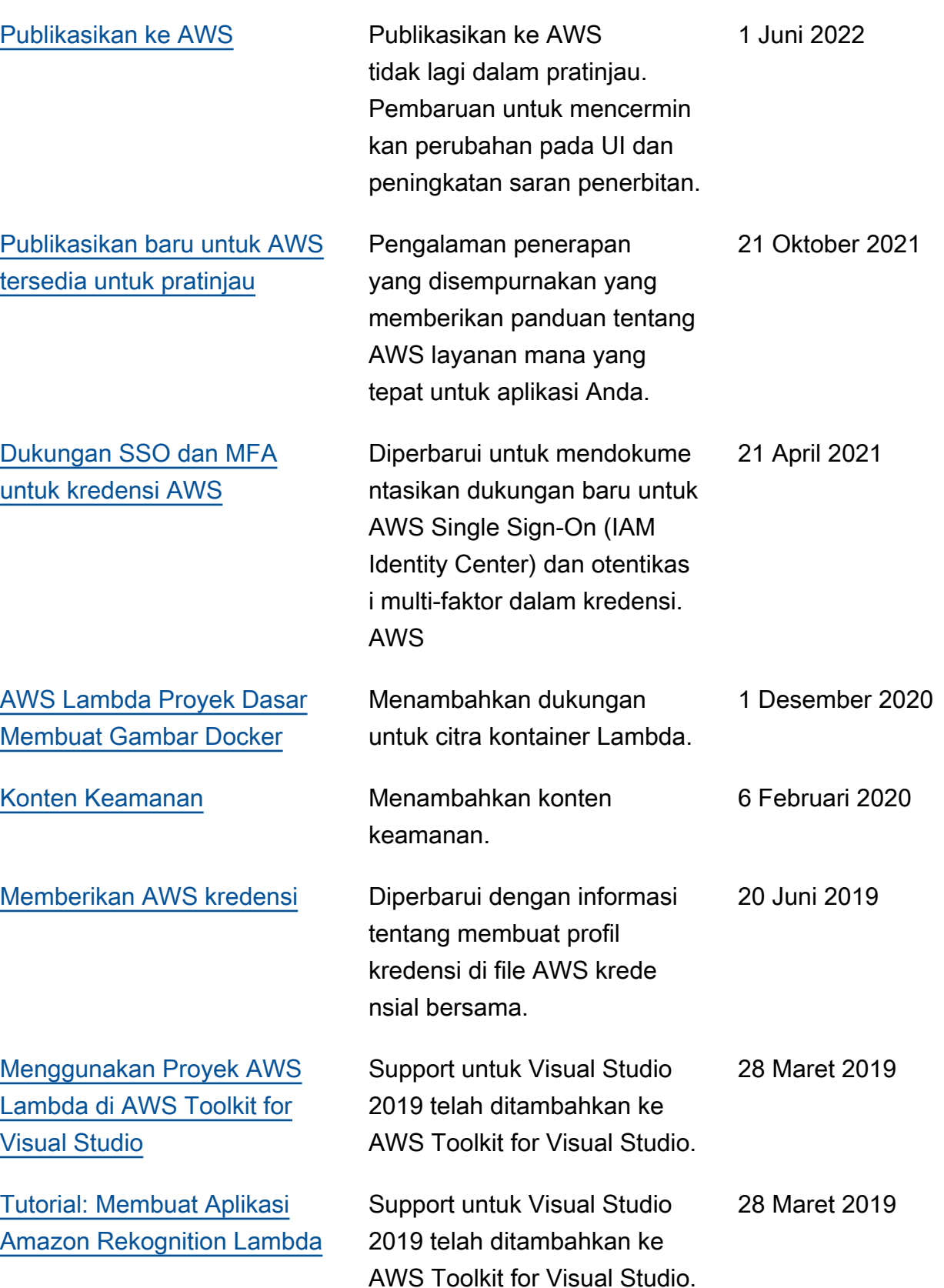

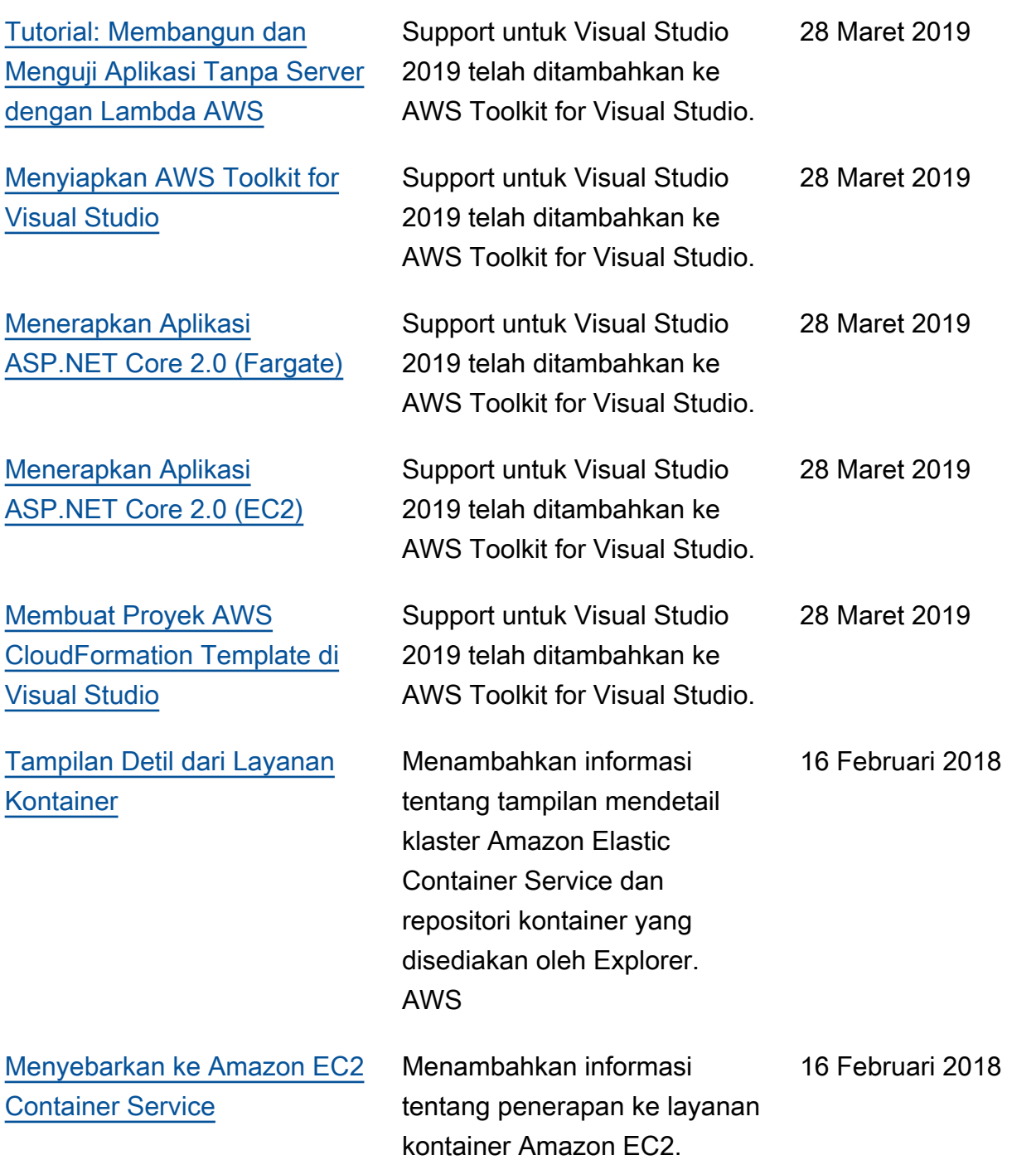

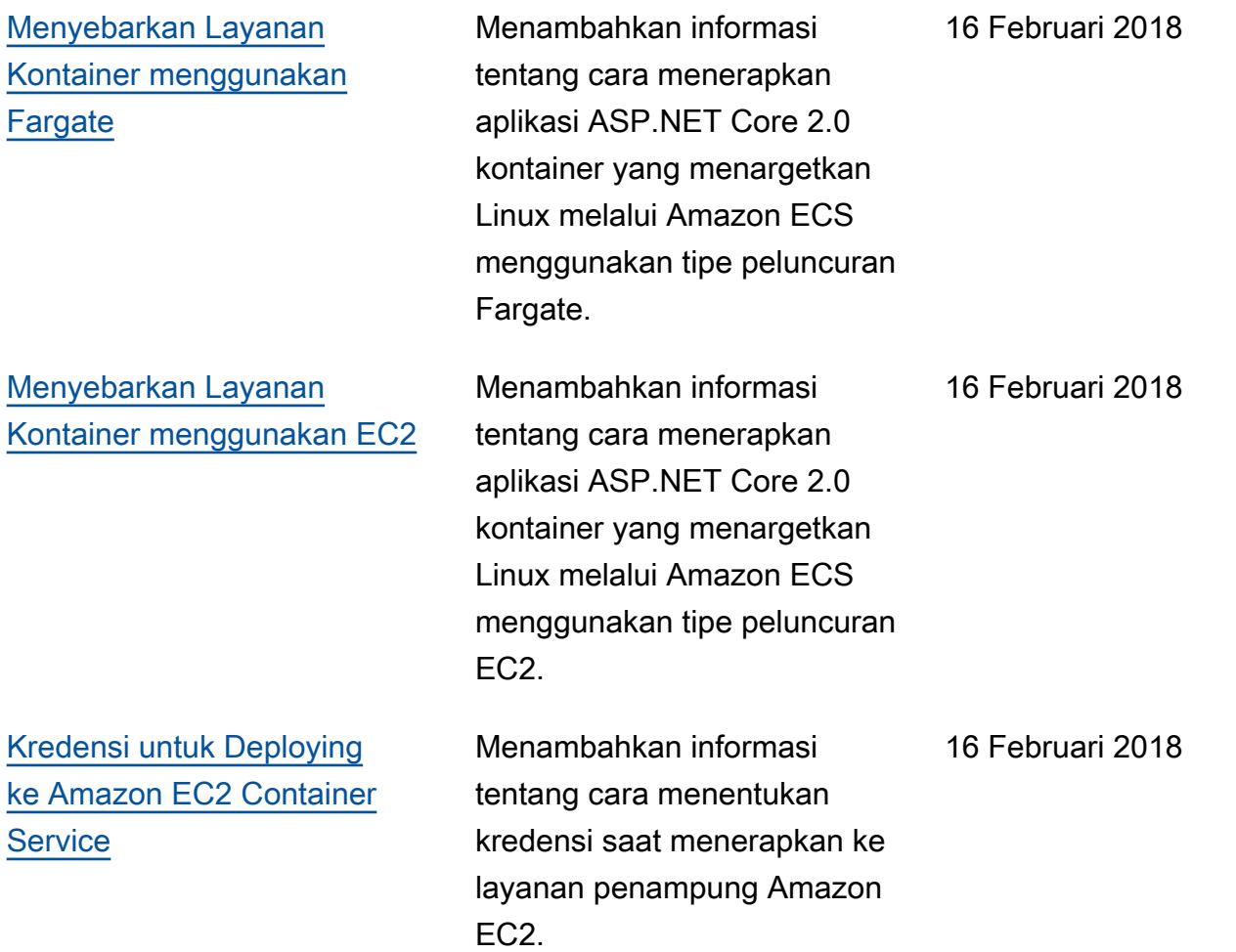

Terjemahan disediakan oleh mesin penerjemah. Jika konten terjemahan yang diberikan bertentangan dengan versi bahasa Inggris aslinya, utamakan versi bahasa Inggris.